УТВЕРЖДЕН 49056638.62.01.29-04 34 11-ЛУ

# **ПРОГРАММНОЕ ОБЕСПЕЧЕНИЕ «ПТК АЗС. МАГАЗИН v.13»**

# **(ПО «ПТК АЗС. МАГАЗИН v.13»)**

 Руководство оператора 49056638.62.01.29-04 34 11

Листов 138

## **АННОТАЦИЯ**

Документ содержит описание работы программного обеспечения «ПТК АЗС. МАГАЗИН **v.13**» (далее ПО «ПТК АЗС. МАГАЗИН» или МАГАЗИН ). В документе описаны настройка ПО «ПТК АЗС. МАГАЗИН» и действия оператора (продавца-кассира) при оформлении операций продаж, прихода, инвентаризации товара и др.

# Содержание

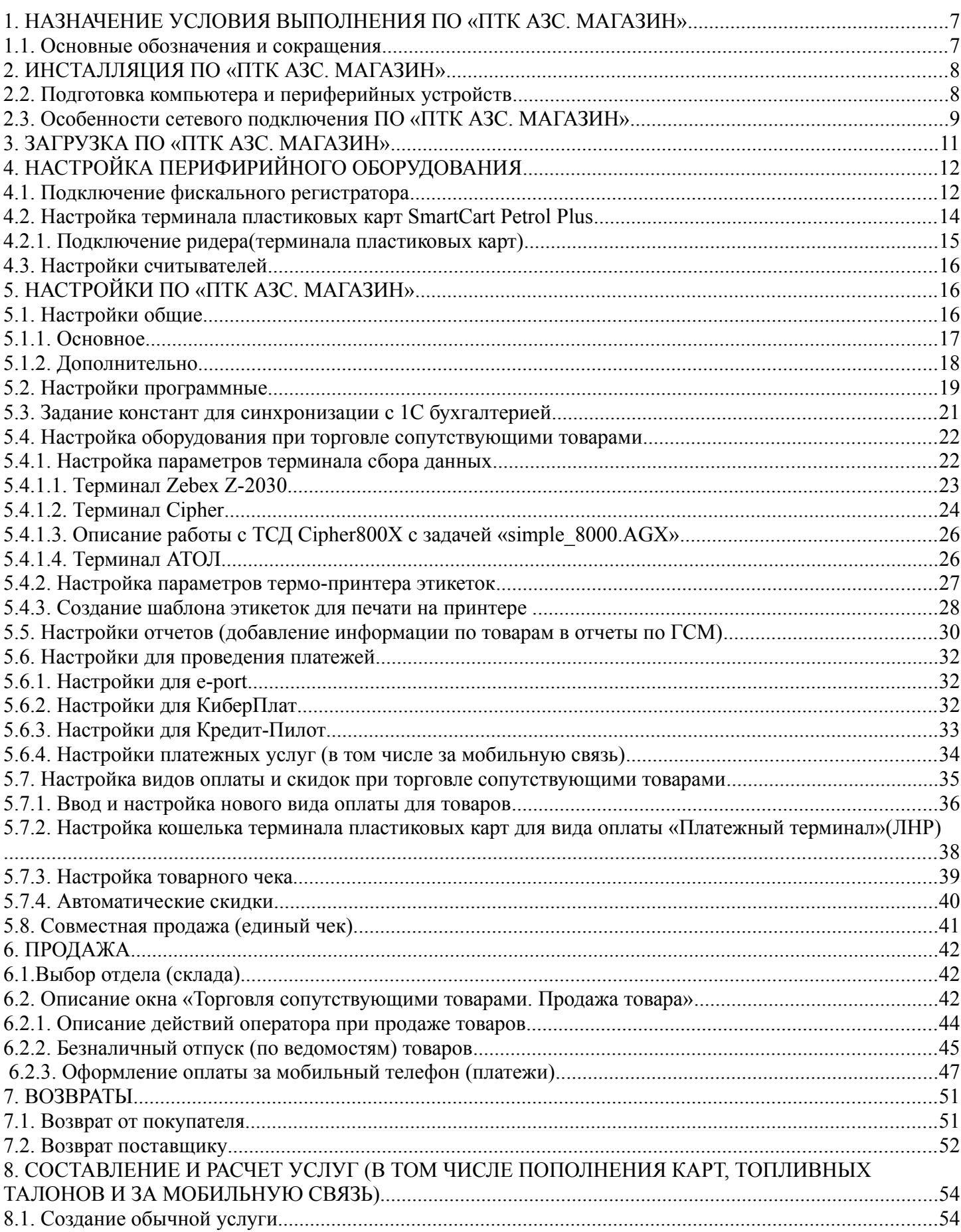

 $\overline{4}$ 49056638.62.01.29-04 34 11

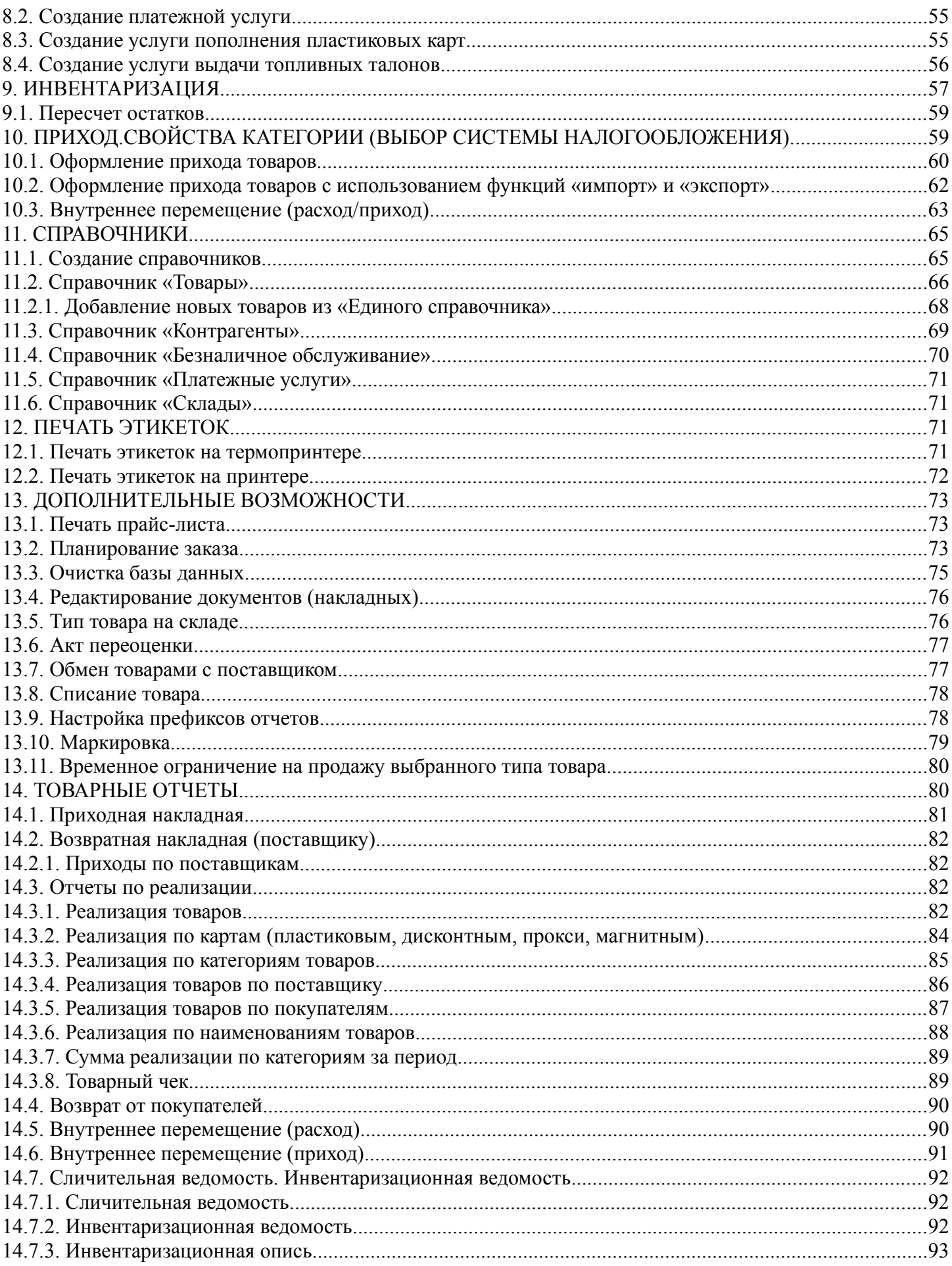

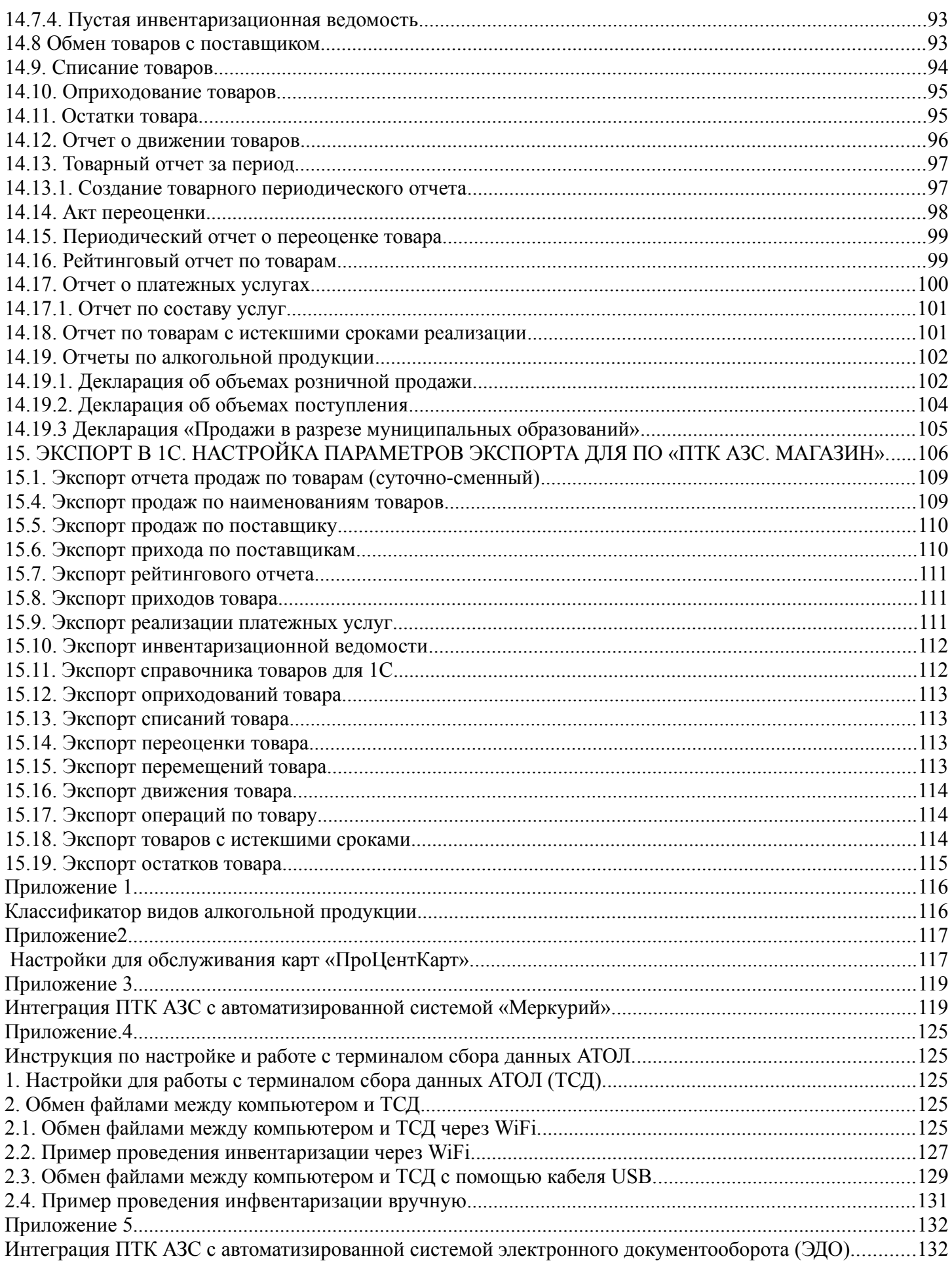

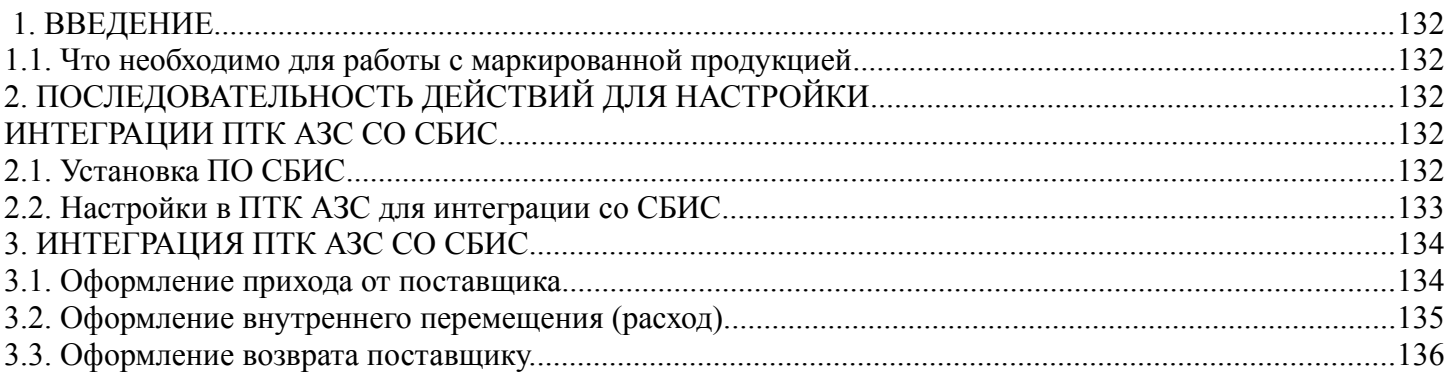

# **1. НАЗНАЧЕНИЕ УСЛОВИЯ ВЫПОЛНЕНИЯ ПО «ПТК АЗС. МАГАЗИН»**

Программа «ПТК АЗС. МАГАЗИН» предназначена для автоматизации торговли сопутствующими товарами с поддержкой современного торгового оборудования и формирования отчётной документации с учётом законодательства РФ.

ПО «ПТК АЗС. МАГАЗИН» состоит из следующих файлов:

-Shop.exe –запускающая программа;

-TradeServer.exe – сервер торговли сопутствующими товарами;

-Tovar.dll – клиентская библиотека, подключаемая к AZSServer.exe;

-TovarRep.dll – библиотека формирования отчетов;

-PDT.dll – драйвер для терминала сбора данных (Zebex Z-2030) (расширенная версия).

Работоспособность ПО «ПТК АЗС. МАГАЗИН» протестирована и гарантирована при следующей аппаратно-программной конфигурации компьютера:

Windows 7, Windows 8, Windows 10, Windows 11 - инструментальная среда для работы управляющих программ установленная стандартно, т.е. с настройками по умолчанию;

1. Процессор - не ниже Celeron Dual Core 2Гц;

- 2. ОЗУ не менее 2 $\Gamma$ байт (для Windows 64 4  $\Gamma$ байта);
- 3. Винчестер не менее 160 Гбайт;

4. Разрешение экрана не ниже 1280х1024;

- 5. Порт USB(для ключа защиты ПО);
- 6. 1 последовательный COM-порт (желательно);
- 7. Дисковод DVD;
- 8. Ключ защиты HASP HL (USB).

В случае нарушения этих требований работоспособность комплекса не гарантируется.

## **1.1. Основные обозначения и сокращения**

**ПО (или программа) —** программное обеспечение.

**Карта «ПроЦентКарт»** - карта, выпущенная в программе «ПроЦентКарт. Расчетный центр». **«ПТК АЗС. МАГАЗИН» —** дополнительное рабочее место программы «ПТК АЗС. Сервер»

для продажи товаров или отдельное рабочее место автоматизации магазина.

**Регистрация** - процесс входа в систему. Приводит к «узнаванию» пользователя, определения его прав по работе в системе.

**Пароль** — последовательность знаков, известная пользователю. Выполняет функцию пароля для подтверждения операций регистрации.

**Администратор** – лицо, имеющее все права управления АЗС (настройки, считывания отчетов и т.д.)

**Контрагент** – юридическое лицо, заключившее договор с АЗС на заправку топливом своей техники по картам.

**Настройка** – настройка ПО **«**ПТК АЗС. МАГАЗИН**»**.

**ГСМ** – горюче-смазочные материалы.

# **2. ИНСТАЛЛЯЦИЯ ПО «ПТК АЗС. МАГАЗИН»**

**Внимание.** Порядок выполнения настроек ПО «ПТК АЗС. МАГАЗИН» при замене компьютера см в Приложении 4.

2.1. Инсталляция ПО «ПТК АЗС. МАГАЗИН»

Запустите Windows.

Скачайте с FTP (или с СD диска) установочное ПО «ПТК АЗС. МАГАЗИН» (http://www.automatikaplus.ru/ftp/\_PTK%20AZS/PTK\_AZS\_13/SHOP/PTK\_AZS\_SHOP13.09.zip или выше).

Следуйте подсказкам, нажимая кнопку «Далее» для продолжения установки.

Примечание. Если при инсталляции не произошла автоматическая установка драйвера защиты ПО, его можно установить вручную. Для запуска драйвера защиты выполните щелчок левой кнопки мыши на кнопке «Пуск». В открывшемся окне наберите «С:\DEXE\Utils\HASPUserSetup.exe» и нажмите «Enter».

**Внимание.** Без инсталлированного драйвера защиты ПО и электронного ключа защиты ПО ПТК АЗС работать не будет.

**Внимание.** Если ПО «ПТК АЗС. МАГАЗИН» используется автономно (т. е. не подключен к «ПТК АЗС. Сервер»), то для подключения его к программе «ПТК АЗС. Офис» должна быть куплена опция «Связь с офисом» . В этом случае в ПО «ПТК АЗС. МАГАЗИН» будет доступно меню «Связь с офисом» , в котором необходимо выполнить настройки (см документацию МАГАЗИН ШОП в13)

Примечание. В сетевой модели ПТК АЗС необходимо после запуска ПО «ПТК АЗС. Сервер» запустить ПО «ПТК АЗС. МАГАЗИН» (выполнив щелчек левой кнопки мыши на ярлыке ПО «ПТК АЗС. МАГАЗИН» ), задав в открывшемся окне тип подключения через «Сокет-Сервер».

# **2.2. Подготовка компьютера и периферийных устройств**

2.2.1. К USB порту компьютера ПО «ПТК АЗС. МАГАЗИН» подключите электронный ключ защиты ПО от не санкционируемого доступа. В сетевой модели ПТК АЗС в USB порт каждого компьютера («Сервер», «Магазин», «Менеджер») вставьте ключ защиты ПО с соответствующей маркировкой.

2.2.2. Произведите настройки Windows. Для этого выполните щелчок левой кнопкой мыши на кнопке «Пуск» (или наберите комбинацию клавиш «Ctrl»+«Esc»). В открывшемся окне клавишами  $\uparrow, \downarrow$  подведите курсор на пункт «Настройка». В появившемся списке клавишами  $\uparrow, \downarrow$  подведите курсор на пункт «Панель управления» и нажмите «Enter».

В открывшемся окне клавишами  $\uparrow$ ,  $\downarrow$ ,  $\leftarrow$ ,  $\rightarrow$  переведите курсор на ярлык «Язык и региональные стандарты» и нажмите «Enter». В открывшемся окне «Региональные параметры\ Настройка*»* задайте следующие параметры:

- Количество дробных знаков - «2*»*;

- Разделитель групп разрядов - «(пробел)» необходим при экспорте отчетов в Excel.

2.2.3. Выполните настройку клавиатуры компьютера. Для этого откройте «Панель управления», в открывшемся окне клавишами  $\uparrow, \downarrow, \leftarrow, \rightarrow$  переведите курсор на ярлык «Клавиатура» и нажмите «Enter». В открывшемся окне клавишей «Tab*»* переведите курсор на ползунок «Задержка перед началом повтора символа*»* и клавишами  $\leftarrow$ ,  $\rightarrow$  задайте максимальное значение «длиннее».

Далее клавишей «Tab» переведите курсор на ползунок «Скорость повтора» и клавишами ←, → задайте минимальное значение «ниже».

2.2.4. Подключите к компьютеру фискальный регистратор или контрольно-кассовую машину (в дальнейшем - ККМ) и принтер для вывода отчетов (текущих, сменных, периодических и т.д.).

2.2.5. Подключите к компьютеру ридер и настройте его. Настройка ридера описана ниже.

# **2.3. Особенности сетевого подключения ПО «ПТК АЗС. МАГАЗИН»**

В сетевом режиме ПТК АЗС работает с несколькими компьютерами, объединенными в сеть.

ПО «ПТК АЗС. МАГАЗИН» устанавливается на компьютер «Магазин», который используется в сетевом режиме ПТК АЗС для организации дополнительного торгового места (их может быть несколько).

Конфигурация ПТК АЗС для ПО «ПТК АЗС. МАГАЗИН» считывается компьютером «Магазин» с компьютера «Сервер». На компьютере «Магазин» возможно задание некоторых локальных параметров конфигурации, которые заменят считанные с компьютера «Сервер». Изменение настроек периферийного оборудования на компьютере «Магазин» может выполнить администратор (сервис служба) из программы оператора при закрытой смене. В ПО «ПТК АЗС. МАГАЗИН» администратор или старший оператор могут изменить цены ГСМ при закрытых сменах на компьютерах «Магазин» и «Сервер».

Все журналы и отчеты для учета работы АЗС считываются ПО «ПТК АЗС. МАГАЗИН» из программы «ПТК АЗС. Сервер». Журнал сообщений формируется локально.

ПО «ПТК АЗС. МАГАЗИН» должно быть запущено на компьютере «Магазин» после запуска программы «ПТК АЗС. Сервер» на компьютере «Сервер». Смена на компьютере «Магазин» должна быть открыта позже, а закрыта раньше, чем на компьютере «Сервер».

После запуска ПО «ПТК АЗС. Сервер» запустить ПО «ПТК АЗС. МАГАЗИН» (выполнив щелчек левой кнопки мыши на ярлыке «Магазин»). При этом будет открыто окно рис.1.

Если ПО «ПТК АЗС. Сервер» запущено на другом компьютере, то он автоматически появится в списке. Если ПО «ПТК АЗС. Сервер» запущено, но в списке не появляется, то введите имя или IPадрес компьютера и нажмите «Обновить / искать». Выберите тип подключения через «Сокет-Сервер» (рекомендуем), задайте другие необходимые настройки и нажмите кнопку «Подключение». Если программа выдала сообщение об ошибке, то устраните причину ошибки и повторите попытку.

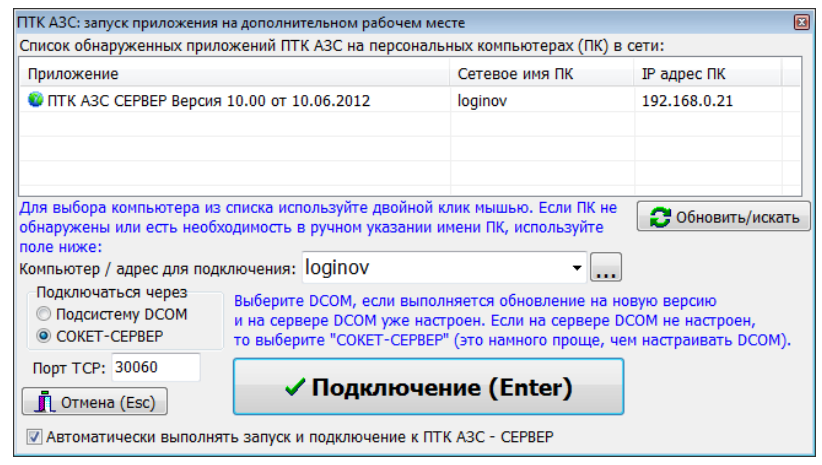

**Рис. 1**

Примечание. Можно запустить ПО «ПТК АЗС. МАГАЗИН», как дополнительное рабочее место, выполнив следующие настройки:

- открыть файл C:\DEXE\INI\cnf.set в блокноте
- найти секцию [Port]
- добавить следующие параметры:

UseDCOM=0

ServerPort=30060 SERVER ON SURVERSION SERVER SERVER MARINE THAN A COMMUNISTIPIAL CEPBEPA.

# **3. ЗАГРУЗКА ПО «ПТК АЗС. МАГАЗИН»**

К порту USB необходимо подключить электронный ключ защиты программного обеспечения от не санкционируемого доступа.

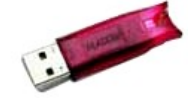

Внимание! Все настройки, сделанные в ПО «ПТК АЗС. МАГАЗИН», будут действовать только после перезапуска программы.

Для запуска ПО «ПТК АЗС. МАГАЗИН**»** выполните щелчок левой кнопки мыши на кнопке «Пуск». Откроется меню. Передвиньте курсор на пункт «Магазин» и нажмите «Enter». На экране откроется окно (рис.2,2а).

**TK A3C** Регистрация Версия 13.03 от 06.04.2023  $TK A3C$ Оператор: Изготовитель: **OMATIONA** OOO "ABTOMATIAKA nakoc" **ONEPATOP** www.automatikaplus.ru Сервис служба Контакты: г. Пенза ул. Бородина 21-20 Электр, почта: основная mail@automatikaplus.ru C HIKANOC тех. поддержка ptkazs@mail.ru IT **HTK A3C** Инициализация.. TOMATHKA II Инициализация... Программа защищена авторскими правам<br>© 000 "АВТОМАТИКА плюс" 1997 - 2023 Пароль:  $\sqrt{B}$ BBOII **X** Отмена **Рис. 2**

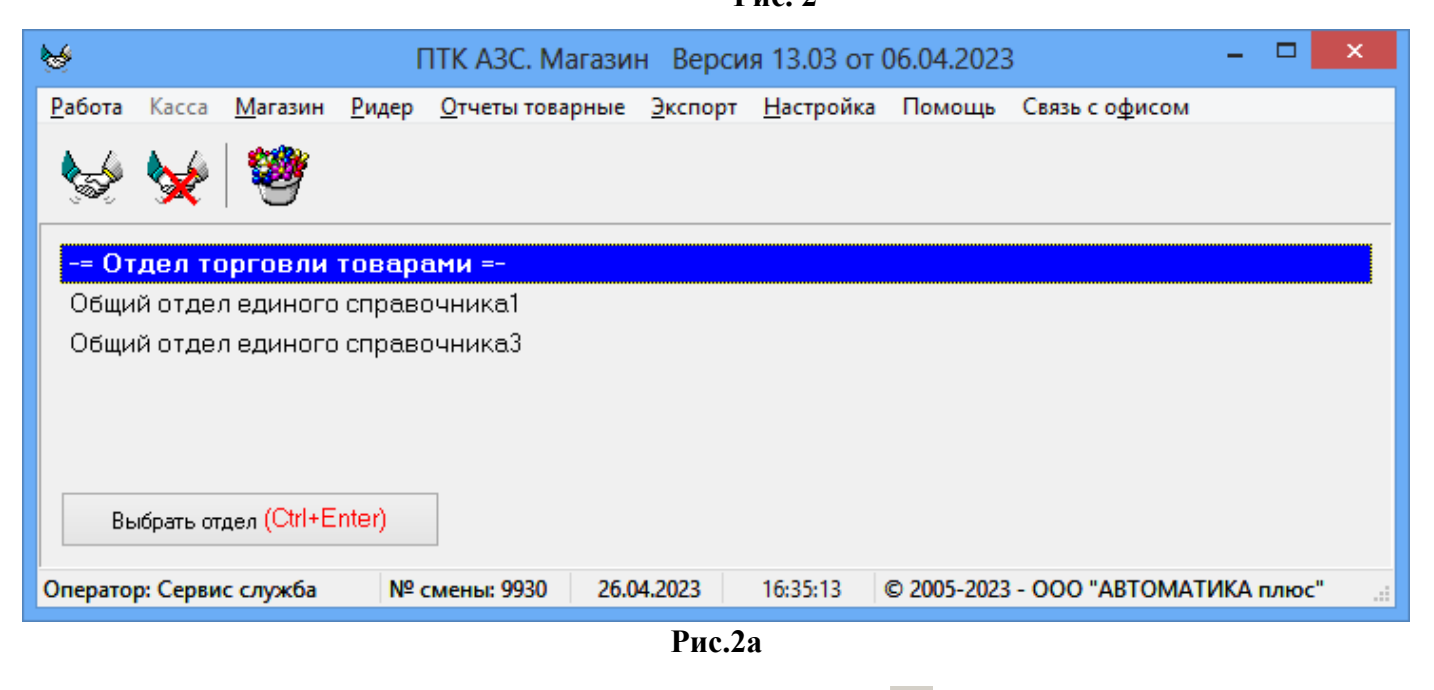

Чтобы открыть окно продажа товара нажмите кнопку .

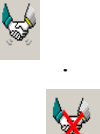

Возврат покупателю осуществляется по нажатию кнопки .

Приход товара, занесение его в базу данных осуществляется по нажатию кнопки .

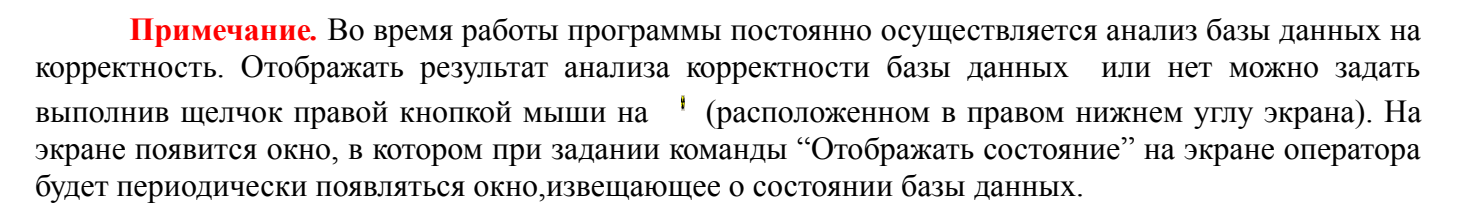

# **4. НАСТРОЙКА ПЕРИФИРИЙНОГО ОБОРУДОВАНИЯ**

Для настройки коммуникационных параметров (ККМ, считывателей, ридера) откройте меню Настройка\Настройка оборудования (рис.3). На экране высветится окно "Настройка периферийного оборудования" (рис.4)

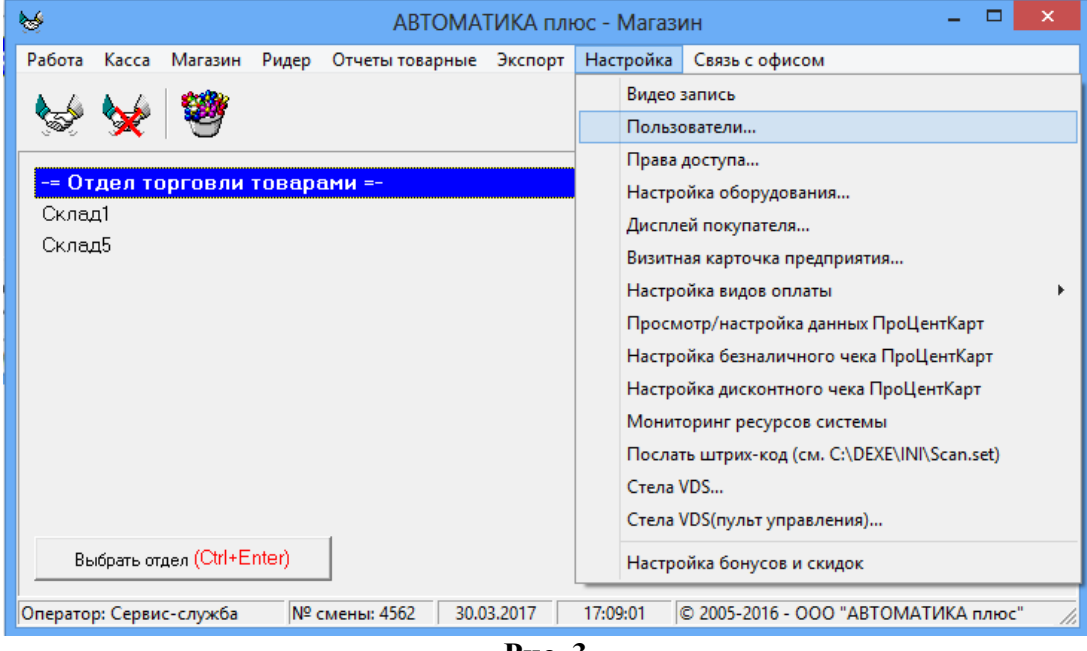

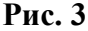

#### **4.1. Подключение фискального регистратора**

*Внимание. Для подключения Онлайн ФР необходимо в программе оператора в окне «Настройка свойств драйвера ФР» (меню «Касса\ШТРИХ(СОМ1\Настройка драйвера ФР ШТРИХ (если ККМ ШТРИХ)») задать настройку «Онлайн ФР» - Да. Если касса не Онлайн, то задать настройку «Онлайн ФР» - Нет.*

Поставьте настройку «Выводить сообщение, если количество неотправленных документов ОФД превысило » - задайте количество.

*Примечание. По вопросам консультации по регистации ККТ обращаться в сервисный ЦТО ККТ.* 

Для подключения кассы, клавишей "Tab" переведите курсор на строку, где перечислены кассы (ККМ1, ККМ2, ККМ3, ККМ4) выберите нужную и задайте параметры для нее (Порт Сом, Тип кассы, Заголовок чека, Подвал чека).

Для задания порта связи компьютера (СОМ) с ККМ, переведите курсор на строку "Порт СОМ" и клавишами  $\uparrow \downarrow$  выберите нужный порт.

Для задания типа кассы, переведите курсор на строку "Касса" и клавишами  $\uparrow \downarrow$  выберите нужный тип(протокол).

Пароль для связи ККМ и ПО «ПТК АЗС. МАГАЗИН» записывается при инсталляции программы по умолчанию.

В поле «Заголовок чека» задайте заголовок чека.

В поле «Подвал чека» задайте, если необходимо, заголовок чека.

Аналогично можно подключить до четырех ККМ.

Примечание. Если в поле «Порт Сом» выбрано «Нет» - ККМ не подключена.

Для записи введенных изменений переведите клавишей "Tab" курсор на кнопку "Записать"(или для отмены кнопку "Отмена") и нажмите "Enter".

Чтобы при продаже одни категории товаров пробивались на одной ККМ, а другие - на другой ККМ необходимо выполнить следующие настройки:

1. Поставить настройку «Печать чеков: разбивать категории товаров по ККМ (рис.9)» (Настройка\Программа\);

2. Для каждой категории товаров в окне «Торговля сопутствующими товарами.Справочник товаров» можно задать номер ККМ (рис.5).

Примечание. Все используемые ККМ должны быть подключены в окне «Настройка периферийного оборудования» (меню «Настройка\Настройка оборудования\ККМ»).

В случае, когда ПО «ПТК АЗС. МАГАЗИН» является клиентским рабочим местом, чтобы происходило обнуление денег в кассе при закрытии смены задайте соответствующую настройку «Обнуление денег в кассе при закрытии смены».

В строке «Выводить сообщение, если количество неотправленных документов в ОФД превысило» задайте количество документов при неотправке которых в ОФД, чтоб выводилось на экран сообщение. Сообщение будет выводится на экран, если количество неотправленных документов в ОФД не будет превышать 36. С 40-а будут писаться в логи.

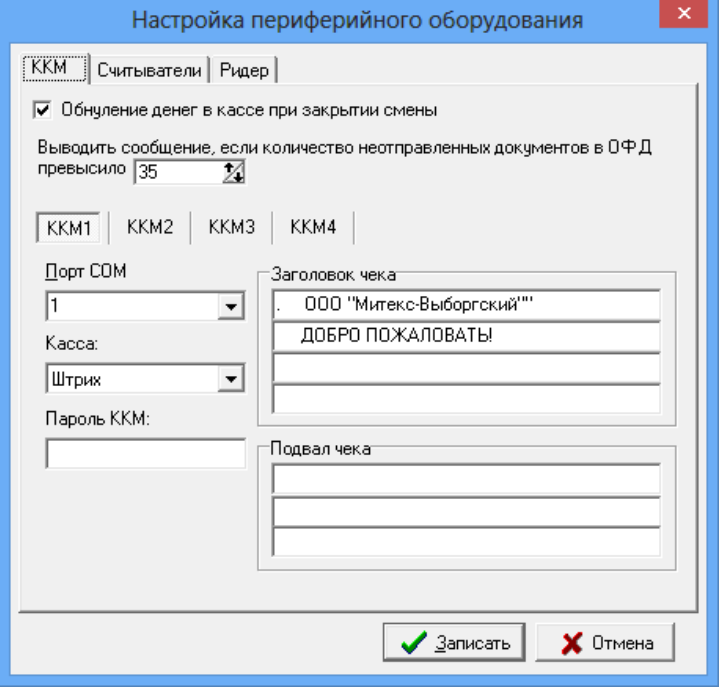

**Рис. 4**

| наименованию (F6) Фильтр (F8)<br>Поиск по: коду (F5)<br>цене (F7)<br>Записать в ТСД.<br>√ Сканер<br>$0.00p$ .<br>Г Автоочистка<br>Ед.изм. Страна Зак.цена Наценка, % Розн.цена НДС<br>Мин. заказ Мин. партия П А<br><b>Отдел ККМ</b> N <sup>2</sup> ККМ<br>Прайс-лист Штрих-код<br>Доп. сведения   Остаток<br>Наименование<br>Категория<br>Весь список (F9)<br>⊡<br>99<br>1.00<br>18<br>2000028332297<br>300.00<br>Азот в баллонах<br>11<br>$\Omega$<br>А/товары<br>M<br>97<br>1.00<br>$\Omega$<br>18<br>470.00<br>11<br>2000028332303<br>Аргон в баллонах [нов] 1<br>А/химия<br>☑<br>100<br>1.00<br>18<br>560.00<br>2000028332310<br>$\mathbf{a}$<br>11<br>Аргонно-углекислотная смесь 80/2<br>азовое<br>☑<br>18<br>100<br>1.00<br>$\mathbf{0}$<br>2000.00<br>11<br>2000028332327<br>Ацетилен в баллонах (1000)<br>-<br>азы<br>집<br>2000028332334<br>98<br>18<br>Кислород в баллонах (100) 1<br>1.00<br>220.00<br><b>F60</b><br>$\mathbf{0}$<br>11<br>18<br>2000028332341<br>100<br>1.00<br>650.00<br>Пропан в баллонах (450)<br>$\theta$<br>$11\frac{1}{2}$<br>Канцеляр<br>☑<br>18<br>100<br>133.3<br>2000028332518<br>300.00<br>700.00<br>Ремонт ацетиленового баллона (чсл<br>КофеАГНКС<br>11 3<br>☑<br>95<br>18<br>11 <sup>2</sup><br>600.00<br>300.00<br>200002833250<br>Ремонт баллона (чолчга)<br>$\sqrt{2}$<br>Ловато<br>☑<br>100<br>18<br>300.00<br>100<br>600.00<br>2000028332495<br>11<br>Техническое освидетельствование<br>Масла<br>Импорт данных<br>☑<br>2000028332488<br>100<br>300.00<br>500.00<br>18<br>11<br>$\mathbf{0}$<br>Техническое освидетельствование<br>Морож<br>冈<br>82<br>2000028332358<br>1.00<br>42900<br>430.00<br>18<br>11<br>Углекислота в баллонах (нов) 1<br>Пепси<br>11<br>Пикник<br>11<br>Сварка<br>11<br>Сигареты<br>$\rightarrow$<br>11<br><b>Челуги</b><br>11<br>$\mathbb{K}[\mathbf{H}][\mathbf{H}] = \mathbb{K}[\mathbb{K}]$<br>Фастфчд<br>Ввести штрих-код<br>11<br>Чипсы<br>$\overline{\mathbf{x}}$<br>Дополнительные штрих-коды<br>11<br>Шоколад<br>Кол-во: 0<br>Штрик-код<br>- Использовать сканер<br>Ы<br>для ввода штрих-кодов<br>Добавить штоих-код<br>Удалить штрик-код<br>$- - 28$ | $\boxed{\square}$<br>• Торговля сопутствующими товарами. Справочник товаров. |  |  |  |  |  |  |  |  |    |  |  |                     |
|----------------------------------------------------------------------------------------------------|------------------------------------------------------------------------------|--|--|--|--|--|--|--|--|----|--|--|---------------------|
|                                                                                                    |                                                                              |  |  |  |  |  |  |  |  | EN |  |  |                     |
|                                                                                                    |                                                                              |  |  |  |  |  |  |  |  |    |  |  |                     |
|                                                                                                    |                                                                              |  |  |  |  |  |  |  |  |    |  |  |                     |
|                                                                                                    |                                                                              |  |  |  |  |  |  |  |  |    |  |  | Кол-во товара       |
|                                                                                                    |                                                                              |  |  |  |  |  |  |  |  |    |  |  |                     |
|                                                                                                    |                                                                              |  |  |  |  |  |  |  |  |    |  |  | $610$ $\text{mT}$ . |
|                                                                                                    |                                                                              |  |  |  |  |  |  |  |  |    |  |  |                     |
|                                                                                                    |                                                                              |  |  |  |  |  |  |  |  |    |  |  | Отменить чдаление   |
|                                                                                                    |                                                                              |  |  |  |  |  |  |  |  |    |  |  |                     |
|                                                                                                    |                                                                              |  |  |  |  |  |  |  |  |    |  |  | Экспорт данных []   |
|                                                                                                    |                                                                              |  |  |  |  |  |  |  |  |    |  |  |                     |
|                                                                                                    |                                                                              |  |  |  |  |  |  |  |  |    |  |  |                     |
|                                                                                                    |                                                                              |  |  |  |  |  |  |  |  |    |  |  | √ Автонаценка       |
|                                                                                                    |                                                                              |  |  |  |  |  |  |  |  |    |  |  | Провести (F4)       |
|                                                                                                    |                                                                              |  |  |  |  |  |  |  |  |    |  |  |                     |
|                                                                                                    |                                                                              |  |  |  |  |  |  |  |  |    |  |  | Отмена (Esc)        |
|                                                                                                    |                                                                              |  |  |  |  |  |  |  |  |    |  |  |                     |
|                                                                                                    |                                                                              |  |  |  |  |  |  |  |  |    |  |  |                     |
|                                                                                                    |                                                                              |  |  |  |  |  |  |  |  |    |  |  |                     |
|                                                                                                    |                                                                              |  |  |  |  |  |  |  |  |    |  |  |                     |
| Alt + 1 - список категорий Alt + 2 - список товара Alt + 3 - таблица заказа F3 - общий поиск ?<br>$\mu\ell$<br>0/0<br>Режим: ПОИСК                                                                                                    |                                                                              |  |  |  |  |  |  |  |  |    |  |  |                     |

<span id="page-13-0"></span>**Рис. 5**

# **4.2. Настройка терминала пластиковых карт SmartCart Petrol Plus**

Перед подключением терминала к ПТК АЗС необходимо провести его настройку. Настройка производится по сервис-карте и включает в себя следующее:

- регистрацию,
- заполнение таблицы соответствий,
- установку флагов,
- определение порта UNIPOS,
- разрегистрацию.

После включения терминала в сеть на его дисплей выведется сообщение с текущими датой, временем, с версией программы, загруженной в терминал и строкой подсказок. Нажмите кнопку «МЕНЮ» для открытия главного меню.

Для регистрации по сервис-карте выполните следующие действия:

1. Установите курсор на пункт меню «Регистрация (+)» и нажмите клавишу «VAL».

На приглашение: «Регистрация. Вставьте карту».

2. Вставьте сервис-карту в ридер терминала. Появится: «Введите PIN».

Введите PIN код сервис-карты и нажмите кнопку «VAL». После правильного ввода кода сервис-карты на экране появится предупреждение: «Карту не вынимать».

После успешного завершения проверки карты последует указание:

«Регистрация завершена. Выньте карту».

3. Выньте служебную карту из ридера терминала. На дисплее появится заставка с текущими датой, временем, с версией программы, загруженной в терминал и строкой подсказок. Нажмите кнопку «МЕНЮ» для возврата в главное меню.

Чтобы войти в таблицу соответствий из главного меню и заполнить ее выполните следующие действия:

Установите курсор на пункт «Установки» и нажмите клавишу «VAL».

0. В открывшемся подменю установите курсор на пункт «Протокол» и нажмите клавишу «VAL».

1. Вставьте карту оператора, после сообщения: «Выньте», выньте ее. На дисплее высветится меню, в котором выберите «Таблица соответствий» и нажмите кнопку «VAL».

2. На дисплее высветится таблица соответствий.

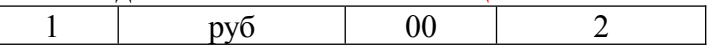

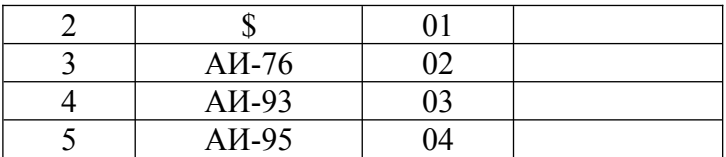

Выберите вид товара и введите его код (от одной до двух цифр). Номер кошелька совместите с номером товара - это означает, что код товара должен быть на единицу меньше номера кошелька, к которому относится данный товар (вид ГСМ). Для изменения или удаления значения кода товара используйте кнопку «COR».

Нажмите клавишу «VAL». Откроется меню введите (2) и нажмите кнопку «VAL». Для  $\mathcal{E}$ возврата в меню «Протокол» из таблицы соответствий нажмите кнопку «ANN».

6. Для установки флагов в подменю «Протокол» переведите курсор на пункт «Установка флагов». Нажмите кнопку «VAL». Откроется окно «Флаги UNIPOS», в котором необходимо отключить «проверку сертификации при кредитовании» (т.е. должен стоять «-»). Знак меняется нажатием кнопки «VAL». Для возврата в меню «Протокол» нажмите кнопку «ANN». В пункте "Возврат как кредит" установить "+".

Для определения порта «UNIPOS» в подменю «Протокол» переведите курсор на пункт «Порт UNIPOS». Нажмите кнопку «VAL». Откроется окно, в котором необходимо задать номер порта (т.е. ввести число), через который терминал подключается к ПЭВМ. Установить цифру "2" т.е. UNIPOS через порт 2. Нажмите кнопку «VAL» и переведите курсор на пункт «Выход».

Для выполнения разрегистрации вставлять сервис-карту не надо, только в главном меню переведите курсор на пункт «Разрегистрация» и нажмите «VAL».

Терминал настроен. Выполните подключение его к ПО «ПТК АЗС. МАГАЗИН».

## 4.2.1. Подключение ридера(терминала пластиковых карт)

В окне "Настройка периферийного оборудования" выберите закладку "Ридер" или нажмите "Ctrt+Tab". На экране появится окно (рис.6), в котором подключите терминал: задайте номер Сом порта компьютера, к которому будет подключен терминал и тип терминала.

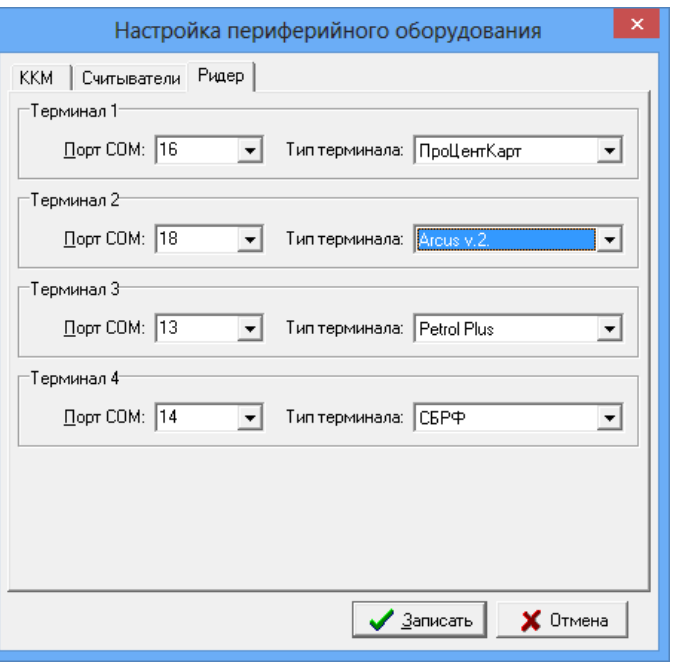

Рис.6

## **4.3. Настройки считывателей**

На закладке "Считыватели" задайте номера СОМ-портов компьютера, к которым подключены считыватели(сканер штрих кода, ридер магнитных карт или ридер прокси карт) (рис.7).

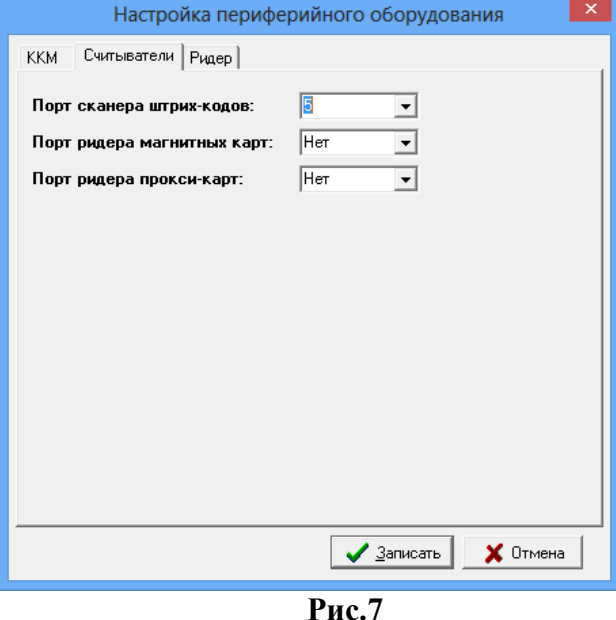

**Внимание.** Если считыватель подключен к компьютеру через USB разъем, рекомендуем установить драйвер, который может находиться на диске(входящим в комплект при покупке данного устройства) или его можно скачать с интернета. В результате установки дрвйвера на компьютере создастся виртуальный СОМ-порт, на который необходимо подключить считыватель(сканер штрих кода, ридер магнитных карт или ридер прокси карт).

# **5. НАСТРОЙКИ ПО «ПТК АЗС. МАГАЗИН»**

## **5.1. Настройки общие**

В меню «Магазин» (рис.8) выберите пункт подменю «Настройка» и нажмите «Enter». На экране высветится окно «Настройка», соответствующее рис.9.

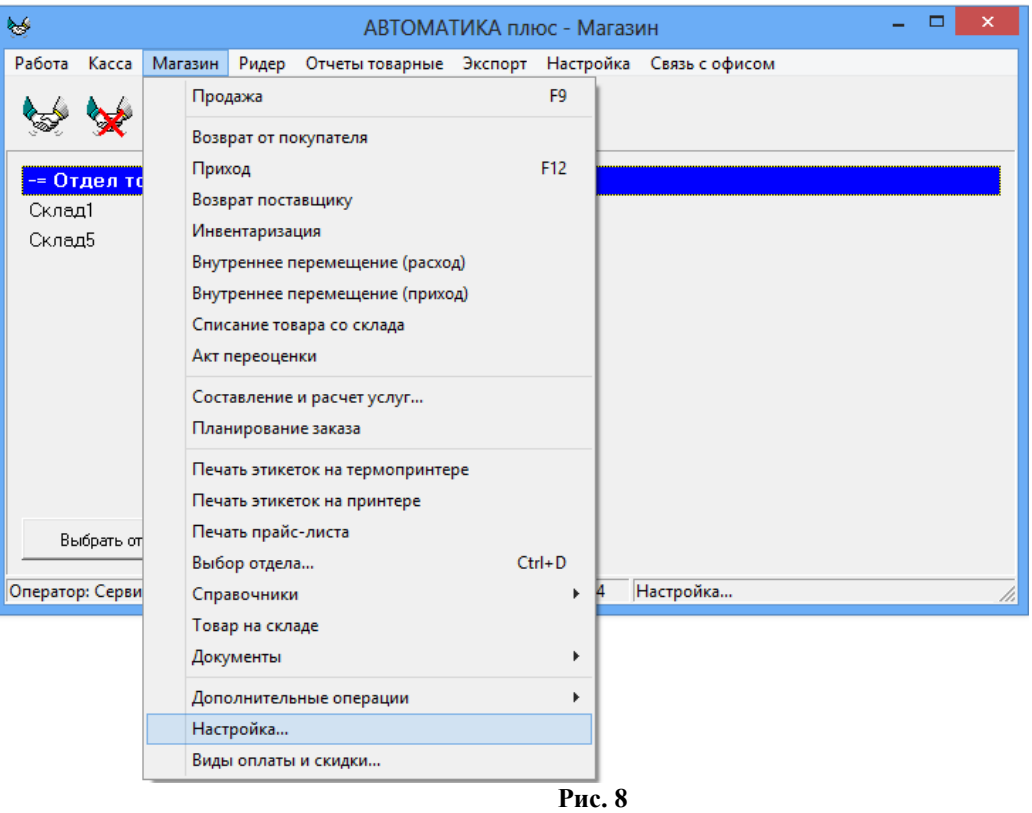

# **5.1.1. Основное**

В открывшемся окне на закладке «Основное» можно сделать следующие настройки:

- Наименование организации;

- Номер рабочего места, если модель ПТК АЗС многооператорная;

- При оформлении прихода для закупочной цены задайте количество знаков после запятой;

- Задайте какие цены выводить в окне инвентаризации и в товарном отчете по Торг12: закупочные или розничные;

- Округление розничной цены при переоценке

 В окне «При переоценке округлять розничную цену до», например, «20», тогда если при пересчете розничная цена стала равна:

24,64 – после округления с кратностью в 20 коп. будет равна 24,80

5,76 - после округления с кратностью в 20 коп. будет равна 5,80

- Сигнализация об окончании срока годности товара (за сколько дней);

- Различать входной НДС и НДС реализации (входной НДС надо задать в окне прихода, НДС реализации- в справочнике товаров);

- Использовать иерархическое представление категорий (возможность ввода и отображения иерархического списка категорий с любым уровнем вложенности).

- Использовать НДС % вместо НДС, указанного в справочнике (возможность задания НДС, который будет использован при операциях с товарами (для всех товаров)).

- Разрешить разбиение чеков по ККМ/ОСН. При включении данной настройки если две категории настроены на разные ККМ, то при продаже товаров можно выбрать товары с обеих категорий и чеки пробьются на разные ККМ;

Запретить продажу без указания штрих-кода для товаров стоимостью более (заданной цены). При включении данной настройки при продаже будет заблокирована возможность ручного изменения в таблице выбора товаров поля "Количество" для всех товаров, чья цена больше заданной. В таблице заказанных товаров поле "Количество" не блокируется. Заблокированные поля "Количество" подсвечены серым цветом. При использовании сканера штрих-кода программа будет работать в обычном режиме. При использовании функции поиска по штрих-коду поле "Количество" будет разблокировано для найденного товара, если введенный вручную штрих-код соответствует стандарту EAN-8 или EAN-13

НДС по умолчанию для нового товара. Данная настройка позволяет задать значение НДС, которое будет подставляться по умолчанию при вводе нового товара в Справочниик.

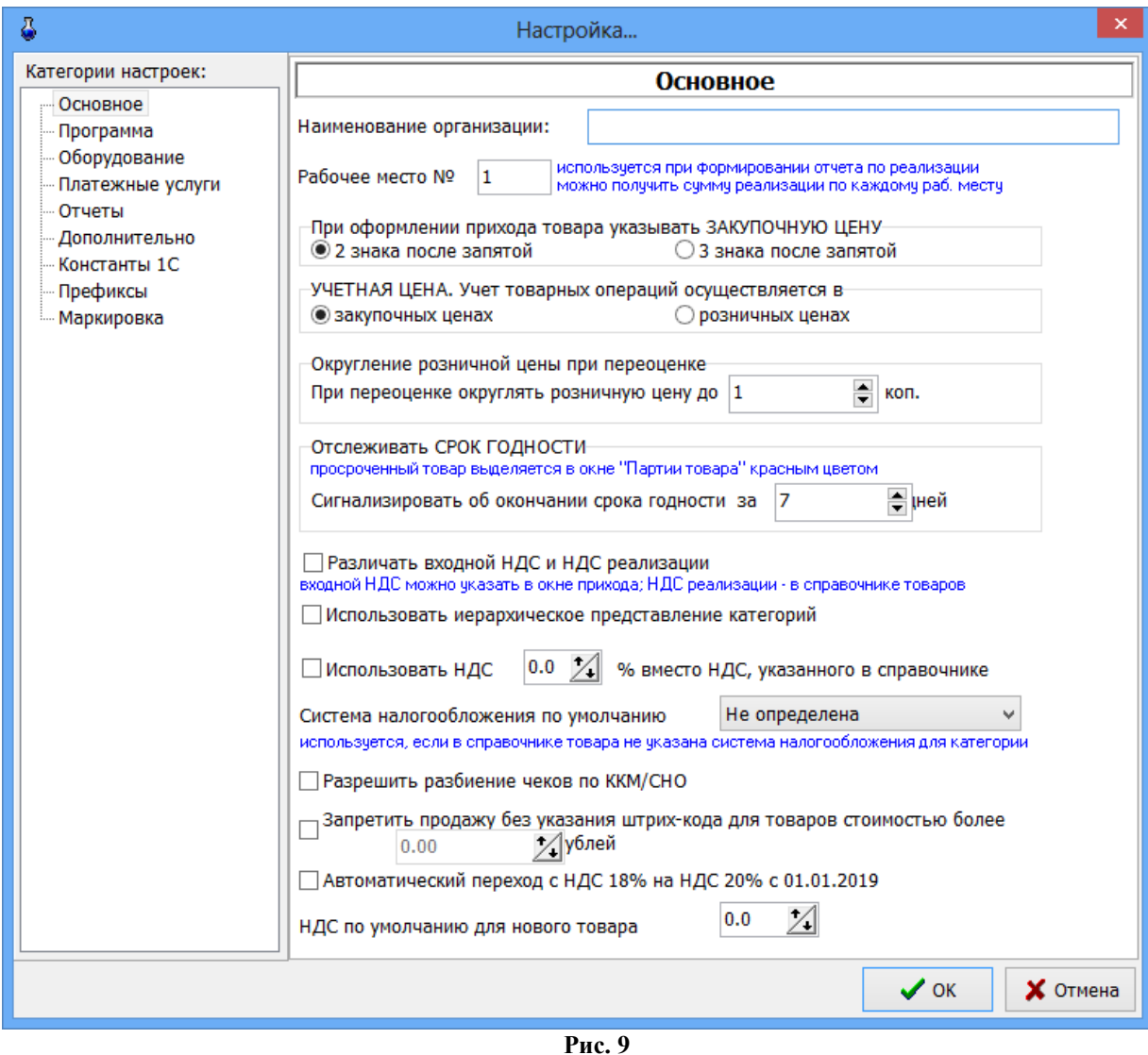

#### **5.1.2. Дополнительно**

В открывшемся окне на закладке «Дополнительно» можно сделать следующие настройки:

- Настройки для развесного товара:

задание начальных цифр штрих-кода развесных товаров;

задание длины кода развесных товаров;

 - установить номер счета при продаже по безналу, с которого продолжится нумерация счетов при безналичном виде оплаты товаров;

- установить ограничение на исправление старых документов(меню МАГАЗИН\Документы);

- оформлять расходно кассовый ордер при возврате товаров, проданных в ранее закрытых сменах (В меню НАСТРОЙКА\Настройка меню необходимо включить пункт «Расходно-кассовый ордер»);

- разрешить операции с товарами, если смена заняла более 1 суток. Эта настройка должна быть отключена (в этом случае программа будет блокировать продажу товаров при нечаянном переводе времени на машине электронно-вычислительной цифровой (в дальнейшем ЭВМ));

- показывать сумму последних …... приходов в окне экспорта приходов. При задании этой настройки в окне экспорта приходов появится столбец «Сумма прихода», в котором будет отображаться сумма заданного количества последних приходов

- разрешает вести обмен файлами внутренних перемещений между АЗС. Для функционирования данного механизма должен быть настроен обмен между АЗС и офисом, инициируемый со стороны АЗС. Для того, чтобы передать файл внутреннего перемещения на другую АЗС, в справочнике складов должен быть настроен склад с именем, соответствующем имени АЗС, на которую будет выполнено перемещение. При оформлении внутреннего перемещения надо выбрать этот склад

- позволяет назначать наценку на всю категорию.

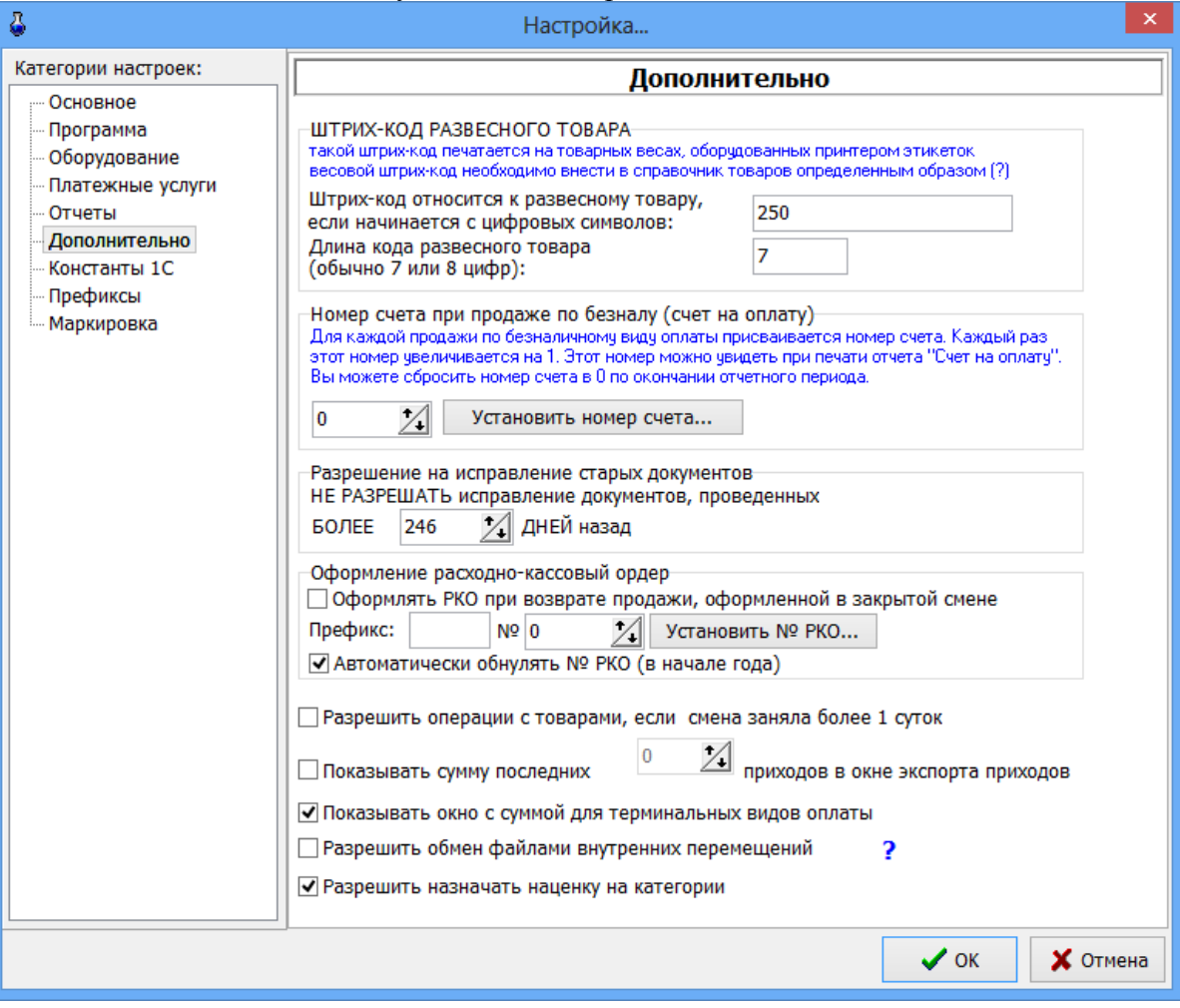

Рис.9а

#### **5.2. Настройки программные**

В меню «Магазин\Настройка» на закладке «Программа» (рис.10) можно сделать следующие настройки:

– Ограничение прав доступа оператора;

Наличие настройки "Ограничение прав оператора" для оператора делает невидимыми пункты меню Приход и Справочники, что не позволяет оформить приход товара оператору.

- Время ожидания снятия блокировки базы при продаже;

- Не прерывать загрузку модуля «МАГАЗИН» при наличии нескольких одновременно запущенных экземпляров программы ПТК АЗС;

- При открытии окна продажи устанавливать фокус ввода на поле поиска по штрих-коду;

- При сканировании штрих-кода СОМ-сканером из главного окна открывать - задать какое окно открывать, например, «окно оформления продажи товаров»;

- Подсвечивать «неправильные» штрих-коды цветом;

- Показывать удаленные наименования в справочнике товаров(т.е отображать все удаленные наименования товаров);

- Разрешить оператору возврат товара, если не было продаж за текущую смену(т.е. возврат за прошлые смены);

- Разрешить изменение наименования и штрих-кода товара из окна прихода;

- Разрешить прием товара по комиссии;

Возможность для печати чеков задавать каждой категории товара номер машины контрольнокассовой (в дальнейшем ККМ). Если настройка не стоит, то по умолчанию по всем товарам чеки бьются на ККМ1, при использовании двух ККМ(одну для ГСМ, другую для товаров) по всем товарам чеки будут биться на ККМ2.

Примечание. Если задана выше описанная настройка в меню МАГАЗИН\Справочники\ Товары можно для каждой категории товара задать номер ККМ, на которой будут биться чеки при продаже товаров данной категории.

- Разрешить возврат талонов дозаправки — возможность вернуть талон дозаправки, полученный на терминале самообслуживания (из меню "Окна" / "Возврат талонов").

- Разрешить корректировку поля "Сумма НДС" при оформлении прихода – режим включения ручного ввода суммы НДС в окнах оформления прихода и внутреннего перемещения (прихода).

- Разрешить изменение розничной цены при продаже товаров (например, менять цену на балоны в окне продажи).

Примечание. Введенная сумма НДС учитывается:

- для операций "Внутреннее перемещение (расход)"и "Внутреннее перемещение (приход)".

- при выгрузке в DBF документов "Приходная накладная", "Возврат поставщику", "Внутреннее перемещение"

- в документе "Приходная накладная" при оформлении возврата поставщику на основании выбранного поступления.

При использовнии единого справочника (т. е. когда все изменения можно вносить только в программе «ПТК АЗС. Офис») на АЗС (в программе «ПТК АЗС. Сервер») можно задать настройки, которые позволят вносить изменения в единый справочник и на АЗС (Рис[.5](#page-13-0)):

- Единый справочник: показывать окно с информацией о переоценке товара;

- Единый справочник: разрешить изменение цены при приходе;

- Единый справочник: разрешить изменение розничной цены;

- Единый справочник: разрешить добавление новых товаров и штрих-кодов.

**Внимание.** При использовнииединого справочника (т. е. когда все изменения можно вносить только в ПО «ПТК АЗС. Офис») на АЗС (в ПТК АЗС. Сервер) можно задать настройки, которые позволят вносить изменения в единый справочник и на АЗС (Рис.10).

Настройка «Локальный справочник: разрешить добавление новых товаров из «Единого справочника»» позволяет копировать категорию (или выбранные товары из категории) из «Единого справочника». Для выполнения данной операции в окне «Торговля сопутствующими товарами.Справочник товаров» (Магазин\Справочники\Товары) необходимо нажать кнопку «Синхронизация с единым справочником». При синхронизации локального справочника с единым справочником становится доступным поиск товаров по наименованию и по штрих коду.

Все операции, производимые с товаром, заносятся в файл TradeServer.log.

Для задания данных настроек клавишей «Tab» переведите курсор на нужную строку и нажмите клавишу «Пробел» – в окошке появится « $\checkmark$ » (т.е. настройка задана).

Для сохранения внесенных изменений клавишей «Tab» переведите курсор на кнопку «Ok» и нажмите «Enter»(для отмены -«Cancel»).

Примечания: 1.Включение настройки «Округление при пересчете розничных цен до десятых» производится в окне «Приход товара» кнопкой «Расчет цены».

2.Товар, для которого в окне прихода задан срок годности, и если этот срок истекает (или уже истек) в окне «Товар на складе» этот товар будет выделен красным цветом.

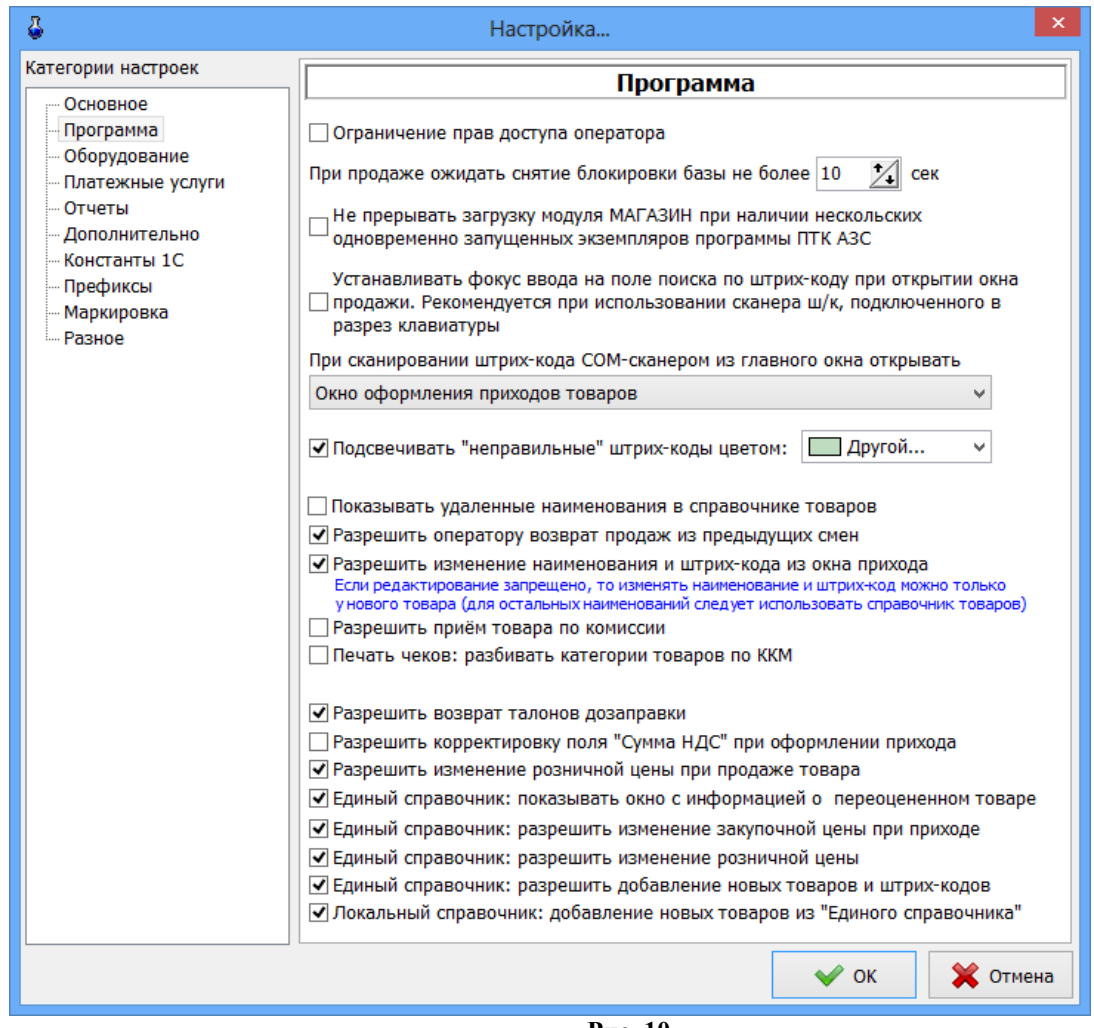

**Рис. 10** 

# **5.3. Задание констант для синхронизации с 1С бухгалтерией**

Для получения текстового файла для 1С бухгалтерии необходимо предварительно задать значения констант. Эти константы используются при экспорте проводок для аналитики при синхронизации с 1С бухгалтерией.

Для задания констант в меню «Магазин» выберите пункт подменю «Настройка», закладку «Константы». На экране высветится окно, соответствующее рис.11.

 $22$ 49056638.62.01.29-04.34.11

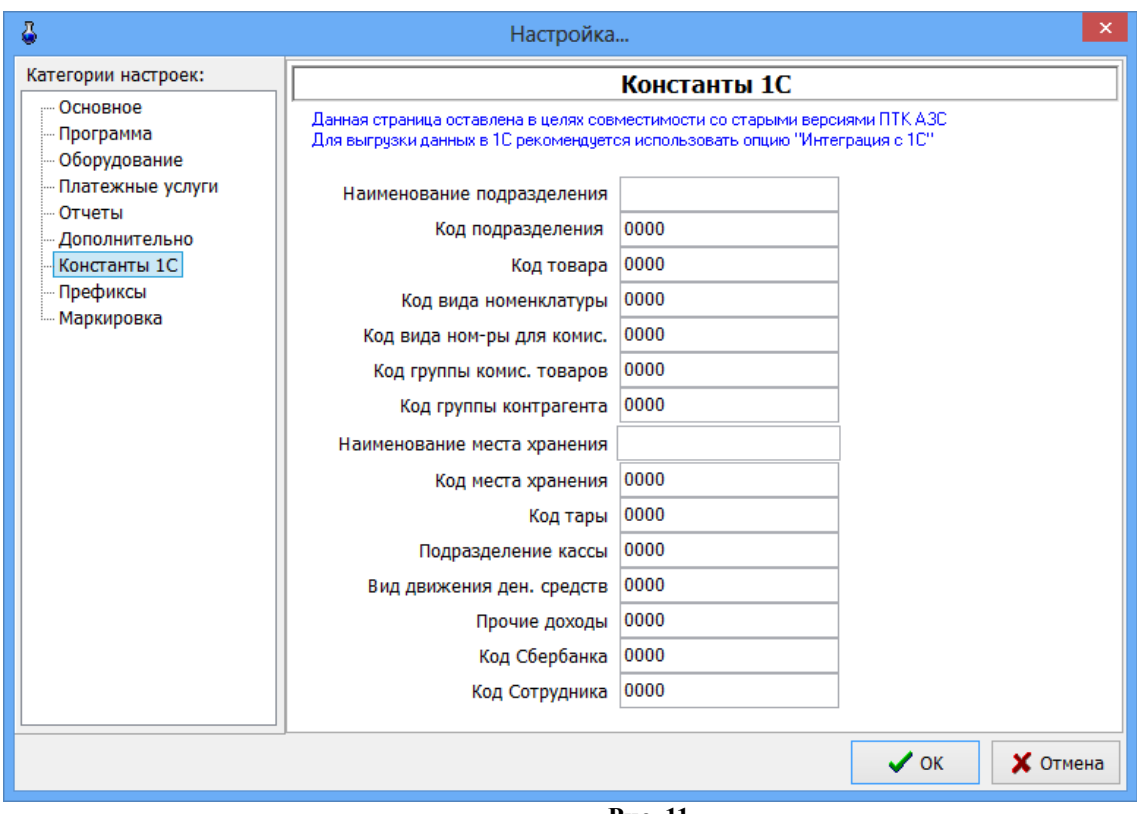

Рис. 11

В открывшемся окне введите наименование подразделения (имя АЗС), наименование места хранения и значения констант, соответствующих наименованиям кодов, отображенных в окне. Значения констант берутся из 1С бухгалтерии.

Для сохранения внесенных изменений клавишей «Tab» переведите курсор на кнопку «Ok» и нажмите «Enter» (для отмены - «Cancel»).

#### 5.4. Настройка оборудования при торговле сопутствующими товарами

ПО «ПТК АЗС. МАГАЗИН» поддерживает работу со следующим оборудованием: Сканеры штрих-кода (настройку см. ПТК АЗС. Руководство администратора п.6.2.4.5). Терминал сбора данных (расширенная версия). Термо-принтер этикеток (расширенная версия).

#### 5.4.1. Настройка параметров терминала сбора данных

Терминал сбора данных (в дальнейшем — ТСД) используется при оформлении инвентаризации (кнопка «Загрузка с ТСД» в окне «Инвентаризация») либо оприходования (кнопка «Загрузка из ТСД» в окне «Оформление приходной накладной») товара.

Вы можете использовать следующие модели ТСД: Zebex Z-2030 или Cipher. Если вы планируете приобрести новый ТСД, то рекомендуем приобрести именно Cipher. В России продажей ТСД Cipher занимаются компании ScanCode (http://scancode.ru/) и ScanSity (http://scancity.ru/), широко представленные на Российском рынке. Эти компании продают одни и те же модели ТСД, однако устанавливают в них свое программное обеспечение: прошивка SCANCODE либо прошивка **SCANSITY** 

Для взаимодействия с ТСД Copher требуются следующие библиотеки: CipherLab.dll (от ScanCode), CitySoftWarehouseDos OLE.dll и CPT DOS.dll (от ScanSity) (эти библиотеки должны находиться в каталоге C:\DEXE\).

В том случае, если ТСД Cipher подключается к ЭВМ через USB, установите соответствующие драйвера (в результате в диспетчере устройств при наличии подключенной через USB подставки, должен появиться новый виртуальный СОМ-порт).

# Подключите ТСД к СОМ-порту ЭВМ.

Для настройки параметров ТСД в меню «Магазин» выберите пункт подменю «Настройка», закладку «Оборудование». На экране высветится окно, соответствующее рис.12.

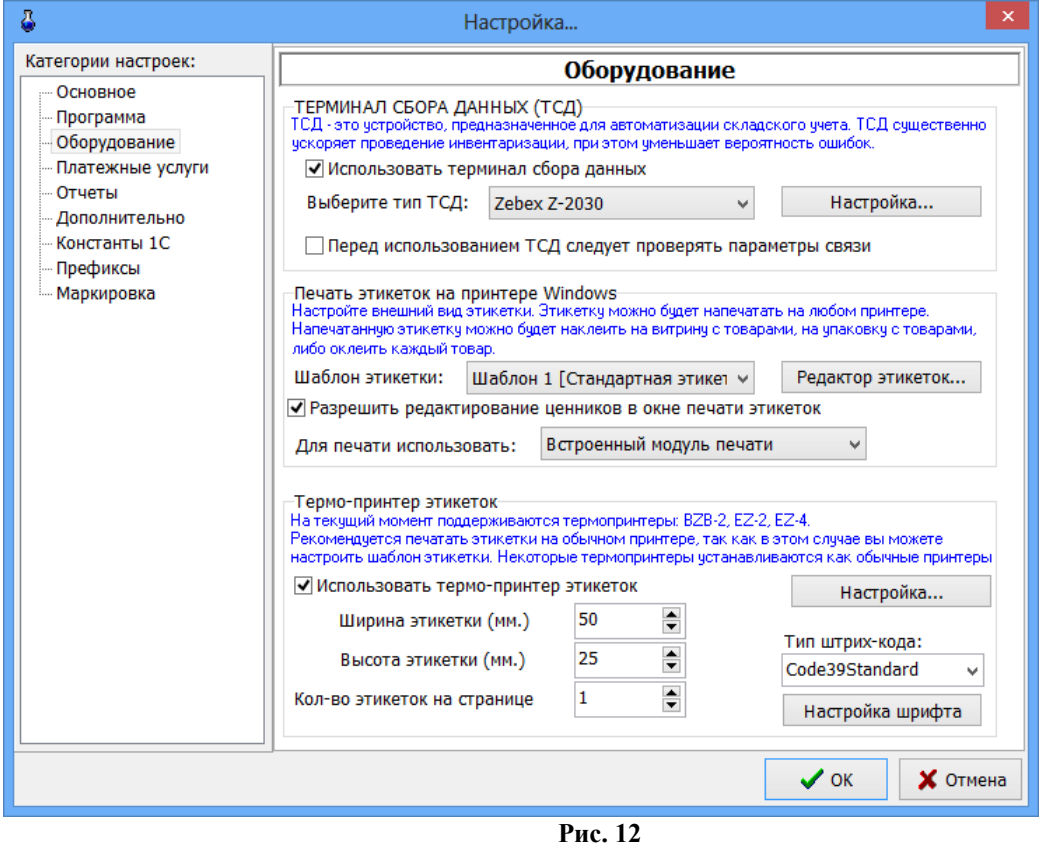

Установите флаг «Использовать терминал сбора данных», после чего выберите тип ТСД и нажмите «Настройка...».

Информация. Если вы используете для инвентаризации несколько однотипных ТСД с разными параметрами связи, либо подключенных к разным СОМ-портам, то установите флаг «Перед использованием ТСД следует проверять параметры связи». В этом случае товаровед сможет указать правильный СОМ-порт, скорость и другие параметры связи.

# **5.4.1.1. Терминал Zebex Z-2030**

**Если выбран терминал Zebex Z-2030**, на экране появится окно на рис.13.

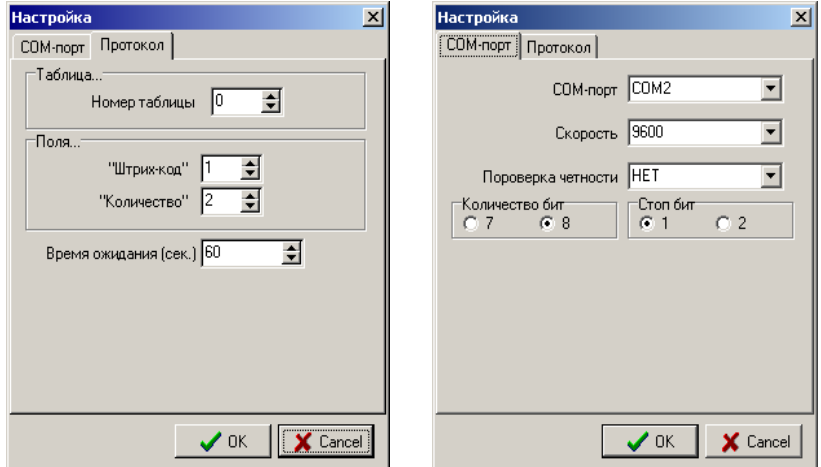

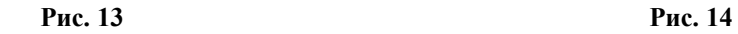

В открывшемся окне на закладке «COM-порт» (рис.14) выполните настройку ТСД:

- задайте номер «СОМ-порта» ЭВМ, на который подключен терминал;

- задайте скорость, проверку четности, количество бит и стоп бит, которые должны совпадать с соответствующими настройками в терминале.

На закладке «Протокол» выполните настройку параметров протокола взаимодействия ТСД:

- задайте «Номер таблицы» – номер таблицы из которой считывать данные (0 – таблица по умолчанию);

- задайте поля «Штрих-код» и «Количество» - порядковые номера полей в таблице (нумерация начинается с 1).

Щелкните кнопку «ОК» для подтверждения или кнопку «Cancel» для отмены изменений. Перед началом работы убедитесь, что терминал находится в режиме ожидания связи.

# **5.4.1.2. Терминал Сipher**

**Если выбран терминал Сipher,** на экране высветится окно, соответствующее рис.15.

Внимание. Убедитесь, что подставка ТСД подключена к ЭВМ (по USB или СОM-порту) и подключена к сети переменного тока.

В открывшемся окне выполните настройку параметров ТСД:

- 1. укажите тип прошивки ТСД (SCANCODE или SCANSITY);
- 2. задайте номер СОМ-порта ЭВМ, на который подключен терминал;
- 3. задайте скорость, которая должна совпадать со скоростью, заданной в терминале (меню Утилиты\Настройки\Скорость);
- 4. выберите номер документа, из которого следует считывать данные;
- 5. выберите номер базы данных, в которую следует записывать номенклатуру товара;
- 6. если вы используете ИК-подставку (кредл), то установите флаг «Использовать кредл». ИКподставка соединяется с ЭВМ через кабель RS-232 или USB, но с ТСД непосредственного контакта не имеет (т.е. взаимодействует с ТСД с помощью инфра-красного излучения).

На закладке «База данных» заданы параметры формата базы данных (рис.**16**) установленной в ТСД Сipher. При сканировании штрих-кода терминал сбора данных может показывать наименование, цену и остаток товара. Для этого в ТСД следует записать номенклатуру товара. В зависимости от того, какая задача (т.е. интерфейс пользователя) записана в ТСД в данный момент, следует правильно указать номер базы данных, число полей в базе данных, а также указать из каких полей состоит база данных (указать имя поля и длину). Если в ТСД база данных НЕ НАСТРОЕНА, то вы имеете возможность записать в ТСД «задачу», в которой предусмотрена работа с базой данных.

Пример «задачи», в которой настроена база данных, находится в файле «simple\_8000.AGX» на диске, идущим в комплекте с ТСД (при отсутствии данной задачи на диске, скачайте ее с нашего

ftp://www.automatikaplus.ru/ptkazs/\_ PTKAZS/PTKAZS 9/OTHER/Cipher\_Application). Прежде чем выполнять запись «задачи» в ТСД, проконсультируйтесь с продавцом, т.е. узнайте, не нарушится ли после этого работоспособность ТСД. Кроме того, вы можете настроить «задачу» под свои нужны. Для этого изучите документацию на вашу модель ТСД и на программу «Генератор Приложений».

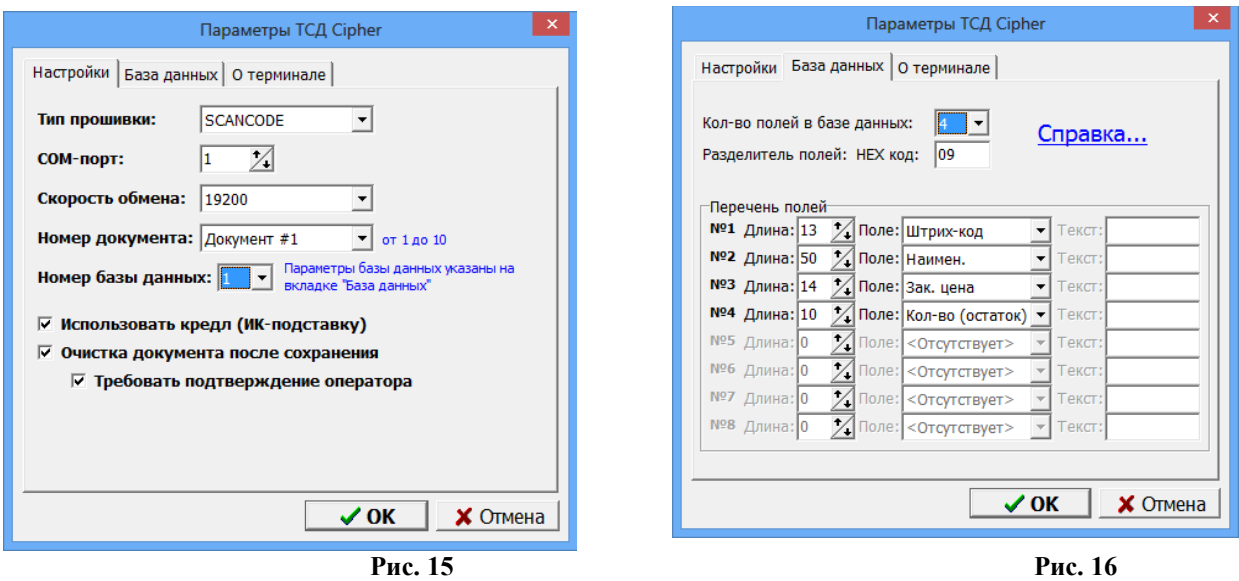

Если вы оставите настройки такими, как указано на рисунке рис. **16**, то при передаче номенклатуры в ТСД будут переданы данные в следующем виде:

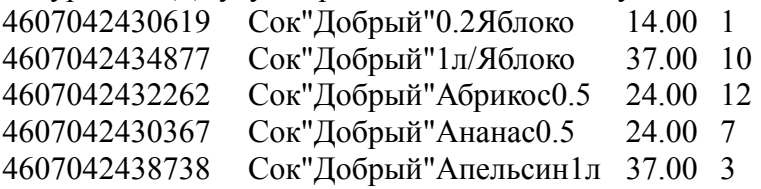

Щелкните кнопку «ОК» для подтверждения или кнопку «Отмена» для отмены изменений параметров Cipher.

Для передачи **номенклатуры в ТСД** соедините ТСД с ЭВМ, убедитесь в правильности настроек (в первую очередь проверьте, что скорость обмена выставлена одинаковой и в ТСД и в программе).

Выберите меню «Магазин \ Справочники \ Товары» и нажмите кнопку «Записать в ТСД...». Появится окно рис.17.

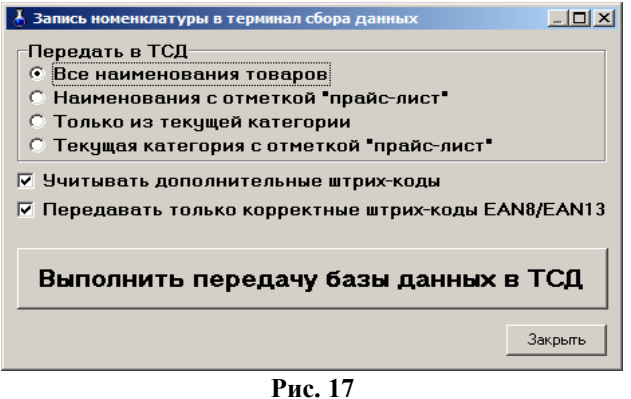

Укажите требуемые параметры. В частности, если установлен флаг «Учитывать дополнительные штрих-коды», то в ТСД одно и тоже наименование товара будет передано несколько раз, но с разными штрих-кодами. Установка флага «Передавать только корректные штрих-коды EAN8/EAN13» гарантирует, что в ТСД будут переданы наименования только с правильными штрихкодами.

Включите ТСД и переведите его в основное меню (кнопка «ESC»).

Нажмите кнопку «Выполнить передачу базы данных в ТСД». При этом появится окно прогресса, в котором в любой момент можно нажать «Отмена» (рис.17а).

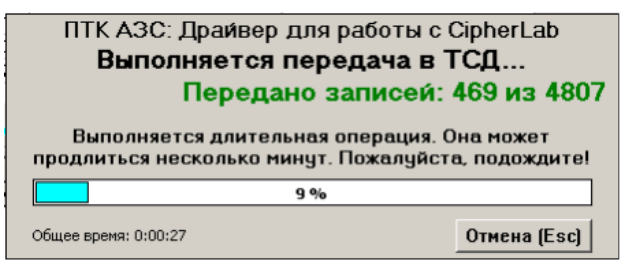

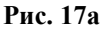

После окончания передачи будет выдано сообщение об успешном окончании операции.

Информация. Наряду с передачей номенклатуры в ТСД вам доступен дополнительный вид экспорта справочника товаров — экспорт в текстовый файл. Это возможно благодаря тому, что при подготовке данных для передачи в ТСД создается текстовый файл «С:\DEXE\TEMP\ TempPDTBase.txt», и далее именно он будет передан в ТСД. Данный файл создается заново после каждого нажатия кнопки «Выполнить передачу данных в ТСД». Для осуществления данного вида экспорта фактическое наличие ТСД не требуется.

Для выполнения инвентаризации с использованием ТСД подключите подставку с установленным на ней ТСД к ЭВМ, откройте окно «Инвентаризация» (меню Магазин \ Инвентаризация) и нажмите кнопку «Загрузка с ТСД». В результате данные об отсканированных штрих-кодах и количестве будут загружены в программу. При этом на экране появится отчет по терминалу сбора данных, в котором указаны штрих-код, наименование и количество товаров, загруженных из ТСД. При необходимости распечатайте отчет на печатающем устройстве (в дальнейшем принтере). После закрытия окна просмотра отчета произойдет автоматическое заполнение таблицы инвентаризации.

# 5.4.1.3. Описание работы с ТСД Cipher800X с задачей «simple 8000.AGX»

Вы можете осуществлять работу по инвентаризации с применением ТСД Cipher с использованием базы данных, либо без нее. Если база данных не используется, то при сканировании штрих-кода на дисплее ТСД отображается только отсканированный штрих-код, также вы можете вручную ввести количество товара на складе. Для того, чтобы начать сканирование штрих-кода без использования базы данных, выберите в ТСД меню «1.Сбор \ 2.С вводом кол.». Отсканируйте какойнибудь штрих-код (нажмите на большую кнопку в середине под дисплеем ТСД). В результате на дисплее в верхнем поле появится штрих-код (он может не поместиться полностью в одной строке, поэтому будет обрезан, либо перенесен на вторую строку). Укажите количество товара и нажмите «Ввод» (нажмите кнопку слева или справа от кнопки сканирования штрих-кода). В результате введенный штрих-код и количество будут внесены в память ТСД.

Если используется база данных, то при сканировании штрих-кода на дисплее ТСД отображается следующая информация: штрих-код, наименование, цена, остаток, количество. Для того, чтобы начать сканирование штрих-кода с использованием базы данных, выберите в ТСД меню «1. Сбор \ 3. Работа с БД 1С \ 2. Автосуммиров.». Отсканируйте какой-нибудь штрих-код. В результате на дисплее появится штрих-код, наименование, цена и остаток. Введите количество товара и нажмите «Ввод». Если при сканировании штрих-кода на дисплее появилась ошибка «товар не найден», это означает, что номенклатура товара загружена в ТСД не полностью. В этом случае рекомендуется нажать клавишу «ESC», и войти в меню «3. Работа с БД 1С» еще раз. В противном случае при очередном сканировании штрих-кода этот штрих-код будет внесен в поле ввода количества.

### 5.4.1.4. Терминал АТОЛ

Для терминала DataMobile (АТОЛ) на компьютере, где установлена программа «ПТК АЗС. Сервер» требуются следующие библиотеки:DataMobilePDT.dll, Tovar.dll, SuperObject100.bpl (эти библиотеки должны находиться в каталоге C:\DEXE\). Необходимые файлы устанавливаются автоматически с помощью инсталлятора ПТК АЗС.

Для обмена с ТСД создайте папку C:\FTP\DataMobile на компьютере, где установлена программа «ПТК АЗС. Сервер».

В программе «ПТК АЗС. Сервер» (меню МАГАЗИН\Настройка\Оборудование) поставьте галку "Использовать терминал сбора данных", выберите DataMobile, затем нажмите "ОК" и перезапустите ПТК АЗС.

Описание настроек и как работать с ТСД АТОЛ см в Приложении 4.

# **5.4.2. Настройка параметров термо-принтера этикеток**

Термо-принтер используется для печати этикеток на товары. Подключите термо-принтер к СОМ – порту ЭВМ.

**Примечание.** Для настройки параметров термо-принтера и печати этикеток можно использовать «Драйвер печати этикеток(ezlib v 1 1.exe)» или «Встроенный модуль печати». «Драйвер печати этикеток(ezlib v 1 1.exe)» обеспечивает более качественную печать. «Встроенный модуль печати» имеет больше возможностей настройки параметров для печати этикеток (например,позволяет выводить этикетки в цвете).

Выберите тип драйвера для печати этикеток в поле «Для печати использовать» (рис.12).

При выборе «Драйвер печати этикеток» необходимо установить драйвер для термо-принтера этикеток(ezlib v 1 1.exe).

Для настройки параметров термо-принтера этикеток в меню «Магазин\Настройка\ Оборудование» (рис.12) задайте настройку «Использовать термо-принтер этикеток» (поставьте галочку). Кнопка «Настройка» станет активной. Переведите курсор на кнопку «Настройка» и нажмите клавишу «Enter» в открывшемся окне (рис.18).

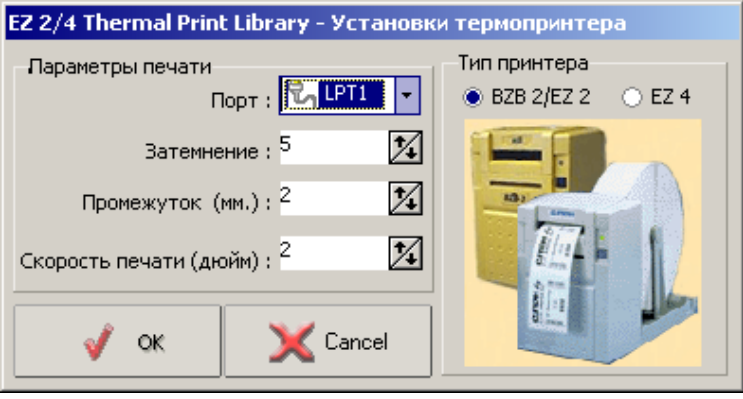

**Рис. 18** 

В открывшемся окне выберите тип принтера (клавишей «Tab») и выполните настройку параметров термо-принтера этикеток:

- задайте номер «LPT1-порта» ЭВМ, на который подключен термо-принтер;

- задайте свойства печати: затемнение, промежуток, скорость печати.

Для сохранения внесенных изменений клавишей «Tab» переведите курсор на кнопку «Ok» и нажмите «Enter» (для отмены -«Cancel»).

В окне рис.13. задайте формат этикетки: ее высоту, ширину, количество этикеток на странице и тип печатаемого штрих-кода.

Если лента имеет большой формат, то на одной этикетке можно разместить несколько ценников (например, если высота этикетки – 75 мм, то ставим значения «Высота» - 25, «Количество» - 3).

Для сохранения внесенных изменений клавишей «Tab» переведите курсор на кнопку «Ok» и нажмите «Enter»(для отмены -«Cancel»).

#### **5.4.3. Создание шаблона этикеток для печати на принтере .**

Для печати этикеток на товары может быть использован обычный принтер. Для печати этикеток выберите меню «МАГАЗИН\Печать этикеток на принтере» (рис.19). При задании скидки в поле «Cкидки %(до 3-х шт)» цена на этикетке будет печататься с учетом заданной скидки (или суммы скидок), если в шаблоне этикетки добавлен текст с выводом соответствующей переменной (Цена со скидкой1 или Цена со скидкой2 или, Цена со скидкой3).

*Примечание. Если в окне «Оборудование»(меню МАГАЗИН\Настройка\Оборудование) стоит настройка «Разрешить редактирование ценников в окне печати этикеток», то окно «Редактор шаблона этикеток» можно открыть из окна «Торговля сопутствующими товарами.Печать этикеток на принтере», нажав кнопку «Редактор этикеток».*

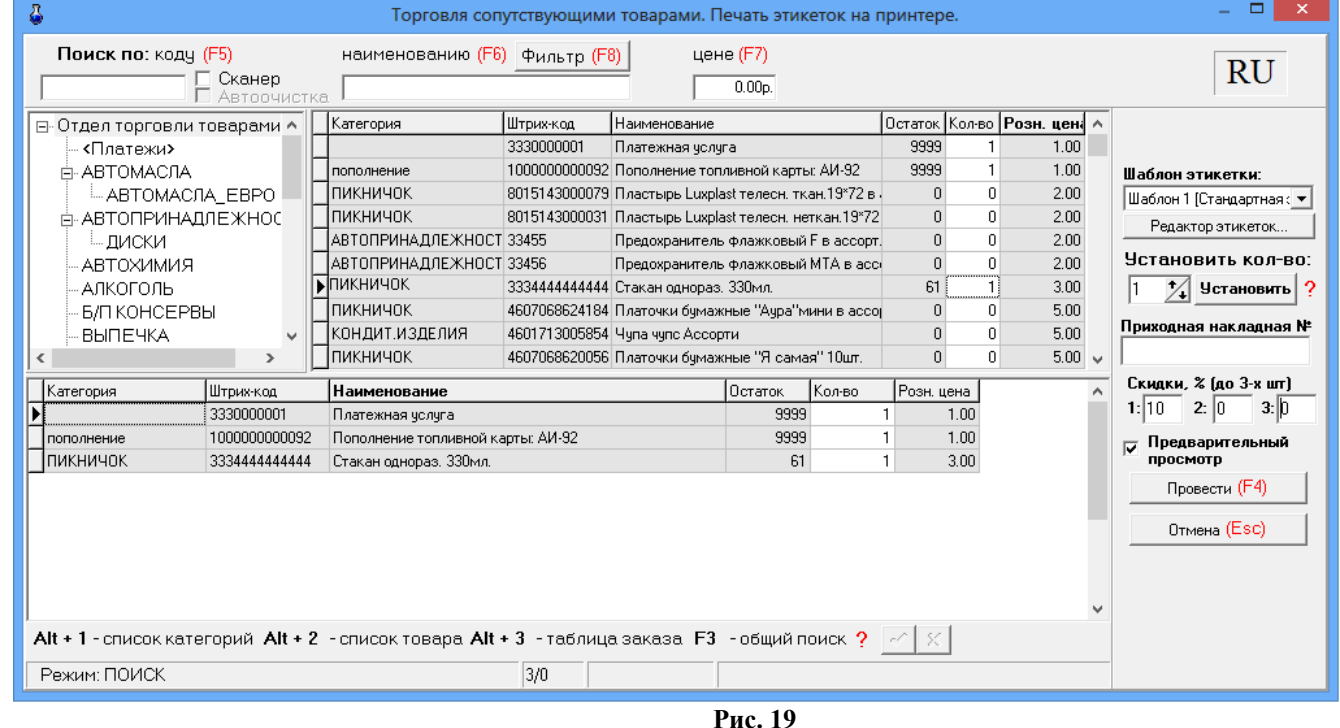

**Примечание.** Для печати этикеток можно использовать «Драйвер печати этикеток(ezlib\_v\_1\_1.exe)» или «Встроенный модуль печати». «Драйвер печати этикеток(ezlib v 1 1.exe)» обеспечивает более качественную печать. «Встроенный модуль печати» имеет больше возможностей настройки параметров для печати этикеток (например, позволяет выводить этикетки в цвете).

Создание шаблона этикетки осуществляется в редакторе этикеток (меню «Магазин\ Настройка\ Оборудование» в поле «Печать этикеток на принтере» кнопка «Редактор этикеток»).

Стандартный шаблон этикетки выглядит следующим образом (рис.19а).

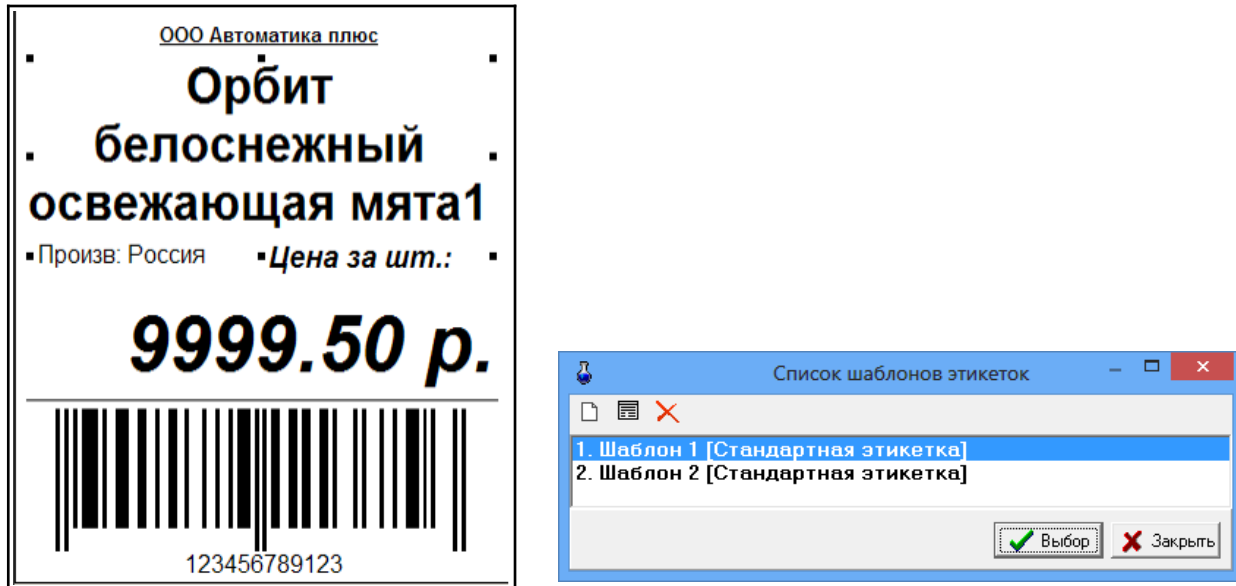

Рис.19а Рис.19б

Для изменения шаблона этикетки нажмите кнопку «Редактор этикеток» и в открывшемся окне «Список шаблонов этикеток» выберите из списка нужный шаблон и нажмите «Enter» (или выполните двойной щелчок левой кнопкой мыши, или наберите номер шаблона).

Для создания нового шаблона нажмите в окне «Список шаблонов этикеток» (рис.19б)

нажмите **кнопку** откроется пустой шаблон или кнопку поткроется шаблон на основе выделенного шаблона. Для создания текстового поля нажмите кнопку «Новый текст», откроется шаблон текста. Для ввода названия шаблона текста (в поле «Параметр», строка «Поле базы данных») в поле «Значение» в строке «Поле не выбрано» (щелчком левой кнопкой мыши) выберите из списка название поля базы данных, например «Название товара», задайте остальные параметры для данного шаблона текста (имя объекта, размер шрифта, имя шрифта, координаты нахождения данного названия на этикетке). В шаблон этикетки можно вывести все переменные, перечисленные в строке «Поле базы данных», например «Номер приходной накладной». Для этого нажмите на панели инструментов «А», В правом левом углу этикетки появится поле «Текст по умолчанию» ( рис.20). В правом нижнем поле в строке «Текст по умолчанию» введите текст, который будет выводиться на этикетке (например, «№») и нажмите «Enter». В строке «Поле базы данных» выберите «№ прих.накладной» и нажмите «Enter» (рис.20).

Аналогично введите другой шаблон текста и параметры для него и т.д.

После изменения шаблона необходимо сохранить изменения нажать кнопку и закрыть окно «Редактор этикеток» (нажать кнопку «Закрыть»).

Новый шаблон появится в списке шаблонов этикеток.

Пример настройки переменной для вывода розничной цены со скидкой в шаблоне этикетки.

В редакторе этикеток (меню Магазин/Печать этикеток на принтере или меню Магазин/Настройка/Оборудование)

создайте новый шаблон(на основе имеющегося выделенного) в окне "Список шаблонов этикеток". В этом новом шаблоне в поле "Список объектов" сделайте клон элемента "текст". Полученный элемент "текст" расположите на этикетке в нужном Вам месте, в столбце "Параметр" найдите строку "Текст в начале" и в столбце "Значение" измените текст, например, на "Цена со скидкой за". Далее в столбце "Параметр" найдите строку "Поле базы данных" и в столбце "Значение" выберите "Цена со скидкой1". Сохраните шаблон(в левом верхнем углу окна нажмите на "дискету"). В окне "Торговля сопутствующими товарами. Печать этикеток на принтере" выберите в поле

"Шаблон этикетки" созданный шаблон. В поле "Скидки % (до 3-х)" 1: введите процент скидки, с которым будет пересчитан ценник. При печати этикетки из окна "Торговля сопутствующ ими товарами. Печать этикеток на принтере". Вы получите в этикетке 2 цены:розничную и со скидкой.

Внимание. Удаление шаблона этикетки возможно только из меню Магазин\Настройки\ Оборудование\Редактор этикеток. Из меню Магазин\Печать этикеток на принтере\Редактор этикеток удаление шаблонов запрещено.

Примечание. Если окно редактора шаблона этикетки не активно, установите драйвер ezlib v 1 1.exe.

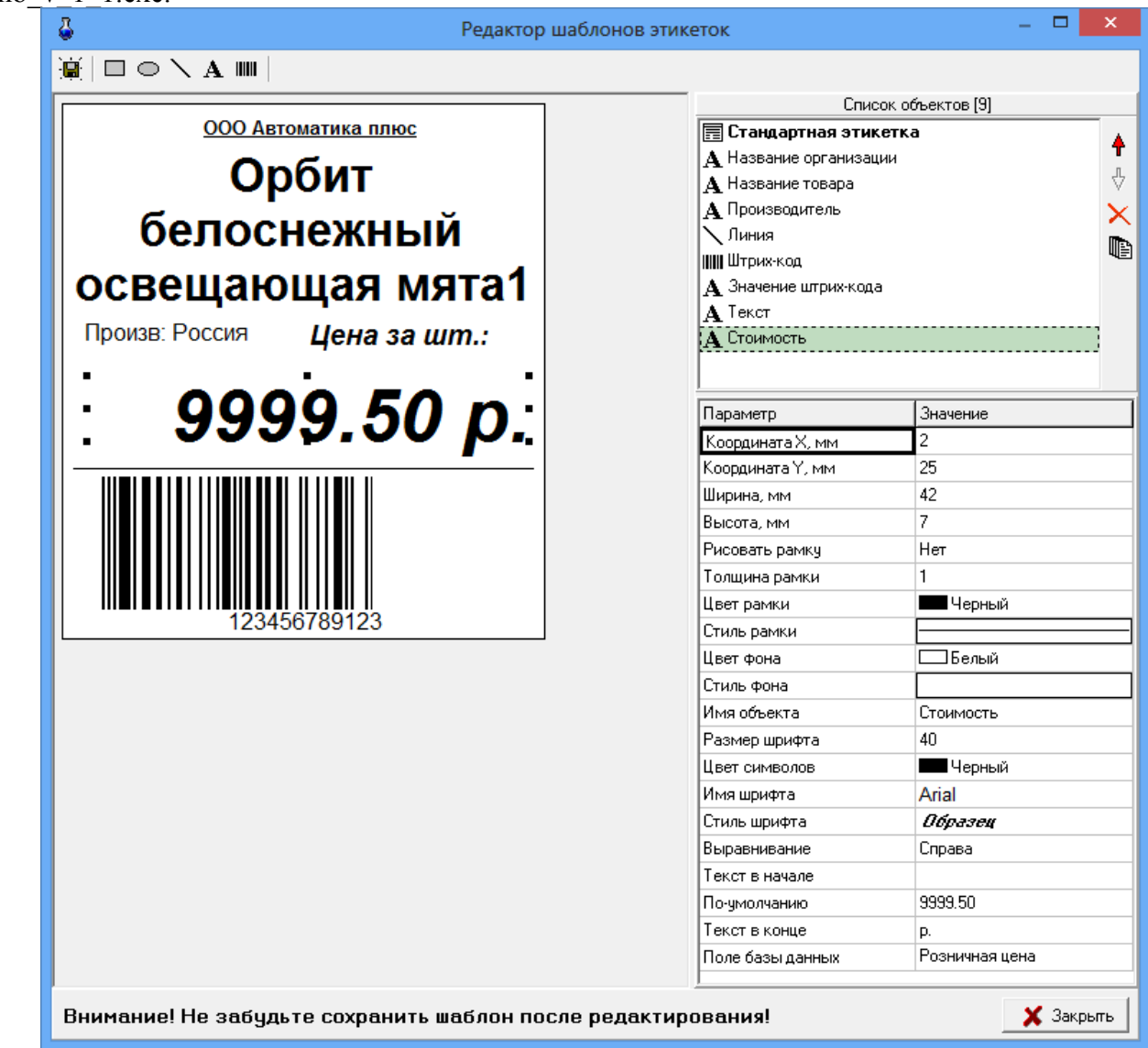

**Рис. 20** 

# **5.5. Настройки отчетов (добавление информации по товарам в отчеты по ГСМ)**

На закладке «Отчеты» (меню Магазин\Настройка) можно задать следующие настройки:

1. «Добавлять информацию о реализации в фин. отчет для следующих секций ККМ» , при наличии галочки информация о реализации товаров будет попадать в сменный отчет по ГСМ. Любую категорию товара можно отделить от магазина, присвоив ей другой номер секции ККМ (например, 9=МАСЛА).Чтобы в сменном отчете кроме суммы отображался объем(шт) или масса задайте после наименования секции через пробел дополнительный параметр в квадратных скобках (см рис.15).

2. «Добавлять информацию о возвратах в акт возврата», при наличии галочки информация о возвратах товаров будет попадать в сменный отчет по ГСМ.

3. «Округление для поля «Количество» в отчетах» необходимо задать количество знаков после запятой.

4. Задать десятичный разделитель и разделитель групп разрядов, если необходимо.

5. Поставить настройку «Детализация услуг в отчете по реализации», чтобы в отчете по реализации товары, составляющие услугу, входили в услугу и не выводились отдельно,

6. Поставить настройку «Детализация итогов в товарном отчете», чтобы в товарном отчете расшифровывались(итого приход=возвраты покупателя, поступления, итоги  $\overline{or}$ перемещения, инвентаризации и т.д.),

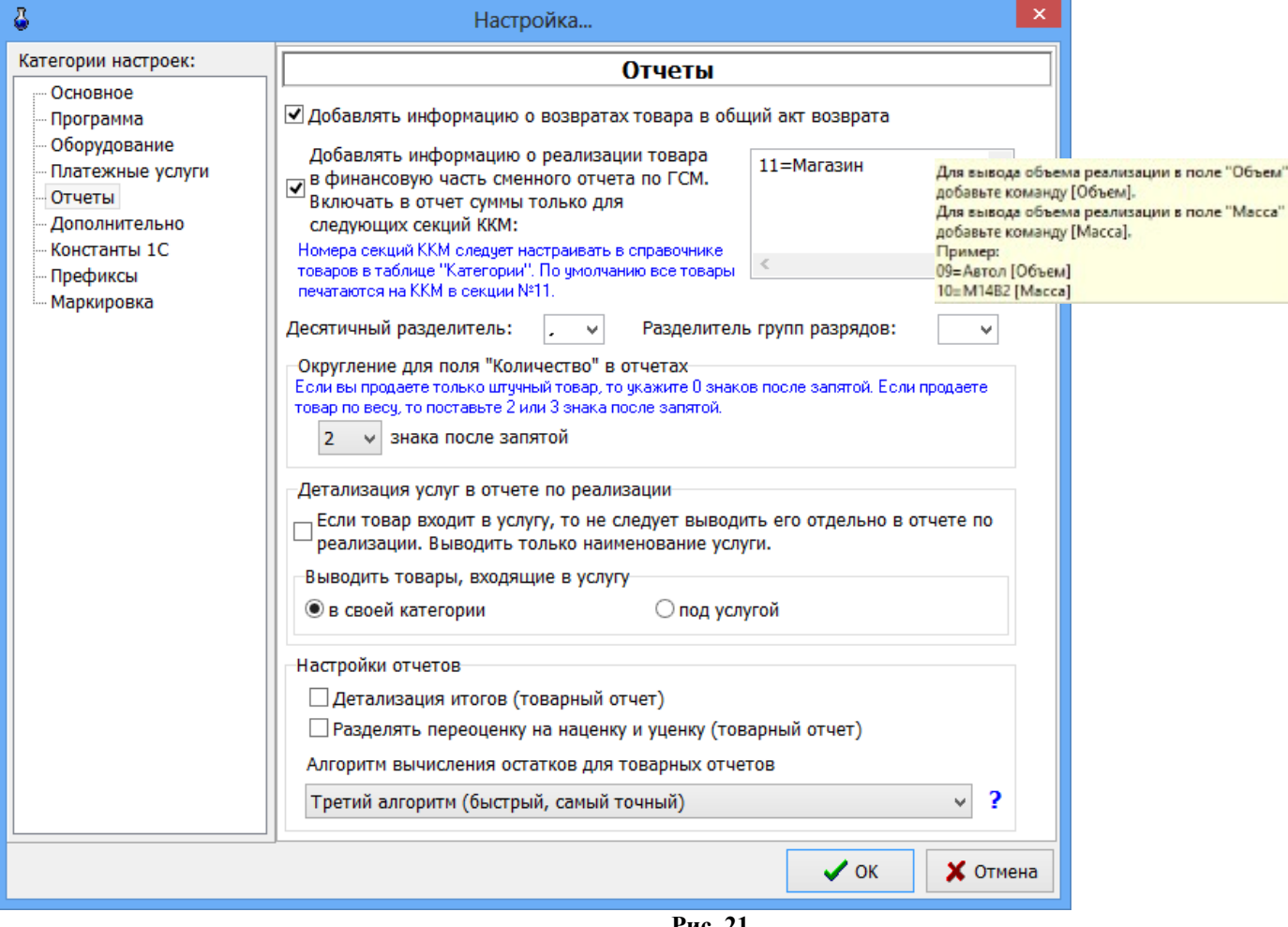

Рис. 21

7. Поставить настройку «Детализация услуг в отчете по реализации» - если товар входит в услугу, то не следует выводить его отдельно в отчете по реализации. Выводить только наименование услуги.

8. Задать настройку для вывода товаров, входящих в услугу. Товары могут выводиться или в своей категории, или под услугой.

9. Поставить настройку «Разделять переоценку на наценку и уценку», чтобы в товарном отчете в приходе появилась строка «Наценка», а в расходе -строка «Уценка».

«Наценка»+«Уценка»= «Переоценка»,

10. Настройки товарного отчета. Выберите алгоритм вычисления остатков для товарных отчетов. При наличии данной настройки в отчетах можно товар отсортировать группами по входному НДС. Для формирования отчетов с разбивкой по входному НДС необходимо переписать новые формы отчетов НДС в c:\dexe\Forms\TradePatterns (за формами отчетов обратиться к разработчикам ООО Автоматика плюс).

Примечание. Настройка «Алгоритм вычисления остатков для товарных отчетов» распространяется на следующие отчеты: Товарный отчет, Движение товара, Остатки товара, Остатки товара по категориям, Остатки товара по поставщику, Остатки товара по наименованию, Остатки товаров(Сводные отчеты).

## **5.6. Настройки для проведения платежей**

Платежи за мобильную связь могут проводиться через e-port или через КиберПлат. Выбор интернет-сервера выполните в окне «Платежные услуги», рис.21.

## **5.6.1. Настройки для e-port**

При фиксации платежей за мобильную связь через e-port необходимо выполнить настройки eport в меню «Настройка\Настройки e-port». На закладке «Точка доступа» введите данные доступа с карты e-port, которая покупается у группы «Платежная Система e-port» (рис.24). На закладке «Общие» задайте удобные для Вас параметры для пользования e-port (рис.22). Обязательна настройка «Сохранять служебную информацию по операциям E-port».

На закладке «Сервер» можно переключать сервер e-port при получении нового списка (рис.23). На закладке «ЭЦП» можно включить функцию «ЭЦП(электронно цифровая подпись)», если для Вашей точки доступа есть такая возможность (рис.24а). На закладке «Поддержка» имеются ссылки на сайты, где описана последовательность действий получения файла ключа для «ЭЦП»(рис.24б).

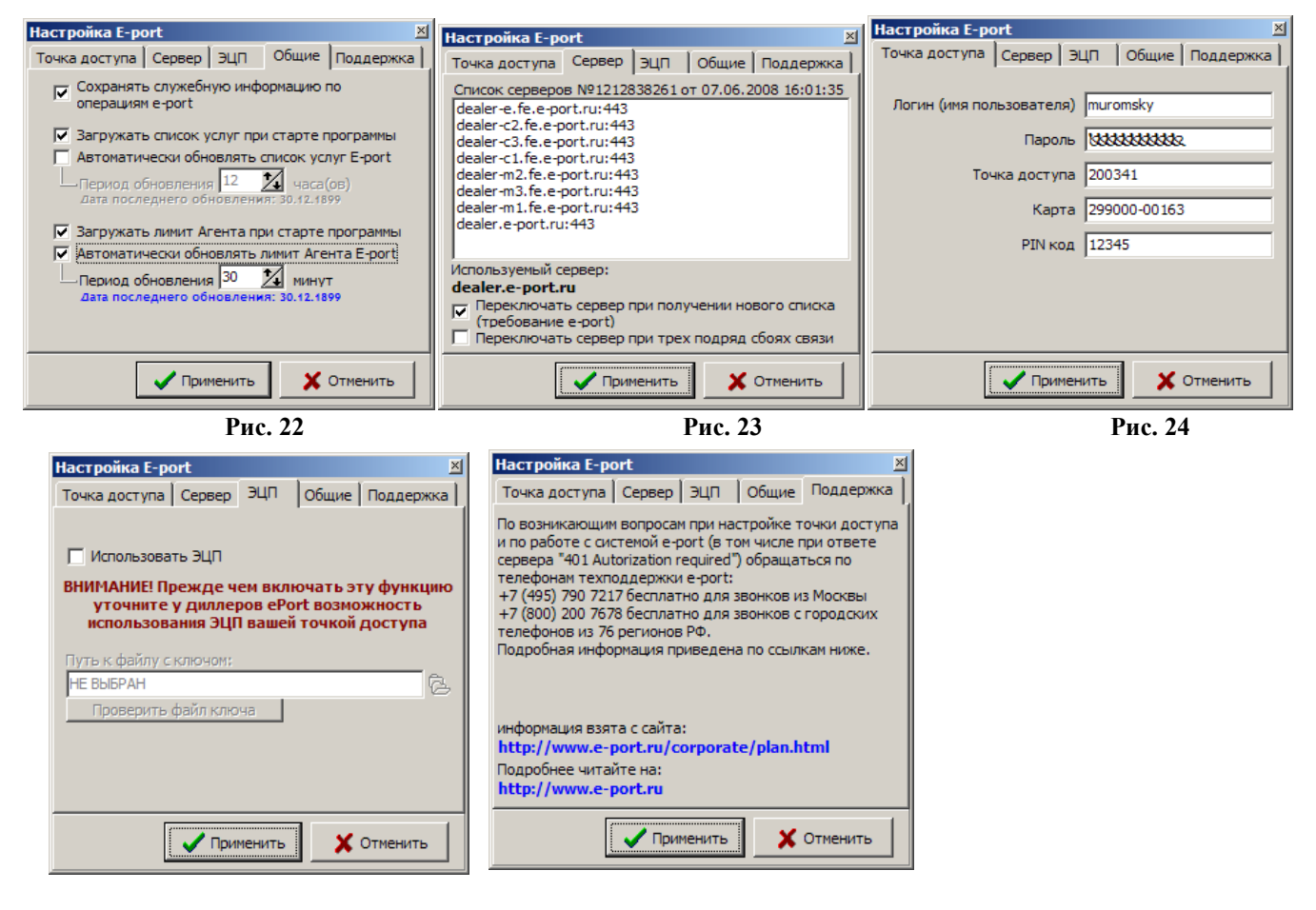

#### Рис.24а Рис.24б

**Внимание.** Задайте подключение для e-port (поставьте галочку) в окне «Настройка подключения к сети интернет» в меню «Связь с офисом\Настройки\Подключение к интернету».

# **5.6.2. Настройки для КиберПлат**

При фиксации платежей за мобильную связь через КиберПлат необходимо выполнить настройки КиберПлат в меню «Настройка\Настройки КиберПлат», рис.25, 25а.

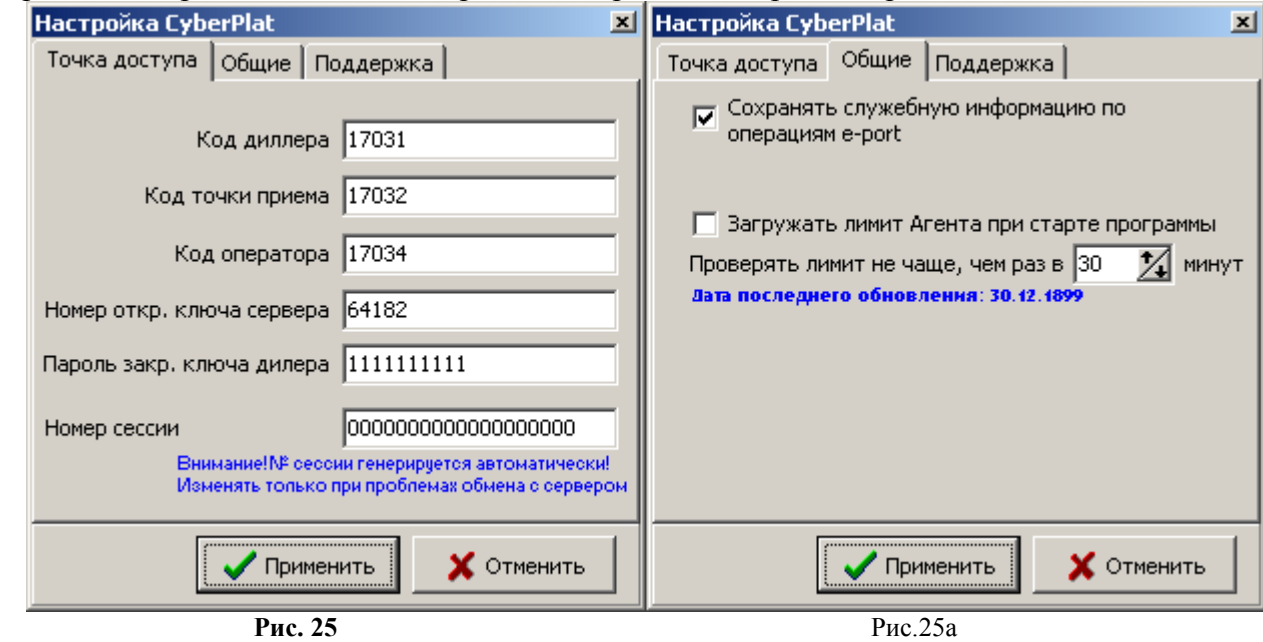

# **5.6.3. Настройки для Кредит-Пилот**

При фиксации платежей за мобильную связь через Кредит-Пилот необходимо выполнить настройки Кредит Пилот в меню «Настройка\Настройки Кредит-Пилот», рис.26.

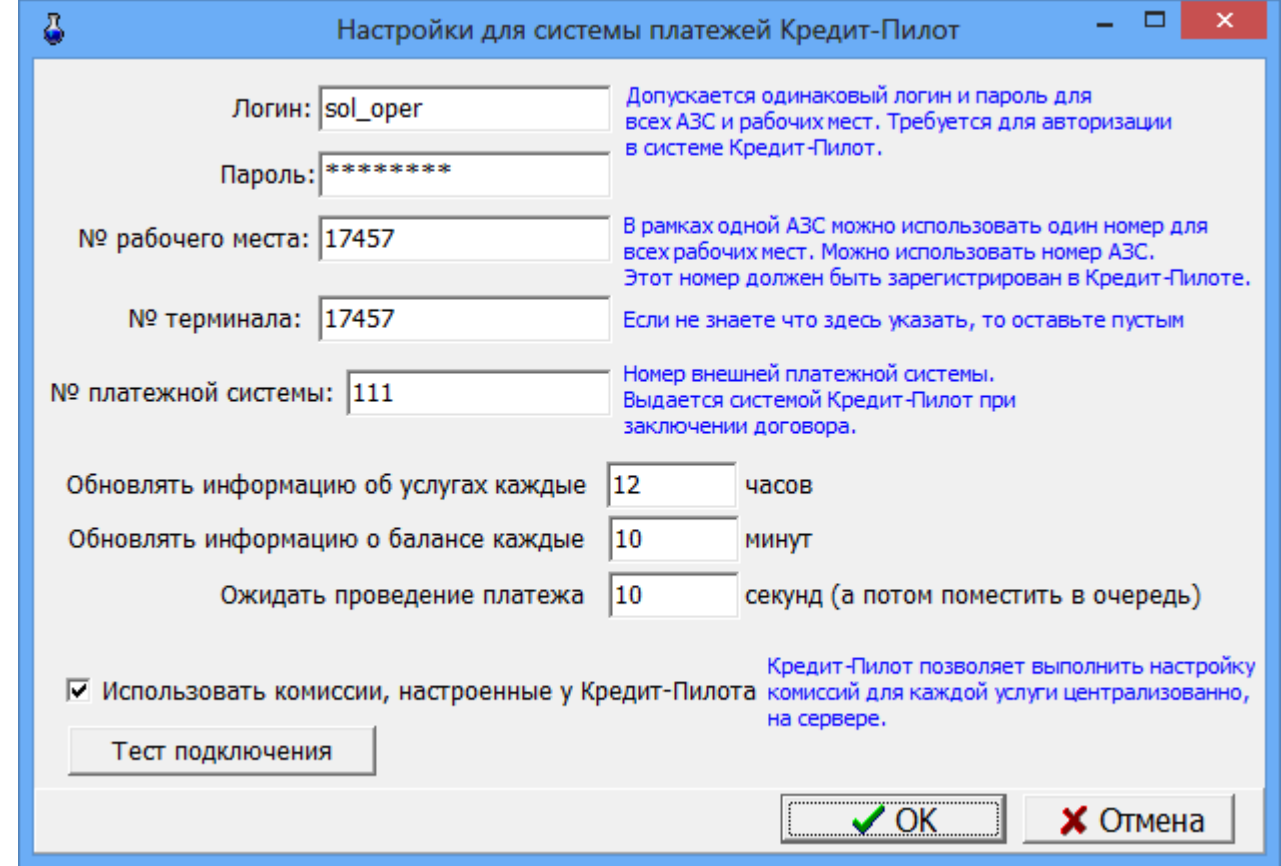

**Рис. 26** 

На закладке «Платежи» (меню Магазин\Настройка) необходимо задать настройку «Использовать Интернет-сервер» (поставить галочку) и выбрать «Кредит-пилот». Задание дополнительных настроек описано в пп.2.6.4.

# **5.6.4. Настройки платежных услуг (в том числе за мобильную связь)**

На закладке «Платежные услуги» (меню Магазин\Настройка) можно задать дополнительные настройки для расчета оплаты за сотовую связь(рис.27):

-изменить штрих-код,шаблон номера сотового телефона;

-ввести доп. комиссию,мин. комиссию, мин. платеж;

- перед фискальным чеком обязательно печатать предчеков;

- печатать текст предчека в фискальном чеке;

- печать предчека не на чековой ленте, а как подкладной документ;

-отображать пункт «Платежи» в главном меню (Магазин\Платежи);

-задать настройку при фиксации платежей через e-port;

- всегда заносить платежи e-port в список отложенных;

- уведомлять о занесении в список отложенных платежей;

- передавать серверу сумму, взимаемую у клиента;

- предупреждать, если остаток на счете клиента менее

Данная настройка (рис.21), позволяет выдавать предупреждение кассиру (рис.21а), когда баланс агента меньше настроенной суммы. Для терминала выдается предупреждение(рис.21б).

- время хранения информации в окне «Отложенные платежи e-port».

**Внимание.** Когда фиксация через e-port проводится медленно, необходима настройка для занесения платежей в список отложенных, откуда они автоматически будут проводиться, не занимая дополнительного времени у операторов.

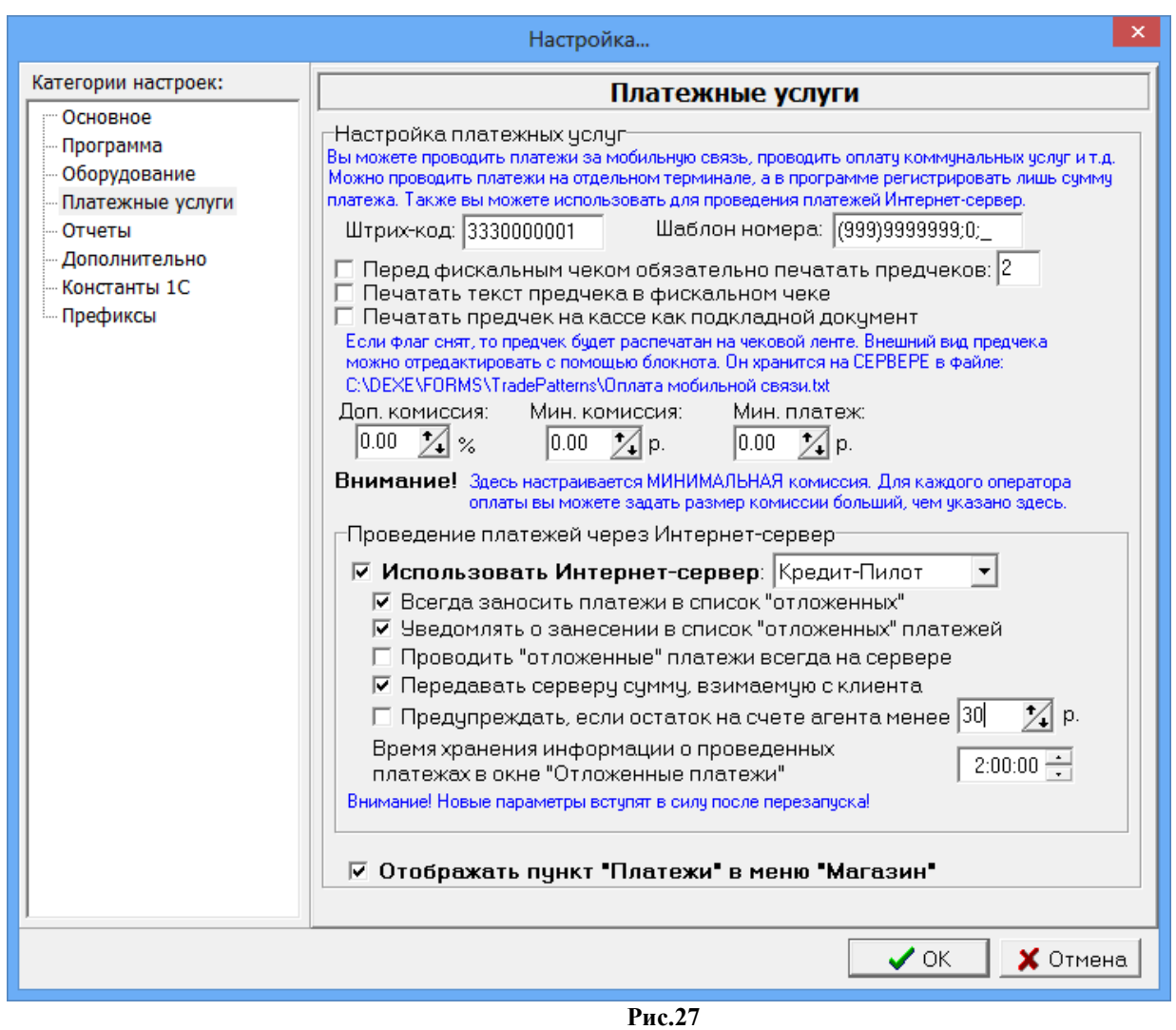

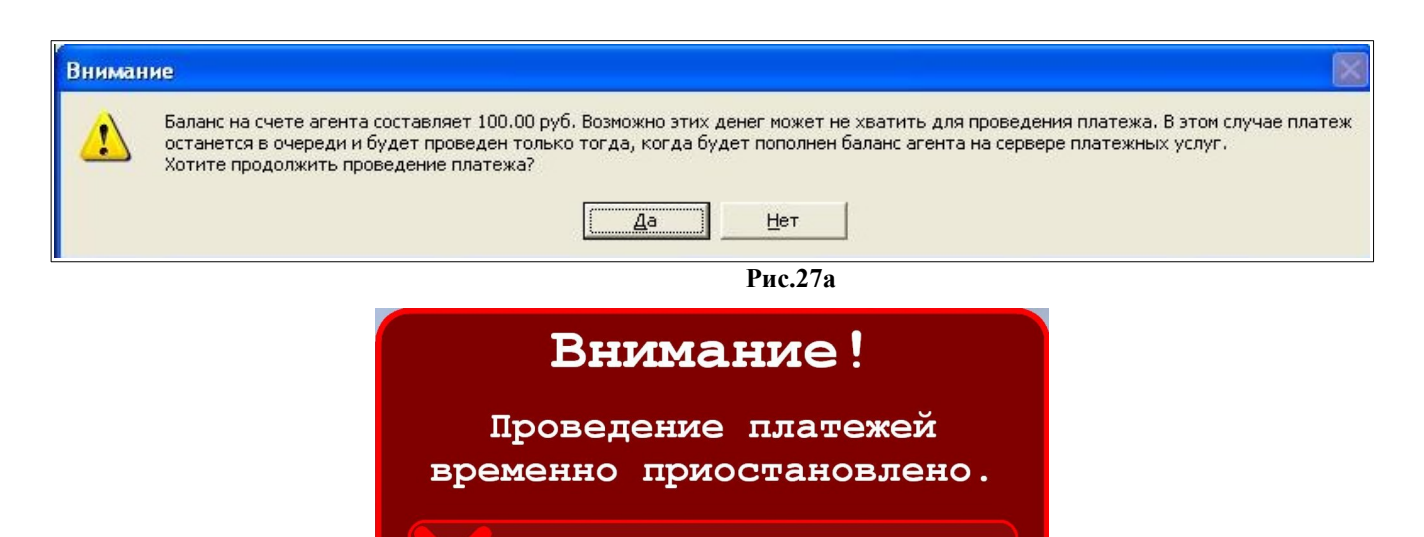

**Рис.27б**

Для сохранения внесенных изменений клавишей «Tab» переведите курсор на кнопку «Ok» и нажмите «Enter» (для отмены -«Cancel»).

Закрыть

# **5.7. Настройка видов оплаты и скидок при торговле сопутствующими товарами**

Для торговли сопутствующими товарами используются:

- фиксированные виды оплаты - «наличные», «безналичные», «ЛНР», «платежный терминал», «дисконтная карта», «ЛБР». Данные виды оплаты нельзя изменить или удалить. В окне (рис.28) они выделены синим цветом.

– индивидуальные для данной АЗС виды оплаты. Данные виды оплаты вводит администратор. Их можно удалять, изменять, и в окне (рис. 28) они вылелены черным иветом.

| ×<br>ô<br>Виды оплаты и автоматические скидки                                                                                                    |                    |             |                  |            |             |  |  |  |  |  |
|----------------------------------------------------------------------------------------------------|--------------------|-------------|------------------|------------|-------------|--|--|--|--|--|
| Виды оплаты<br>Автоматические скидки                                                                                                    |                    |             |                  |            |             |  |  |  |  |  |
| N <sub>2</sub>                                                                                                    | Наименование       | Вид оплаты  | Чек              | Скидка (%) | Вкл         |  |  |  |  |  |
| $\checkmark$ 0                                                                                                    | наличные           | наличные    | НАЛ              | 0.00       | ВКЛ         |  |  |  |  |  |
| $\checkmark$ 1                                                                                                    | безналичные        | безналичные | 5/H1             | 0.00       | ВКЛ         |  |  |  |  |  |
| ❸2<br>ЛНР<br>НАЛ<br>0.00<br>наличные<br>выкл                                                                                                    |                    |             |                  |            |             |  |  |  |  |  |
| $\checkmark$ 3                                                                                                    | платежный терминал | безналичные | нет              | 0.00       | ВКЛ         |  |  |  |  |  |
| ❸4                                                                                                    | дисконтная карта   | наличные    | НАЛ              | 0.00       | ВЫКЛ        |  |  |  |  |  |
| ❸5                                                                                                    | ЛБР                | безналичные | 5/H <sub>2</sub> | 0.00       | <b>ВЫКЛ</b> |  |  |  |  |  |
| $\sqrt{6}$                                                                                                    | Ведомость+         | безналичные | Б/Н 2            | 0.00       | ВКЛ         |  |  |  |  |  |
| $\checkmark$ 7                                                                                                    | Собственные нужды  | безналичные | 5/H3             | 0.00       | вкл         |  |  |  |  |  |
| Совет: для быстрого включения/отключения вида оплаты выберите его и щелкните [Пробел]<br>И добавить<br>Импорт<br><b>I</b> Экспорт<br>Изменить<br>Удалить |                    |             |                  |            |             |  |  |  |  |  |
| • Не разрешать продажную стоимость ниже закупочной<br>$\sim$ OK<br>Отмена<br>П Разрешить принимать настройки видов оплат из офиса                        |                    |             |                  |            |             |  |  |  |  |  |

**Рис. 28** 

#### **5.7.1. Ввод и настройка нового вида оплаты для товаров**

Для ввода (или изменения) вида оплаты в меню «Магазин» выберите пункт «Виды оплаты и скидки», закладку «Виды оплаты». На экране высветится окно, соответствующее рис.28. В открывшемся окне нажмите кнопку «Добавить» (или выделите курсором нужный вид оплаты и нажмите кнопу «Изменить»). Откроется окно, соответствующее рис.29.

**Внимание.** Если на вид оплаты, например, на наличный, действует скидка с дисконтной карты, поставьте «» в строке «Брать скидку с дисконтной карты».

Для печати текста скидки в строке ниже наберите текст,который будет печататься в чеке и задайте переменную отображения скидки .Описание переменных смотрите в подсказке нажав «?» (рис.29а)

Если вид оплаты будет использоваться только для обычных продаж товаров в поле «Вид оплаты используется» выберите - «для обычных продаж» (в окне проведения электронных платежей этот вид оплаты будет не виден), если только для платежей - «для электронных платежей» (в окне продажи товаров этот вид оплаты будет не виден), если и для продаж товаров и для платежей — для любых продаж (и в окне продажи товаров и окне проведения электронных платежей этот вид оплаты будет виден).

**Примечание.** При задании номера терминала, например 2 (ПроЦентКарт) для возможности начислять бонусы при продаже товаров по карте ПЦК (с валютным кошельком) включите настройку «Фиксировать бонусы» (поддержка более старых версий).

 Для возможности начислять бонусы на карту ПЦК (Спасибо, Loymax, Megainsight и т.д) при продаже товаров если скидка берется со связного вида оплаты ГСМ с настроенной терминальной скидкой, включите настройку «Фиксировать бонусы для терминальной скидки» (по умолчанию она включена).
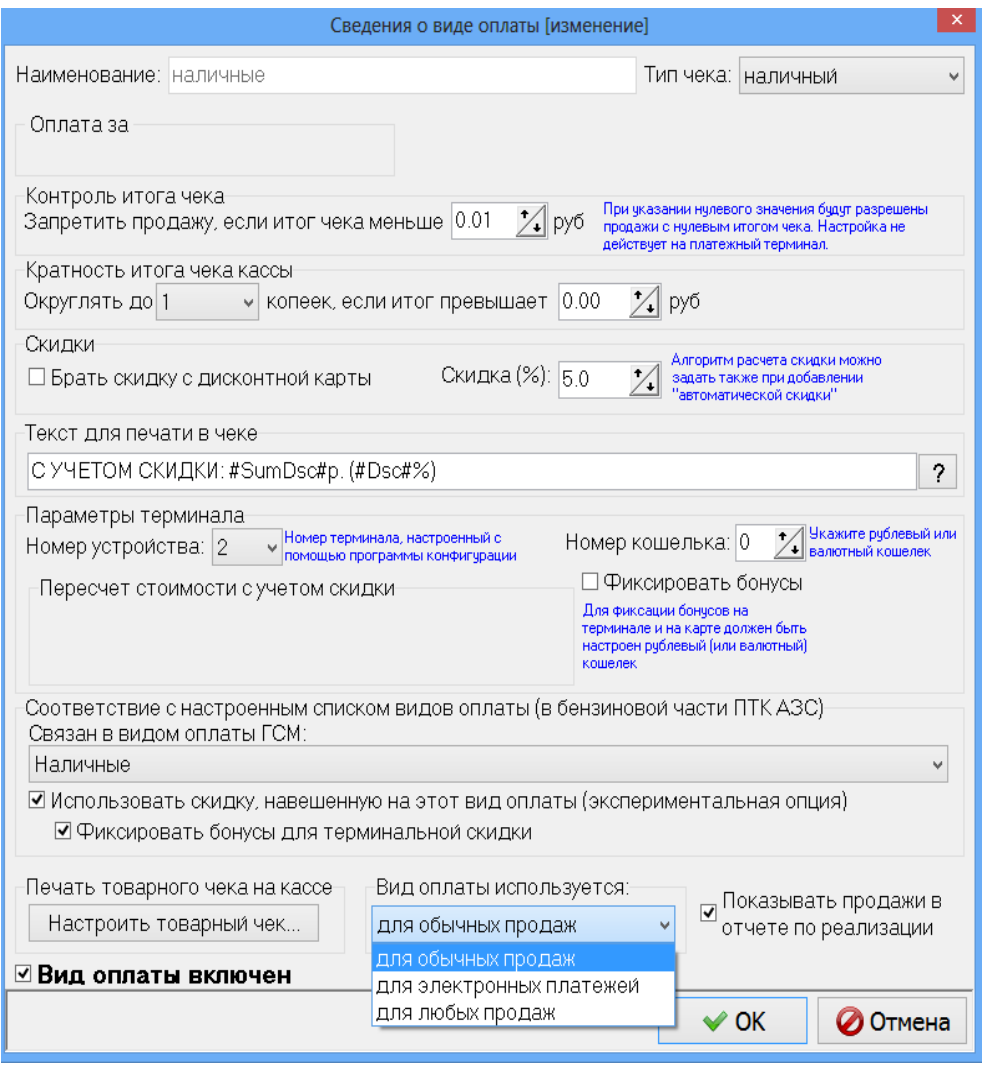

Рис. 29

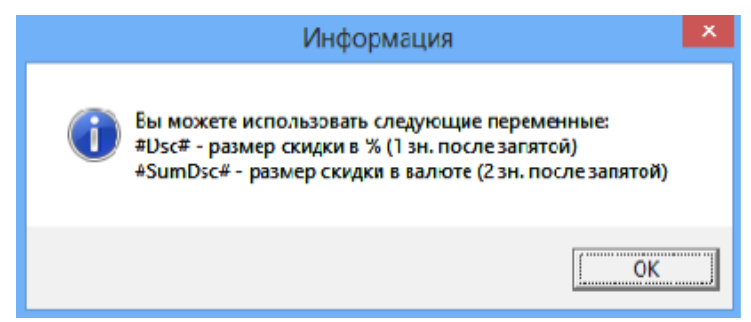

Рис. 29а

В открывшемся окне редактирования (рис. 29) установите следующие параметры:

Наименование вида оплаты;

Тип оплаты (наличные / безналичные);

Наличие чека;

Контроль итога чека. Запретить продажу, если итог чека меньше....(позволяет запретить или разрешить продажу товара с нулевой розничной ценой (с нулевым итогом чека))

Примечание. Разрешена операция "внутреннее перемещение-приход" товара с нулевой розничной ценой при обработке LOG-файла внутреннего перемещения.

Процент скидки. На основании этого процента пересчитывается цена товара. Галка «Брать скидку с дисконтной карты» должна быть снята;

Вид оплаты включен, т.е. будет отображен в списке видов оплаты при продаже (если не стоит галочка, то вид оплаты – заблокирован);

Связан с видом оплаты ГСМ. Выберите какому виду оплаты ГСМ соответствует данный вид оплаты для товаров;

Для удаления вида оплаты (рис.28) необходимо в окне выделить курсором строку с нужным видом оплаты и нажать кнопку «Удалить».

Введенные индивидуальные виды оплаты можно сохранить в файл, нажав кнопку «Экспорт». В любое время можно восстановить экспортированные ранее в файла виды оплаты, нажав кнопку «Импорт» (рис.28).

Команда «Не разрешать продажную стоимость ниже закупочной» (при наличии галочки) позволяет запретить устанавливать продажную стоимость ниже закупочной.

Для сохранения внесенных изменений клавишей «Tab» переведите курсор на кнопку «Ok» и нажмите «Enter» (для отмены -«Cancel»).

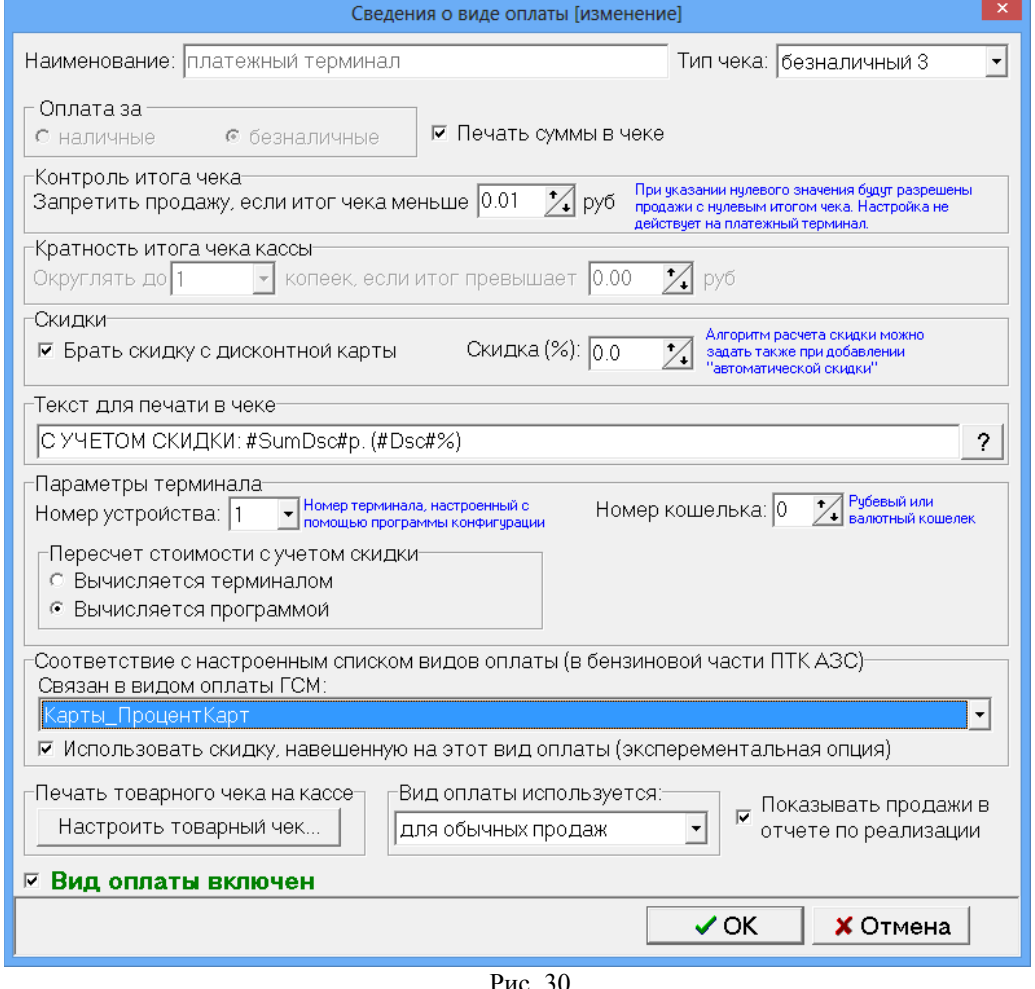

Примечание. Для возможности списывать бонусы «Спасибо» при продаже товаров необходимо в меню МАГАЗИН\Виды оплаты и автоматические скидки для видов оплаты «Наличный» и «Платежный терминал» (Спасибо от Сбербанка) задать настройку «Использовать скидку, навешенную на этот вид оплаты». Виды оплаты «Наличный» и «Платежный терминал (Карты Сбербанка)» в ПО «ПТК АЗС. МАГАЗИН» должны быть совмещены с видами оплаты для продажи ГСМ (Подробное описание настроек см. в инструкции «Спасибо от Сбербанка» c:\dexe\ DOCUMENTS или на инсталляционном диске ПТК АЗС).

# **5.7.2. Настройка кошелька терминала пластиковых карт для вида оплаты «Платежный терминал»(ЛНР)**

При торговле сопутствующими товарами по виду оплаты «ЛНР» (т. е. оплата за наличный расчет с использованием скидки с пластиковой карты) или «Платежному терминалу» необходимо

настроить кошелек терминала пластиковых карт (рублевый или отдельный кошелек для сопутствующих товаров).

Например, в терминале пластиковых карт Petrol Plus в таблице соответствий порядковый номер строки рублевого кошелька — 1(код товара - 0), значит номер кошелька надо задать – 0. Этот номер (0) надо ввести и в окне «Сведения о виде оплаты (Изменение)» («Магазин\Виды оплаты и скидки» выделить вид оплаты «платежный терминал» и нажать кнопку «Изменить») в поле «Номер рублевого кошелька» задать – «0» (рис.30).

При оплате по виду оплаты «Платежный терминал» за сопутствующие товары можно задать настройку «Брать скидку с дисконтной карты» (поставьте галочку). В этом случае скидка будет браться с дисконтной карты, а деньги (с учетом скидки) будут сниматься с пластиковой карты.

Для вида оплаты «Дисконтная карта» обязательно должна быть настроена дисконтная скидка для ГСМ в программе конфигурации в окне «Настройка скидок» (см руководство администратора п.п.3.6.1.2.). Для использования скидки с дисконтной карты (дисконтной скидки) для сопутствующих товаров в окне «Редактирование скидок» в поле «Настройка масок дисконтных карт» в столбце «ГСМ» задайте «Магазин» (если скидка только для товаров) или «Все» (если скидка дается и для всех видов ГСМ, и для товаров).

**Внимание.** Чтобы при оплате по ЛНР за сопутствующие товары, полученные в результате скидки бонусы фиксировались на пластиковой карте (накапливались), поставьте галочку в строке «**Фиксировать бонусы**».

**Примечание.** Если на вид оплаты настроена терминальная скидка, то она применяется и к ГСМ, и к товарам.

## **5.7.3. Настройка товарного чека**

Настройку формы товарного чека можно выполнить в окне «Настройка произвольного чека» (нажав кнопку «Настроить товарный чек»).

В открывшемся окне (рис.30а) создайте нужную Вам форму товарного чека, вводя дополнительные переменные из Перечня допустимых переменных (напрмер, **<#CardNum>**).

Для сохранения проведенных изменений товарного чека нажмите кнопку «ОК».

Примечание. Наименование переменных изменять нельзя.

Созданную новую форму товарного чека можно сохранить в файле, нажав кнопку «Сохранить в файл», или нужную форму товарного чека загрузить из файла, созданного ранее, нажав кнопку «Загрузить из файла»

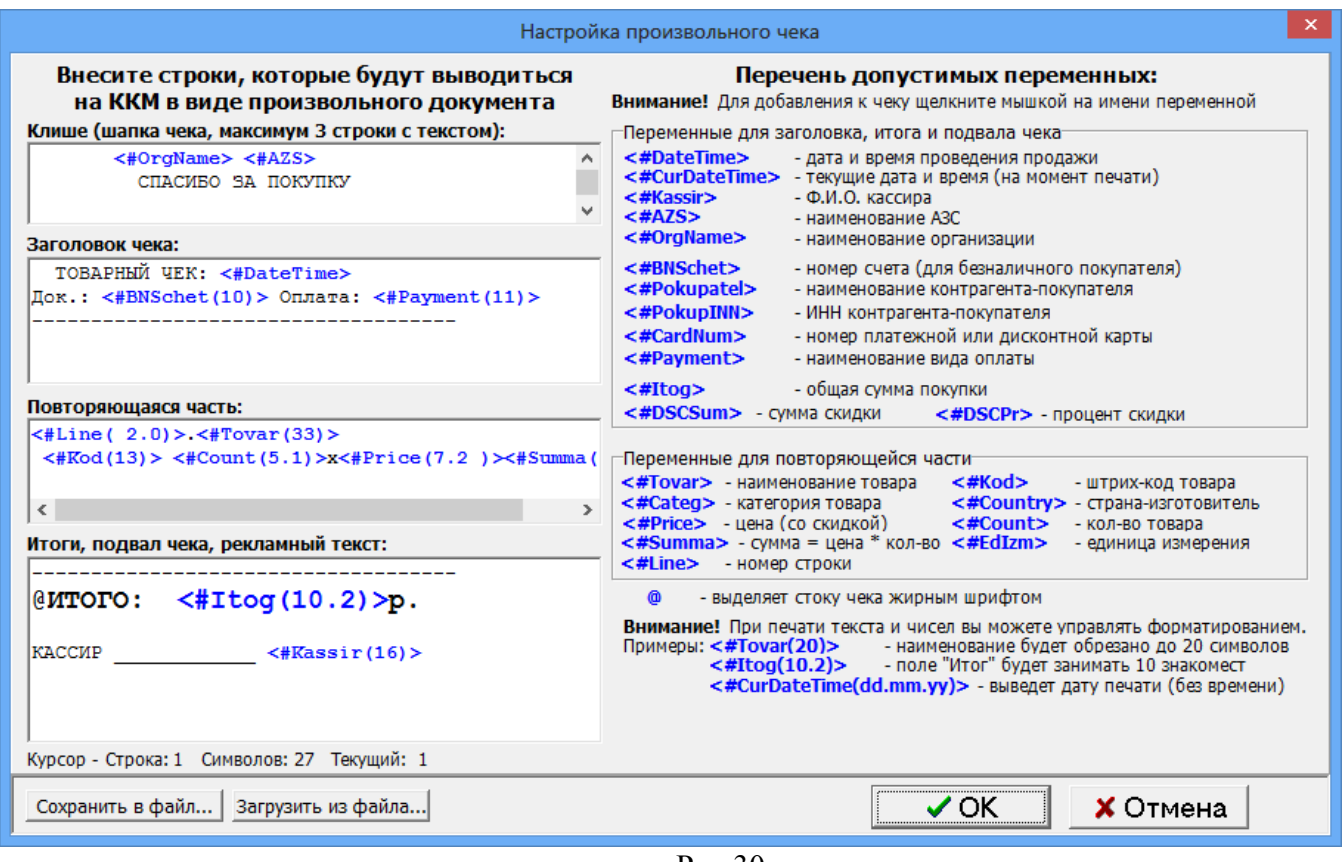

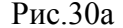

## **5.7.4. Автоматические скидки**

На закладке «Автоматические скидки» для изменения скидки переведите курсор на строку с действующей уже скидкой и щелкните кнопку «Изменить», в открывшемся окне (рис.31) внесите изменения. Для удаления уже действующей скидки переведите курсор на строку с действующей уже скидкой и щелкните «Удалить». Для ввода новой скидки щелкните кнопку «Добавить», в открывшемся окне (рис.31) настройте скидку: на выбранные виды оплаты, на выбранные товары или сумму чека, на время суток, на дни недели, на праздничные дни.

В поле «Имя вида оплаты» выберите нужный вид оплаты.

В поле «Название карты» наберите название скидки, включающее в себя описание параметров.

В поле «Действует на» выберите «Выбранные товары» и нажав на кнопку «Выбрать» в открывшемся окне задайте товары, на которые будет действовать скидка. Чтобы скидка действовала на сумму чека задайте «Сумму чека».

В поле «Временные скидки» задайте временной интервал действия скидки (начало, окончание и значение скидки).

В поле «Пороговые скидки» осуществляется ввод порога, с которого будет действовать скидка и значение скидки. Скидки могут быть заданы в процентах или в рублях (процент с цены, например, 10.00=1.00%, рубли с цены, например, 10.00=1.00р). Одновременно нельзя вводить скидку в процентах, скидку в рублях и бонусы. Для ввода скидок (в рублях или процентах) *на любую сумму отпускаемых товаров* задайте 0=1.00%, или 0=1.00р, или 0=1.00.

Для того, чтобы введенные скидки действовали, в определенные дни недели в поле «Дни недели действия скидки» задайте «Выборочно» и пометьте «» дни, в которые будет действовать скидка.

Для того, чтобы введенные скидки действовали только в праздничные дни недели нажмите кнопку «Добавить праздники». В появившемся списке измените (щелкните левой кнопкой мыши на записи, которую нужно изменить и введите с клавиатуры новое значение), удалите(щелкните левой кнопкой мыши на строке, которую нужно удалить и наберите Ctrl+Del) или добавьте (щелкните

левой кнопкой мыши на последней записи и нажмите на клавиатуре «») те праздничные дни, когда будет действовать заданная скидка.

Для запрещения продажи (например, алкогольной продукции) в определенные часы в поле

поле «Временные скидки» нажмите кнопку «Добавить «скидку» запрета продажи».

Для того, чтобы введенные скидки действовали, поставьте галочку в поле «Скидка включена». В поле «Действие на выбранные товары/категории» должно стоять «По умолчанию».

**Внимание.** Для запрета действия скидки на выбранные товары (например, табачную продукцию) задайте в поле «Действие на выбранные товары/категории» - «Запретить действие скидки». Эта команда будет приоритетной над ранее заданными скидками. Для отмены запрещения задайте в поле «Действие на выбранные товары/категории» - «Разрешить действие скидки».

Для сохранения сделанных изменений щелкните кнопку «ОК».

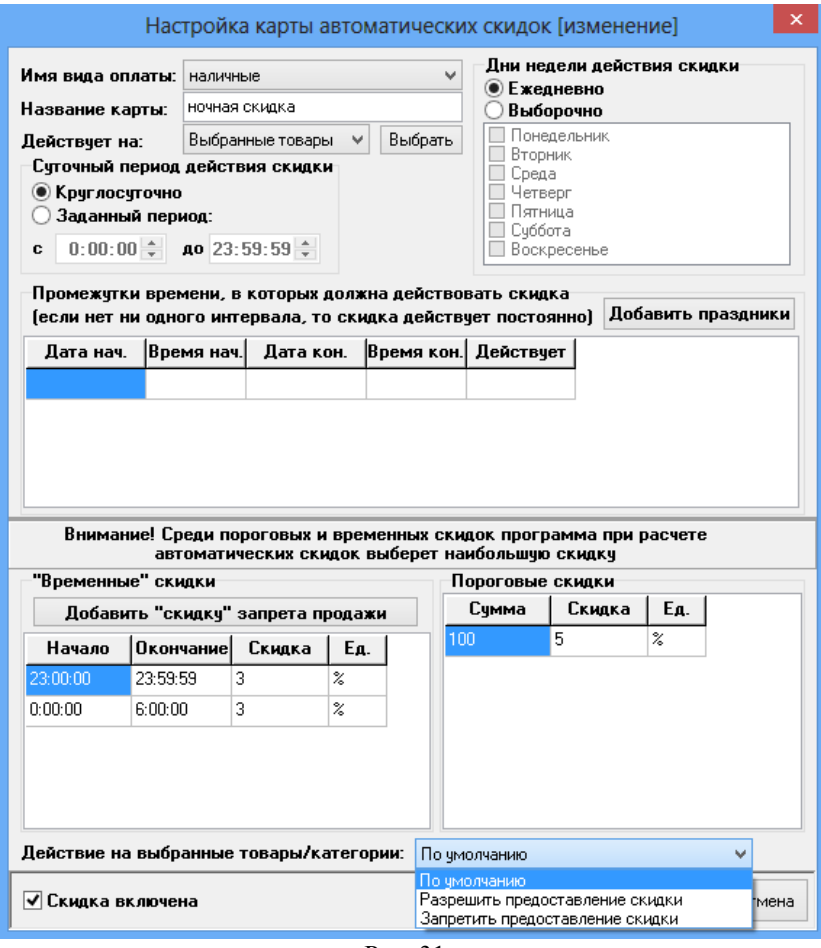

Рис. 31

Для сохранения всех сделанных изменений щелкните кнопку «Записать». Если после введения новых скидок надо вернуться к предыдущим (т.е. выйти из окна без сохранения изменений), щелкните кнопку «Отмена».

**Внимание.** В рабочей программе оператора, в окне «Продажа» (при продаже товара на сумму, на которую введен процент скидок или бонусы (с учетом вида отпуска)), автоматически высветится в правой нижней части окна процент скидки или бонусы, и в стоимости отпускаемого товара будут учтены введенные проценты скидок или бонусы. На товары, по которым существует запрет скидки, бонусное начисление тоже не будет производиться.

Примечание. Вся информация по продаже товара с учетом скидок и бонусов отображается в кассовом и товарном чеке, товарном отчете и отчете по реализации.

## **5.8. Совместная продажа (единый чек).**

Для совместной продажи ГСМ и товара в едином чеке необходимо поставить настройку в меню «Настройка\Совместная продажа (единый чек)». В этом случае пробиваются и ГСМ, и товары в одном кассовом и одном банковском чеке.

При ошибке печати чека производится откат до операции, предшествующей ошибке. Если выполнить возврат по виду оплаты "Платёжный терминал" невозможно, то будет сформирован отложенный возврат (меню Ридер\Возврат на карту\Полный возврат).

# **6. ПРОДАЖА**

## **6.1.Выбор отдела (склада)**

Товар, отпускаемый в ПО «ПТК АЗС. МАГАЗИН», можно разделить по отделам (складам) и вести учет (приход, продажу, возврат) товара каждого отдела (склада) отдельно.

Для создания внутреннего «отдела» выполните щелчок правой кнопкой мыши на (расположенном в правом нижнем углу экрана). На экране появится окно, в котором выберите «Управление сервером\Список отделов Магазина» и нажмите «Enter», появится окно рис.32. На закладке «Расположение баз данных отделов» нажатием кнопки «Добавить» (клавиши « $\vee$ ») введите новую строку, на ней наименование нового отдела (склада) товаров и путь нахождения базы данных введенного отдела (склада).

Для сохранения введенных изменений нажмите кнопку «Сохранить» (или клавишу «F4»), для отмены - кнопку «Отмена».

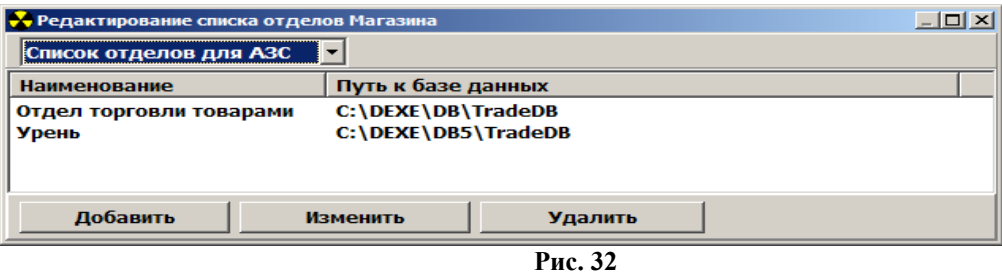

Если товары разделены по отделам (складам), то перед открытием любого окна для оформления прихода, продажи, инвентаризации и т.д. товара, необходимо выбрать отдел (склад), где расположен данный товар. Это можно сделать из главного окна «Торговля сопутствующими товарами.Продажа товара» (рис.34), или из меню «Магазин» командой «Выбор отдела». Откроется окно (рис.33), в котором надо перевести курсор на отдел, с товарами которого хотите выполнить операции прихода, продажи, инвентаризации и т.д. и нажать кнопку «Выбрать». Для отмены выбора нажать кнопку «Отмена».

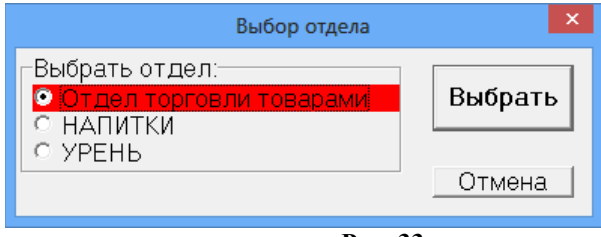

**Рис. 33** 

## **6.2. Описание окна «Торговля сопутствующими товарами. Продажа товара»**

**Внимание.** При сканировании штрих-кода товара окно «Торговля сопутствующими товарами.Продажа товара» открывается автоматически, если задана соответствующая настройка.

В меню «Магазин» выберите пункт подменю «Продажа» и нажмите «Enter» или наберите «F9» из основного меню, или нажмите кнопку «Товары F9» из окна отпуска ГСМ. На экране высветится окно, соответствующее рис.34. При открытии окна продажи товаров будут отображены

### все доступные товары.

**Внимание.** В окне отпуска ГСМ можно предъявить дисконтную карту со скидкой на товары. Скидка будет браться максимальная - максимальная: скидка с дисконтной карты или скидка, настроенная в виде оплаты магазина. При продаже в появившемся дополнительном окне «Товар» есть столбец, в котором показывается процент скидки на каждый выбранный товар.

В верхней части открывшегося окна расположены поля для ввода номера документа и данных о документе при безналичном виде оплаты.

Ниже расположены поля поиска и окно, указывающее, что сканер подключен в разъем

клавиатуры  $\overline{\boxtimes}$  Сканер или к СОМ-порту  $\overline{\rm DM}$  .  $\overline{\boxtimes}$  Автоочистка

В центре окна расположен список имеющихся товаров.

Поиск товара можно осуществить из всего списка или из списка категории товара.

При нажатии кнопки «Весь список» (т.е. клавиши «F9») на экране появится весь список товаров. При нажатии кнопки «По категориям» (или клавиши «F9») экране появится список категорий товаров. Выберите категорию (подкатегорию).

| 8                                              |                                                             | Торговля сопутствующими товарами. Продажа товара. |                                |                | □<br>$\boldsymbol{\times}$ |
|------------------------------------------------|-------------------------------------------------------------|---------------------------------------------------|--------------------------------|----------------|----------------------------|
| Выберите отдел: Отдел торговли товарами        |                                                             | Ctrl+D                                            |                                |                |                            |
| PH-<br>410756<br><b>Номер (Ctrl+Y)</b>         | от 08.07.2015<br>Покчпатель<br>Примечания                   | ИП Данилов В.Е.                                   | $C$ trl+ $R$                   |                |                            |
| Поиск по: коду (F5)<br>Сканер<br>■ Автоочистка | наименованию (F6) Фильтр (F8)                               | цене (F7)<br>0.00 <sub>D</sub>                    |                                |                | RU                         |
| КАРТЫ ОПЛАТЫ<br>Категория                      | Штрих-код                                                   | Наименование                                      | Кол-во<br>Остаток              | Розн.цена<br>A |                            |
| КОНДИТ.ИЗДЕЛИЯ                                 | ТАБАЧНЫЕ ИЗД<br>46148834                                    | Сигареты Bond Compact Red                         | 18<br>n                        | 55.00          |                            |
| МОЛОЧНАЯ ПРОДУКІ                               | 46126184<br>ТАБАЧНЫЕ ИЗД                                    | Сигареты Bond Compact Silver                      | 34<br>n                        | 55.00          | Сумма:                     |
| MOPOXEHOE                                      | 46078513<br>ТАБАЧНЫЕ ИЗД.                                   | Сигареты Dunhill Red                              | 0<br>$\mathbf{1}$              | 100.00         |                            |
| <b>NNRO</b>                                    | ТАБАЧНЫЕ ИЗД.<br>4612731770013<br>ТАБАЧНЫЕ ИЗД.<br>46111845 | Cигареты ESSE SS blue                             | $\overline{9}$<br>0<br>10<br>0 | 70.00<br>60.00 | 188.00p.                   |
| - ПИКНИЧОК<br>ПОЛИГРАФИЯ                       | ТАБАЧНЫЕ ИЗД.<br>46063915                                   | Сигареты LM White<br>Сигареты Pall Mall Blue      | 18<br>n                        | 64.00          | Вид оплаты                 |
| <b>РАЗВЛЕЧЕНИЯ</b>                             | ТАБАЧНЫЕ ИЗД.<br>46105653                                   | Сигареты Rothmans SS Blue                         | 20<br>n                        | 57.00          | O<br>наличные              |
| CHEKN                                          | 46105639<br>ТАБАЧНЫЕ ИЗД.                                   | Сигареты Rothmans Blue                            | 56<br>$\overline{1}$           | 60.00          | с<br>безналичные           |
| COKN                                           | 46105646<br>ТАБАЧНЫЕ ИЗД                                    | Сигареты Rothmans Silver                          | 10<br>n                        | 57.00          | платежный терминал         |
| <b>Р. ТАБАЧНЫЕ ИЗД.</b>                        | 46105660<br>ТАБАЧНЫЕ ИЗД                                    | Сигареты Rothmans SS Silver                       | 28<br>n                        | 53.00          | дисконтная карта           |
| ∟ЗАЖИГАЛКИ                                     | ▶ ТАБАЧНЫЕ ИЗД.<br>46080431                                 | Сигареты Альянс Classic                           | 11                             | 55.00          | C VISA 1                   |
| ЧАЙ. КОФЕ<br>v                                 | ТАБАЧНЫЕ ИЗД<br>46080462                                    | Сигареты Альянс Original                          | 10<br>n.                       | 55.00          |                            |
| $\checkmark$<br>$\rightarrow$                  |                                                             |                                                   |                                |                |                            |
| Категория<br>Штрих-код                         | Наименование                                                |                                                   | Кол-во<br>Остаток              | Розн.цена      | Провести (F4)              |
| МОЛОЧНАЯ ПГ4690228002090                       | Био-иогурт "БиоМакс" клубника 300гр                         |                                                   |                                | 44.00          |                            |
| МОЛОЧНАЯ ПЕ4602541002640                       | Вода питьевая "Агуша" 0,33л                                 |                                                   | 10                             | 29.00          | Отмена (Esc)               |
| ▶ ТАБАЧНЫЕ ИЗ. 46105639                        | Сигареты Rothmans Blue                                      |                                                   | 56                             | 60.00          |                            |
| ТАБАЧНЫЕ ИЗ, 46080431                          | Сигареты Альянс Classic                                     |                                                   | 1<br>11                        | 55.00          |                            |
|                                                |                                                             |                                                   |                                |                | Скидка: 0.00%              |
| (F3) - Общий поиск<br>(Alt+1) - Категории      | (Alt+2) - Tosap                                             | (Alt+3) - Заказ                                   |                                |                | √ Печатать товарный чек    |
| Режим: ПОИСК                                   | 4.0                                                         | Скидка: 0.00% Выбор вида оплаты: PageUp, PageDown |                                |                |                            |

 **Рис. 34** 

Поиск из списка товаров выбранной категории можно осуществить:

- по коду товара - клавиша F5;

- по наименованию товара – клавиша F6 (перемещение к записи, начинающейся с введенной строки);

- по цене товара – клавиша F7).

Примечание. При поиске по наименованию можно использовать фильтр, т.е. при нажатии клавиши F8 на экране монитора выведется фильтрованный список товаров (т.е. список товаров, содержащих в своем наименовании элементы осуществленного поиска по наименованию).

Далее расположен список заказанных покупателями товаров – список заказа.

В правой части окна находятся:

- поле общей суммы заказа;

- фиксированные виды отпуска: безналичный, наличный;

- дополнительные виды отпуска, введенные администратором;

- кнопка отпуска заказа (клавиша F4)

- кнопка отмены заказа (клавиша Esc).

Ниже списка заказанных покупателями товаров находится строка комбинаций клавиш быстрого открытия следующих списков:

- общего поиска – F3 (курсор в любом поле, нажать F3, перевести курсор в нужное поле и набрать начальные буквы или цифры искомого наименования (в верхней строке окна они отобразятся), а курсор переместится на искомое наименование);

- списка категорий – Alt+1;

- списка товара - Alt+2;

- списка заказа - Alt+3.

В информационной строке (самой нижней строке окна) индицируется вид поиска, процент скидки.

### **6.2.1. Описание действий оператора при продаже товаров.**

6.2.1.1. Выберите отдел торговли товарами. При безналичном расчете наберите номер документа, по которому будет осуществляться расчет, введите данные о документе и покупателе.

Примечание. Для печати в чеке наименования покупателя (организации) и ИНН, необходимо выбрать в поле «Покупатель» покупателя из списка, ИНН покупателя подставится автоматически (если он задан у этого покупателя в настройках (в окне «Информация об организации\Реквизиты»)).

6.2.1.2. Используя поиск, выберите наименование товара (около найденного товара будет «►» нажать «Enter»), введите количество, запрашиваемое покупателем, и нажмите кнопку «Enter». Количество отпускаемого товара не должно превышать расчетный остаток.

В поле «Сумма» появится общая стоимость заказанного товара, в списке заказа появится наименование выбранного товара.

**Внимание.** *Если товар маркирован кодом DataMatrix, то необходимо считать сканером данный код, иначе товар нельзя будет продать.*

6.2.1.3. Для выбора нескольких видов товара повторите п.3.2.1.2 для каждого вида товара.

6.2.1.4. После выбора всех видов товара, заказанных покупателем, переведите курсор на «Безналичный» и нажмите клавишу «Провести» (F4). При наличном виде оплаты переведите курсор на «Наличный» и нажмите клавишу «Провести» (F4). При виде оплаты с дисконтной скидкой (по дисконтной карте) переведите курсор на вид оплаты для которого задана дисконтная скидка, введите код карты (или считайте сканером штрих-кода). Стоимость выбранного товара пересчитается с учетом скидки. Нажмите клавишу «Провести» (F4).

При наличном (или дисконтном) виде оплаты (и при безналичном, если при настройке данного вида оплаты задан тип чека «Безналичный1(или 2, или 3)») на экране высветится окно, соответствующее рис.35.

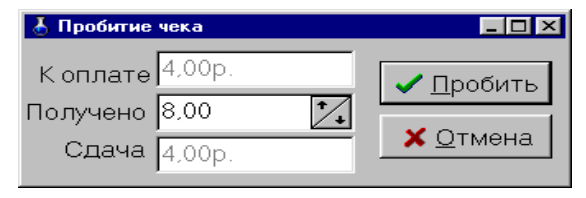

**Рис. 35** 

В строке «Получено» введите сумму, полученную от покупателя. В строке «Сдача» автоматически высветится сумма, которую необходимо возвратить покупателю. Щелчком левой кнопки мыши нажмите кнопку «Пробить» и выдайте сдачу. На ККМ выбьется чек.

Примечание. Чтобы пробить товарный чек, поставьте галочку в строке «Печатать товарный чек» (рис.34). После нажатия кнопки «Пробить»(рис.35) появится окно «Товарный чек» (рис.35а), в котором выберите на чем будет печататься товарный чек (на принтере или на кассе) и нажмите

кнопку «Распечатать F4», на экране отобразится товарный чек. Для печати на принтере нажмите кнопку «Печать».

Примечание. В этом окне (рис.35а), нажав на кнопку «Настройка шаблона товарного чека», можно настроить шаблон товарного чека.

Внимание. Если в «Услугу», входит товар, который закончился на складе, то при продаже данной услуги появится соответствующее сообщение об ошибке.

Примечание. При продаже товаров из окна отпуска ГСМ информация о продаже ГСМ и товаров будет биться в одном чеке. Товары можно выбирать из разных отделов (сначала выбрать отдел в верхней строке окна, а потом наименование товара).

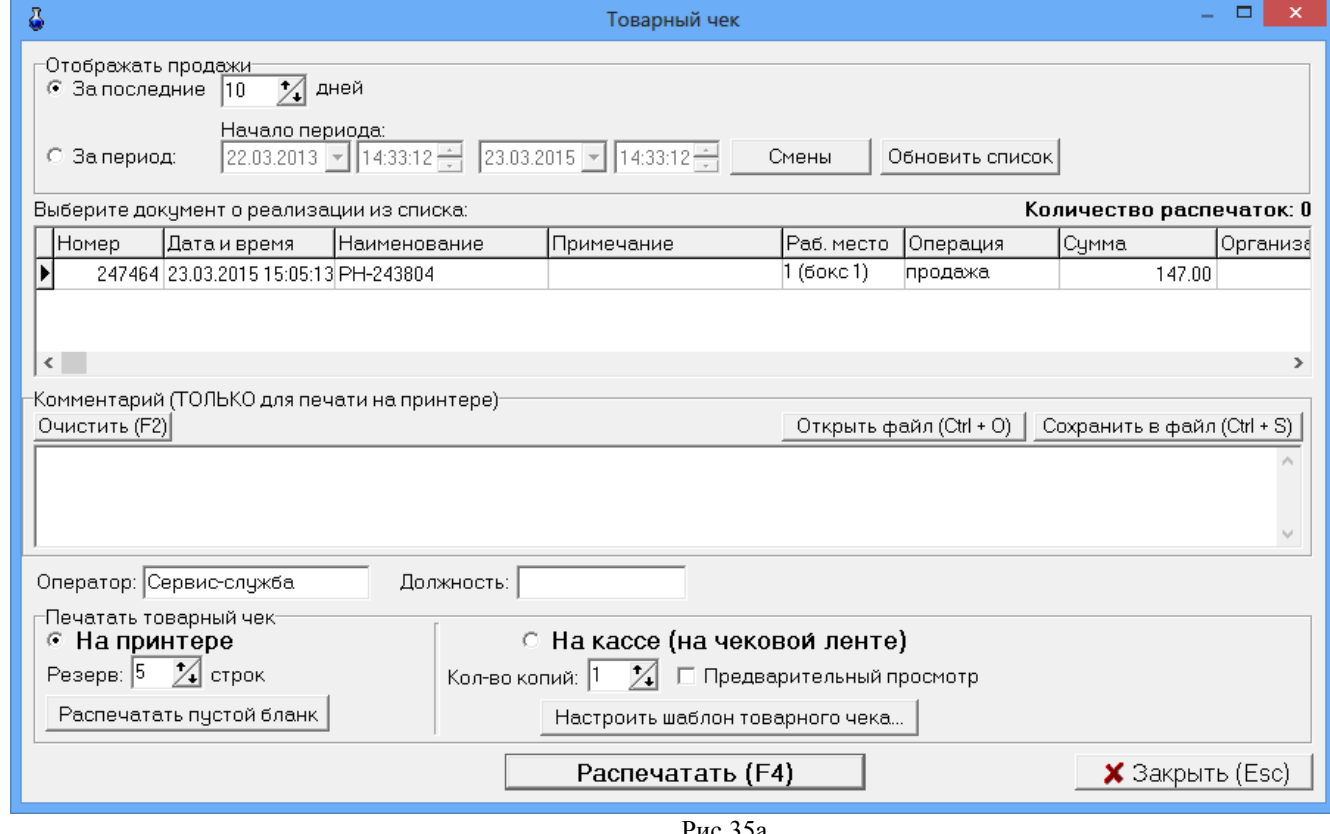

Рис.35а

Примечание. Если задана настройка «Печать чеков:разбивать категории товаров по ККМ» (меню МАГАЗИН\Настройка\Программа) можно для каждой категории товара задать номер ККМ, на которой будут биться чеки при продаже товаров данной категории. В этом случае сначала выбираются товары категорий, подключенных к ККМ с одинаковым номером и пробивается чек, аналогично потом выбираются товары категорий, подключенных к ККМ с другим номером и пробивается чек. В противном случае, при выборе товара из категории, подключенной к другой ККМ на экране появится соответствующее сообщение (рис.35б).

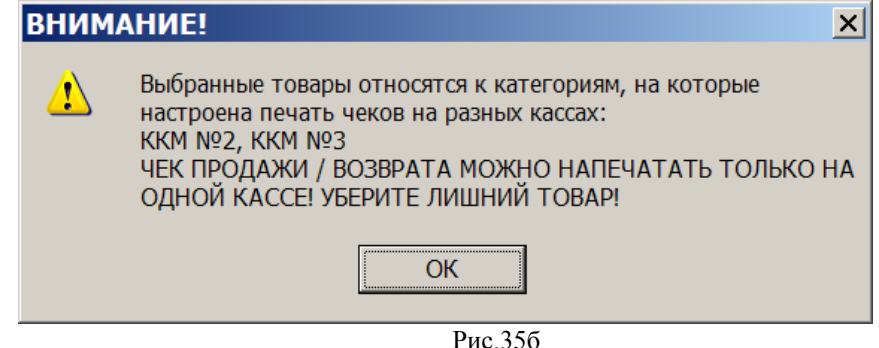

**6.2.2. Безналичный отпуск (по ведомостям) товаров**

Для отпуска товаров по ведомостям в меню «Магазин\Справочники\Безналичное обслуживание» (рис.36) ввести клиентов, которым разрешено безналичное обслуживание.

Для этого необходимо в верхней строке набрать данные клиента и нажать кнопку «Добавить» и т.д., ввести данные всех клиентов, которым разрешено безналичное обслуживание. Клиентов (контрагентов), которым разрешено безналичное обслуживание можно перенести из справочника контрагентов. Нажав кнопку «Добавить из справочника» откроется окно, в котором необходимо пометить галочками нужных контрагентов и нажать «Добавить». Выделенные крнтрагеты попадут в таблицу рис.36.

Можно дать разрешение на обслуживание, а можно его снять (убрать галочку).

Для сохранения изменений нажмите кнопку «Сохранить».

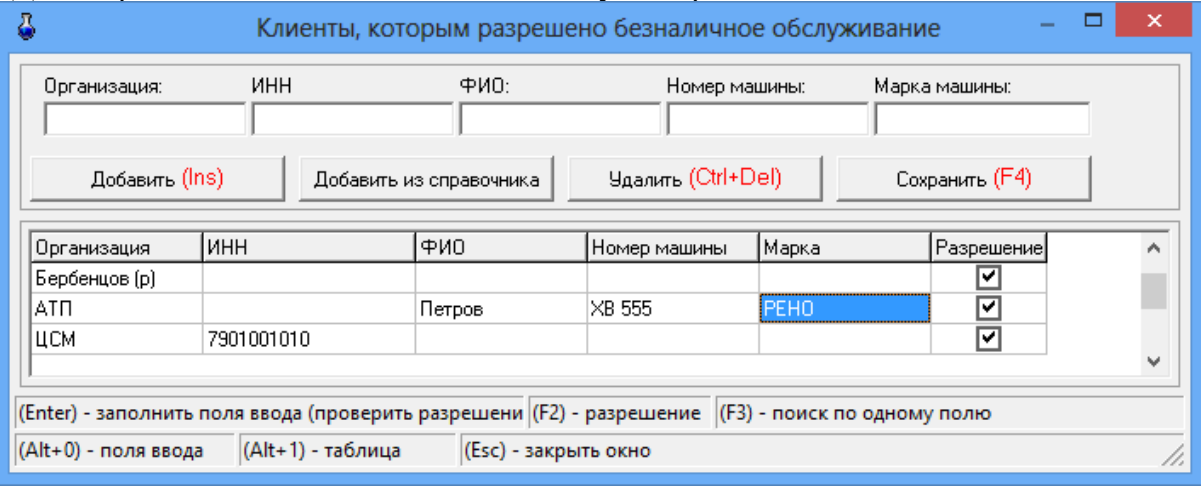

При продаже по безналичному расчету (по ведомостям) в окне продажи выберите товар, задайте вид оплаты «Безналичное обслуживание», нажмите кнопку «Покупатели», откроется окно «Клиенты, которым разрешено безналичное обслуживание». Выберите покупателя из списка, нажмите «Еnter» и, вернувшись в окно «Торговля сопутствующими товарами.Продажа товара» нажмите кнопку «Провести».

*Примечание.* Если при выборе безналичного вида оплаты кнопку «Покупатели» в окне продажи не видно, удлините нижнюю часть окна левой кнопкой мыши.

По результатам безналичного обслуживания формируются «счета на оплату», которые можно в любой момент времени посмотреть или распечатать из меню «Отчеты товарные\Счета на оплату\ Документы».

На основе данных «Счетов на оплату» можно сформировать «Отчет по покупателям». В меню «Отчеты товарные» выберите «Счета на оплату», откроется окно (рис.37), в котором на закладке «Покупатели» в поле «Компания» выберите покупателя, задайте период или выберите смену, действие (отчет о продаже или о возврате) и нажмите «ОК».

**Рис. 36** 

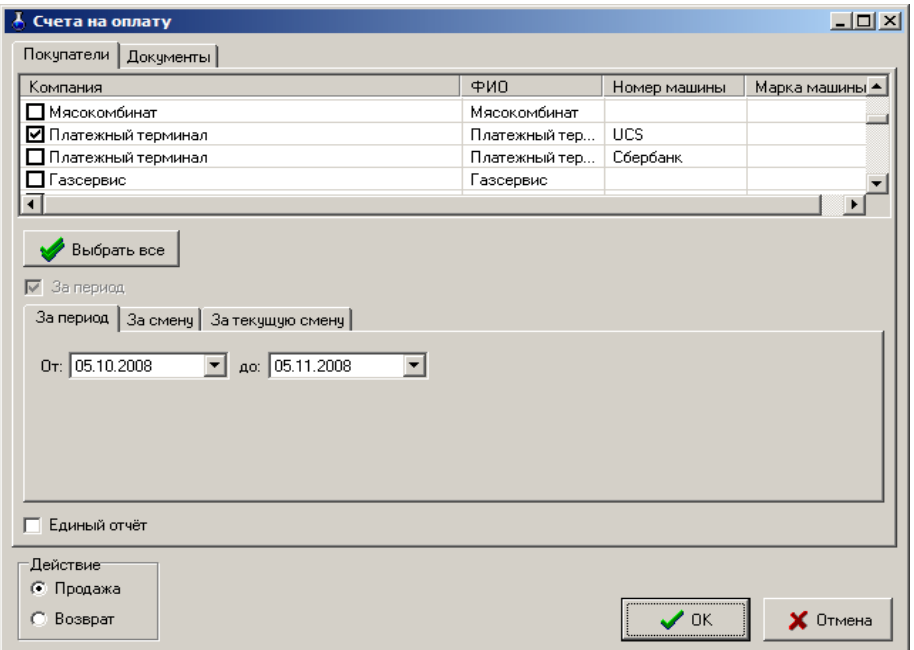

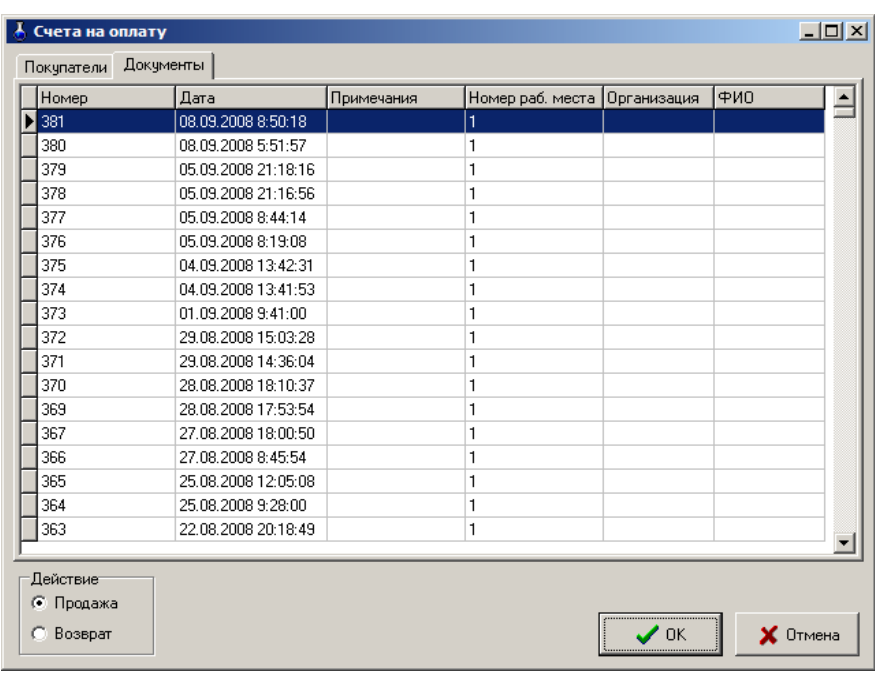

**Рис. 38** 

 **Рис. 37** 

## **6.2.3. Оформление оплаты за мобильный телефон (платежи)**

Примечание. Перед оформлением оплаты за мобильный телефон необходимо:

- выполнить настройки п.5.6;

- создать услугу «Платежи» (меню Магазин\Составление и расчет услуг).

Для оформления оплаты за мобильный телефон через e-port (или кредит-пилот) с пробитием предчека в меню «Магазин» выберите подменю «Платежи» и нажмите «Enter». В появившемся окне выберите платежную услугу из списка (рис.39).

Примечание. Для добавления новой платежную услуги в окне «Перечень платежных услуг» (меню Магазин\Справочники\Платежные услуги), нажмите кнопку «Добавить» (рис.42). В открывшемся окне (рис.40) нажмите кнопку «Выбрать из списка услуг е-роrt». Из открывшегося списка добавьте услугу, например, Билайн (рис.42). Переведите курсор на нужную услугу (Билайн) и нажмите «ОК» (рис.41).

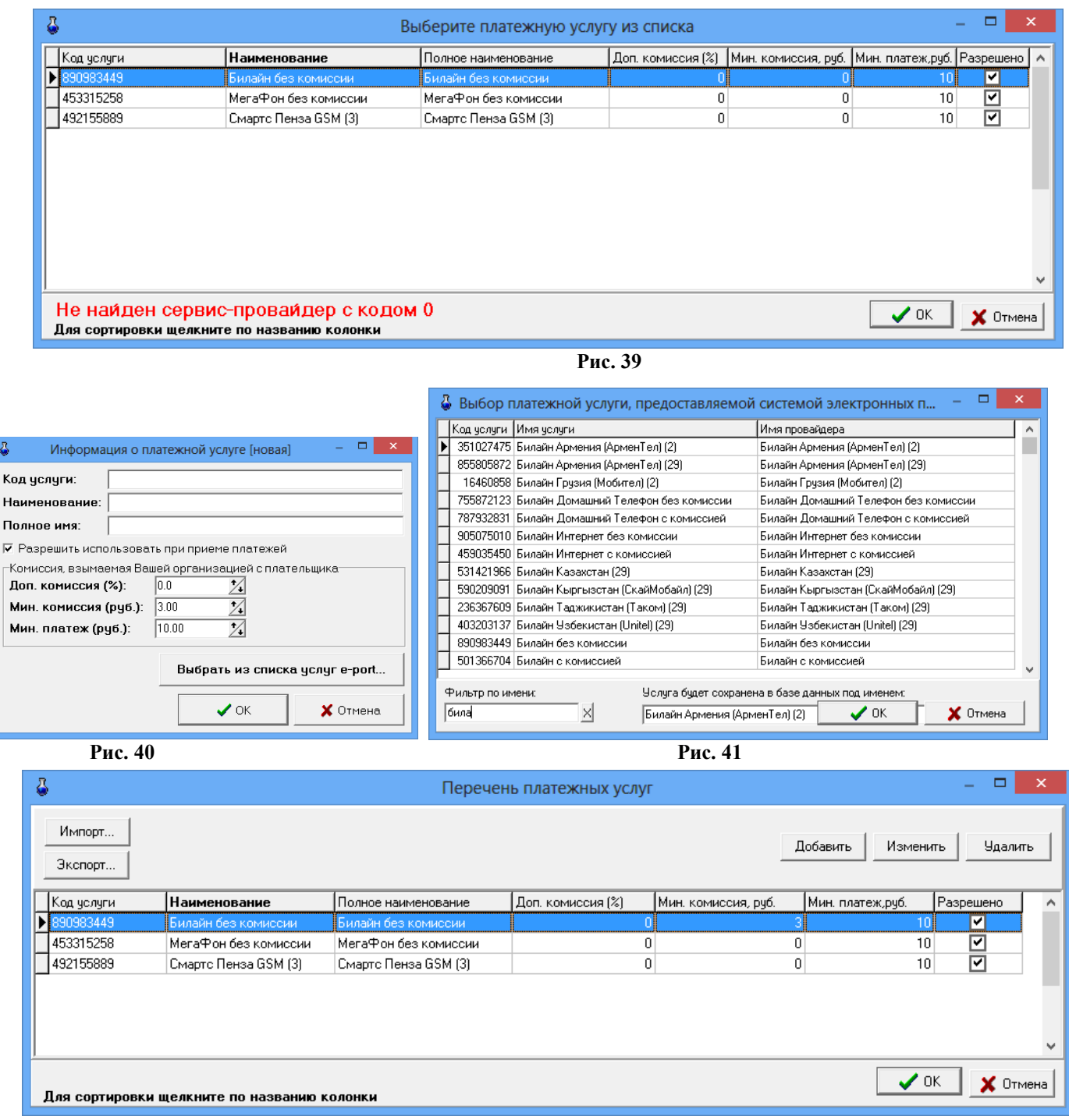

**Рис. 42** 

В открывшемся окне (рис.43) введите номер мобильного телефона, сумму, дополнительные параметры (если они имеются в выбранной платежной услуге, например, «Номер брони», «Пароль» рис.43а) и нажмите кнопку «Распечатать предчек».

*Примечание.* Шаблон предчека создается автоматически при нажатии кнопки «Распечатать предчек». Текст шаблона предчека можно изменить в любом текстовом редакторе. Файл шаблона находится в с:\dexe\forms\TradePatterns\ Оплата мобильной связи.txt.

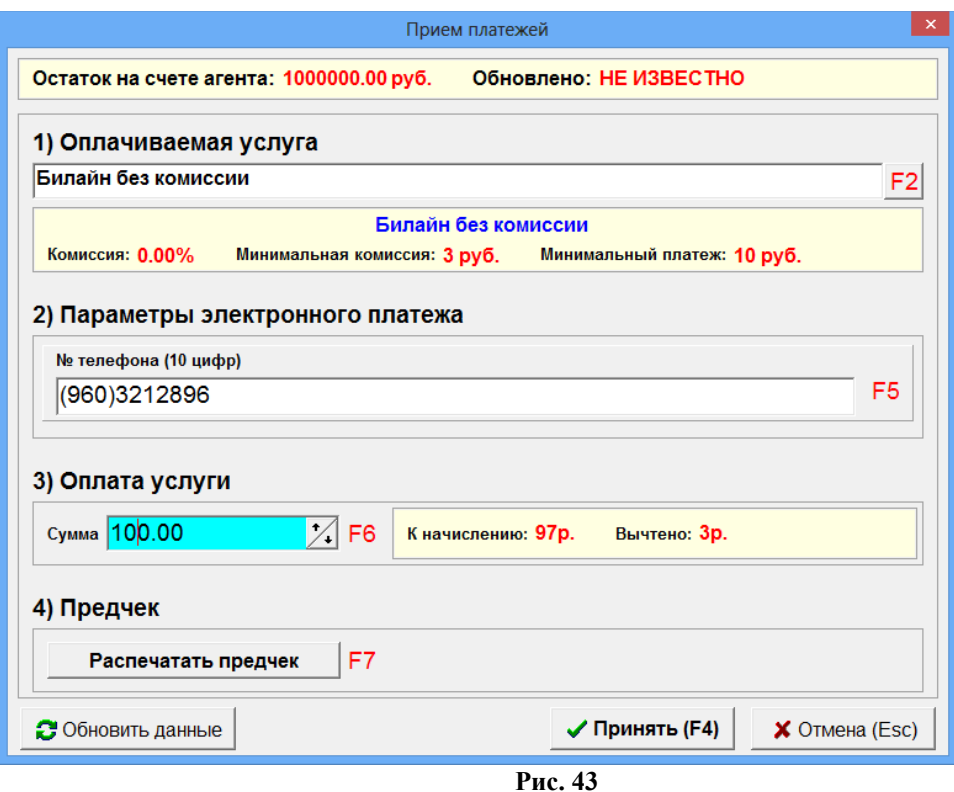

Прием платежей Остаток на счете агента: 1000000.00 руб. Обновлено: НЕ ИЗВЕСТНО 1) Оплачиваемая услуга 3 Лимона (ООО Вэллка Тревел) (2)  $F2$ 3 Лимона (ООО Вэллка Тревел) (2) Комиссия: 0.00% Минимальная комиссия: 0 руб. Минимальный платеж: 10 руб. 2) Параметры электронного платежа Номер брони F<sub>5</sub> 123456 Пароль 555 3) Оплата услуги Сумма 100.00  $\overline{\mathscr{D}}$  F6 К начислению: 100р. Вычтено: Ор.

4) Предчек Распечатать предчек  $F7$  $\sqrt{\Pi}$ ринять (F4) • Обновить данные **Х** Отмена (Esc) **Рис.43а**

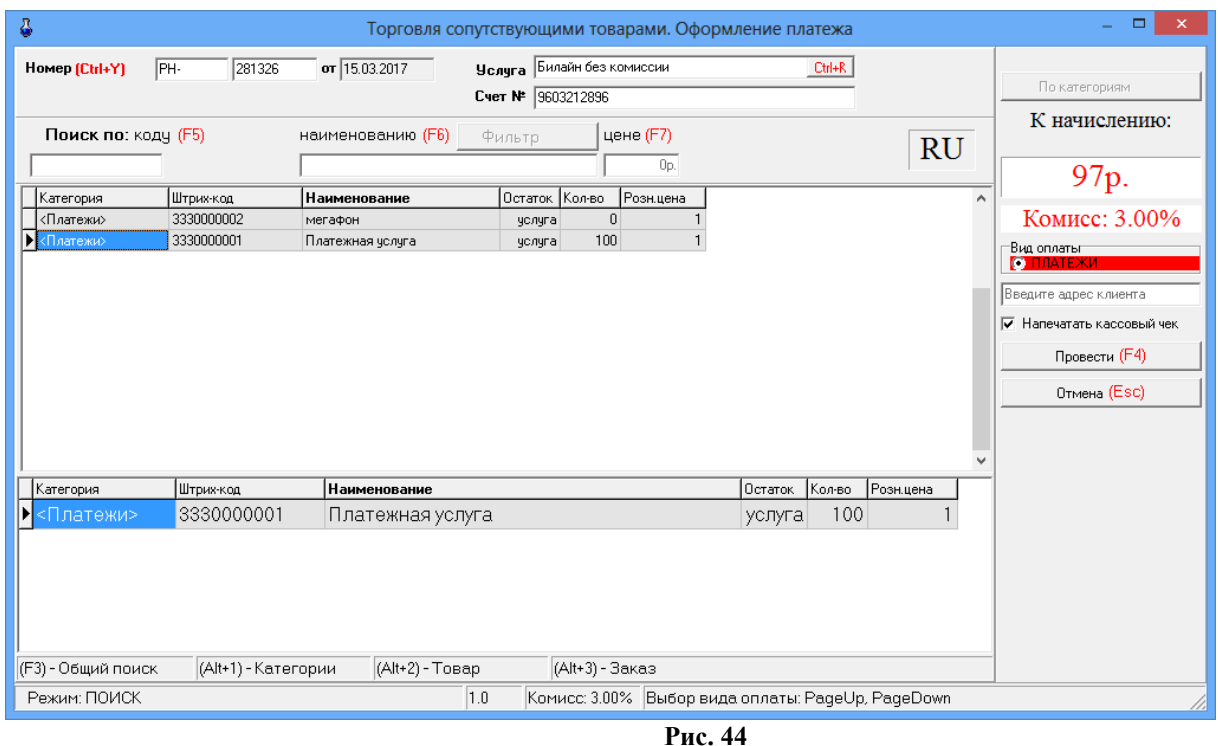

После пробития предчека нажмите клавишу «Принять» (F4), на экране появится окно, соответствующее рис.44, в котором выберите вид оплаты и нажмите кнопку «Провести».

На экране появится окно, соответствующее рис.45, в котором нажмите кнопку «Продолжить», появится окно «Пробитие чека», если неоходимо в поле «Получено» введите полученную сумму (в поле «Сдача» высветится сдача) и нажмите «Пробить» при наличном виде оплаты на кассовом аппарате выбьется чек.

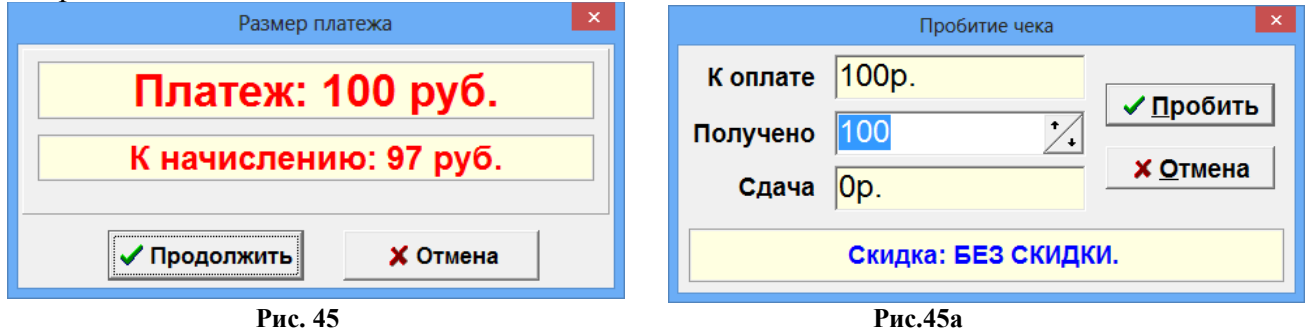

При наличии настройки «Всегда заносить платежи e-port в список отложенных» в меню можно открыть для просмотра список отложенных платежей через e-port (меню «Магазин\ Отложенные платежи e-port»). Если телефон был назван (или введен) неправильно, то отложенная запись будет выделена красным цветом. Если программа ожидает, когда платеж будет проведен сервером, то отложенная запись будет выделена желтым цветом (рис.46). В случае, когда сервер отказался, программа будет выполнять попытку проведения платежа через каждые полчаса (отложенная запись будет выделена красным шрифтом и подсвечена желтым цветом).

Внимание. Для перезапуска оформления платежа нажмите кнопку "Перезапустить". Ее действие аналогично действию "Изменить услугу" за исключением того, что услуга остается старой (ее не надо выбирать). Нельзя перезапустить проведенные или удаленные оператором платежи. При перезапуске платежа генерируется новый (фиктивный) номер чека Eport аналогично тому, как это происходит при изменении платежной услуги.

Примечание. В отчет о платежных услугах помимо статуса платежей "проведен"/"не проведен" выводятся статусы: "ошибка" и "отменен". Так же в отчет выводится сообщение об ошибке или отмене платежа. При наличии переменной <#EPayParams> в отчёт будут выводиться параметры платежа.

| Δ<br>Список отложенных электронных платежей                                                                                           |                                                                 |                                          |           |                                                              |      |                       |  |
|----------------------------------------------------------------------------------------------------|-----------------------------------------------------------------|------------------------------------------|-----------|--------------------------------------------------------------|------|-----------------------|--|
| Поиск по чеку:                                                                                                    | Поиск по договору:                                              |                                          |           |                                                              |      | Оформить возврат      |  |
| Вкл                                                                                                    | Номер чека Номер телефона / договора Код челчги Название челчги |                                          |           | Размер платеж{К начислению Время печати чек Число попыток  ^ |      |                       |  |
|                                                                                                    | 2 5555555555                                                    | 310928370 МегаФон Поволжский ф-л по № сч | 100.00 p. | 98.00 p. 31.01.2014 11:29:57                                 | 1410 | н Изменить услугу     |  |
| 罓                                                                                                    | 4 9275678901                                                    | 310928370 МегаФон Поволжский ф-л по № сч | 50.00 p.  | 49.00 p. 07.02.2014 15:43:58                                 | 1321 |                       |  |
|                                                                                                    | 5 9603212896                                                    | 890983449 Билайн без комиссии            | 100.00 p. | 97.00 p. 15.03.2017 14:25:05                                 | 59   | the Выделить все      |  |
|                                                                                                    | 6 9603212896                                                    | 890983449 Билайн без комиссии            | 100.00 p. | 97.00 p. 15.03.2017 14:26:31                                 | 59   | 6 Снять выделение     |  |
|                                                                                                    |                                                                 |                                          |           |                                                              |      | Х Эдалить платежи     |  |
|                                                                                                    | है Ускорить платежи                                             |                                          |           |                                                              |      |                       |  |
|                                                                                                    |                                                                 |                                          |           |                                                              |      |                       |  |
| Проведение платежа отложено из-за ошибки: HTTP.HTTPMethod(POST, URL); -> Неудачный обмен информацией с сервером ePort <# Exception #> |                                                                 |                                          |           |                                                              |      |                       |  |
|                                                                                                    |                                                                 |                                          |           |                                                              |      | <b> Вакрыть</b> (Esc) |  |

**Рис. 46** 

# **7. ВОЗВРАТЫ**

## **7.1. Возврат от покупателя**

В меню «Магазин» выберите пункт подменю «Возврат от покупателя» и нажмите «Enter» или наберите «F11» из основного меню. На экране высветится окно (рис.47), в котором необходимо выбрать нужный документ продажи из списка документов продаж. После выбора соответствующей продажи в списке товаров для возврата присутствуют только те товары, которые реально были проданы в выбранном документе продажи (рис.47а).

Примечание. Возврат товара возможен только по тому виду оплаты, по которому эти товары были проданы. Предлагается возврат на карту, если при продаже товара деньги были списаны, а чек не был выбит. Если по какой-то причине возврат на карту в текущее время невозможен, то можно потом сделать возврат снова. Возвраты будут отображены в отчете «Не произведенные возвраты на терминал» (меню Журналы/отчеты).

Внимание. Для вывода в отчет информации, введенной в Примечании, необходимо в отчетах «Возврат от покупателя» и "Возврат поставщику" добавить переменную <#Note> (в Html-редакторе (HTMLEditor.exe) меню Настройка\Отчеты\Настройки отчетов\Настройки шаблонов отчетов).

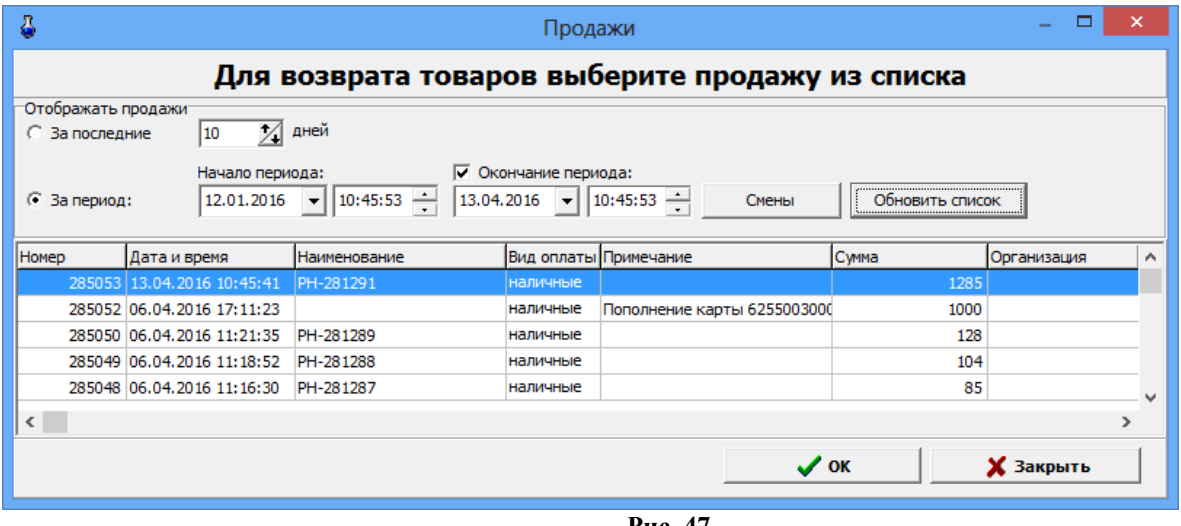

**Рис. 47** 

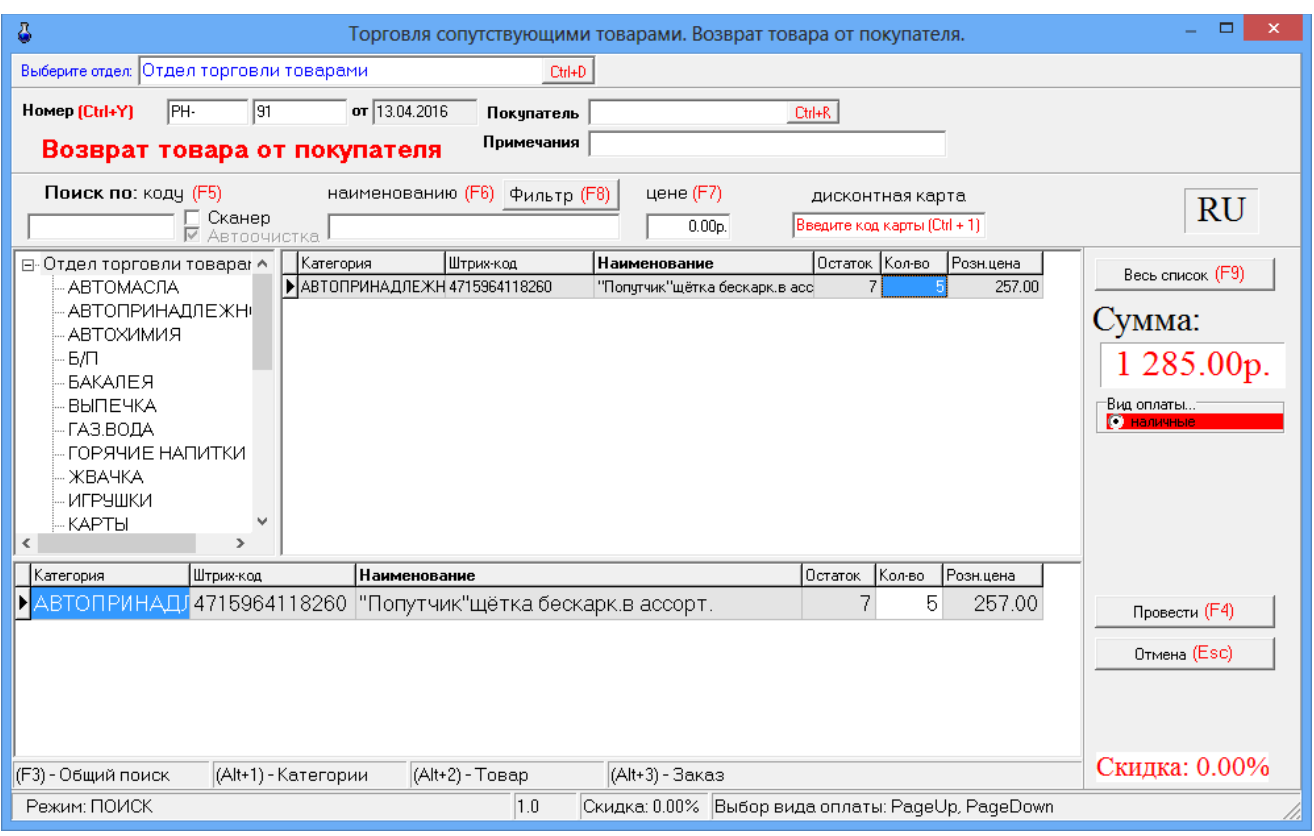

Рис.47а

Открывшееся окно состоит из трех таблиц:

- таблица категорий товара;

- таблица – справочник товара;

- таблица – список выбранного товара (табличная часть накладной).

Для редактирования доступно только поле «Количество». При вводе «Количества» товар автоматически заносится в список выбранного товара. Добавление записи не допускается. Удаление записи не допускается.

7.1.1. При безналичном расчете наберите номер документа, по которому будет осуществляться расчет, введите данные о документе и покупателе (кнопка в поле ввода означает возможность выбора из списка). Для выбора покупателя нажмите на кнопку или разместите курсор в поле и нажмите «Enter».

7.1.2. Используя поиск, выберите наименование товара для возврата (около найденного товара будет «►»), введите количество, возвращаемое покупателем, и нажмите кнопку «Enter». В поле «Сумма» отразится итоговая сумма накладной в розничных ценах, в списке заказа появится выбранный товар.

7.1.3. При возврате нескольких видов товара повторите п.п.4.1.1, 4.1.2. для каждого вида товара.

7.1.4. После выбора всех видов товара, подлежащих возврату покупателю, переведите курсор на «Вид оплаты». Выбор «Вида оплаты» осуществляется клавишами «Page Up» и «Page Down» или щелчком мышки на строке с названием вида оплаты. Выбранный вид оплаты выделяется красным цветом.

Нажмите клавишу «Провести» (F4). При наличном виде оплаты (и при безналичном при заданной опции «Тип чека - Безналичный2») на экране высветится окно, соответствующее рис.41.

В окне «Получено» автоматически высветится сумма, которую необходимо возвратить покупателю. Щелчком левой кнопки мыши нажмите кнопку «Пробить» и выдайте сдачу. На кассовом аппарате выбьется чек возврата.

# **7.2. Возврат поставщику**

В меню «Магазин» выберите пункт подменю «Возврат поставщику» и нажмите «Enter». На экране высветится окно, соответствующее рис.48.

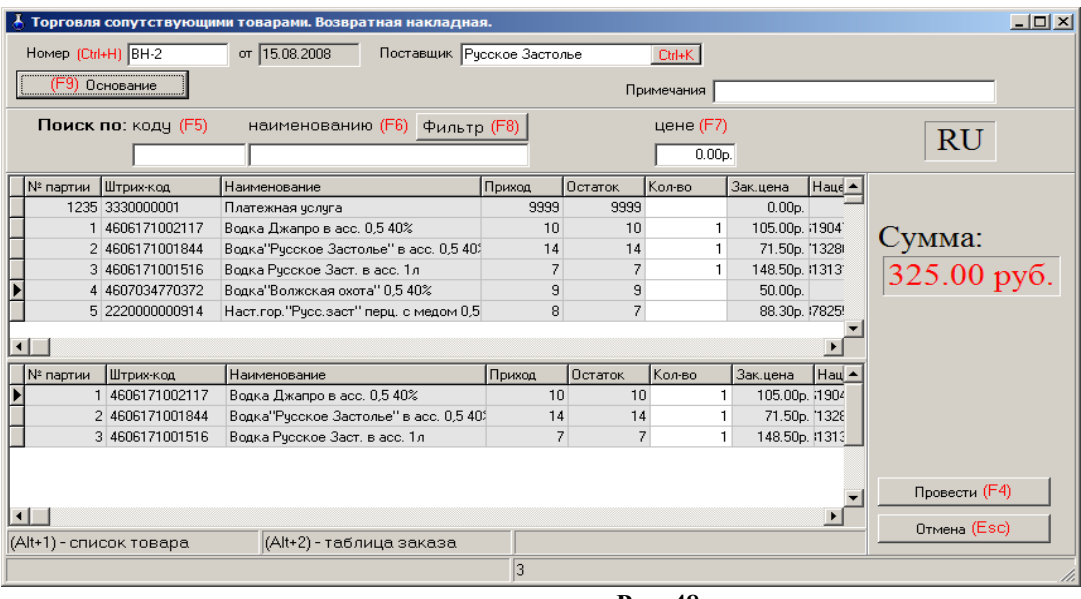

**Рис. 48** 

Открывшееся окно состоит из двух таблиц:

- список партий товара, имеющих ненулевой остаток;
- список выбранного товара (табличная часть накладной).

Для редактирования доступно только поле «Количество». При вводе «количества» товар автоматически заносится в список выбранного товара. Количество товара не должно превышать расчетный остаток. Ввод «0» в поле «Количество» означает, что товар не будет возвращаться и поэтому его наименование удаляется из формирующейся таблицы возврата поставщику. Добавление записи не допускается. Удаление записи не допускается.

7.2.1. Наберите номер документа, по которому будет осуществляться возврат поставщику, введите данные о поставщике (необязательно), примечания (необязательно).

Нажмите кнопку «Основание» или клавишу F9 для выбора приходной накладной, на основании которой будет проводиться возврат. На основании выбранной накладной заполняется поле «Поставщик». В список выбранного товара заносится товар из табличной части приходной накладной. Значение поля «Кол-во» приравнивается к текущим расчетным остаткам данной партии товара на складе.

7.2..2. Используя поиск, выберите наименование товара для возврата (около найденного товара будет «►»), переведите курсор в поле «Количество» и введите количество, возвращаемое поставщику, и нажмите кнопку «Enter». Если товар не подлежит возврату, то в поле «Количество» поставьте «0». В поле «Сумма» отразится итоговая сумма накладной в закупочных ценах (т.е. появится общая стоимость возвращаемого товара), в списке заказа появится выбранный товар.

7.2.3. После выбора всех видов товара, подлежащих возврату покупателю, переведите курсор на «Провести» и нажмите Enter или клавишу F4.

# **8. СОСТАВЛЕНИЕ И РАСЧЕТ УСЛУГ (В ТОМ ЧИСЛЕ ПОПОЛНЕНИЯ КАРТ, ТОПЛИВНЫХ ТАЛОНОВ И ЗА МОБИЛЬНУЮ СВЯЗЬ) 8.1. Создание обычной услуги**

На АЗС, где имеются мойка, кафе, шиномонтаж, возникает необходимость в составлении услуг (из имеющихся на складе товаров) и их расчете.

Для этого в меню «Магазин» необходимо выполнить команду «Составление и расчет услуг». На экране появится окно рис.49.

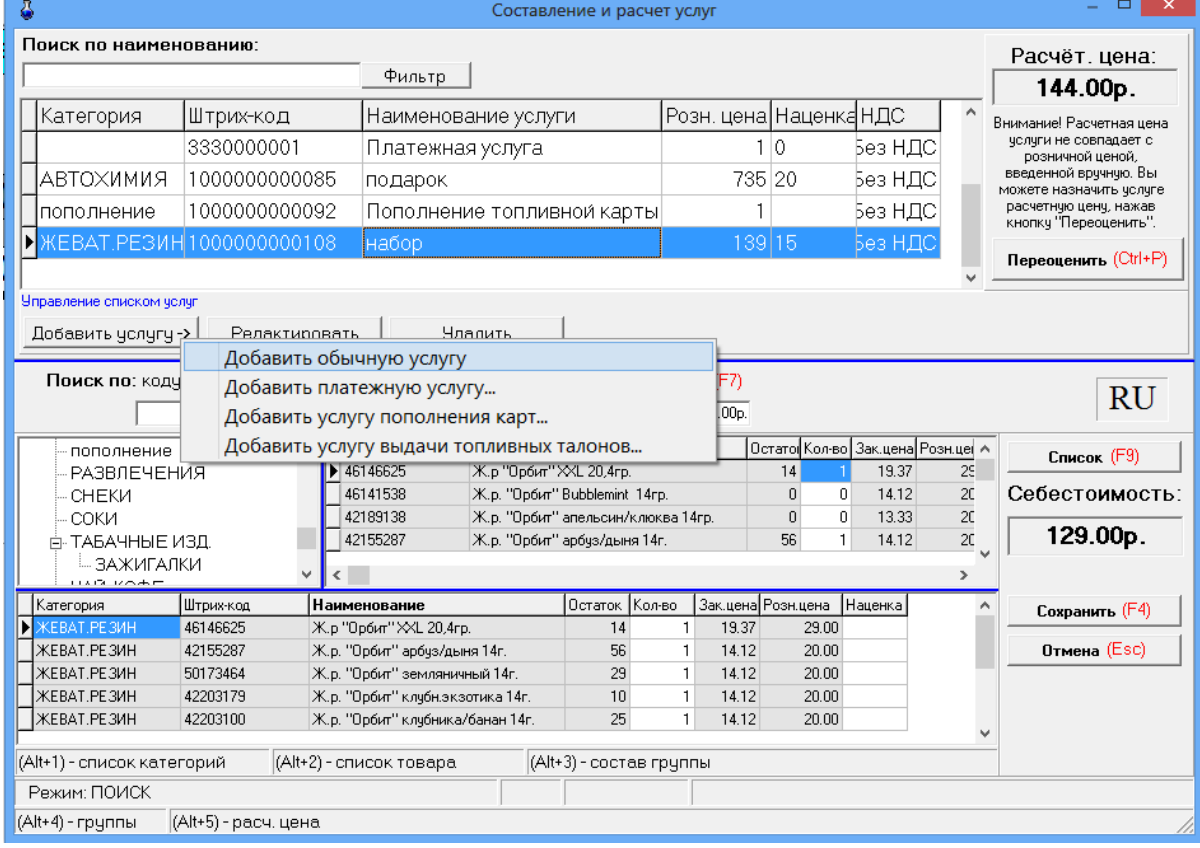

**Рис. 49** 

Для добавления услуги нажмите кнопку «Добавить услугу», далее выберите «Добавить обычную услугу» в окне (рис.49, «Магазин\Составление и расчет услуг») появится окно «Новая услуга» аналогичное рис.49а. Выберите из списка категорию, к которой хотите отнести услугу, введите наименование услуги. Для генерирования штрих-кода нажмите кнопку «Ввести штрих-код услуги».

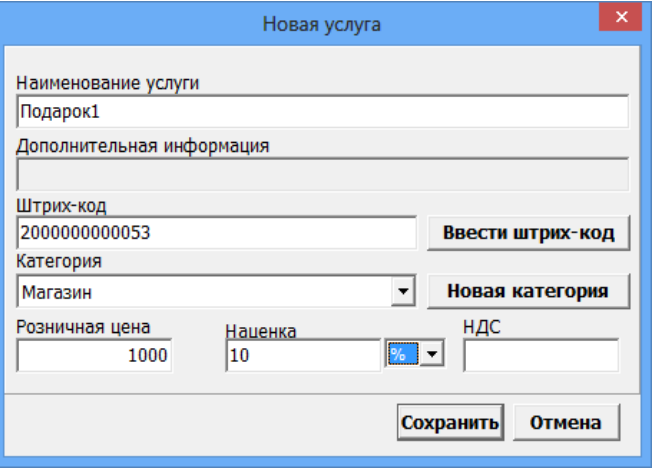

Рис.49а

Примечание. Если надо ввести новую категорию, то нажмите кнопку «Новая категория» в открывшемся окне введите новую категорию.

После создания услуги в поле ниже выберите товары, которые войдут в услугу (вводя количество и нажимая «Enter»). Стоимость выбранных товаров отобразиться справа в окнах «Расчет.цена», «Себестоимость».

Примечание. Если надо удалить ошибочно выбранные товары для услуги в нижнем поле в столбце «Кол-во» (в строках этих товаров) наберите «0».

Если это необходимо, щелкните мышкой на поле «Наценка» и в открывшемся окне введите значение наценки и нажмите кнопку «Сохранить». В поле «Расчет. цена» появится стоимость услуги = Себестоимость выбранных товаров+Наценка. При нажатии кнопки «Переоценить» стоимость услуги появится в графе «Розн.цена».

Примечание. При вводе отрицательной наценки выводится соответствующее сообщение.

Значение в графе «Расчет.цена» мигает красным, если оно больше значения в графе «Розн.цена». Это напоминание оператору о том, что розничная цена не должна быть меньше расчетной.

Внимание. Если в «Услугу», входит товар, который закончился на складе, то при продаже данной услуги появится соответствующее сообщение об ошибке.

Для сохранения услуги нажмите кнопку «Сохранить», для отмены - «Отмена».

Для удаления, выберите услугу и нажмите кнопку «Удалить».

## **8.2. Создание платежной услуги**

Для составления услуги «Плата за мобильную связь(платежи)» нажмите кнопку «Добавить услугу», далее выберите «Добавить платежную услугу» (окно рис.49) появится окно-подтверждение рис.49б. Нажмите «Ок». Появится окно «Внимание», в котором сообщается, что услуга добавлена и описана последовательность дальнейших действий, нажмите «Ок». Появится окно «Новая услуга».

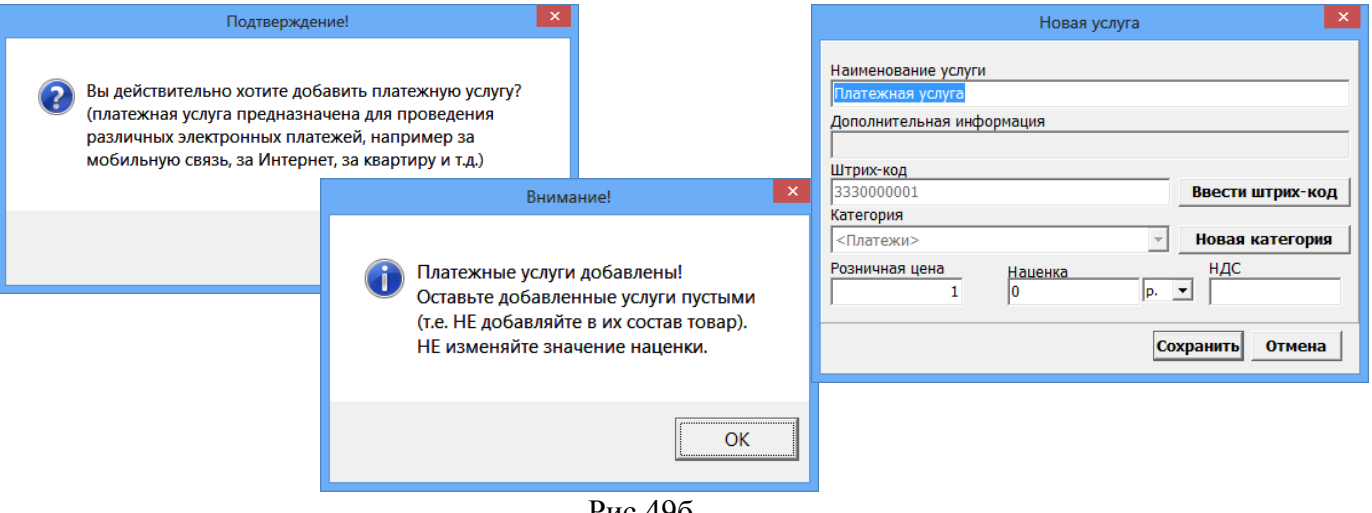

Рис.49б

Для сохранения услуги нажмите кнопку «Сохранить», для отмены - «Отмена».

## **8.3. Создание услуги пополнения пластиковых карт**

Внимание. Для возможности пополнения карт «ПроЦентКарт» на АЗС в

окне «Данные по ПроЦентКарт» (меню Настройка\Просмотр\Настройка данных ПроЦентКарт) на закладке Настройки должна быть включена настройка «Разрешить пополнение карт ПроЦентКарт(необходима опция «магазин)».

Для создания услуги **пополнения пластиковых карт** нажмите кнопку «Добавить услугу», в открывшемся подменю выберите «Добавить услугу пополнения карт». Появится окно подтверждение (рис.49в) на создание услуги пополнения карт. Нажмите «Ок». В открывшемся окне

«Укажите продукт для услуги» (рис.49в) выберите вид ГСМ, для которого хотите создать услугу пополнения и нажмите «Ок».

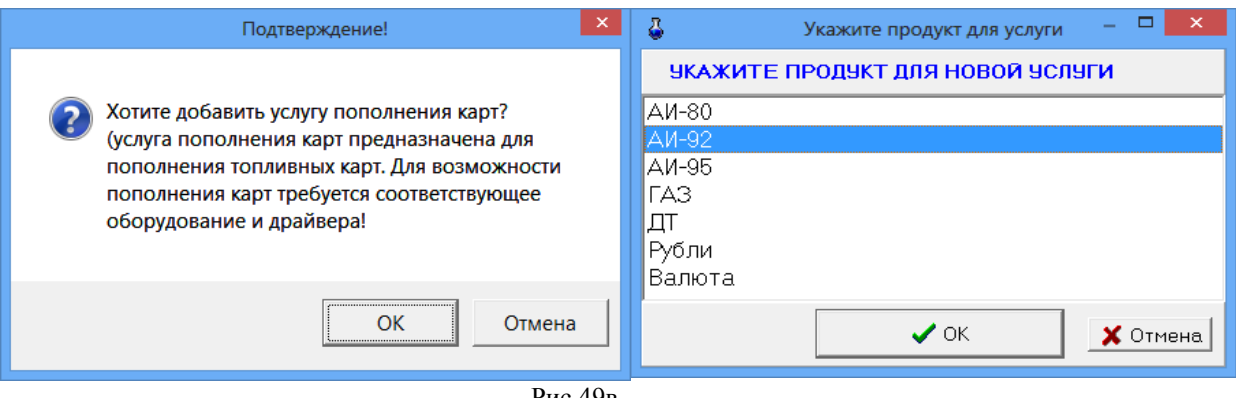

Рис.49в

Появится окно «Внимание» (рис.49г), в котором сообщается, что услуга добавлена и описана последовательность дальнейших действий, нажмите «Ок». Появится окно «Новая услуга», в котором задайте необходимые данные. Для сохранения услуги нажмите кнопку «Сохранить», для отмены - «Отмена». Созданная услуга пополнения карт попадет в таблицу услуг рис.49.

Для пополнения карт в окне Магазин\Продажа выберите категорию, где находится созданная Услуга пополнения карт, выберите эту услугу, введите количество литров, вставьте карту в ридер и нажмите кнопку «Провести(F4)».

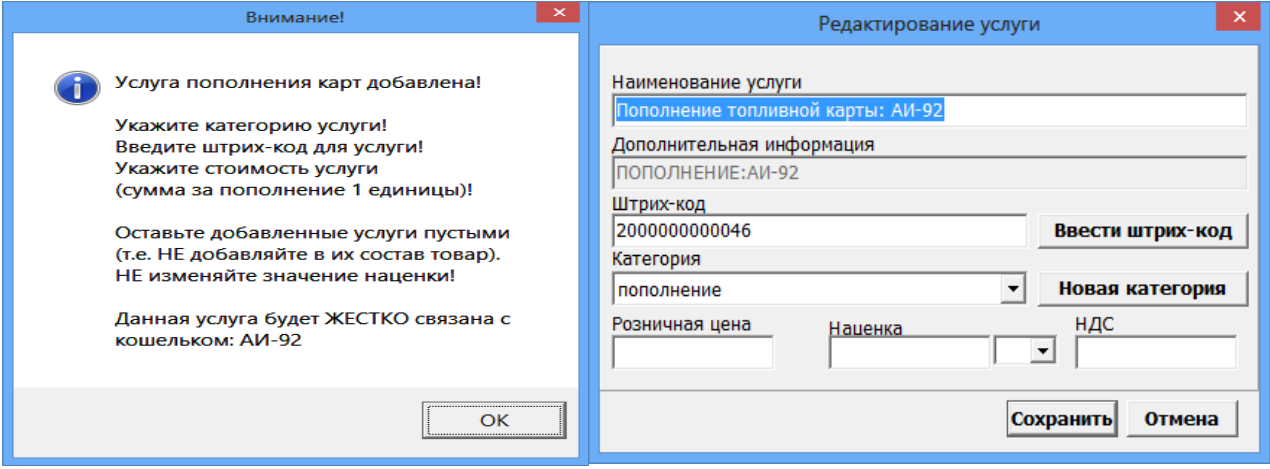

Рис.49г

## **8.4. Создание услуги выдачи топливных талонов**

Если к ПТК АЗС подключен терминал самообслуживания и используется возможность дозаправки по талонам необходимо создать услугу выдачи топливных талонов для учета выданных талонов дозаправки.

Для создания услуги **выдачи топливных талонов** нажмите кнопку «Добавить услугу», в открывшемся подменю выбрать «Добавить услугу выдачи топливных талонов». Появится окно подтверждение (рис.49д) на создание услуги выдачи талонов. Нажмите «Ок». В открывшемся окне «Укажите продукт для услуги» (аналогичное рис.49в) выберите вид ГСМ, для которого хотите создать услугу выдачи талонов и нажмите «Ок». Появится окно «Внимание» (рис.49е), в котором сообщается, что услуга добавлена и описана последовательность дальнейших действий, нажмите «Ок». Появится окно «Новая услуга», в котором задайте необходимые данные. Для сохранения услуги нажмите кнопку «Сохранить», для отмены - «Отмена». Созданная услуга выдачи топливных талонов попадет в таблицу услуг рис.49.

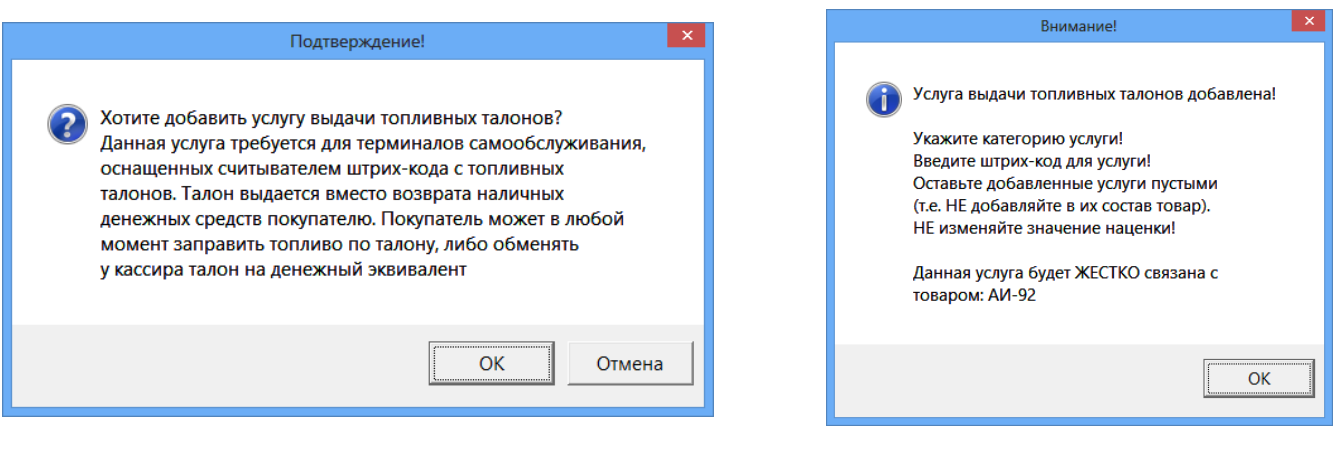

Рис.49д Рис.49е

# **9. ИНВЕНТАРИЗАЦИЯ**

**Внимание.** Инвентаризация проводится для сравнения фактических остатков (реальных остатков) в подразделении и документальных остатков в системе (с остатками в справочнике товаров).

В меню «Магазин» выберите пункт подменю «Инвентаризация» и нажмите «Enter». На экране высветится окно, соответствующее рис.50.

Клавишей F9 осуществляется переключение между режимами «По категориям» (список товара разделен по категориям) и «Список» (список товара не разделен по категориям).

Для редактирования доступно только поле «Кол-во» для ввода фактических остатков на складе. Добавление невозможно. Удаление невозможно.

Если ввести количество товара вручную (или через ТСД), то в поле «Изм.» появится « $\checkmark$ », подтверждающая, что оператор сам ввел это количество.

Можно изменить цвет выделения строк с избытками и недостачами (кнопки «Избытки», «Недостача»).

Можно провести инвентаризацию товаров всех категорий (т.е. по умолчанию, все категории помечены «») или выбранных категорий, отмеченных «», а с остальных категорий «» должна быть снята.

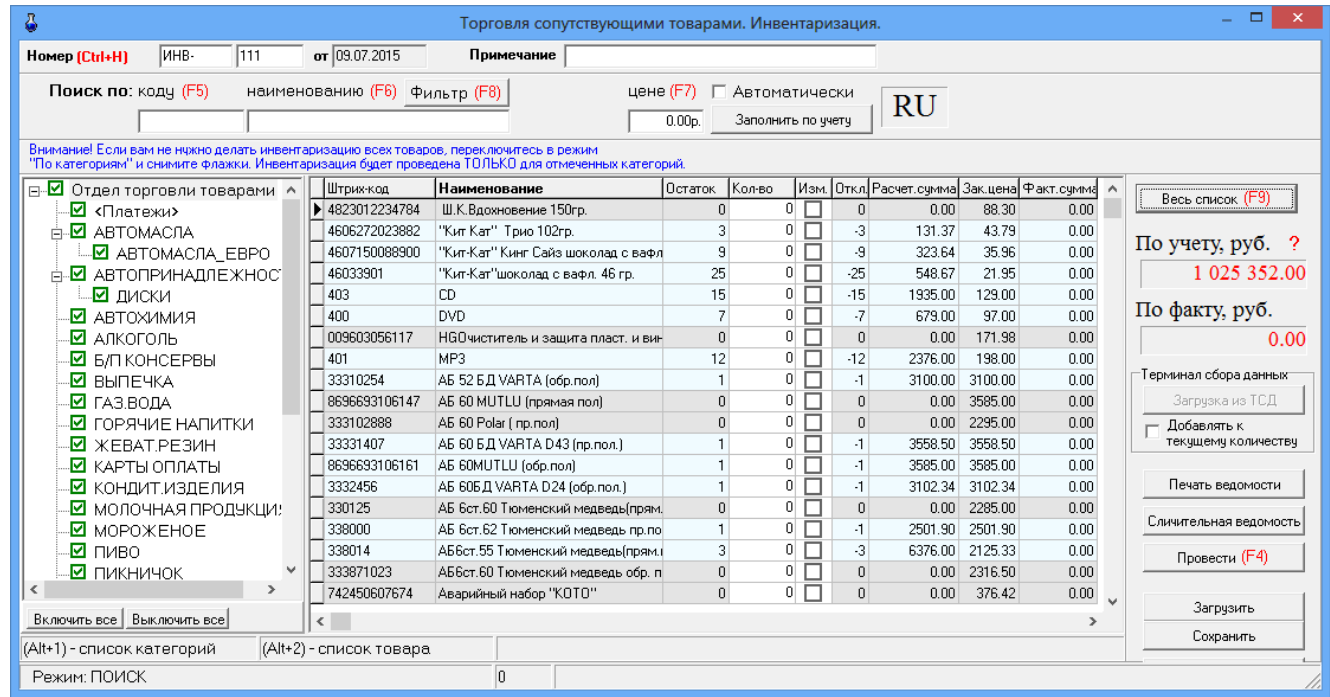

**При наличии ТСД**, переведите ТСД в режим ожидания связи (т.е. в режим «Сбор данных\Работа с БД для 1С\Автосуммирование»), запишите информацию о товаре со склада в ТСД. При подключении ТСД к ЭВМ, нажав кнопку «Загрузка с ТСД», осуществится загрузка информации о количестве товара на складе с ТСД. С ТСД считываются данные в виде: «Штрих-код», «Наименование», «Количество».

Если считанный на ТСД товар (часть товара, которая хранится отдельно от основной) надо добавить к имеющемуся уже в базе данных количеству, установите настройку «Добавить к текущему количеству».

Инвентаризацию можно делать в закупочных ценах или в розничных (данная настройка (ЗАКУПОЧНАЯ ЦЕНА.Учет товарных операций осуществляется в) задается в меню «Магазин\ Настройка\Основное» см рис.3).

При выполнении инвентаризации автоматически производятся следующие операции:

- 2. Оприходуются излишки товара;
- 3. Списываются недостачи товара.

В поле «Кол-во» внесите по каждой позиции фактическое количество товара на складе.

В поле «По учету (руб)» на правой панели окна отражается расчетная стоимость товара на складе (в закупочных ценах).

В поле «По факту (руб)» на правой панели окна отражается фактическая стоимость товара на складе (в закупочных ценах).

Для проведения инвентаризации нажмите кнопку «Провести». На экране появится окно (рис.50а), в котором будут показаны:

- Сумма товара по учету
- Сумма товара по факту
- Недостача на сумму
- Излишки на сумму.

Если с выведенной информацией Вы согласны, в строке «Да, мною вся информация проверена, можно продолжить проведение инвентаризации» поставьте «» и нажмите кнопку «Провести (F4)» (она станет активной).

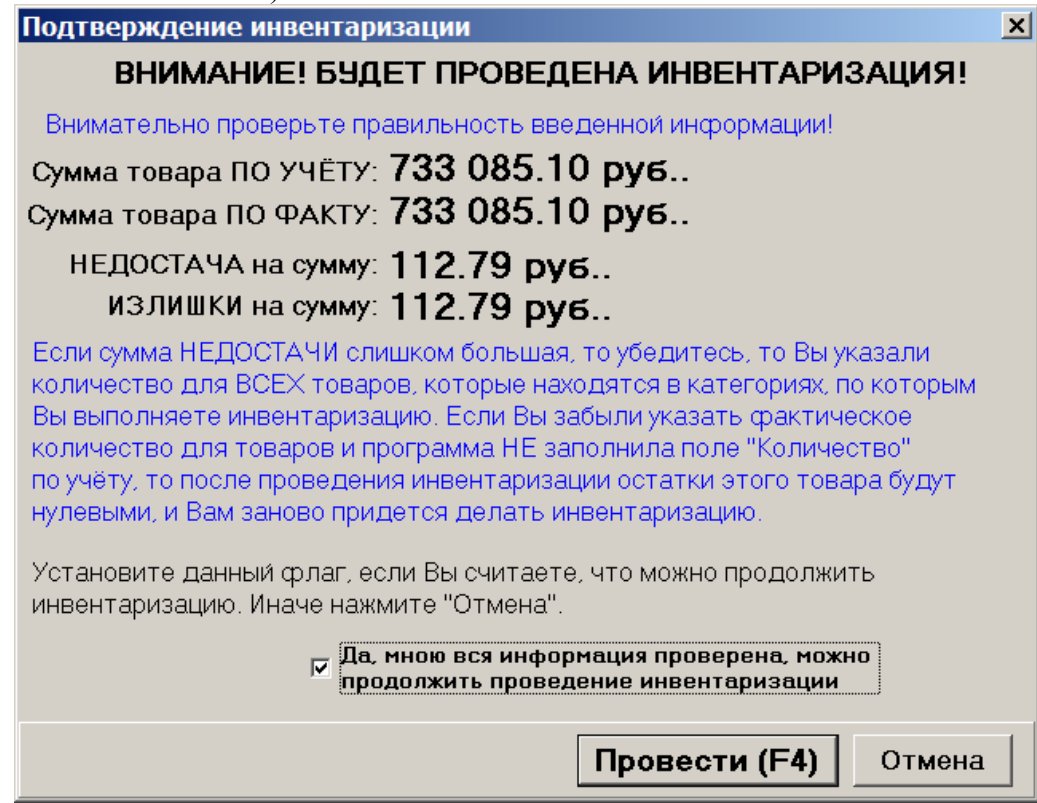

Рис.50а

Для отмены (закрыть окно без сохранения изменений) нажмите кнопку «Отмена» или клавишу «Esc».

Примечания: 1.При проведении инвентаризации вручную рекомендуем во избежание потери данных в результате ошибочных действий оператора перед проведением инвентаризации нажать кнопки «Весь список» и задать настройку «Автоматически» «Заполнить по учету» и только после этого проводить инвентаризацию (т.е сравнивать остатки из справочника товаров с реальными остатками на складе и в случае отличий изменять значение введенное по учету).

2.Проведение инвентаризации можно прервать, сохранив введенные данные в файле (нажав кнопку «Сохранить») и распечатав, и позже продолжить инвентаризацию, загрузив данные начала инвентаризации из файла (кнопкой «Загрузить»).

## **9.1. Пересчет остатков**

Перед проведением инвентаризации рекомендуем выполнить команду «Пересчет остатков» (меню «Магазин\Дополнительные операции»).

Если при проведении инвентаризации выдается ошибка «Недостаточно товара на складе», сохраните введенные данные для инвентаризации в файле (команда «Сохранить» в окне «Инвентаризация») и после сохранения данных выполните команду «Пересчет остатков» (меню «Магазин\Дополнительные операции\Пересчет остатков на складе»).

После проведения пересчета остатков откройте окно инвентаризации командой «Загрузить», загрузите из файла подготовленные данные для инвентаризации и проведите инвентаризацию.

# **10. ПРИХОД.СВОЙСТВА КАТЕГОРИИ (ВЫБОР СИСТЕМЫ НАЛОГООБЛОЖЕНИЯ).**

Внимание. Оформление прихода нового товара можно выполнять в меню «Магазин\ Справочники» или в меню «Магазин\Приход».

В меню «Магазин» выберите пункт подменю «Приход» и нажмите «Enter» или наберите «F12» из основного меню. На экране высветится окно, соответствующее рис.51.

Окно «Оформление приходной накладной» состоит из трех таблиц:

- Таблица категорий товара.
- Таблица справочник товара.
- Таблица список выбранного товара (табличная часть накладной).

Примечание. Если стоит настройка «Использовать иерархическое представление категорий»

(меню «Магазин\Настройка\Основное»), то в окне «Оформление приходной накладной» можно вводить и редактировать иерархический список категорий.

- «+» Добавить категорию\подкатегорию.
- «» Удалить категорию\подкатегорию.
- «-» Переименовать категорию\подкатегорию.
- «У» Свойства категории\подкатегории.

Для каждой категории можно задать(изменить) отдел ККМ, №ККМ, Налоговую систему.

Для переноса товара из категории в подкатегорию (или в другую категорию) сначала необходимо создать подкатегорию, выбрать товар для перемещения, в столбце «Категория» щелкнуть мышкой на **V** и выбрать

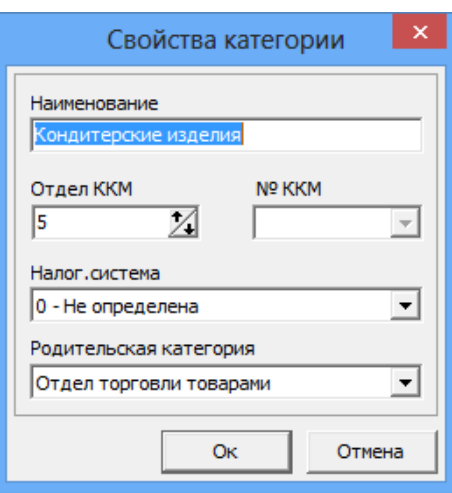

подкатегорию (или другую категорию), в которую хотите перенести выбранный товар.

Для переноса выбранной категории в подкатегорию другой категории, выберите из списка родительскую категорию, куда хотите перенести выбранную ктегорию и нажмите «Ok».

Внимание. Если в услуге используются товары из категорий с разными СНО (даже если СНО не определена), то при продаже такой услуги выводится ошибка. Если у всех категорий и в общей настройке для СНО будет стоять "не определена" , то выведется та же ошибка. Если у категори товаров не определена СНО а у вида оплаты «Наличные» определена, то совместную продажу нельзя осуществить. Если у категори товаров не определена СНО а у вида оплаты «Наличные» тоже не определена СНО, то совместную продажу нельзя осуществить.

| <b>6</b> Оформление приходной накладной                                                                                                    | $\Box$<br>$\times$                                                                                                    |
|----------------------------------------------------------------------------------------------------|----------------------------------------------------------------------------------------------------|
| Поставщик ИП Антонов А.В.<br>от 08.04.2020<br>Ctrl+C<br>п<br>Примечания (Ctrl+R)<br>In+<br>Комиссия<br>№ докчмента (Ctrl+H)<br> 4                                                                                                    |                                                                                                    |
| от Ср 08.04.20 $\star$<br>Счет-фактура № 2<br>or $Cp 08.04.20$ $\star$<br>Первичный документ №: 2                                                                                                    |                                                                                                    |
| Поиск по: коду (F5)<br>наименованию (F6) Фильтр (F8)<br>цене (F7)<br>Сканер<br>0.00 <sub>D</sub><br>П Автоочистка                                                                                                    | <b>RU</b>                                                                                                    |
| Остаток   Кол-во   Зак. цена  Зак. сум  Наценка, %   Розн. цен $\vert$ НДС, %   Сумма НДС   Производитель<br>Емкость, л   Код ОКПД   По частям Годен до   Комиссионный<br>Штрих-Код Наименование<br>Категория<br>$\sim$ 11<br>20<br>433.30<br>BMW 0w30 1n<br>650.00 2600.00<br>715.00<br>100001<br>12<br>10 <sup>1</sup><br><b>В Автомасла</b><br>□<br>20 223.31<br>$\overline{\phantom{a}}$<br>100002<br>BMW 5w30 1n<br>670.00 1340.00<br>737.00<br>$\Omega$<br>10 <sub>10</sub><br>Автотовары<br>8<br>CASTROL Diesel 5w40 n/c 1n<br>100007<br>220.00<br>13.6<br>250.00<br>20<br>n.<br>$\bf{0}$<br>0.00<br>n<br>Продукты на кухне<br>CASTROL Diesel 5w40 n/c 4n<br>6.8<br>20<br>$\mathbf{0}$<br>100008<br>440.00<br>0.00<br>470.00<br>$\Omega$<br>n.<br>$\rightarrow$<br>$\checkmark$ | Весь список (F9)<br>Cymma:<br>3 940.00p.<br>$\ddot{\phantom{0}}$                                                                         |
| $+ - $<br>$\lesssim$<br>$\ddot{\phantom{1}}$<br>X.<br><b>HIMI</b><br>$ \sim$                                                                                                    | в т.ч. НДС                                                                                                    |
| Зак. цена Зак. сумма Наценка, % Розн. цена НДС, %<br>Сумма НДС Годен до<br>Категория<br>Остаток Кол-во<br>Штрих-Код<br><b>Наименование</b><br>20<br>100001<br><b>BMW 0w30 1n</b><br>12<br>2600.00<br>715.00<br>433.30<br>Автомасла<br>650.00<br>10                                                                                                    | 656.61p.<br>$\wedge$<br>Загрчэка из ТСД                                                                                                  |
| $-100002$<br>• Автомасла<br><b>BMW 5w30 1n</b><br>20<br>223.31<br>$\overline{2}$<br>670.00<br>1340.00<br>10 <sup>°</sup><br>737.00<br>6<br>Alt + 1 - список категорий Alt + 2 - список товара Alt + 3 - таблица заказа F3 - общий поиск $2$ $ \swarrow  \le$                                                                                                    | Экспорт данных<br>Импорт данных<br>Параметры наценки<br><b>Автонаценка</b><br>Процент наценки<br>Z.<br>10.00<br>Расчет розн. цены (F2) ? |
| Режим: ПОИСК<br>4/0                                                                                                    | Провести (F4)                                                                                                    |

**Рис. 51** 

# **10.1. Оформление прихода товаров**

В открывшемся окне заполните шапку документа прихода:

- Номер документа;
- Дата документа (заполняется текущей датой);
- Номер первичного документа;
- Дата первичного документа:
- Поставщик. Кнопка в поле ввода означает возможность выбора из списка. Для выбора нажмите на кнопку или разместите курсор в поле и нажмите «Enter»;
- Примечания;
- Отметка о взятии товара на комиссию. Для возможности использовать эту настройку необходимо поставить настройку «Разрешить прием товара по комиссии» в окне Настройка\Программа. Внимание. Для товаров, взятых на комиссию, поле "Количество" будет разрешено для изменения только в том случае, если признак "Комиссионный" товара, заданный в справочнике товаров (меню Магазин\Справочники\Товары) товара и галка "Комиссия" сверху (рис.51) совпадают.

Изменение текущих остатков не допускается (поле «Остаток» не редактируется). Обязательные поля для ввода в таблице товаров: «штрих-код», «наименование», «Зак.цена», «Розн.цена».

Примечание. Значение цены товара по умолчанию ограничено до 1000000. Но это значение можно изменить в файле c:\dexe\ini\Trade.set в секции [Var] - параметр MaxPrice.

При вводе «количества» товар автоматически заносится в список выбранного товара.

Для добавления записи в таблицу- справочник товара (или таблицу категорий товара) выполните следующие действия:

- Используя поиск, выберите нужную категорию, к которой относится поступивший товар (около найденного товара будет «►»). В правой части таблицы высветятся наименования товаров этой категории и их характеристики.

- Переведите курсор на строку, над которой хотите ввести новый товар и нажмите «+». В таблице появится пустая строка.

- Введите наименование и характеристики нового товара. Введите все поступившие товары, относящиеся к этой категории и нажмите «» (для сохранения).

Аналогично можно ввести новую категорию товара.

Внимание. При оприходовании товара изменения можно вносить и в нижней таблице.

Для удаления записи перевести курсор на наименование товара (или категории) и нажмите «-» (Ctrl+Del) . Возможно удаление товара только с ненулевым остатком.

Примечание. Категорию можно удалить, если входящий в нее товар имеет нулевой остаток.

Для автоматического расчета розничной цены поставьте настройку «Автонаценка» (в поле «Параметры наценки» и введите процент наценки в поле таблицы «Наценка», розничная цена рассчитается автоматически.

Примечание. Аналогично настройка «Автонаценка» работает в окнах «Приход» и «Акт переоценки».

Примечание. Для расчета закупочной цены достаточно ввести закупочную сумму (стоимость товара), количество товара (шт). Цена расчитается автоматически.

Если на правой панели в поле «Параметры наценки» выставить галочку «Процент наценки», задать процент наценки и нажать кнопку «Расчет цены» (клавишу F2), «Розн.цена» рассчитается для списка выбранного товара (введенные в таблицу значения розничной цены игнорируются), возьмется общий для документа процент наценки. (Цены пересчитываются только для выбранного товара).

Внимание. В окнах "Оформление приходной накладной", "Оформление накладной на внутреннее перемещение (приход) при наличии настройки «Разрешить корректировку поля "Сумма НДС"» можно вручную изменить "Сумму НДС". Введенное значение суммы НДС не должно отличаться от расчетного значения более чем на 1%. При изменении полей: "Количество", "Закупочная цена", "Ставка НДС" значение "Сумма НДС" автоматически пересчитается.

Итоги по ставкам НДС отображены в отчетах по поступлению товара, возврата товара поставщику, в сопроводительных счет-фактурах.

Для сохранения внесенных изменений нажмите кнопку «Провести» (щелкнув на ней левой кнопкой мыши), для отмены - кнопку «Отмена».

Примечание. Оформление прихода товара можно отложить на некоторое время, а потом продолжить. Нажмите кнопку «Отмена», появится окно (рис.52), где задайте ячейку (1,2,3 или 4) для сохранения введенных данных прихода и нажмите F4 – для сохранения.

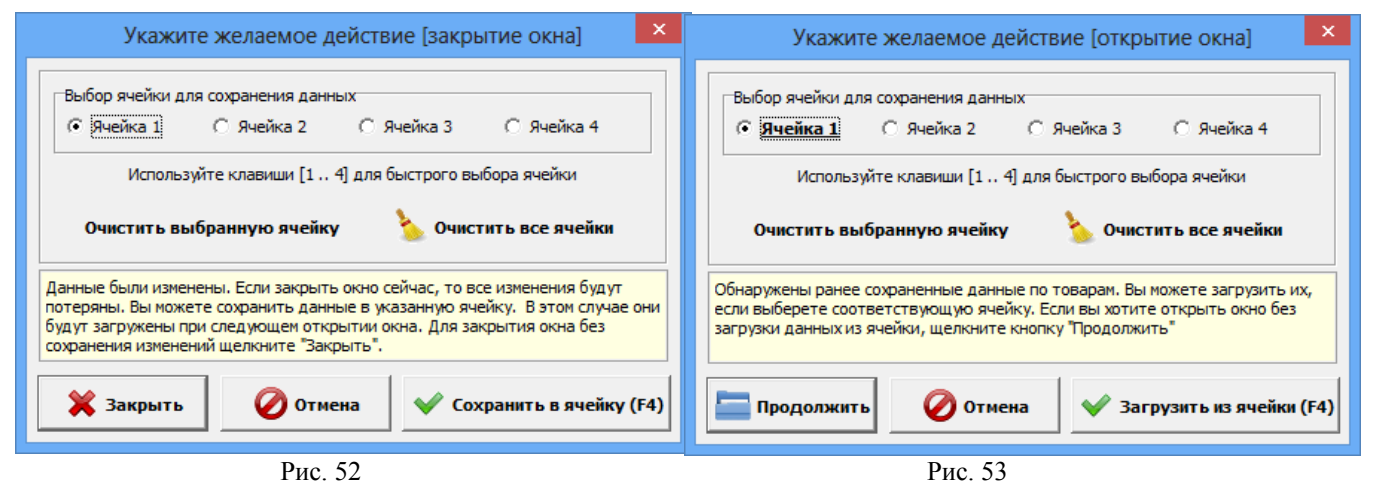

Для продолжения оформления прихода нажмите F12, в появившемся окне задайте ячейку (1, 2, 3 или 4), где были сохранены данные прихода и нажмите F4. В открывшемся окне «Торговля сопутствующими товарами. Приходная накладная» отобразятся сохраненные данные прихода. (Если Вы не хотите загружать сохраненные в ячейке данные, нажмите «Продолжить».) Можно продолжить оформление прихода или нажать F4 для сохранения данных прихода.

В поле «Сумма» на правой панели окна отражается итоговая сумма накладной в закупочных ценах.

Все изменения, выполненные в окне прихода, будут отражены в Справочнике товара.

Внимание. В окне прихода работает механизм автосохранения введенного списка товаров. Поэтому если при внесении товара произойдет внезапный выход из программы или перезагрузка компьютера, все внесенные записи сохраняться кроме последней. После повторного запуска программы, перед открытием окна Оформления приходной накладной на экране появится рекомендательное сообщение, после закрытия которого в открывшемся окне необходимо нажать «Провести» для завершения оформления прихода.

*Примечание.* При наличии сканера штрих-кода приход можно осуществить следующим образом:

- открыть окно «Торговля сопутствующими товарами.Приходная накладная»;

- сканером штрих-кода сканировать штрих-код товара, штрих-код товара появится в списке товаров, и на экране появится сообщение о вводе новой категории товара (или открытии имеющейся);

- введите категорию, наименование товара, закупочную и розничную цены, количество этого товара и нажмите кнопку «Провести».

Примечания. 1.При наличии у партии товара кроме основного еще и дополнительного штрих-кода, его тоже необходимо ввести при оформлении прихода данной партии товара (нажатием кнопки «Добавить дополнительный штрих-код» и вводом данного штрих-кода).

2.В окне «Сопутствующие товары.Приходная накладная» можно товар перенести из одной категории в другую. Для этого нажмите кнопку «Весь список», переведите курсор на нужный товар, в графе «Категория» этого товара выполните щелчок мышкой, появится стрелочка, нажав на которую откроется список категорий. Выберите нужную и сохраните изменения.

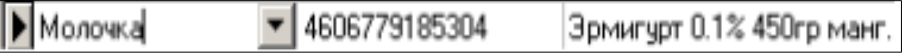

**Внимание.** Если при оформлении прихода была допущена ошибка, исправить ее можно в приходной накладной в меню «Магазин\Документы\Приходная накладная».

**Внимание.** Если в окне «Оформление приходной накладной» (справа в низу) стоит настройка «Печать этикеток», то после нажатия кнопки «Провести F4» автоматически открывается окно печати этикеток, в котором по умолчанию количество печатаемых этикеток стоит равное количеству проведенного товара. Для того, чтобы печаталось по одной этикетке каждого проведенного товара задайте в поле «Установить кол-во» -1 и нажмите кнопку «Установить». Для печати этикеток нажмите кнопку «Провести», для отмены - «Отмена».

# **10.2. Оформление прихода товаров с использованием функций «импорт» и «экспорт»**

Для удобства работы оператора можно создать файл (имя .dbf) со списком поступивших сопутствующих товаров в редакторе «Excel» и потом импортировать этот файл в базу данных сопутствующих товаров.

Запустите редактор «Еxcel», откройте файл «пример.dbf», имеющий формат совместимый с форматом базы данных сопутствующих товаров. В этом файле введите список поступивших сопутствующих товаров, параметры каждого товара и нажмите «Сохранить как», т.е. сохраните с новым именем.

Формат файла импорта.

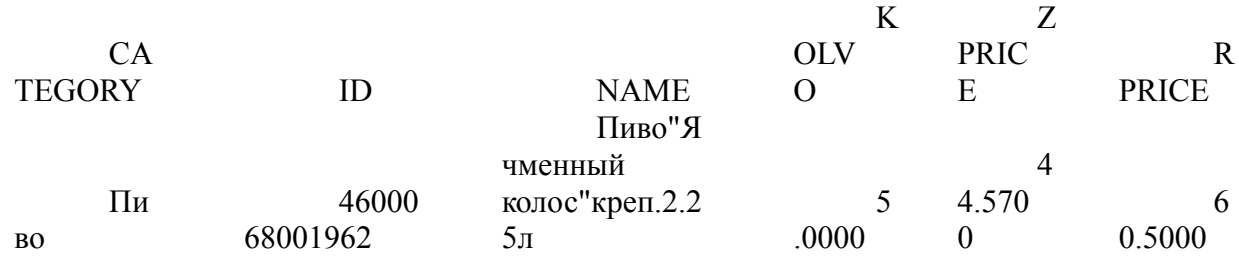

Далее откройте окно «Торговля сопутствующими товарами.Приходная накладная» и нажмите кнопку «Импорт» (клавишу F11). Откроется окно поиска файла, который надо импортировать. Задайте имя, созданного в «Еxcel» файла, и нажмите кнопку «Открыть» (клавишу «Enter»).

Содержимое файла занесется в базу данных сопутствующих товаров.

Аналогично можно воспользоваться функцией «экспорт» (клавишей F12) для сохранения в отдельном файле поступивших сопутствующих товаров.

**Внимание.** Перед нажатием кнопки «экспорт» нижнее поле окна прихода должно содержать хотя бы одну запись.

*Примечание.* Импорт остатков товаров можно осуществить через приход, т.е. создать файл экспорта выбранных товаров в окне «Торговля сопутствующими товарами.Приходная накладная». Этот файл экспорта можно использовать как файл импорта там, где надо добавить эти товары.

# **10.3. Внутреннее перемещение (расход/приход)**

Примечание. При наличии настройки «Использовать иерархическое представление категорий» (меню «Магазин\Настройка\Основное»), в окне «Оформление приходной накладной» можно вводить и редактировать иерархический список категорий.

Перед выполнением операций «Внутреннее перемещение (расход)», «Внутреннее перемещение (приход)» необходимо на АЗС в настройках ПО «ПТК АЗС. МАГАЗИН»а включить «Разрешить обмен файлами внутренних перемещений» (меню «Магазин\Настройка\ Дополнительно»). Так же должно быть настроено прямое IP-соединение со стороны АЗС к офису.

При этом в складах (меню «Магазин\Справочники\Склады») должен быть склад с именем, аналогичном имени АЗС в офисе, на которую надо выполнить перемещение товара (т. е. сформированный файл передать).

При операции перемещения сопутствующих товаров с одного склада на другой в меню «Магазин» выберите «Внутреннее перемещение (расход)» и нажмите «Enter». На экране появится окно, соответствующее рис.54. Заполните шапку документа, в качестве склада надо выбрать желаемую АЗС.

| $\Box$<br>ā<br>Торговля сопутствующими товарами. Накладная на внутреннее перемещение (расход). |                                                             |                           |                                                            |                     |              |                                  |                      |                                                                    |                               |         |                       |
|------------------------------------------------------------------------------------------------|-------------------------------------------------------------|---------------------------|------------------------------------------------------------|---------------------|--------------|----------------------------------|----------------------|--------------------------------------------------------------------|-------------------------------|---------|-----------------------|
| 18<br>Homep (Ctrl+Y)                                                                           | от 13.12.2021                                               | Склад A3CN <sup>25</sup>  |                                                            |                     | Ctrl+R       |                                  |                      |                                                                    |                               |         |                       |
|                                                                                                |                                                             | Примечания                |                                                            |                     |              |                                  |                      |                                                                    |                               |         | Весь список (F9)      |
| Поиск по: коду (F5)                                                                            | наименованию (F6)                                           | Фильтр (F8)               | цене (F7)                                                  |                     |              |                                  |                      |                                                                    |                               |         | Сумма:                |
|                                                                                                | <b>RU</b><br>⊽ Сканер<br>0.00 <sub>D</sub><br>∃ Автоочистка |                           |                                                            |                     |              |                                  |                      |                                                                    | 727.00p.                      |         |                       |
| Отдел торговли товарами ^                                                                      | Категория                                                   | Штрих-код                 | Наименование                                               | Остаток Кол-во      |              | Зак.цена                         |                      | Наценка Розн.цена                                                  | Індс                          | $\land$ |                       |
| <b>Е- ЖИДКОСТИ ОХЛАЖДА</b>                                                                     | Пополнение карт                                             | 55555555                  | КАРТЫ                                                      | 30                  | $\mathbf{0}$ | 1000.00                          | 30                   | 1300.00 вз НДС                                                     |                               |         | Провести (F4)         |
| <b>АНТИФРИЗ</b>                                                                                | Прочее<br>ШОКОЛАД                                           | 33333<br>4606272029952    | кофе молотый<br>Кофе с молоком                             | 2.6<br>111          | n<br>n       | 400.00<br>45.00                  | 25<br>$\overline{0}$ |                                                                    | 500.00 вз НДС<br>45.00 вз НДС |         | Отмена (Esc)          |
| - тосол<br><b>ABTOMACIA</b>                                                                    | Прочее                                                      | 55555                     | лчк                                                        | 3.95                | $\Omega$     | 25.00                            | 20                   |                                                                    | 30.00 вз НДС                  |         |                       |
| МАСЛА ГИДРАВЛИЧ                                                                                | МАСЛА ИНДУСТРИА 8                                           |                           | Масло веретенное OILRIGHT И2                               | $\overline{2}$      | n            | 559.00                           | 35.1                 | 755.00                                                             | 20                            |         | Сохранить в DBF       |
| МАСЛА ИНДУСТРИА                                                                                | <b>МАСЛА МОТОРНЫЕ</b> 41                                    |                           | Масло моторное LUX-OIL Станд.                              | $\mathbf{1}$        | $\Omega$     | 315.00                           | 35.2                 | 426.00                                                             | 11                            |         | Выделить все          |
| МАСЛА МОТОРНЫЕ                                                                                 | МАСЛА МОТОРНЫЕ 1<br>МАСЛА МОТОРНЫЕ 2                        |                           | Масло моторное OILRIGHT M10<br>Масло моторное OILRIGHT M10 | $\overline{2}$<br>3 | 0<br>0       | 621.00<br>319.00                 | 35.1<br>35.1         | 839.00<br>431.00                                                   | 20<br>20                      |         | Загрчзить из DBF      |
| МАСЛА ТРАНСМИСС<br><b>- АВТОПРИНАДЛЕ ЖНОС</b>                                                  | МАСЛА МОТОРНЫЕ 42                                           |                           | Масло моторное OILRIGHT M10                                | $\mathbf{1}$        | 0            | 642.00                           | 35                   | 867.00                                                             | 20                            |         |                       |
| - АВТО ЛАМПОЧКИ                                                                                | МАСЛА МОТОРНЫЕ   3                                          |                           | Масло моторное OILRIGHT M10                                | 5 <sup>1</sup>      |              | 329.00                           | 35.3                 | 445.00                                                             | 20                            |         |                       |
| ВЫПЕЧКА                                                                                        | МАСЛА МОТОРНЫЕ   5                                          |                           | Масло моторное OILRIGHT M8B                                | 14                  |              | 78.00                            | 35.9                 | 106.00                                                             | 20                            |         |                       |
| <b>ГЕРМЕТИКИ</b><br>$\checkmark$                                                               | ▶ МАСЛА МОТОРНЫЕ 4                                          |                           | Масло моторное OILRIGHT M8B                                | $\mathbf{1}$        |              | 320.00                           | 35                   | 432.00                                                             | 20                            |         |                       |
| $\rightarrow$                                                                                  | масла моторные   18                                         |                           | Macing &                                                   |                     |              | ВНИМАНИЕ!                        |                      |                                                                    |                               |         | $\boldsymbol{\times}$ |
| Штрих-код<br>Категория                                                                         | <b>Наименование</b>                                         |                           |                                                            |                     |              | файл экспорта "C:\DEXE\TOVARMOVE |                      | Операция "Внутреннее перемещение - расход" проведена. сформирован  |                               |         |                       |
| <b>ИМАСЛА МОТОРЗ</b>                                                                           |                                                             | Масло моторное OILRIGHT M | $\mathbf{i}$                                               |                     |              |                                  |                      | \Внутр_перемещение_13_12_2021_16_04_56.log". Вы можете             |                               |         |                       |
| Імасла мотор 5                                                                                 |                                                             | Масло моторное OILRIGHT M |                                                            |                     |              |                                  |                      | скопировать данный файл на сменный носитель и использовать его для |                               |         |                       |
| Імасла мотор 4                                                                                 |                                                             | Масло моторное OILRIGHT M |                                                            | "загрузить лог"     |              |                                  |                      | операции "Внутреннее перемещение - приход" путем нажатия кнопки    |                               |         |                       |
|                                                                                                |                                                             |                           |                                                            |                     |              |                                  |                      |                                                                    |                               |         |                       |
|                                                                                                |                                                             |                           |                                                            |                     |              |                                  |                      |                                                                    |                               |         |                       |
| $\vee$ OK<br>$(A t+2)$ - $To$ $Bap$<br>(Alt+1) - Категории                                     |                                                             |                           |                                                            |                     |              |                                  |                      |                                                                    |                               |         |                       |
| (F3) - Общий поиск                                                                             |                                                             |                           | $ (A t+3) $                                                |                     |              |                                  |                      |                                                                    |                               |         |                       |
| Режим: ПОИСК                                                                                   |                                                             | 3.0                       | Bыбор вида оплаты: PageUp, PageDown                        |                     |              |                                  |                      |                                                                    |                               |         |                       |

**Рис. 54** 

Для редактирования доступны поле «Кол-во». Для оформления перемещения (расход) товара внесите по каждой позиции накладной количество товара. При вводе «количества» товар

автоматически заносится в список выбранного товара. Количество выбранного товара не должно превышать расчетный остаток.В поле «Сумма» на правой панели окна отразится итоговая сумма документа в закупочных ценах.

Для сохранения внесенных изменений нажмите кнопку «Провести». Для отмены нажмите кнопку «Отмена» или клавишу «Esc». Появится окно «Внимание», извещающее о создании файла экспорта (рис.54).

При операции перемещения «Внутреннее перемещение (приход)» на экране появится окно, в котором будут отображены файлы перемещения, которые ещё не обработаны. Пользователь должен выбрать нужный файл из списка. При щелчке на имени файла будет показано, из какой АЗС пришёл файл, когда он был сформирован.

Нажмите «Загрузить» для выполнения Внутреннего перемещения (приход), внесения товаров в базу данных данной АЗС. Откроется окно рис.54б с выведенным списком товаров. Примечание. Если операцию внутреннее перемещение (приход) делают на месте менеджера, то программа запросит с сервера список принятых файлов (файлы на сервере будут в папке C:\DEXE\ TOVARMOVE).

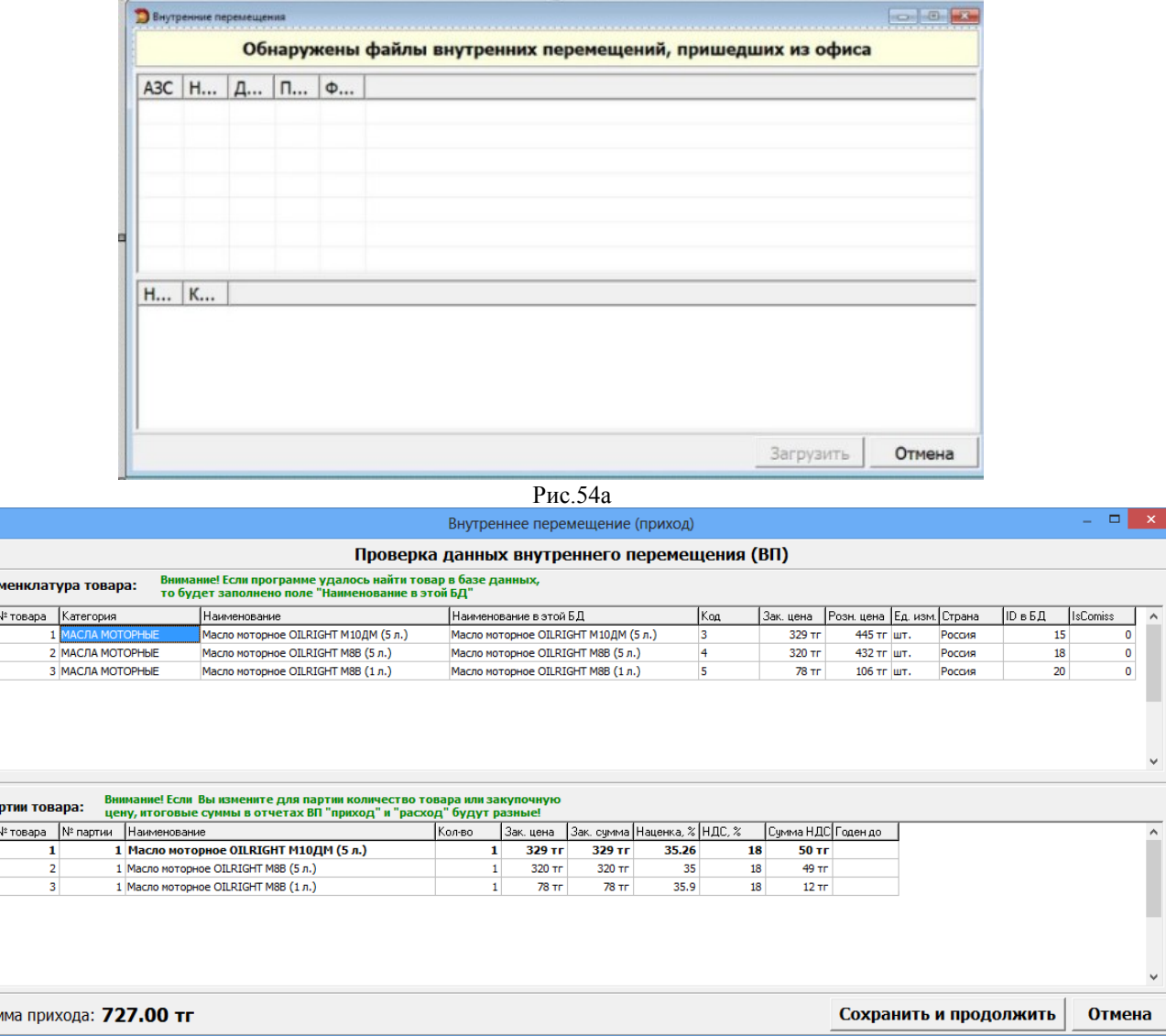

Рис.54б

 $\begin{array}{c}\n\hline\n\text{na} \\
\hline\n\end{array}$ 

**CyM** 

Поля «Штрих-Код», «Наименование», «Кол-во» могут быть открыты для редактирования, если стоит настройка «Разрешить изменение наименования и Штрих-Кода из окна прихода» (меню Магазин\Настройка\Программа). Добавление записи: Добавление невозможно. Удаление

невозможно. Для проведения операции Внутреннего перемещения (приход) нажмите кнопку «Сохранить и продолжить». Появится окно Внимание об успешном завершении операции.

Примечание. Если по каким-то причинам надо прервать операцию внутреннего перемещения, то необходимо введенные данные записать в DBF файл, нажав кнопку «Сохранить в DBF». Для продолжения оформления операции внутреннего перемещения необходимо вновь запустить программу и восстановить из DBF- файла введенные данные, нажав кнопку «Загрузить из DBFфайла». При сохранении записываются имя товара, штрих-код, количество. При загрузке учитывается только штрих-код и количество.

## **11. СПРАВОЧНИКИ**

## **11.1. Создание справочников**

В ПО «ПТК АЗС. МАГАЗИН» наименования товаров, контрагентов, складов, платежных услуг и т.д. хранятся в справочниках. При оформлении прихода вся информация о поступившем товаре автоматически переписывается в справочник товара. В справочник контрагентов необходимо внести всех контрагентов, поставляющих товары. В справочник складов необходимо внести все наименования складов, где хранятся товары данного предприятия. В справочнике «Платежные услуги» хранится перечень платежных услуг. В справочнике «Безналичное обслуживание» хранится информация о клиентах, которым разрешено безналичное обслуживание.

Внимание. Все изменения передаются всегда в офис при обмене без каких-либо действий со стороны оператора .

Для создания справочников в меню «Магазин» выберите «Справочники». На экране появится список справочников (рис.55).

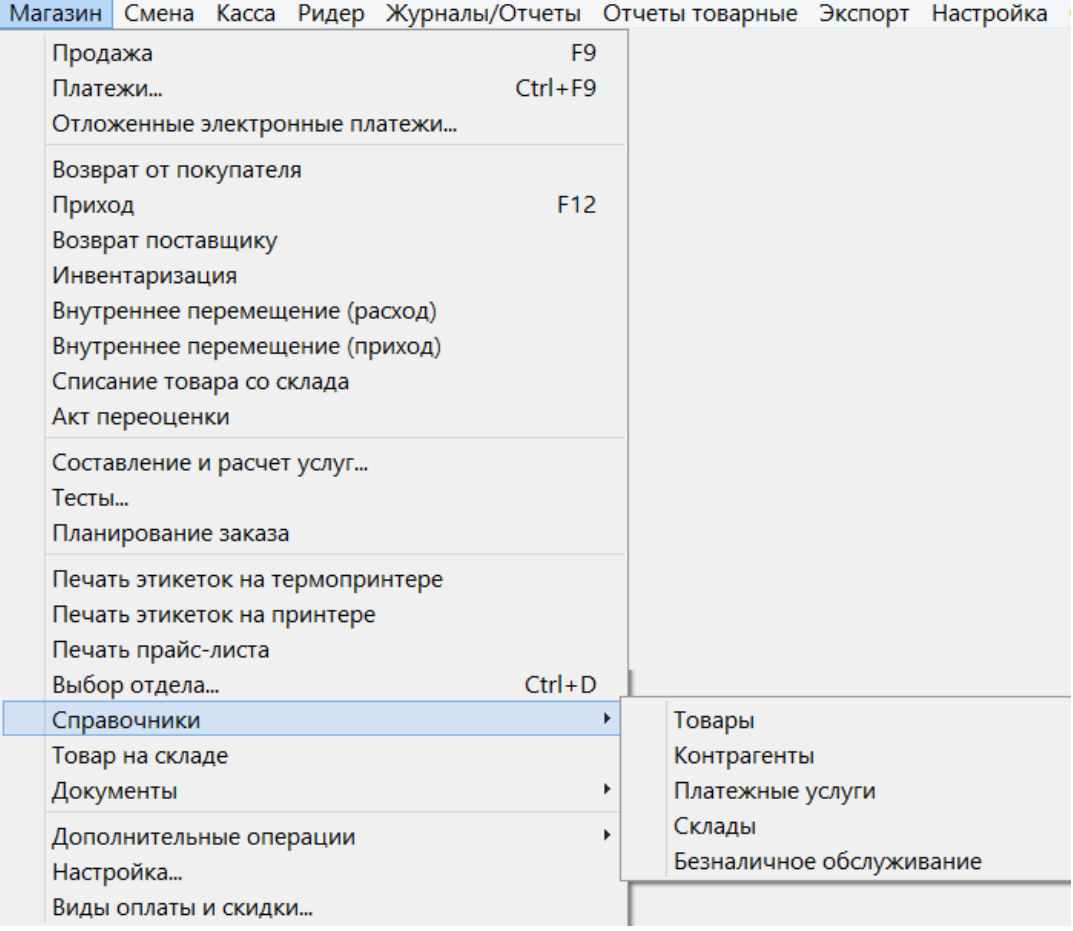

# **11.2. Справочник «Товары»**

Выберите пункт подменю «Товары» и в открывшемся окне (рис.56) внесите нужную информацию.

Примечание. При наличии настройки «Использовать иерархическое представление категорий» (меню «Магазин\Настройка\Основное»), в окне «Оформление приходной накладной» можно вводить и редактировать иерархический список категорий.

«+» - Добавить категорию\подкатегорию.

«» - Удалить категорию\подкатегорию.

«-» - Переименовать категорию\подкатегорию.

«Э» - Свойства категории\подкатегории.

**Внимание.** Если на всех торговых точках наименования категорий товаров идентичны, то можно на одной настроить иерархическую структуру категорий и выполнить выгрузку файла привязки иерархии категорий к штрих-кодам/наименованиям товаров в файл (Privyzki), нажав кнопку «Экспорт привязок». На других торговых точках, используя полученный файл привязок (Privyzki), выполнить импорт привязок, нажав соответствующую кнопку «Импорт привязок». Такая возможность повысит продуктивность работы специалистов, выполняющих задачу распределения товара по подкатегориям.

 Примечание. Если задана настройка «Печать чеков:разбивать категории товаров по ККМ» (меню МАГАЗИН\Настройка\Программа) можно для каждой категории товара задать номер ККМ, на которой будут биться чеки при продаже товаров данной категории. Щелкните правой кнопкой мыши на нужной категории, в открывшемся подменю выберите «Свойства» и в появившемся окне можно задать «Отдел ККМ», «Номер ККМ». Данный номер ККМ должен быть подключен к ПТК АЗС.

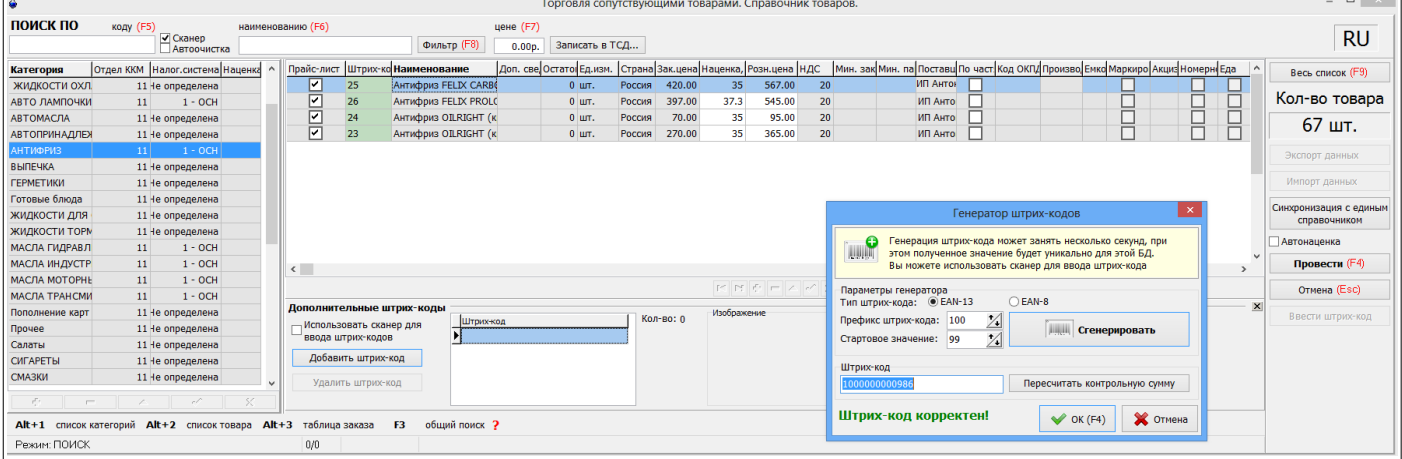

**Рис. 56** 

**Внимание.** В окне «Торговля сопутствующими товарами.Справочник товаров» графы «Код ОКПД» (вводится из файла "Коды алкоголя.txt", который находится в C:\DEXE\FORMS), «Производитель», «Емкость» могут быть использованы только для алкогольной продукции. Эти данные используются для формирования отчетов (деклараций) по алкогольной продукции (см п.11.17).

При занесении в базу данных алкогольной продукции обязательно заполнение поля «Емкость,л» в окне оформления прихода (окно «Торговля сопутствующими товарами.Приходная накладная» или «Торговля сопутствующими товарами.Справочник товаров»). Иначе, данные по алкогольной продукции при формировании «Отчетов по алкогольной продукции» учитываться не будут.

Примечание. Если заданы соответствующие настройки (меню МАГАЗИН\Настройка\ Программа) «неправильные» штрих-коды будут выделены другим цветом, удаленные ранее категории товаров (наименования товаров) будут выделены черным цветом (рис.56).

Формат справочника товары (рис.56):

- категории товара (таблица слева), выбранная категория отмечается меткой слева от поля (черный треугольник);
- список товара из выбранной категории (таблица справа).

При редактировании записи обязательные поля для ввода в таблице товаров: «штрих-код», «наименование», «Зак.цена», «Розн.цена». При редактировании полей «Зак.цена» и «Наценка» автоматически пересчитывается значение поля «Розн.цена», если стоит настройка «Автонаценка». Если настройка «Автонаценка» не стоит, значение в поле «Розн.цена» считается и вводится вручную.

Если товар маркирован кодом **DataMatrix**, то необходимо в поле «Маркировка» поставить галочку  $\boxtimes$ . В этом случае товар нельзя будет продать, не считав сканером код DataMatrix. Информацию о движении товаров, маркированных кодом DataMatrix, можно посмотреть в отчете «Движение маркированной продукции». Чтобы сканер корректно сканировал код DataMatrix, необходимо в файл ScanKod.set (c:\dexe\ini) добавить :

[Chars]

Allow=0123456789ABCDEFGHIJKLMNOPQRSTUVWXYZabcdefghijklmnopqrstuvwxyz~!@#\$%^:;&? \*()- =+[]{}'"/<>`

**DataMatrix** — двумерный матричный идентификатор в виде квадрата или прямоугольника, предназначенный для кодирования информации о составе продукции, производителе и прочем.

Если товар **номерной**, то необходимо в поле «Номерной» поставить галочку **⊠**. В этом случае товар нельзя будет продать без указания его номера (т. е. при продаже будет запрашиваться серийный номер). В чеке, если одинаковых номерных товаров несколько, каждый будет напечатан отдельной строкой. Историю продаж номерных товаров можно посмотреть в отчете "Движение номерных товаров" DEXE\FORMS\TradePatterns\NumberedGoodsMove.html.

Добавление записи осуществляется следующим образом: переместите курсор в строку выше которой хотите ввести новый товар и нажмите кнопку «+» или переместите курсор на последнюю запись и нажмите стрелку «Вниз». Для отмены введенных изменений нажмите кнопку «**\***». Для сохранения изменений нажмите кнопку «».

Для удаления записи нажмите кнопку «-» или «Ctrl+Del», подтвердить.

Примечание. Категорию\подкатегорию можно удалить, если входящий в нее товар имеет нулевой остаток.

Для удобства работы оператора можно воспользоваться функциями **«Импорта»** и **«Экспорта»**. Для сохранения всего списка товаров в файл нажмите кнопку «Экспорт», в открывшемся окне наберите путь, имя файла и нажмите «Enter».

Для импортирования в базу данных нового списка товаров из файла (имя.dbf), созданного в редакторе «Excel», нажмите кнопку «Импорт», в открывшемся окне наберите путь, имя файла и нажмите «Enter».

Формат файла импорта справочника товаров.

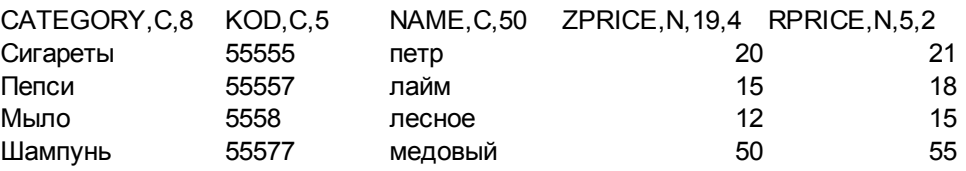

*Примечания: 1.В окне «Торговля сопутствующими товарами.Справочник товаров» графа «Есть в прайс листе» используется для создания прайса-листа на отмеченные галочкой в этой графе товары. Прайс-лист можно вывести на печать командой «Печать прайс-листа» из меню «Магазин».*

 2.В окне «Сопутствующие товары.Справочник товаров» можно товар перенести из одной категории в другую. Для этого нажмите кнопку «Весь список», переведите курсор на нужный товар, в графе «Категория» этого товара выполните два щелчка мышкой, появится «стрелочка вниз» (см ниже),

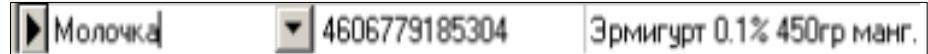

при нажатии на которую, откроется список категорий. Выберите нужную и сохраните изменения.

Если при внесении товара в справочник штрих-код выделен цветом, значит этот штрих-код некорректен, его надо изменить, т.е. в окне «Генератор штрих-кодов» (нажатие кнопки «Ввести штрих-код») надо нажать кнопку «Пересчитать контрольную сумму» и «Ок».

Если у товара отсутствует штрих-код, нажмите кнопку «сгенерировать».

В поле «Дополнительные штрих- коды» в строке «Штрих-код» можно внести (или просканировать) дополнительные штрих-коды для товаров. Для этого выделите товар, для которого надо ввести дополнительный штрих-код (в верхней части окна). В нижней части окна нажмите кнопку «Добавить штрих-код» (для ввода вручную), введите дополнительный штрих-код и нажмите «Enter», или поставьте галочку в окне «Использовать сканер для ввода штрих-кодов», просканируйте, дополнительный штрих-код будет внесен для данного товара.

При использовании ТСД по нажатию кнопки «**Записать в ТСД**» произойдет передача номенклатуры Базы Данных в ТСД (см п. 2.4.1).

### **11.2.1. Добавление новых товаров из «Единого справочника»**

Для возможности изменения списка номенклатуры товаров в локальном справочнике путем переноса из «Единого справочника» должна быть задана настройка «Локальный справочник: разрешить добавление новых товаров из «Единого справочника»» (меню Магазин\Настройка\ Программа). Чтобы скопировать категорию (или выбранные товары из категории) из «Единого справочника» необходимо нажать кнопку «Синхронизация с единым справочником» (рис.56). В открывшемся окне выберите отдел с единым справочником, который будет использоваться для синхронизации и нажмите «Далее». В открывшемся окне «Синхронизация отдела с общим справочником» в поле слева выберите категорию товара (для выбора отдельных товаров щелчком мыши откройте категорию) и нажмите > для переноса в правое поле (рис.56а) и нажмите «Далее». В следующем окне проверьте равильности операции с товарами, которые будут скопированы из единого справочника в локальный информациюи для продолжения нажмите «Завершить» (рис.56б). В появившемся окне «Внимание» нажмите «Да».

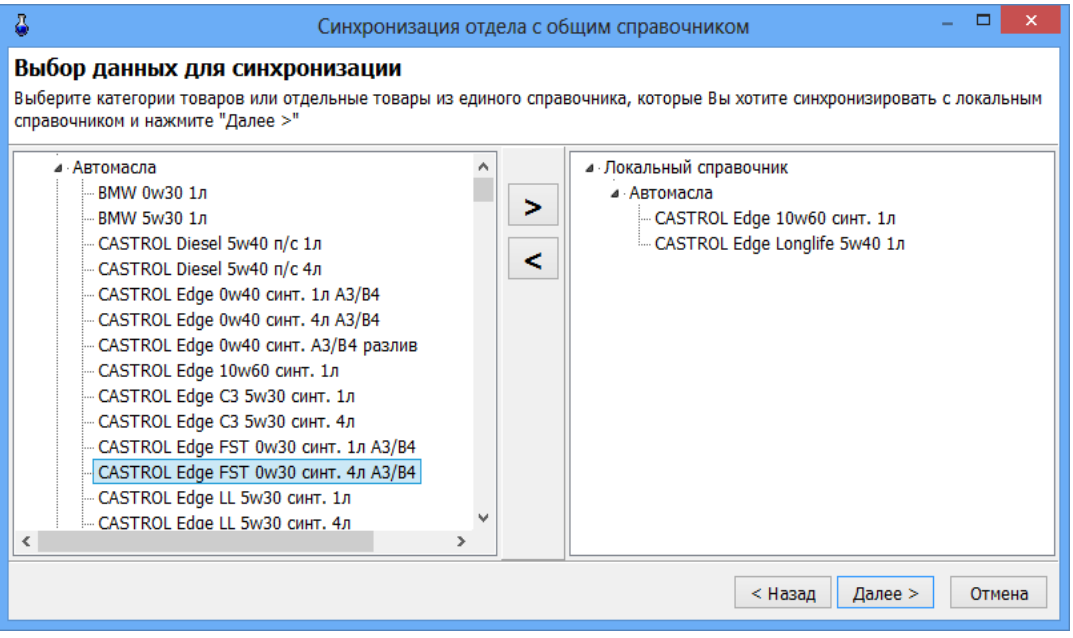

Рис.56а

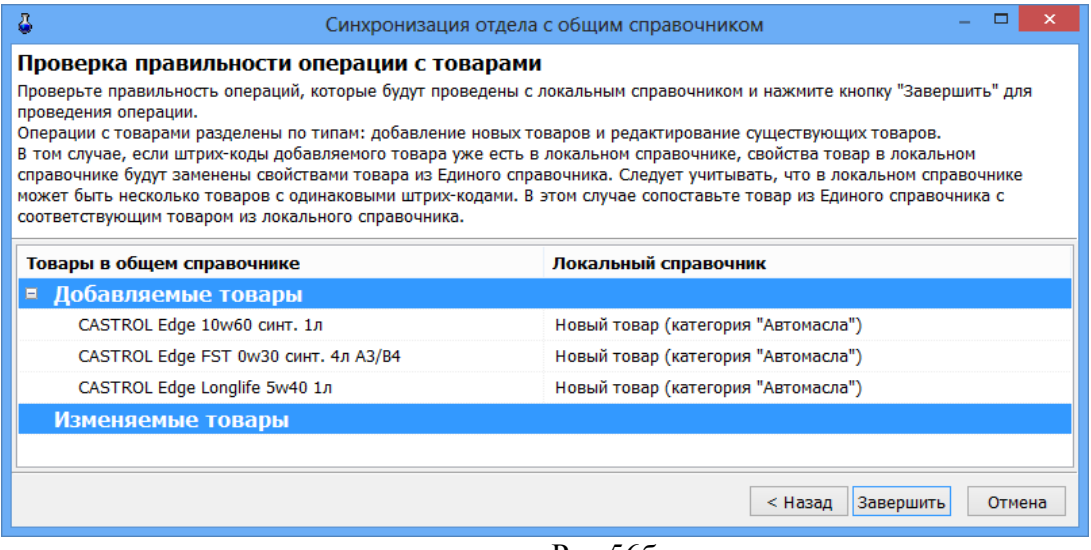

Рис.56б

# **11.3. Справочник «Контрагенты»**

Внимание. Добавлять контрагентов можно в программе «ПТК АЗС. Офис» в общем справочнике контрагентов или в индивидуальном справочнике АЗС. Если контрагент был добавлен в программе «ПТК АЗС. Офис» в общем справочнике контрагентов (меню Настройка\Общий справочник контрагентов), то и вносить изменения разрешено только в общем справочнике контрагентов.

Для изменения списка контрагентов выберите меню «Магазин\Контрагенты». В открывшемся окне, нажав кнопку «Добавить», внесите поставщиков (покупателей) и всю необходимую информацию о них. Для изменения выберите контрагента (для удобства используя режим поиска или фильтрации, рис.57) нажмите кнопку «Изменить» и измените данные о контрагенте.

Формат справочника контрагенты (рис.57, 58, 59, 60):

- Наименования контрагентов
- Полное наименование организации контрагента
- Адрес
- Телефон
- $\triangleright$  Факс
- Контактная информация
- Является поставщиком
- Является производителем
- $\triangleright$   $WHH$
- $\triangleright$  KIIII
- $\triangleright$  р/сч
- кор/сч
- Банк
- $\triangleright$  БИК
- $\triangleright$  OKITO
- Серия, номер лицензии
- Кем выдана
- Дата выдачи.

В окне «Справочник.Контрагенты» можно выполнить сортировку (по алфавиту). Для этого достаточно щелкнуть мышкой на названии столбца (например, на «Наименование»).

При нажатии на «Синхронизировать» выполняется синхронизация справочника контрагентов между базой данных Магазина и базой данных ГСМ.

Для удобства работы оператора можно воспользоваться функцией «Импорта», т.е. список контрагентов можно набрать в редакторе «Excel» (имя .dbf) и потом импортировать этот файл в базу данных.

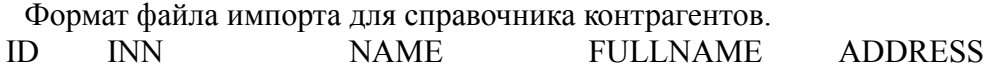

**Внимание.** Файл импорта для справочника контрагентов не должен содержать пустых столбцов и количество записей (строк) не должно превышать -255.

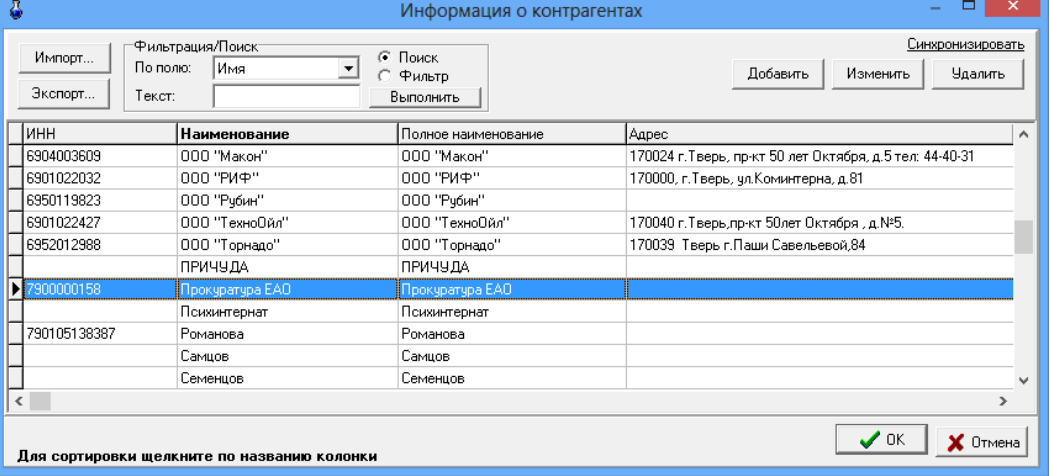

**Рис. 57** 

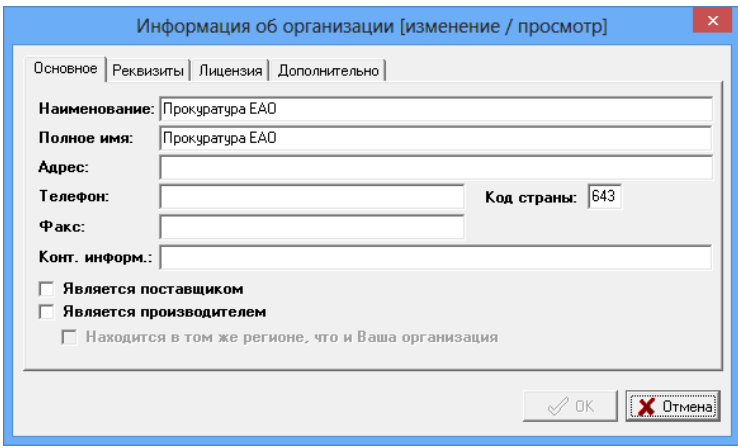

**Рис. 58** 

*Внимание. Наличие настроек «Является поставщиком», «Является производителем» для создания дополнительных отчетов («Отчеты по алкогольной продукции»).* 

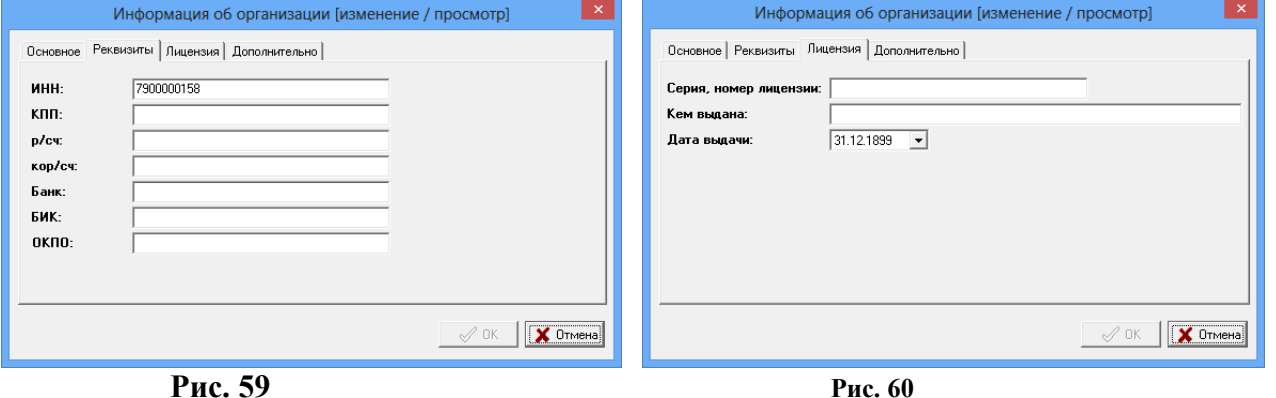

# **11.4. Справочник «Безналичное обслуживание»**

Для отпуска товаров по ведомостям в меню «Магазин\Справочники\Безналичное обслуживание» (см.п.п.3.2.2.) ввести клиентов, которым разрешено безналичное обслуживание.

Для этого необходимо в верхней строке набрать данные клиента и нажать кнопку «Добавить» и т.д., ввести данные всех клиентов, которым разрешено безналичное обслуживание.

Можно дать разрешение на обслуживание, а можно его снять (убрать галочку).

Для сохранения изменений нажмите кнопку «Сохранить».

## **11.5. Справочник «Платежные услуги»**

Примечание. Перед оформлением оплаты за мобильный телефон необходимо:

- выполнить настройки п.2.6.

Для оформления оплаты за мобильный телефон через e-port в меню «Магазин\Справочники\ Платежные услуги» задайте операторов сотовой связи (см.п.п.3.2.3.).

Для этого в появившемся окне нажмите кнопку «Добавить». В открывшемся окне нажмите кнопку «Выбрать из списка услуг е-роrt». Из открывшегося списка добавьте услугу, например, Билайн. Переведите курсор на нужную услугу (Билайн) и нажмите «ОК». Аналогично введите в справочник «Платежные услуги» других операторов сотовой связи.

## **11.6. Справочник «Склады»**

Товар, отпускаемый в ПО «ПТК АЗС. МАГАЗИН», можно разделить по внутренним отделам (складам) и внешним. В этом случае можно будет вести учет (приход, продажу, возврат) товара каждого отдела (склада) отдельно.

Для создания внутреннего «отдела» (склада) выполните щелчок правой кнопкой мыши на (расположенном в правом нижнем углу экрана). На экране появится окно, в котором выберите «Управление сервером» и нажмите «Enter». В появившемся окне на закладке «Расположение баз данных отделов» нажатием клавиши « $\vee$ » введите новую строку, на ней наименование нового отдела (склада) товаров и путь нахождения базы данных введенного отдела (склада).

Для создания внешнего «отдела» (склада) выберите меню «Магазин\Справочники\Склады». В открывшемся окне будут отображены все введенные внутренние склады. Для ввода внешнего нажатием клавиши « $\vee$ » введите новую строку, на ней наименование нового отдела (склада). Наименование отдела (склада) используется для операций внутреннего перемещения. Для синхронизации с 1С введите «Код товара».

Для сохранения введенных изменений нажмите кнопку «Сохранить» (или клавишу «F4»), для отмены - кнопку «Отмена».

# **12. ПЕЧАТЬ ЭТИКЕТОК**

# **12.1. Печать этикеток на термопринтере**

В меню «Магазин» выберите пункт подменю «Печать этикеток на термопринтере» и нажмите «Enter». На экране высветится окно, соответствующее рис.61.

72 49056638.62.01.29-04 34 11

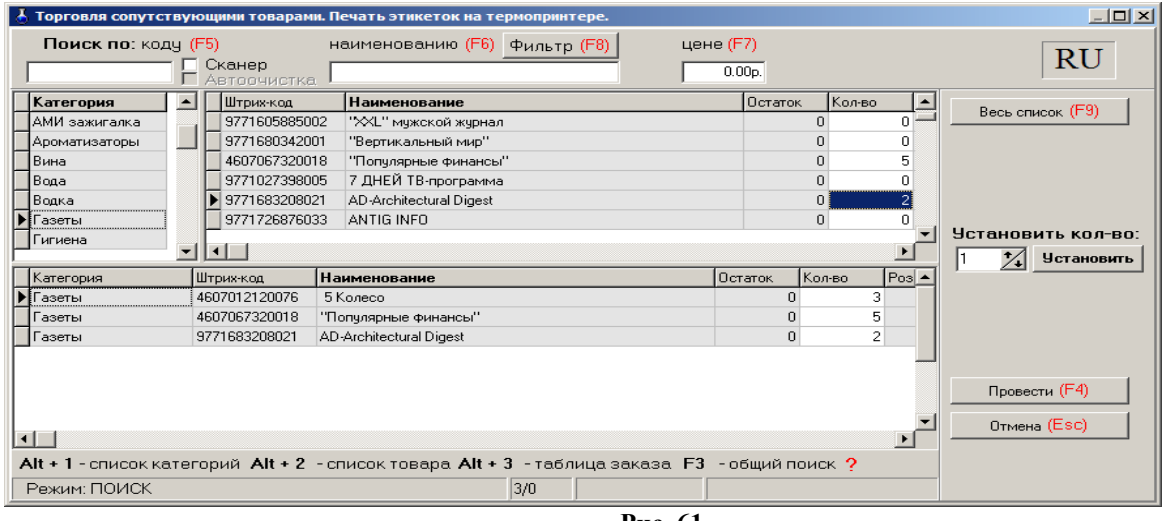

**Рис. 61** 

Окно «Торговля сопутствующими товарами. Печать этикеток» состоит из трех таблиц:

- Таблица категорий товара.

- Таблица – справочник товара.

- Таблица – список выбранного товара.

Для печати этикеток на товар внесите по каждой позиции, для которой требуется напечатать этикетку, количество копий этикеток в поле «Кол-во». При вводе «количества» товар автоматически заносится в список выбранного товара.

Если выводимых этикеток каждого товара должно быть одинаковое количество в поле «Установить количество» задать нужное количество и нажать кнопку «Установить». Нажмите кнопку «Провести».

Для отмены (закрыть окно без сохранения изменений) нажмите кнопку «Отмена» или клавиша «Esc».

## **12.2. Печать этикеток на принтере**

Примечание. Перед печатью этикеток необходимо создать шаблон этикетки в редакторе этикеток (меню «Магазин\Настройка\Оборудование\Печать этикеток на принтере» в окне «Редактор шаблонов этикеток» или в меню «Магазин\Печать этикеток на принтере» в окне «Редактор этикеток»). В шаблон этикетки можно вывести все переменные, перечисленные в строке «Поле базы данных» (см п.п.2.4.3).

В меню «Магазин» выберите пункт подменю «Печать этикеток на принтере» и нажмите «Enter». На экране высветится окно, соответствующее рис.62.

Для печати этикеток на товар внесите по каждой позиции, для которой требуется напечатать этикетку, количество копий этикеток и нажмите кнопку «Провести».

Если выводимых этикеток каждого товара должно быть одинаковое количество (например, 4) в поле «Установить количество» задать нужное количество и нажать кнопку «Установить».

Для отмены (закрыть окно без сохранения изменений) нажмите кнопку «Отмена» или клавиша «Esc».

На экране появится окно «Предварительный просмотр» (рис.63), в котором будут отображены все заданные этикетки. Для печати выполните команду «Печать» из меню «Файл».
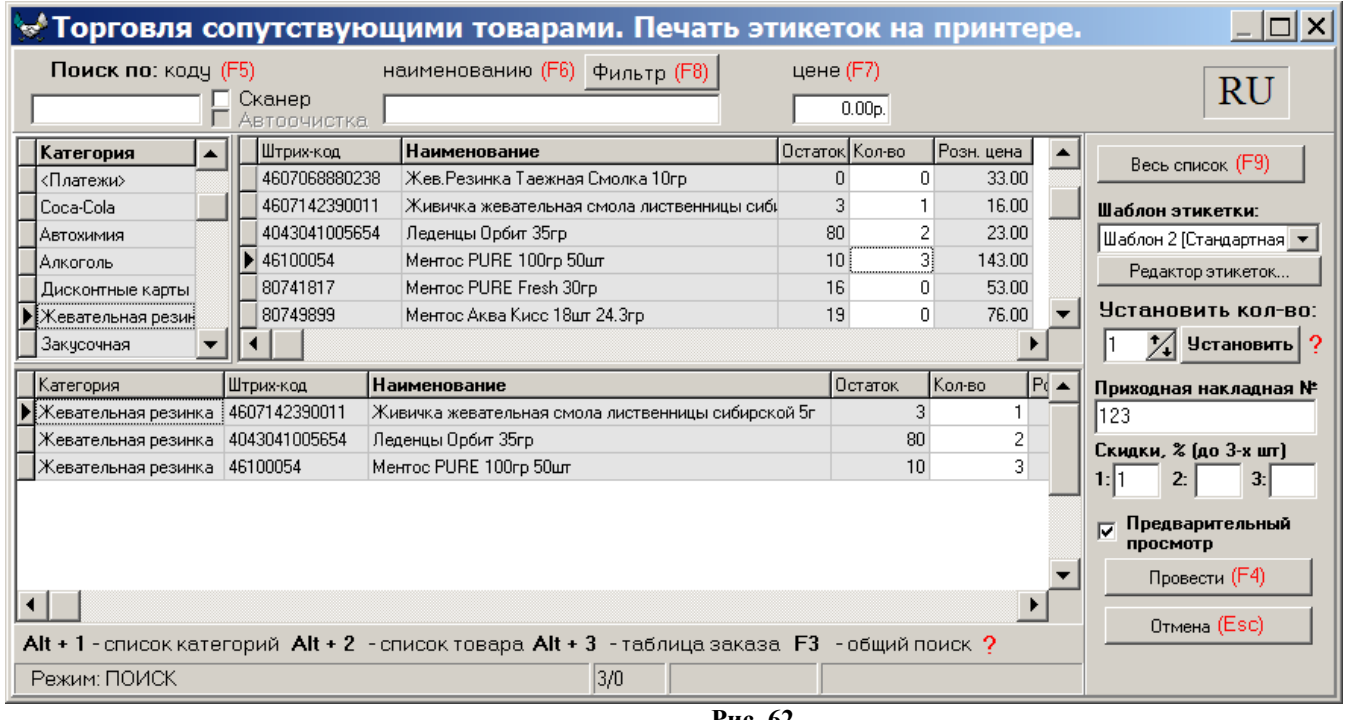

**Рис. 62** 

**Внимание.** Для печати этикеток, где будет отображена цена со скидкой, необходимо в редакторе этикеток создать новый шаблон этикетки, в котором добавить новое поле «Цена со скидкой», в окне рис.62 задать размер скидки и выбрать этот шаблон .

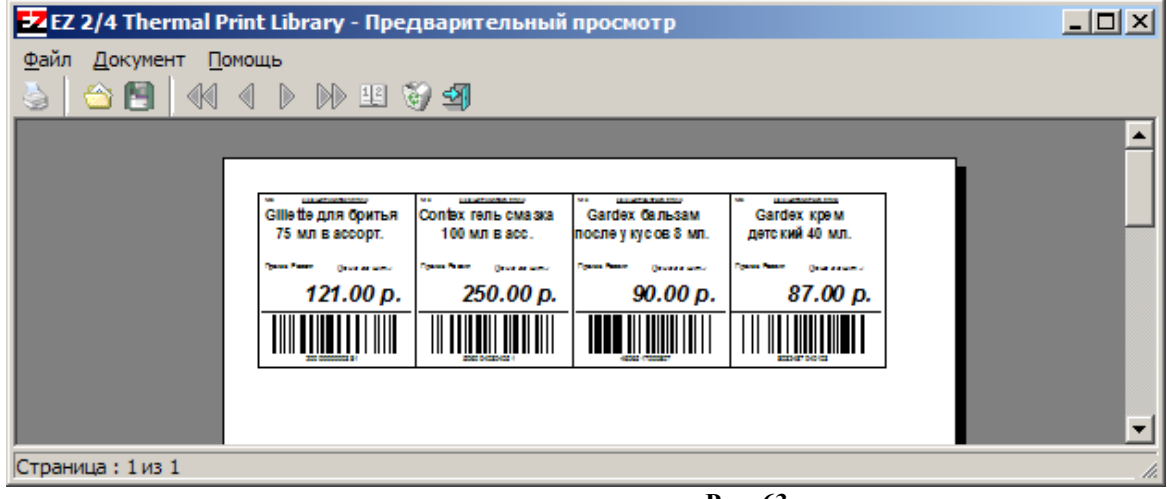

**Рис. 63** 

# **13. ДОПОЛНИТЕЛЬНЫЕ ВОЗМОЖНОСТИ**

### **13.1. Печать прайс-листа**

В окне «Торговля сопутствующими товарами.Справочник товаров» в графе «Есть в прайслисте» отметьте галочкой (клавишей «Пробел») товары, которые должны быть в прайс-листе.

Чтобы напечатать прайс–лист откройте в меню «Магазин» подменю «Печать прайс-листа». На экране отобразиться прайс-лист. Для вывода на печать нажмите клавишу F5.

### **13.2. Планирование заказа**

Для проведения операции планирования заказа откройте в меню «МАГАЗИН» окно «Планирование заказа».

«Планирование заказа». Задайте значение следующих параметров «Анализировать объемы продажи товара за последние:» (360) дней, «Запланировать поступления товара на:» (5) дней.

Параметр «Анализировать объемы продаж товара за последние ... дней» - это период, в течение которого будет анализироваться продажа товара, и на основе этого анализа будет взято значение максимального числа продаж товара (каждого вида) в день. Это максимальное значение будет использовано при (расчете) планировании заказа товара.

Параметр «Запланировать поступления товара на ... дней» - это период, на который планируется заказ.

Выберите алгоритма расчёта планирования заказа: базовый или посуточный.

Базовый — это самый простой алгоритм расчёта для заказа товаров. Анализируется количество проданного товара за заданный период. В заказ рассчитывается разница между проданным количеством и остатком на складе. При этом учитывается минимальная партия для заказа.

Посуточный алгоритм — это старый алгоритм расчёта для заказа товаров. Используется в ПТК АЗС с самого начала появления данной функции. Анализируется максимальное и минимальное количество проданного товара за заданный период по суткам. Для расчёта берется максимальное количество и к нему прибавляется 5% от разницы между максимальным и минимальным количеством проданного. Затем берется максимум между полученным ранее значением и разницей между минимальным количеством проданного и остатком на складе. Далее полученное значение умножается на заданное количество дней для планирования. При этом учитывается минимальная партия для заказа.

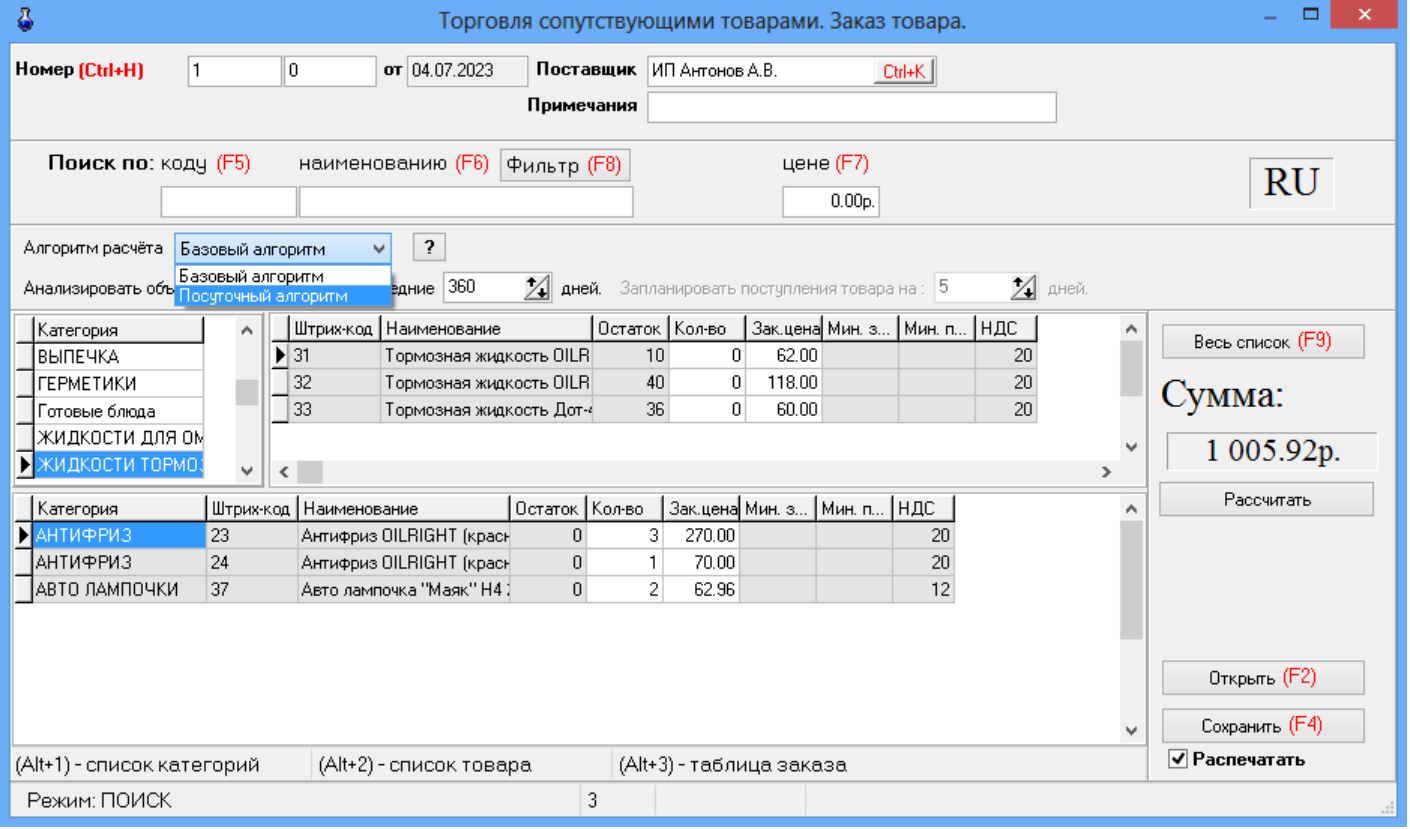

Рис.63а

Задайте значение следующих параметров «Перед планированием заказа проанализировать объемы продажи товара за последние:» (30) дней, «Запланировать поступления товара на:» (5) дней.

Параметр «Перед планированием заказа проанализировать объемы продажи товара за последние ... дней» - это период, в течение которого будет анализироваться продажа товара, и на основе этого анализа будет взято значение максимального числа продаж товара (каждого вида) в день. Это максимальное значение будет использовано при (расчете) планировании заказа товара.

Параметр «Запланировать покупку товара на ... дней» - это период, на который планируется заказ.

### **13.3. Очистка базы данных**

Для очистки базы данных товаров в окне «Очистка текущей базы данных товаров» (меню «Магазин\Дополнительные операции\Очистка базы данных») задайте один из четырех режимов очистки и нажмите кнопку «Выполнить» (рис.58).

На закладке «С сохранением последних документов» можно задать дату и время до которых необходимо выполнить очистку данных (рис.58а). Рекомендации, как правильно выполнить очистку базы до указанной даты, приведены в окне рис.58а.

**Примечание.** При очистке до указанного времени в базе данных могут остаться множество старых документов с пометкой "документ не действительный", причем все приходные документы, которые не удалось удалить, программа отметит как "Приходная накладная". Номера документов программа не трогает, т.е. могут остаться записи "ПН-1", "ПН-2" и т.п.

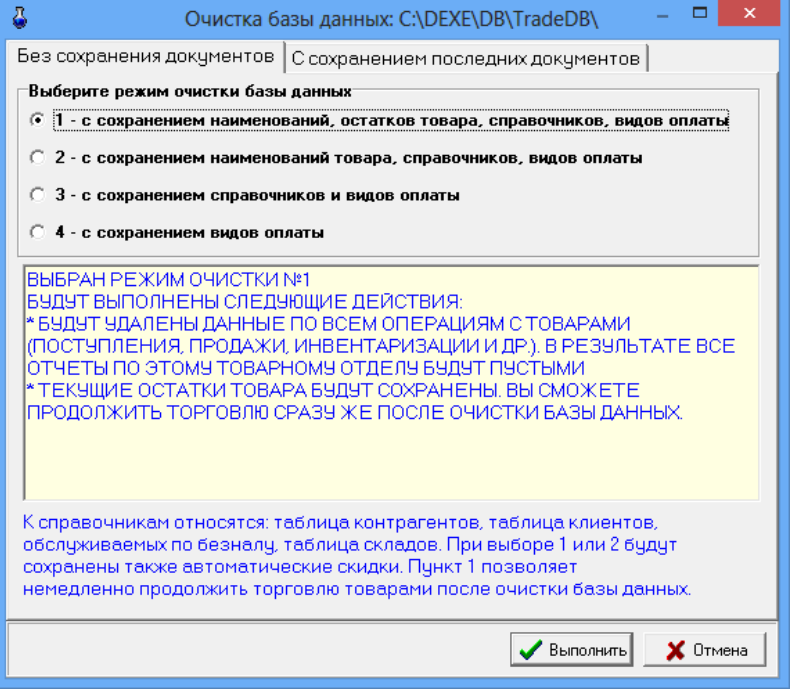

**Рис. 64** 

76 49056638.62.01.29-04 34 11

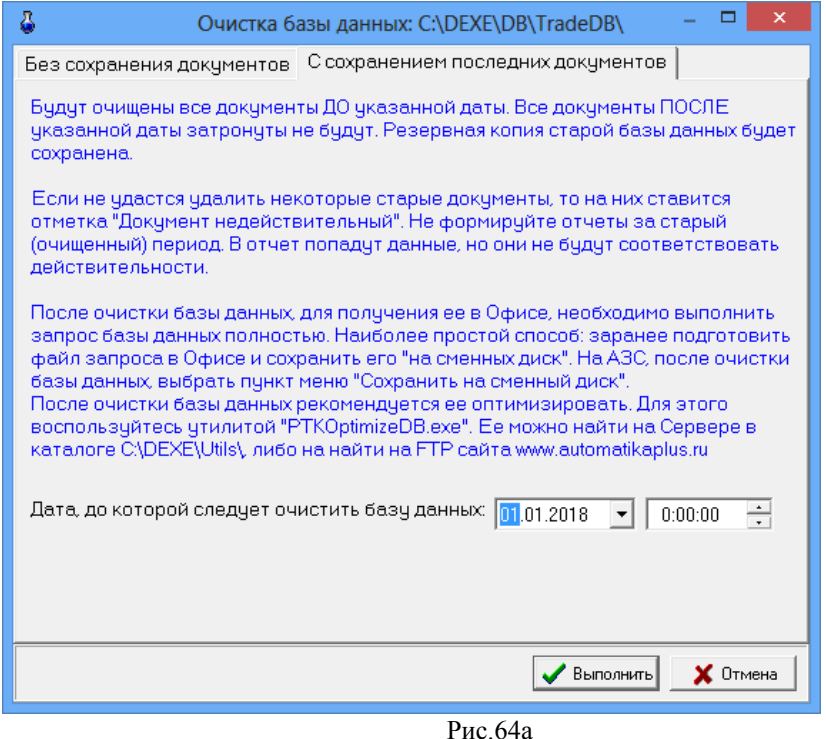

После выполнения операции очистки базы данных товаров в c:\dexe\db появляется папка TradeDB 2008.04.01 16.01.26 (резервная копия удаленной базы данных).

**Внимание.** После очистки базы данных необходимо при обмене с офисом запросить с АЗС «Базу данных полностью».

# **13.4. Редактирование документов (накладных)**

Под администратором из меню «Магазин/Документы» можно открыть накладную, одну из перечисленных на рис.65, и изменить в ней данные. Это удобно, когда при оформлении прихода (возврата, перемещений, акта списания) товаров были допущены ошибки.

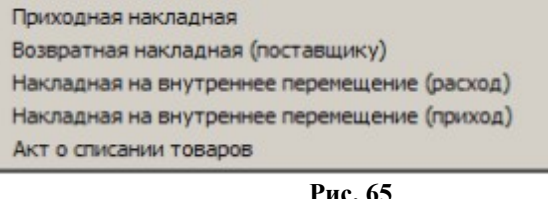

# **13.5. Тип товара на складе**

Для просмотра типа товара (собственный или комиссионный) откройте окно «Товар на складе» из меню «Магазин» (рис.66).

В открывшемся окне комиссионные товары выделены синим цветом, собственные товары – серым, товары, у которых закончился срок годности, - красным. Чтобы установить или снять признак комиссии, выберите нужный товар и щелчком мышки поставьте/удалите галочку в окне столбца «Комиссионный».

Для сохранения изменений нажмите кнопку «Ok» (клавиша F4), для отмены – «Esc».

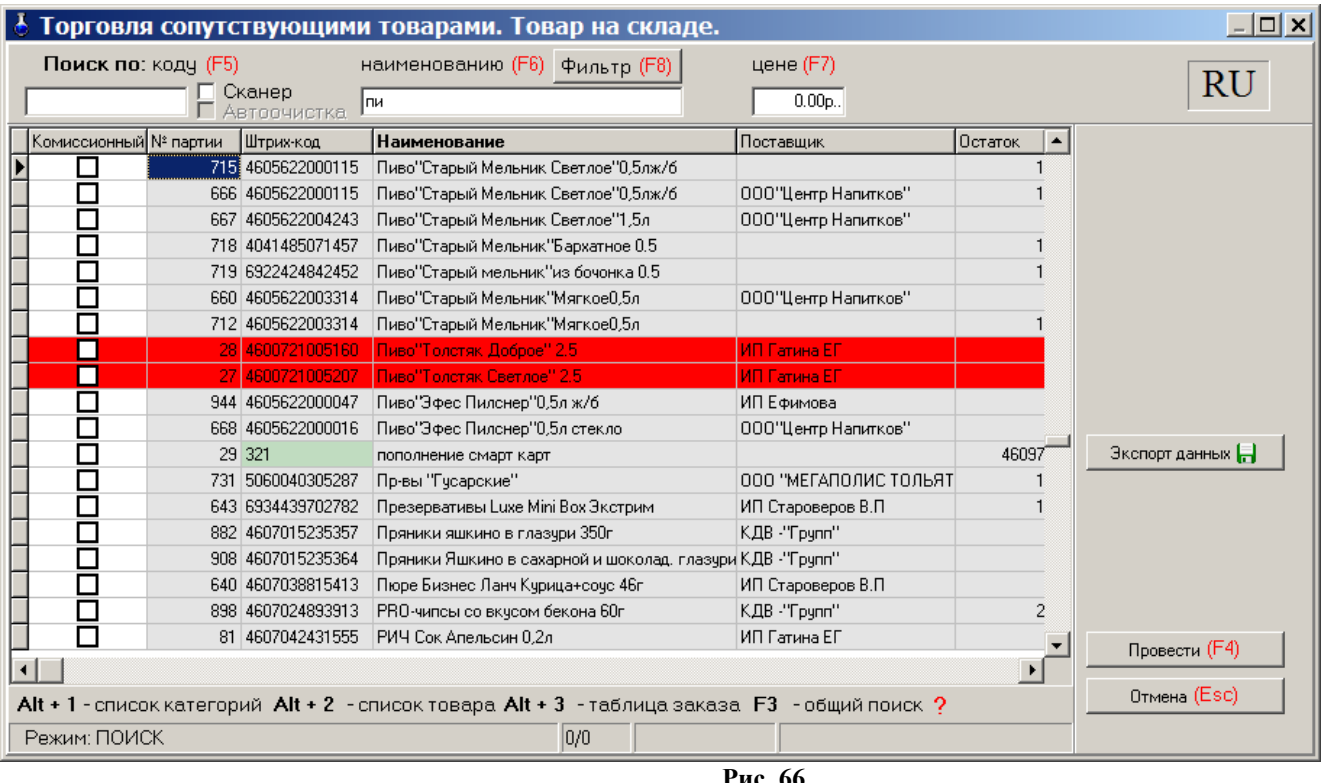

Кнопка «Экспорт данных» используется для создания файла остатков товара (\*.dbf), который можно использовать в 1С бухгалтерии.

### **13.6. Акт переоценки**

Для проведения операции переоценки товара откройте окно «Акт переоценки» из меню «Магазин». В открывшемся окне введите новое значение наценки для определенных товаров и рассчитайте новые розничные цены для этих товаров.

Для сохранения изменений нажмите кнопку «Провести» (клавиша F4), для отмены – кнопку «Отмена» ( клавиша - «Esc»).

### **13.7. Обмен товарами с поставщиком**

Для проведения операции обмен товаров с поставщиком (с версии 12.49) откройте окно "Обмен товаров с поставщиком", в котором отображена вся номенклатура товаров. Выберите поставщика, наименование возвращаемого товара и в столбце «Возвращено поставщику» укажите количество возвращаемого товара. Если обмен производится на такой же товар в столбце «Принято от поставщика» введите количество принимаемого товара.

Если обмен производится на другой товар, то выберите новый принимаемый товар и в столбце «Принято от поставщика» введите количество этого товара.

Для сохранения изменений нажмите кнопку «Ок», для отмены – кнопку «Отмена» ( клавиша - «Esc»).

По результатам обмена товарами с поставщиком можно сформировать отчет "Обмен товаров с поставщиком" в двух вариантах (список документов или за период). В варианте «Список документов» документы уже сформированы их можно просмотреть или распечатать. В варианте «За период» надо сформировать отчет за заданный период, по выбранному поставщику и выбранному товару обмена. Списывается одно, оприходуется другое. Эти движения появятся в отчётах по движению товаров.

Так же за период работает экспорт как отдельно так и в составе выгрузки 1С с соответствующими настройками.

Для контроля закупочных сумм для «входящих» и «исходящих» товаров задайте соответствующую настройку в меню МАГАЗИН\Настройка\Разное (рис.66а). При заданной настройке, если закупочные суммы «входящих» и «исходящих» товаров различаются, нельзя будет провести документ.

Если стоит настройка «Обмен с единичным товаром» (рис.66а), то если во «входящих» и «исходящих» товарах указано более одной позиции, то будет выводиться предупредительное сообщение. Оператор может либо продолжить оформление, либо вернуться на предыдущий шаг.

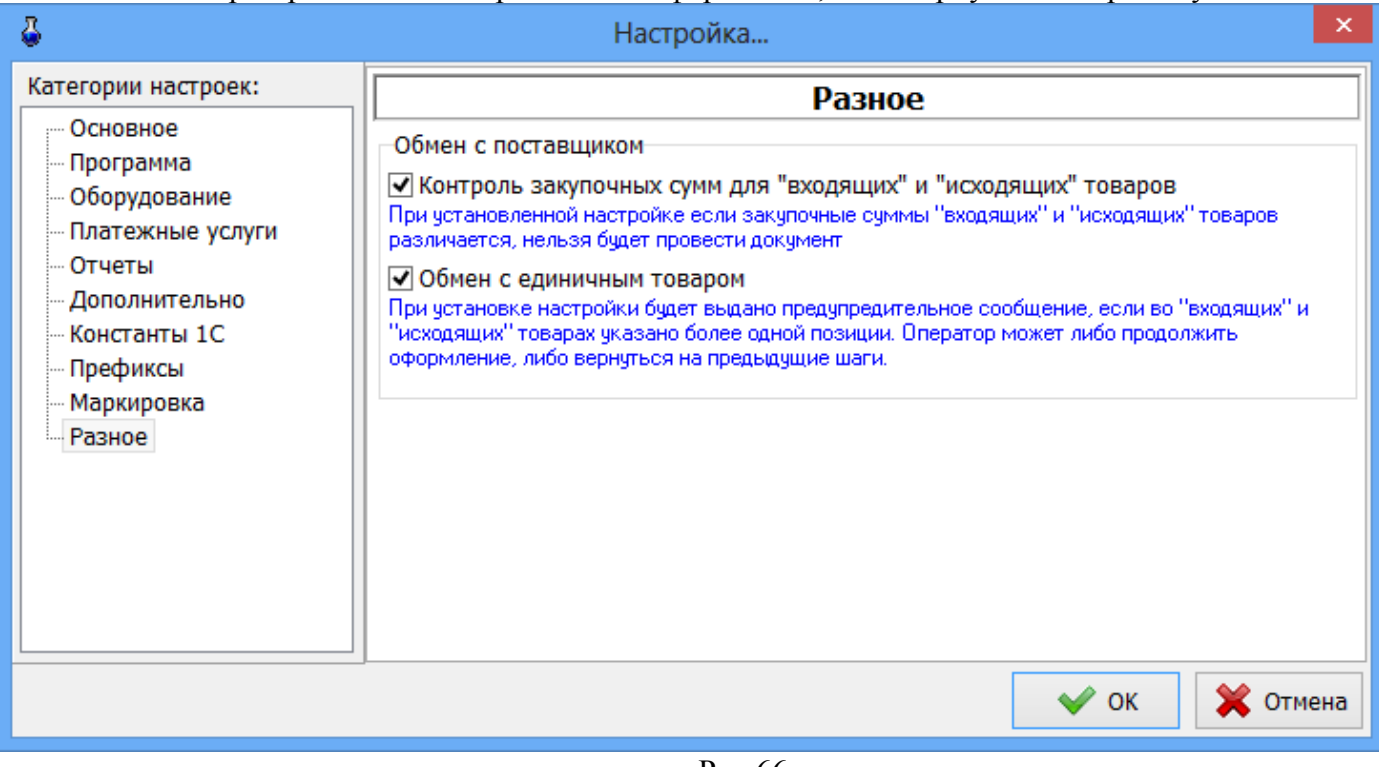

#### Рис.66а

### **13.8. Списание товара**

Для проведения операции списания товара со склада откройте окно «Списание товара со склада» из меню «Магазин». В графе «Количество» для товаров, которые необходимо списать введите число, на какое надо списать данный товар.

Для проведения операции нажмите кнопку «Провести» (клавиша F4) для отмены – кнопку «Отмена» ( клавиша - «Esc»).

### **13.9. Настройка префиксов отчетов**

Префиксы документов можно изменять при оформлении прихода (в окне «Оформление приходной накладной»), если стоит соответствующая настройка или в окне «Префиксы» (меню Магазин\Настройка\Префиксы, рис.66а). По умолчанию стоит настройка: «Можно выбрать из списка или ввести вручную». Каждому выбранному типу документа можно задать префикс (один или несолько через «;»), изменив или набрав префикс в поле «Префиксы документа» и поставив галочку в поле «Префикс обязателен».

Для записи изменений нажмите кнопку «Ok», для отмены – кнопку «Отмена» (клавиша - «Esc»).

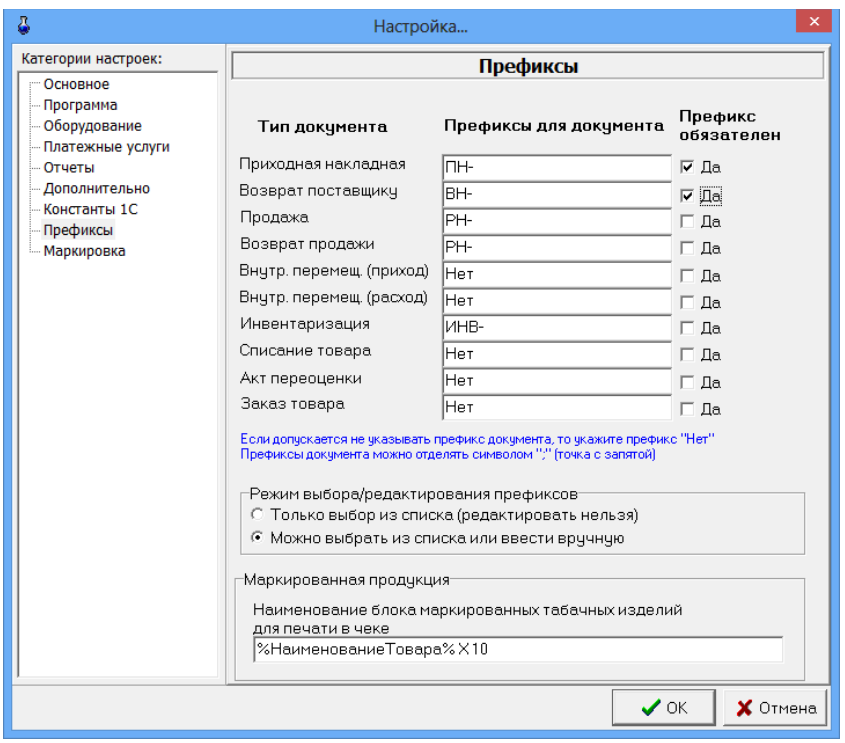

Рис. 67

# **13.10. Маркировка**

В окне Настройка\Маркировка (рис.67а) для маркированных товаров можно задать какие из результатов проверки маркировки следует показать оператору.

При установленной настройке "Брать цену сигарет из МРЦ" при сканировании сигарет с МРЦ выполнится смена цены в справочнике в соответствии с ценой в DataMatrix-коде.

 Программой не допускается реализация в рамках одной номенклатуры сигарет нескольких пачек с разными МРЦ в одной продаже. Доработка выполнена для ПТК АЗС 13-й версии.

Примечание. При установленной настройке "Брать цену сигарет из МРЦ" в ПО «ПТК АЗС. Офис» при сканировании сигарет с МРЦ выполнится смена цены в едином справочнике в соответствии с ценой в DataMatrix-коде.

Маркировка может быть уже продана ранее, продавать такую маркировку нельзя. Для проверка продажи маркировки по БД магазина необходимо задать соответствующую настройку (рис.67а). Для возможности проверки продажи маркировки в системе "Честный знак" необходимо задать соответствующую настройку (рис.67а).

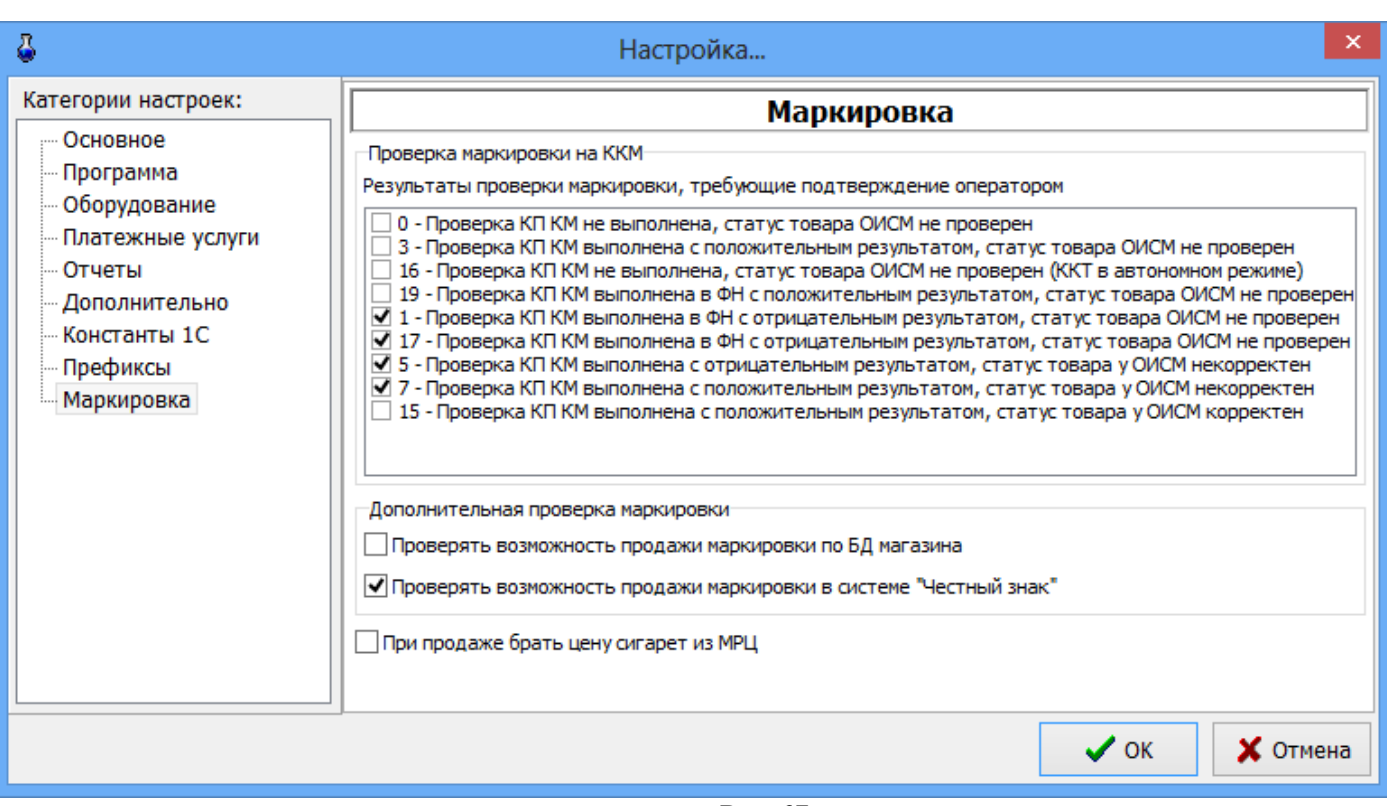

Рис.67а

Если маркированный товар просрочен или не подлежит продаже, то появится сообщение от системы «Честный знак» (рис.67б).

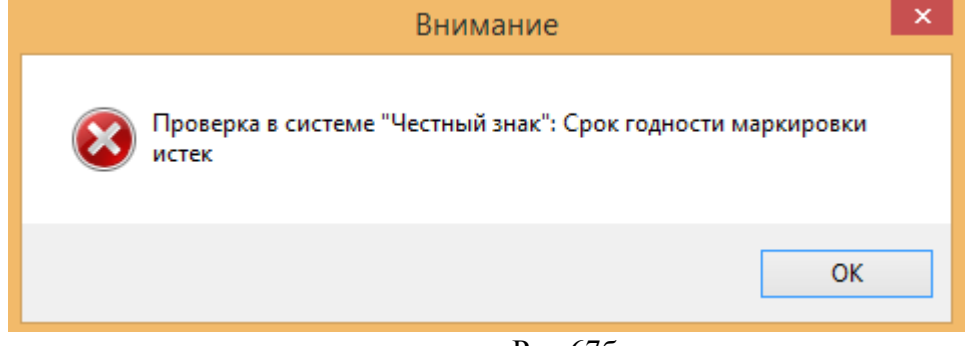

Рис.67б

# **13.11. Временное ограничение на продажу выбранного типа товара**

Для ввода временного ограничения на продажу товара из меню МАГАЗИН\Виды оплаты и скидки откройте окно «Виды оплаты и автоматические скидки» закладку «Автоматические скидки» и нажмите кнопку «Добавить». В открывшемся окне «Настройка карты автоматических скидок...» выберите вид оплаты, название карты(например, Алкоголь), действует на: Выбранные товары (нажмите кнопку «Выбрать» и в открывшемся окне выберите товар (или категорию), на который будет действовать временное ограничение продажи), в поле «Временные скидки» нажмите кнопку «Добавить скидку запрета продажи». В поле появится диапазон, в течение которого будет запрещена продажа выбранного товара товара. Для сохранения изменений нажмите кнопку «ОК» для отмены – кнопку «Отмена».

# **14. ТОВАРНЫЕ ОТЧЕТЫ**

Все операции по торговле сопутствующими товарами отражаются в специальных отчетах (рис.68).

**Внимание**. Некоторые отчеты могут быть сформированы для вывода в двух формах: по умолчанию и в Torg-12.html (дополнительной). Для вывода отчета в дополнительной форме (Torg-12.html) в окне «Магазин.Шаблоны отчетов» (меню «Отчеты товарные\Перечень шаблонов отчетов») в поле «Список шаблонов отчетов» выберите вид отчета, в поле «Новая форма отчета» укажите файл Torg-12.html.

Для изменения выбранной формы отчета нажмите кнопку «Открыть в редакторе» (меню «Отчеты товарные\Перечень шаблонов отчетов», в поле «Список шаблонов отчетов» выберите отчет). Откроется HTML-Редактор, в котором можно изменить форму выбранного отчета (например, добавить столбцы с дополнительными переменными ).

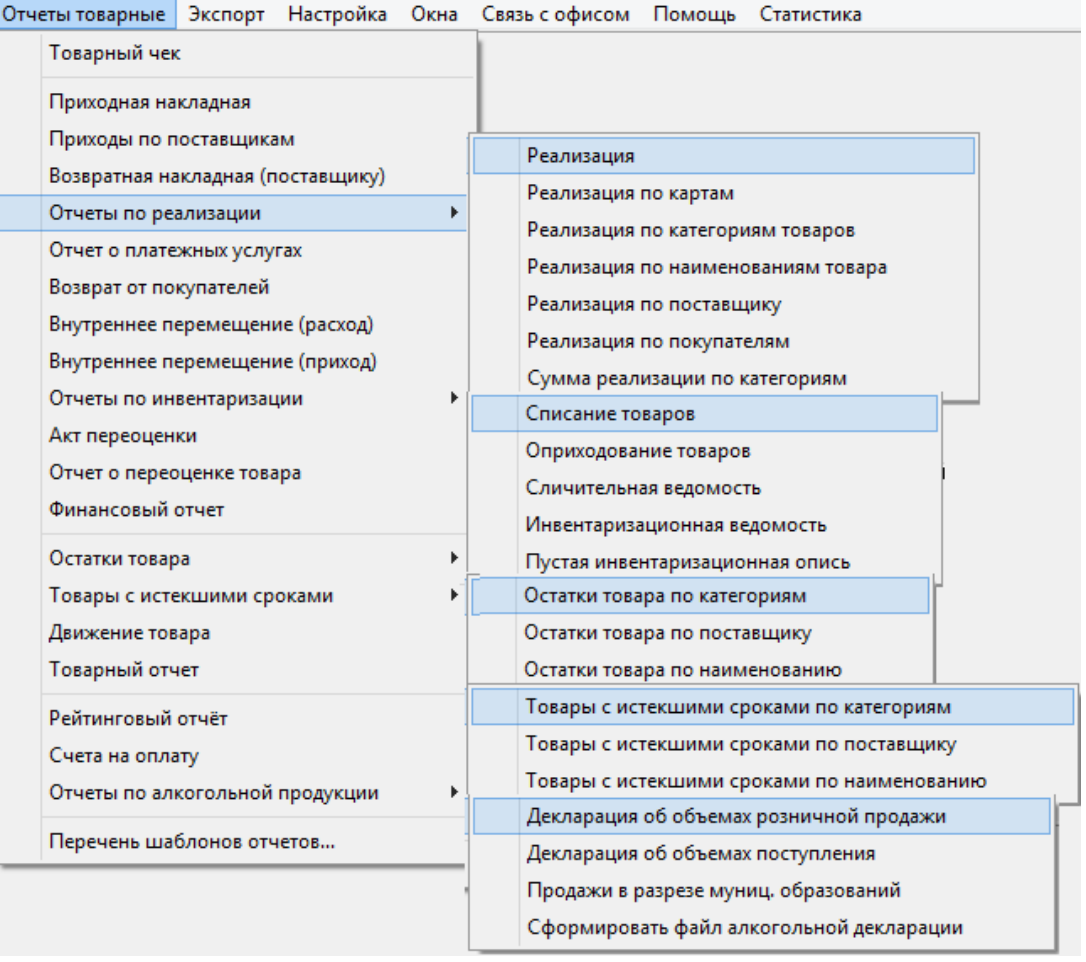

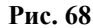

# **14.1. Приходная накладная**

Для просмотра или печати приходной накладной откройте меню «Отчеты товарные», выберите отчет «Приходная накладная» и нажмите «Enter». На экране появится окно «Документы» (рис.69).

**Внимание.** Для приходной накладной формируются одновременно две формы вывода c:\ Dexe\Forms\TradePatterns\ReceiptRep.html (по умолчанию) и c:\Dexe\Forms\TradePatterns\Torg-12.html (дополнительная). Для вывода приходной накладной в дополнительной форме (Torg-12.html) в окне «Магазин.Перечень шаблонов отчетов» (меню «Отчеты товарные\Перечень шаблонов отчетов») в поле «Список шаблонов отчетов» выберите «Приходная накладная» и в поле «Новая форма отчета» укажите Torg-12.html.

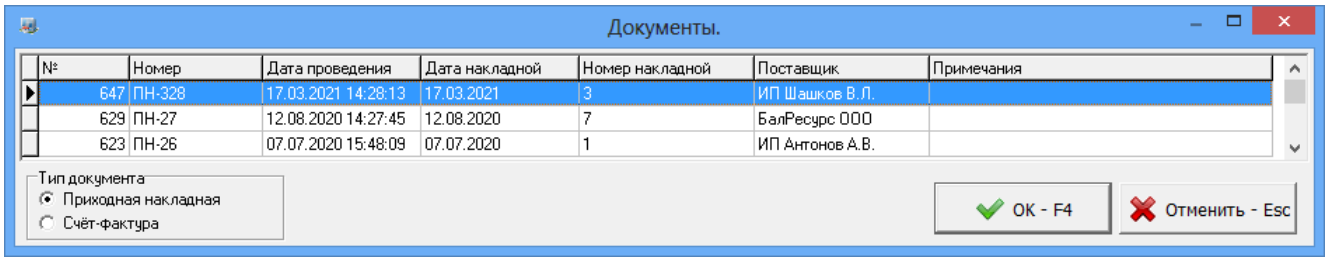

**Рис. 69** 

Выберите интересующую вас накладную и нажмите «Enter». На экране появится Приходная накладная №... (рис.69а).

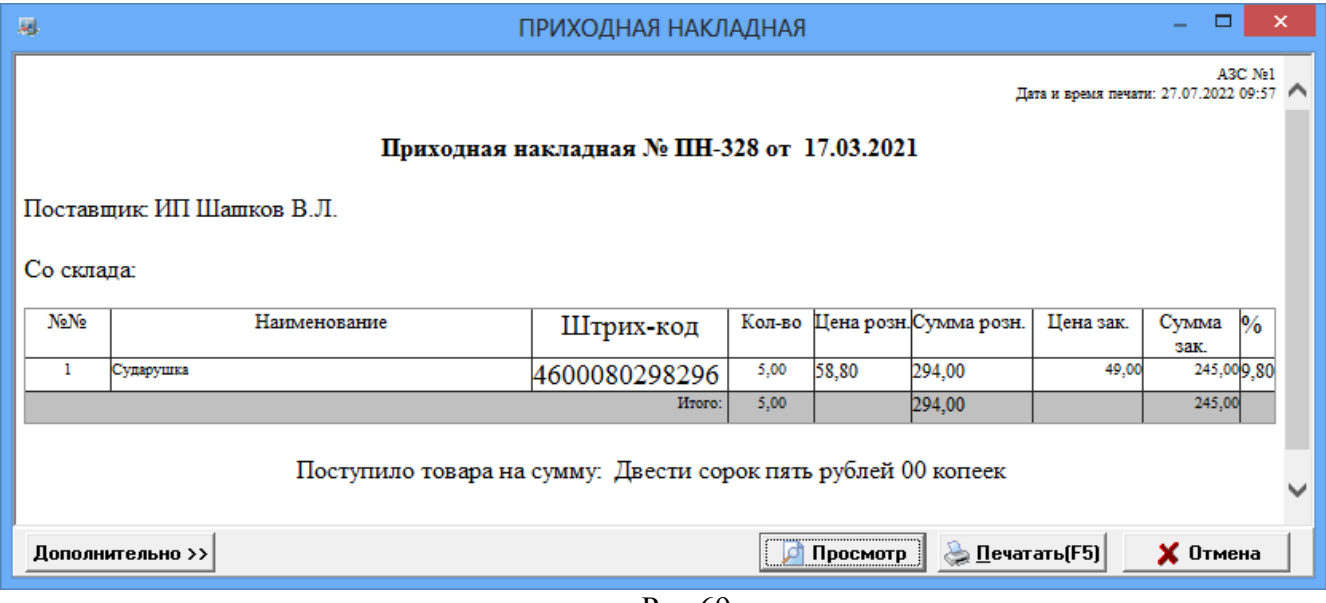

Рис.69а

Для получения распечатки нажмите клавишу F5 (кнопку «Печать»), для выхода щелкните кнопку «Отмена».

# **14.2. Возвратная накладная (поставщику)**

Нажатием клавиши «F10» (или «Alt») перейдите в строку основного меню.

Для просмотра или печати отчета по возвратной накладной поставщику товара откройте меню «Отчеты товарные», выберите раздел подменю «Возвратная накладная (поставщику)» и нажмите «Enter». На экране появится окно «Документы» (аналогичное рис.69).

Выберите интересующую Вас накладную и нажмите «Enter». На экране появится Возвратная накладная (поставщику) №... (аналогичная рис.69а).

Для получения распечатки нажмите клавишу F5 (кнопку «Печать»), для выхода щелкните кнопку «Отмена».

# **14.2.1. Приходы по поставщикам**

Для просмотра или печати отчета «Приходы по поставщикам» откройте меню «Отчеты товарные», выберите отчет «Приходы по поставщикам» и нажмите «Enter». На экране появится окно «Приходы по поставщику» в котором задайте период, за который должен быть сформирован отчет, отметьте поставщиков, по которым необходимо сформировать отчет и нажмите кнопку «ОК». На экране появится отчет сформированный по заданным параметрам.

Для получения распечатки нажмите клавишу F5 (кнопку «Печать»), для выхода щелкните кнопку «Отмена».

# **14.3. Отчеты по реализации**

**14.3.1. Реализация товаров**

Для просмотра или печати текущего или сменного отчета по реализации сопутствующих товаров откройте меню «Отчеты товарные», выберите раздел подменю «Реализация» и нажмите «Enter». В появившемся на экране окне (рис.70) переведите курсор на нужную смену или нажмите кнопку «Текущая» и нажмите «Enter».

В конце отчета в строках «Всего наличные» и «Всего безналичные» отображается суммарное значение столбца «Кол-во», которое будет отображать общее количество приобретенных товаров за смену.

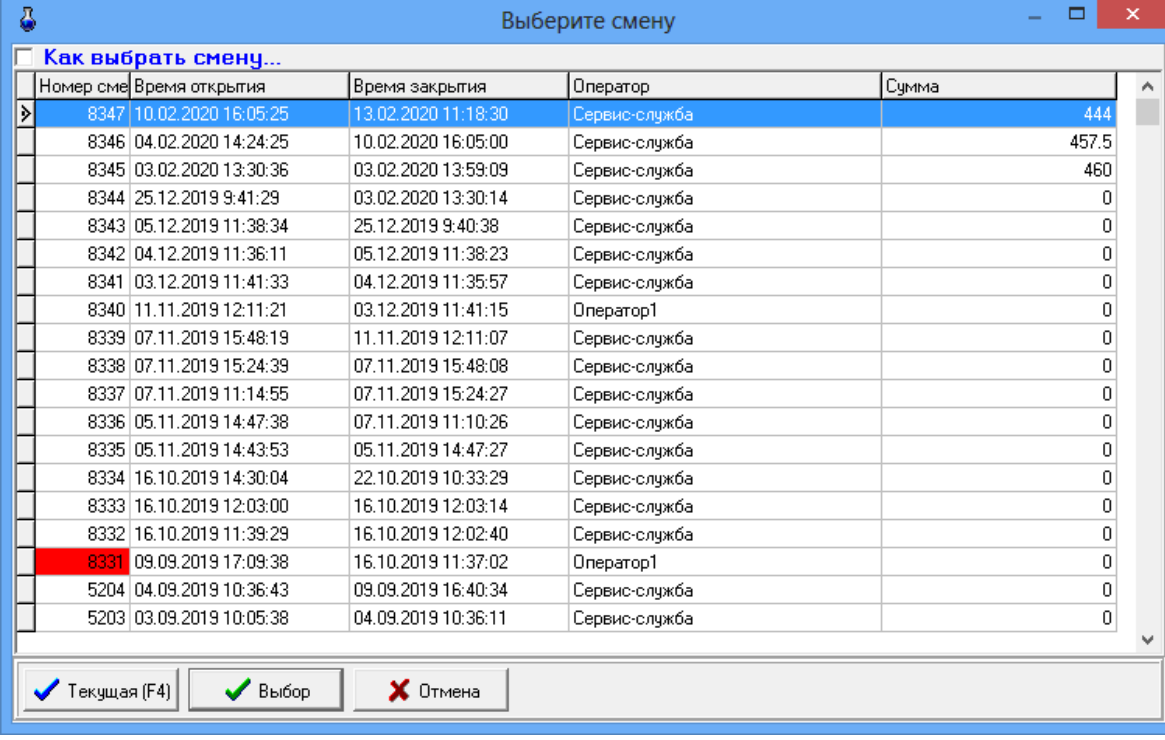

**Рис. 70** 

На экране появится сменный (или текущий) отчет (рис.71). Для получения распечатки нажмите клавишу F5 (кнопку «Печать»), для выхода щелкните кнопку «Отмена».

При изменении формы в редакторе отчетов (Настройка\Отчеты\Настройки отчетов\Настройки шаблонов отчетов) можно задать переменную для вывода оператора смены (например, Сервисслужба (рис.71)).

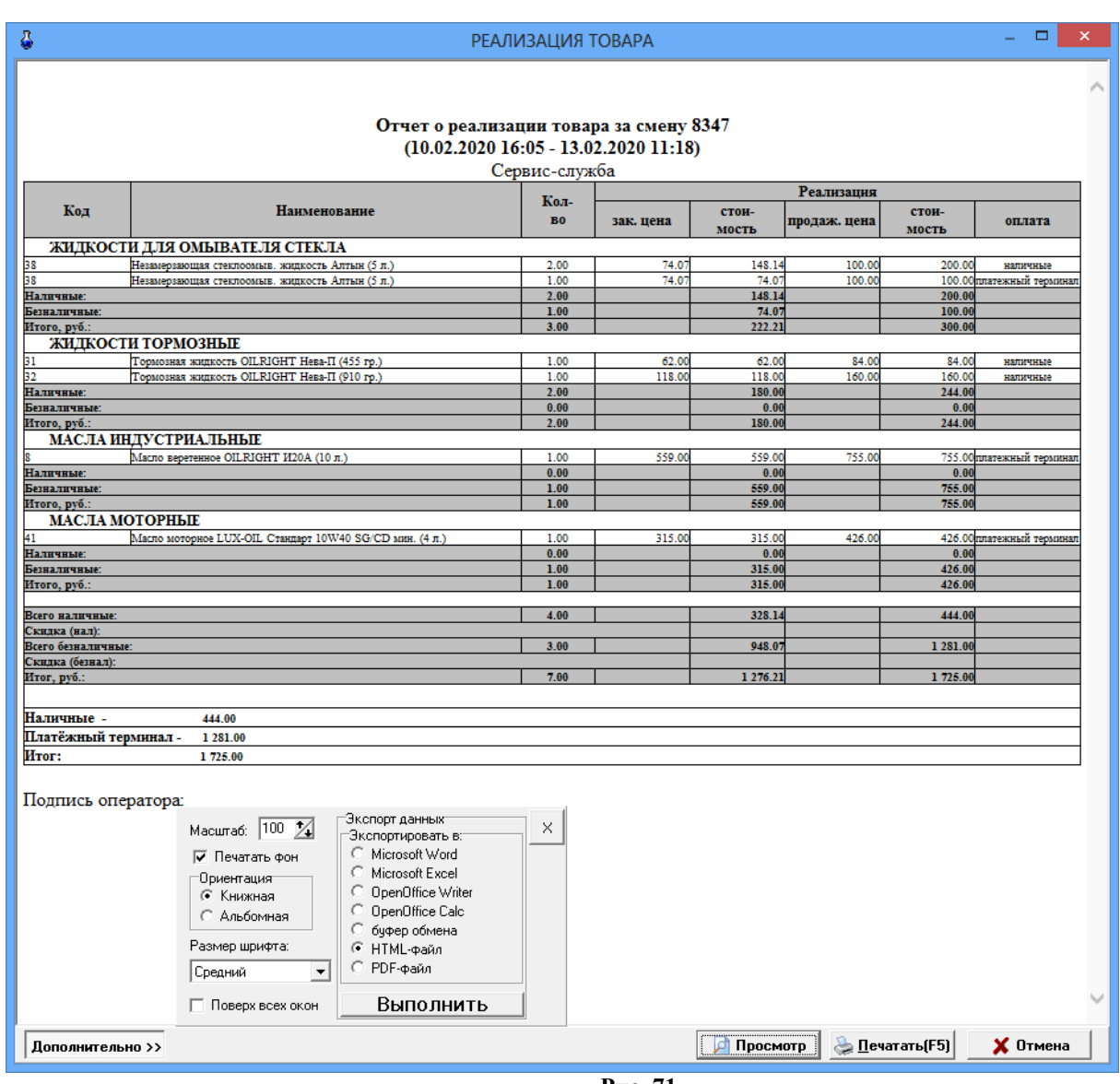

**Рис. 71** 

### **14.3.2. Реализация по картам (пластиковым, дисконтным, прокси, магнитным)**

Нажатием клавиши «F10» (или «Alt») перейдите в строку основного меню.

Для просмотра или печати отчета по картам откройте меню «Отчеты товарные\Отчеты по реализации», выберите раздел подменю «Реализация по картам», в окне «Выберите смену» выберите номер смены или текущую смену, в окне «Выберите вид оплаты» укажите типы карт, по которым хотите получить отчет (отметьте галочкой), щелкните «ОК». В отчете отобразятся: номер карты, дата, время, наименование товара, количество, цена (для ЛНР с учетом скидки), сумма и вид оплаты (ЛНР или Платежный терминал) (рис.72).

Для получения распечатки нажмите клавишу F5 (кнопку «Печать»), для выхода щелкните кнопку «Отмена».

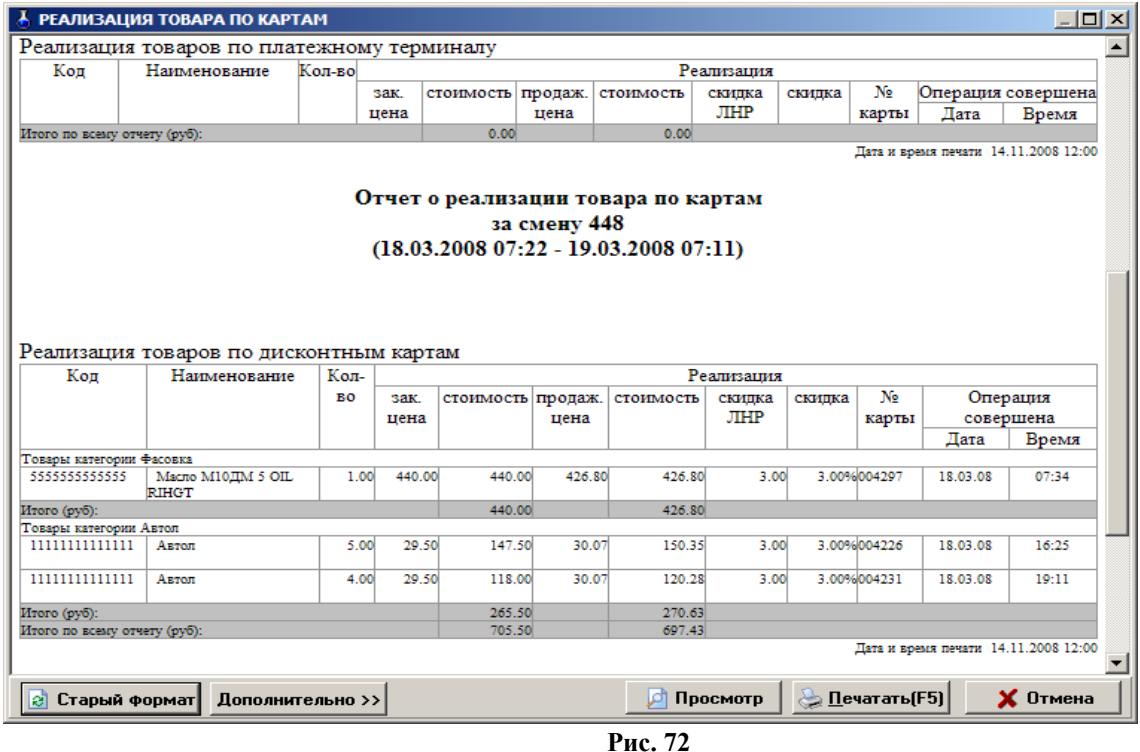

### **14.3.3. Реализация по категориям товаров**

Отчет реализации по категориям товаров – это возможность формирования отчета по реализации только выделенных групп товаров за заданный период времени.

Нажатием клавиши «F10» (или «Alt») перейдите в строку основного меню. Для просмотра или печати отчета реализации по категориям товаров откройте меню «Отчеты товарные\Отчеты по реализации», выберите раздел подменю «Реализация по категориям товаров» и нажмите «Enter».

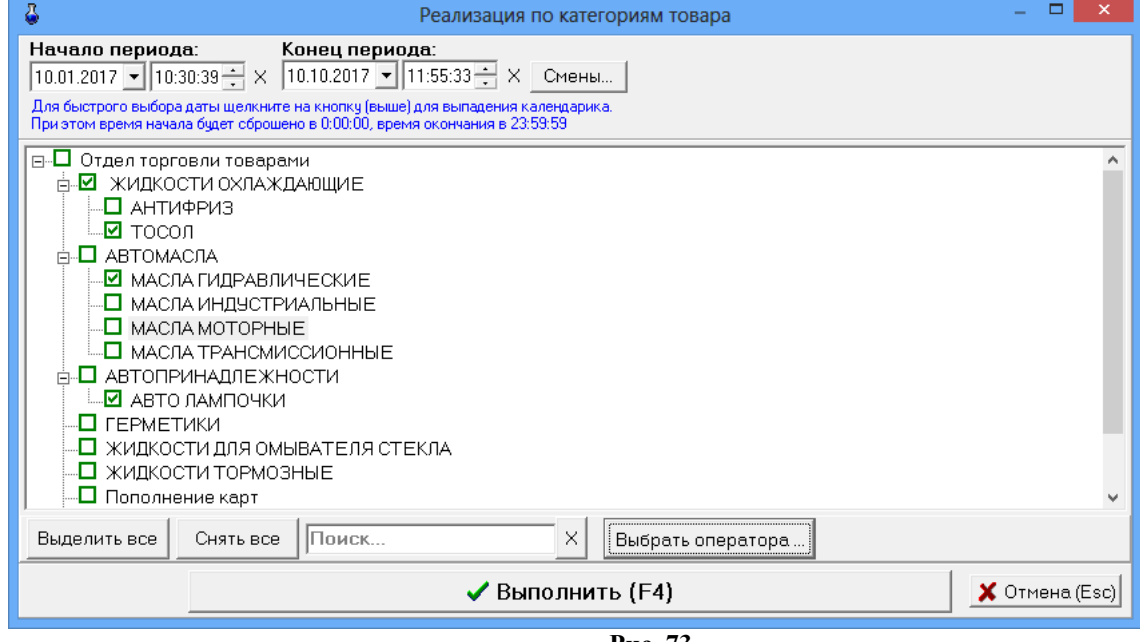

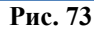

В появившемся на экране окне (рис.73) выделите галочками, те категории\подкатегории товаров, которые должны войти в отчет, задайте период времени и нажмите «Enter».

Через некоторое время на экране появится отчет, в который войдут реализованные товары из выделенных категорий (рис.74).

Для получения распечатки нажмите клавишу F5 (кнопку «Печать»), для выхода щелкните кнопку «Отмена».

Примечание. При нажатии кнопки "Выбрать оператора", можно выбрать оператора из выпадающего списка. В этом случае отчет будет построен с учетом выбранного оператора. В отчёт будут включены товары, проданные только указанным оператором в выбранном временном диапазоне с учётом выбора категорий. Если выбран пункт "ВСЕ", то отчет будет построен в обычном режиме. Для построения отчета по оператору необходимо добавить над таблицей переменную "OperName" в файле SaleRep.html или удалить файл для создания нового.

**Внимание.** Для получения отчета за нужную смену нажмите кнопку «Смена», в открывшемся окне выберите смену, нажмите «Еnter»,произойдет возврат в предыдущее окно, где нажмите кнопку «Выполнить (F4)».

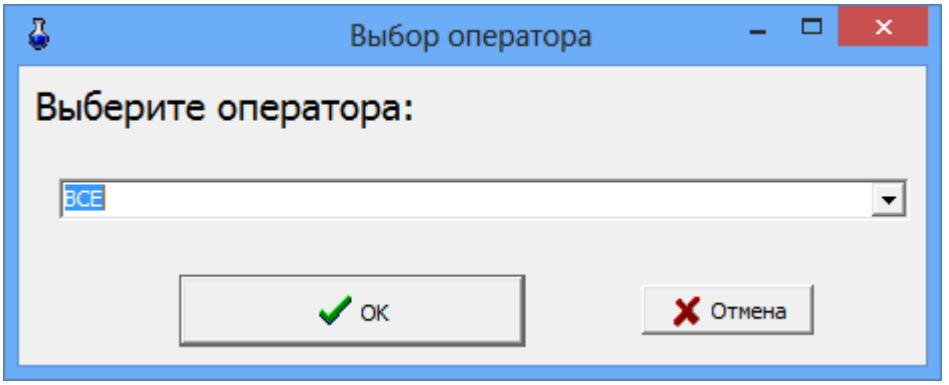

**Рис. 73а**

| 8                                      |                                            | РЕАЛИЗАЦИЯ ПО КАТЕГОРИЯМ ТОВАРА       |                  |                  |                  |                              | ▭<br>×                               |
|----------------------------------------|--------------------------------------------|---------------------------------------|------------------|------------------|------------------|------------------------------|--------------------------------------|
|                                        |                                            |                                       |                  |                  |                  |                              | Дата и время печати 30.11.2017 17:05 |
|                                        |                                            |                                       |                  |                  |                  |                              |                                      |
|                                        |                                            | Отчет о реализации товара за смену 0  |                  |                  |                  |                              |                                      |
|                                        |                                            | $(10.01.201710:30 - 10.10.201711:55)$ |                  |                  |                  |                              |                                      |
|                                        |                                            |                                       |                  |                  |                  |                              |                                      |
|                                        |                                            |                                       |                  |                  |                  |                              |                                      |
|                                        |                                            | Кол-                                  |                  |                  | Реализация       |                              |                                      |
| Кол                                    | <b>Наименование</b>                        | <b>BO</b>                             | зак. цена        | стои-<br>мость   | продаж. цена     | стои-<br>мость               | оплата                               |
|                                        | ЖИДКОСТИ ОХЛАЖДАЮЩИЕ / ТОСОЛ               |                                       |                  |                  |                  |                              |                                      |
| 19                                     | Тосол OILRIGHT Дзержинский (10 кг.)        | 2.00                                  | 466.6            | 933.34           | 630.00           | 1 260.00                     | наличные                             |
| 19                                     | Тосол OILRIGHT Дзержинский (10 кг.)        | 5.00                                  | 430.00           | 2 150.00         | 581.00           | 2 905.00                     | наличные                             |
| 20                                     | Тосол OILRIGHT Дзержинский (5 кг.)         | 9.00                                  | 235.56           | 2 120.04         | 318.00           | 2 862.00                     | наличные                             |
| 20                                     | Тосол OILRIGHT Дзержинский (5 кг.)         | 18.00                                 | 215.00           | 3 870.00         | 318.00           | 5 724.00                     | наличные                             |
| 20                                     | Тосол OILRIGHT Дзержинский (5 кг.)         | 1.00                                  | 215.00           | 215.00           | 318.00           | 318.00                       | безналичные                          |
| 20                                     | Тосол OILRIGHT Дзержинский (5 кг.)         | 4.00                                  | 235.56           | 942.24           | 318.00           | 1 272.00                     | Ведомость+                           |
| 21                                     | Тосол OILRIGHT Дзержинский (3 кг.)         | 14.00                                 | 155.56           | 2 177.84         | 210.00           | 2 940.00                     | наличные                             |
| 21                                     | Тосол OILRIGHT Дзержинский (3 кг.)         | 12.00                                 | 140.00           | 1 680.00         | 190.00           | 2 280.00                     | наличные                             |
| 22                                     | Тосол OILRIGHT Дзержинский (1 кг.)         | 21.00                                 | 70.37            | 1477.7           | 83.00            | 1 743.00                     | наличные                             |
| $\overline{22}$                        | Тосол OILRIGHT Дзержинский (1 кг.)         | 17.00                                 | 55.00            | 935.00           | 83.00            | 1 411.00                     | наличные                             |
| Наличные:                              |                                            | 98.00                                 |                  | 15 343.99        |                  | 21 125.00                    |                                      |
| Безналичные:                           |                                            | 5.00                                  |                  | 1 157.24         |                  | 1590.00                      |                                      |
| Итого, руб.:                           | АВТОМАСЛА / МАСЛА ГИДРАВЛИЧЕСКИЕ           | 103.00                                |                  | 16 501.23        |                  | 22 715.00                    |                                      |
|                                        |                                            |                                       |                  |                  |                  |                              |                                      |
| 43<br>43                               | Масло гидравлическое OILRIGHT BMF3 (10 л.) | 1.00<br>1.00                          | 620.00<br>620.00 | 620.00<br>620.00 | 837.00<br>837.00 | 837.00<br>837.00             | безналичные                          |
| Наличные:                              | Масло гидравлическое OILRIGHT BMF3 (10 л.) | 0.00                                  |                  | 0.00             |                  | 0.00                         | Ведомость+                           |
| Безналичные:                           |                                            | 2.00                                  |                  | 1 240.00         |                  | 1 674.00                     |                                      |
| Итого, руб.:                           |                                            | 2.00                                  |                  | 1 240.00         |                  | 1 674.00                     |                                      |
|                                        | АВТОПРИНАЛЛЕЖНОСТИ / АВТО ЛАМПОЧКИ         |                                       |                  |                  |                  |                              |                                      |
| 37                                     | Авто лампочка "Маяк" H4 24V 75/70W         | 7.00                                  | 62.96            | 440.72           | 85.00            | 595.00                       | Ведомость+                           |
| Наличные:                              |                                            | 0.00                                  |                  | 0.00             |                  | 0.00                         |                                      |
| Безналичные:                           |                                            | 7.00                                  |                  | 440.72           |                  | 595.00                       |                                      |
| Итого, руб.:                           |                                            | 7.00                                  |                  | 440.72           |                  | 595.00                       |                                      |
|                                        |                                            |                                       |                  |                  |                  |                              |                                      |
| Всего наличные:                        |                                            | 98.00                                 |                  | 15 343.99        |                  | 21 125.00                    |                                      |
| Скилка (нал):                          |                                            | 14.00                                 |                  | 2 837.96         |                  | 3 859.00                     |                                      |
| Всего безналичные:<br>Скидка (безнал): |                                            |                                       |                  |                  |                  |                              |                                      |
| Итог, руб.:                            |                                            | 112.00                                |                  | 18 181.95        |                  | 24 984.00                    |                                      |
|                                        |                                            |                                       |                  |                  |                  |                              |                                      |
|                                        |                                            |                                       |                  |                  |                  |                              |                                      |
| Дополнительно >>                       |                                            |                                       |                  | Просмотр         |                  | <u><b>A</b></u> Печатать(F5) | $\times$ Отмена                      |

**Рис. 74** 

# **14.3.4. Реализация товаров по поставщику**

Отчет реализации товаров по поставщику – это возможность формирования отчета по реализации товаров только конкретных поставщиков.

Для возможности в дальнейшем формировать такой отчет, необходимо при оформлении прихода товара задать поставщика в окне «Торговля сопутствующими товарами.Приходная накладная».

Нажатием клавиши «F10» (или «Alt») перейдите в строку основного меню.

Для просмотра или печати отчета реализации товаров по поставщику откройте меню «Отчеты товарные\Отчеты по реализации», выберите раздел подменю «Реализация по поставщику» и нажмите «Enter».

В появившемся на экране окне (рис.75) выделите галочками тех поставщиков, товары которых должны войти в отчет, задайте период времени и нажмите «Enter». Через некоторое время на экране появится отчет, в который войдут реализованные товары выделенных поставщиков (рис.76).

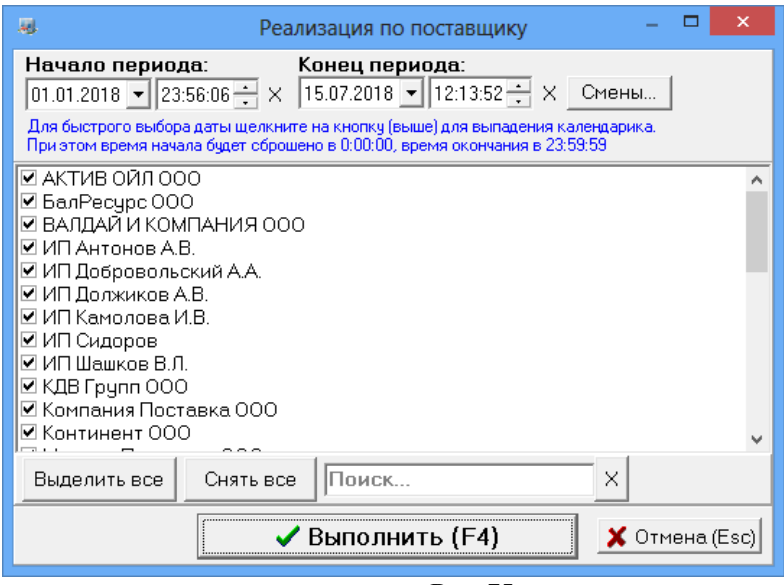

**Рис. 75** 

Для получения распечатки нажмите клавишу F5 (кнопку «Печать»), для выхода щелкните кнопку «Отмена».

| 遍<br>РЕАЛИЗАЦИЯ ПО ПОСТАВЩИКУ |                                                                                                    |                   |           |                |                       |                 |  |
|-------------------------------|----------------------------------------------------------------------------------------------------|-------------------|-----------|----------------|-----------------------|-----------------|--|
|                               |                                                                                                    |                   |           |                |                       | A3C $N21$       |  |
|                               | Отчет о реализации товара за смену 0<br>$(01.01.201823:56 - 15.07.201812:13)$<br>День, Муратова Айнур, Ночь, Сервис служба, Сервис-служба |                   |           |                |                       |                 |  |
|                               |                                                                                                    |                   |           |                | Реализация            |                 |  |
| Кол                           | <b>Наименование</b>                                                                                                    | Кол-<br><b>B0</b> | зак. цена | стои-<br>мость | продаж. цена          | стои-<br>мость  |  |
|                               |                                                                                                    |                   |           |                |                       |                 |  |
| 26                            | Антифриз FELIX PROLONGER (зеленый) (5 кг.)                                                                                                | 1.00              | 397.00    | 397.00         | 545.00                | 545.00          |  |
| 1000000000245                 | Топливный талон на АИ-95                                                                                                    | 14.37             | 0.00      | 0.00           | 37.00                 | 531.50          |  |
| Наличные:                     |                                                                                                    | 15,37             |           | 397,00         |                       | 1 076,50        |  |
| Безналичные:                  |                                                                                                    | 0.00              |           | 0.00           |                       | 0.00            |  |
| Итого, руб.:                  |                                                                                                    | 15.37             |           | 397.00         |                       | 1 076.50        |  |
| <b>ООО "АВТО-ДЕЛО"</b>        |                                                                                                    |                   |           |                |                       |                 |  |
| $\overline{24}$               | Антифриз OILRIGHT (красный) (1 кг.)                                                                                                    | 1.00              | 70.00     | 70.00          | 95.00                 | 95.00           |  |
| <b>Наличные:</b>              |                                                                                                    | 1.00              |           | 70,00          |                       | 95,00           |  |
| Безналичные:                  |                                                                                                    | 0.00              |           | 0.00           |                       | 0.00            |  |
| Итого, руб.:                  |                                                                                                    | 1.00              |           | 70.00          |                       | 95,00           |  |
| Всего наличные:               |                                                                                                    | 16.37             |           | 467.00         |                       | 1171,50         |  |
| Скилка (нал):                 |                                                                                                    |                   |           |                |                       | 0,00            |  |
| Всего безналичные:            |                                                                                                    | 0.00              |           | 0.00           |                       | 0.00            |  |
| Скидка (безнал):              |                                                                                                    |                   |           |                |                       | 0.06            |  |
| Итог, руб.:                   |                                                                                                    | 16.37             |           | 467.00         |                       | 1 171.50        |  |
|                               |                                                                                                    |                   |           |                |                       |                 |  |
| Наличные -                    | 1 171,50                                                                                                    |                   |           |                |                       |                 |  |
| Платёжный терминал -          | 0,00                                                                                                    |                   |           |                |                       |                 |  |
| Итог:                         | 1 171,50                                                                                                    |                   |           |                |                       |                 |  |
|                               |                                                                                                    |                   |           |                |                       |                 |  |
| Дополнительно >>              |                                                                                                    |                   | Просмотр  |                | <u> Devararь</u> (F5) | $\times$ Отмена |  |

 **Рис. 76** 

**14.3.5. Реализация товаров по покупателям**

Отчет реализации товаров по покупателям – это возможность формирования отчета по реализации товаров конкретным покупателям.

Чтобы была возможность сформировать такой отчет необходимо при продаже товара выбирать покупателя из списка контрагентов. В случае отсутствия такового в списке контрагентов, его необходимо внести, а потом осуществить продажу товара.

Нажатием клавиши «F10» (или «Alt») перейдите в строку основного меню.

Для просмотра или печати отчета реализации товаров по покупателям в меню «Отчеты товарные\Отчеты по реализации», выберите раздел подменю «Реализация по покупателям» и нажмите «Enter».

В появившемся на экране окне выделите галочками тех покупателей, товары, купленные которыми, должны войти в отчет, задайте период времени и нажмите »Enter». Через некоторое время на экране появится отчет, в который войдут товары, купленные выделенными покупателями.

Для получения распечатки нажмите клавишу F5 (кнопку «Печать»), для выхода щелкните кнопку «Отмена».

### **14.3.6. Реализация по наименованиям товаров**

Отчет реализации по наименованиям товаров – это возможность формирования отчета по реализации товаров только выделенных наименований.

Нажатием клавиши «F10» (или «Alt») перейдите в строку основного меню.

Для просмотра или печати отчета реализации по наименованиям товаров откройте меню «Отчеты товарные\Отчеты по реализации», выберите раздел подменю «Реализация по наименованию товаров» и нажмите «Enter».

В появившемся на экране окне (рис.77) выделите галочками те наименования товаров, которые должны войти в отчет, задайте период времени и нажмите «ОК». Через некоторое время на экране появится отчет, в который войдут реализованные товары, которые были выделены (рис.78).

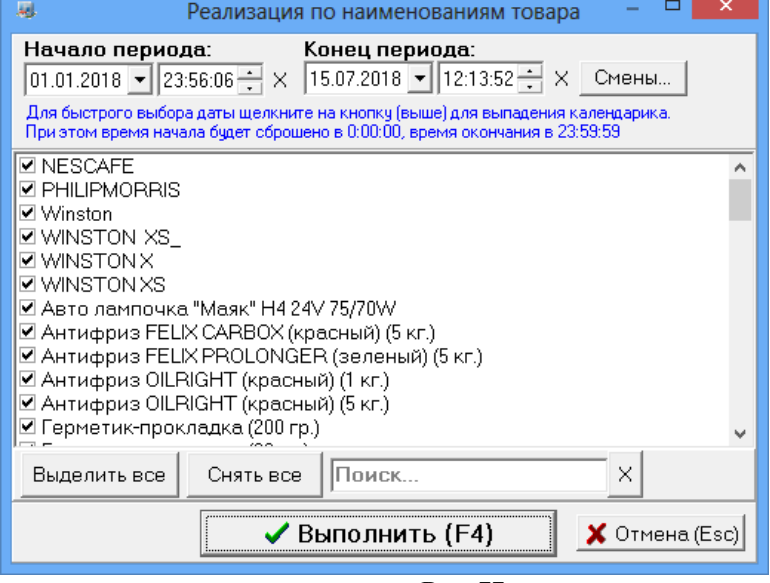

**Рис. 77** 

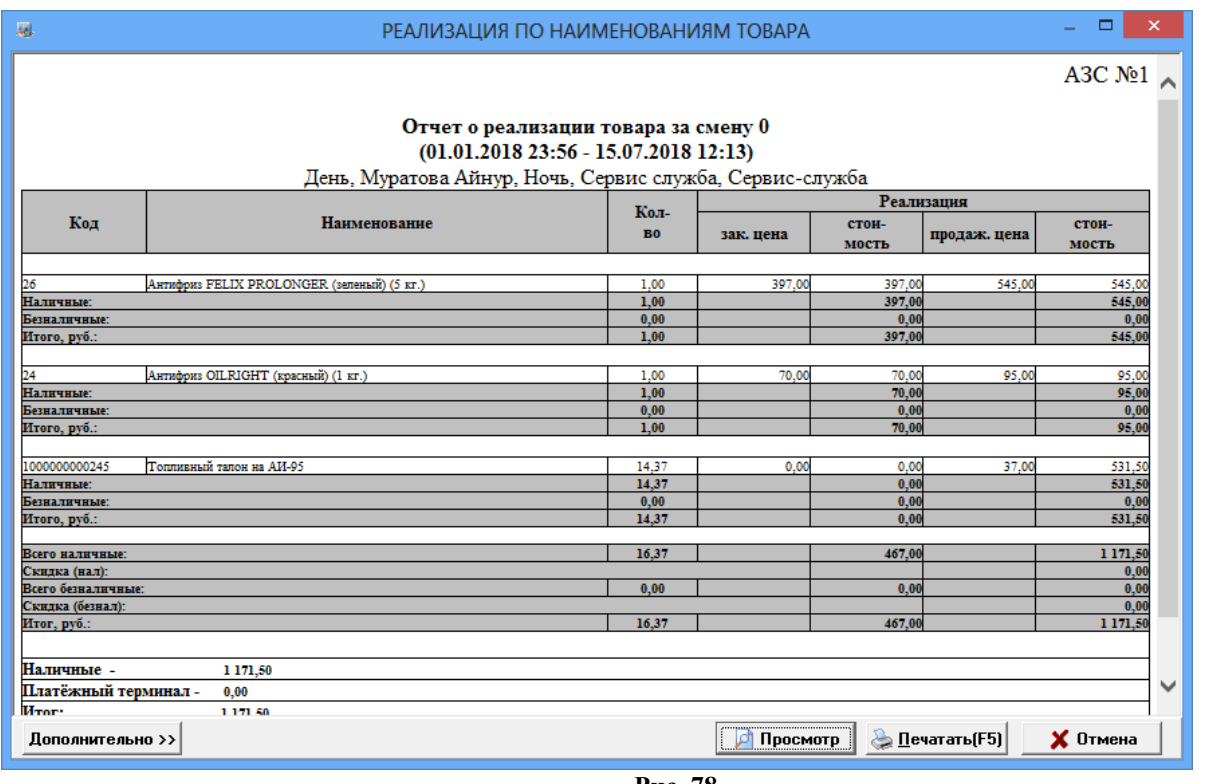

**Рис. 78** 

Для получения распечатки нажмите клавишу F5 (кнопку «Печать»), для выхода щелкните кнопку «Отмена».

# **14.3.7. Сумма реализации по категориям за период**

В отчете «Сумма реализации по категориям за период» против каждой выбранной категории выводится сумма реализации в ценах продажи (сумма реализации в категории включает реализацию по всем подкатегориям) за заданный период времени.

Для просмотра или печати отчета реализации по категориям товаров откройте меню «Отчеты товарные\Отчеты по реализации», выберите раздел подменю «Сумма реализации по категориям за период» и нажмите «Enter». В появившемся на экране окне (рис.77) выделите галочками, те категории\подкатегории товаров, которые должны войти в отчет, задайте период времени и нажмите «Enter». Через некоторое время на экране появится отчет, в который войдут выделенные категории.

Для получения распечатки нажмите клавишу F5 (кнопку «Печать»), для выхода щелкните кнопку «Отмена».

# **14.3.8. Товарный чек**

Для формирования товарного чека необходимо при продаже товара в окне «Торговля сопутствующими товарами. Продажа товара» (меню «Магазин\Продажа») поставить галочку в окошке «Печатать товарный чек». Распечатать товарный чек можно сразу при продаже товара или позже из окна «Товарный чек» (меню «Отчеты товарные\Товарный чек»). Выберите дату и время (или смену), за которые хотите распечатать «Товарный чек», задайте на чем будет печататься товарный чек на принтере или на кассе (рис.79) и нажмите кнопку «Распечатать F4». На экране появится содержимое товарного чека (рис.80), для распечатки нажмите F5.

Примечание. Для учета количества сформированных товарных чеков при каждом формировании товарного чека на АЗС информация о печати товарного чека сохраняется в базе данных.

Для отображения в окне «Товарный чек» только распечатанных документов поставьте соответствующую настройку («Показывать только распечатанные документы»).

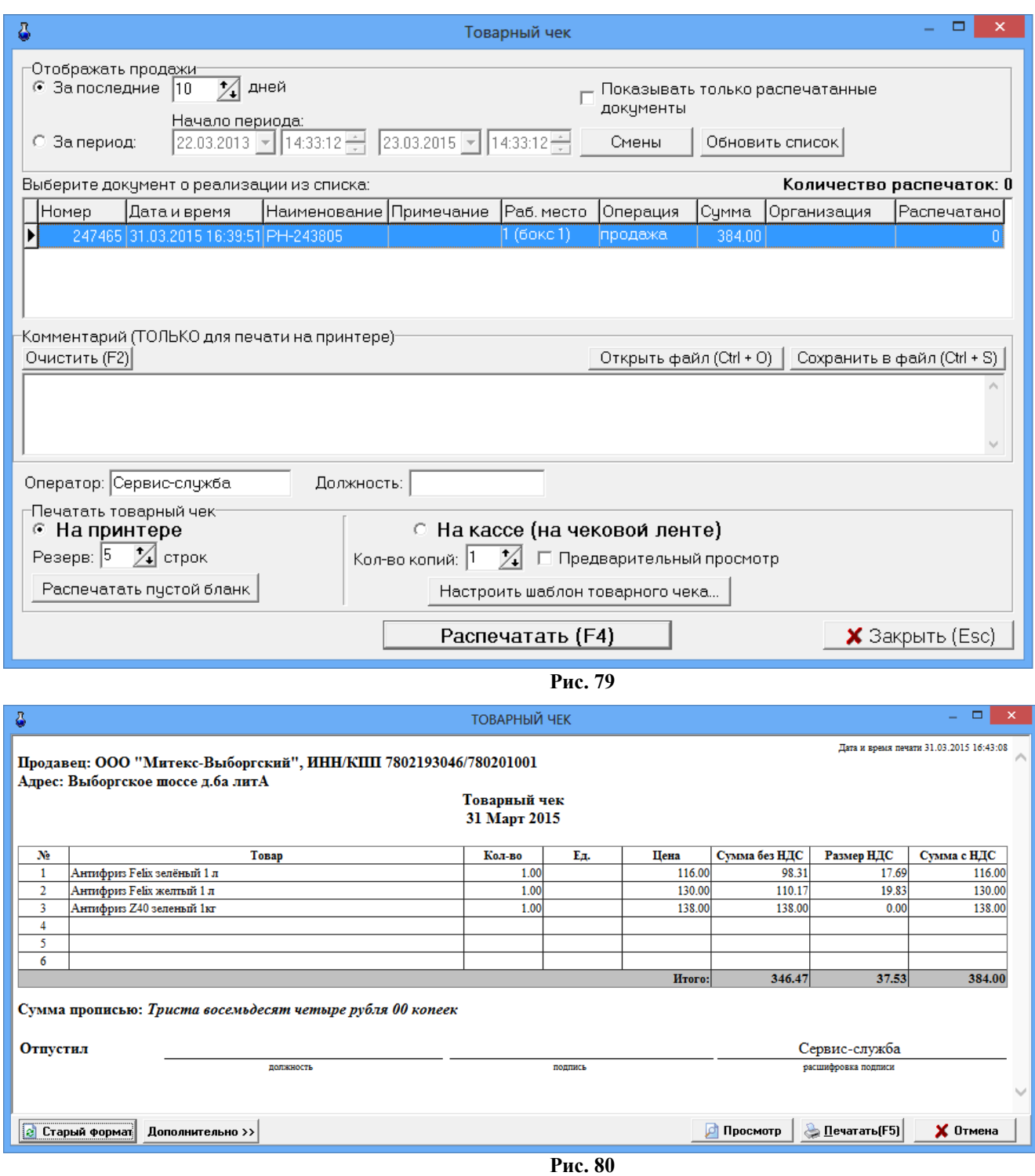

### **14.4. Возврат от покупателей**

Нажатием клавиши «F10» (или «Alt») перейдите в строку основного меню.

Для просмотра или печати отчета «Возврат от покупателей» откройте меню «Отчеты товарные», выберите раздел подменю «Возврат от покупателей» и нажмите «Enter». На экране появится окно «Выберите смену» (аналогичное рис.70).

Выберите интересующую Вас смену (или нажмите кнопку «Текущая» (F4)) и нажмите «Enter». На экране появится отчет о возврате товара от покупателя (аналогичный рис.71).

Для получения распечатки нажмите клавишу F5 (кнопка «Печать»), для выхода клавишей «Tab» выберите кнопку «Отмена» и нажмите «Enter».

### **14.5. Внутреннее перемещение (расход)**

При внутреннем перемещении (расходе) товаров создается соответствующая накладная.

Для просмотра или печати накладной нажатием клавиши «F10» (или «Alt») перейдите в строку основного меню, откройте меню «Отчеты товарные», выберите раздел подменю «Внутреннее перемещение (расход)» и нажмите «Enter». На экране появится окно «Документы» (рис.81).

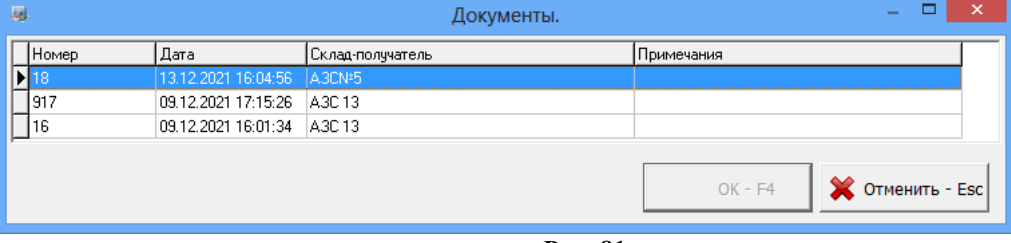

**Рис. 81** 

Выберите интересующий вас документ и нажмите «Enter». На экране появится выбранная накладная (рис.82). Перед выводом на печать можно изменить шрифт и выбрать редактор для сохранения файла (кнопка «Дополнительно»).

Для получения распечатки нажмите клавишу F5 (кнопка «Печать»), для выхода клавишей «Tab» выберите кнопку «Отмена» и нажмите «Enter».

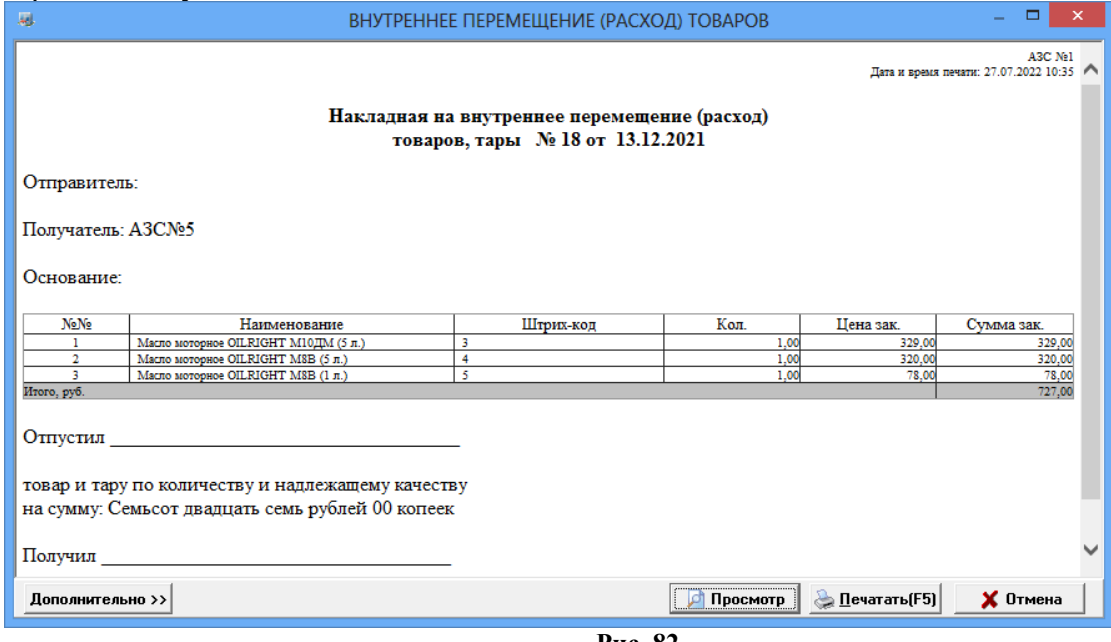

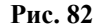

# **14.6. Внутреннее перемещение (приход)**

Внутреннее перемещение (приход) – это перемещение товара между складами (магазинами), принадлежащими одной организации, которая торгует этими товарами на АЗС.

При внутреннем перемещении (приходе) товаров создается соответствующая накладная.

Для просмотра или печати ее нажатием клавиши «F10» (или «Alt») перейдите в строку основного меню, откройте меню «Отчеты товарные», выберите раздел подменю «Внутреннее перемещение (приход)» и нажмите «Enter». На экране появится окно «Документы» (рис.83).

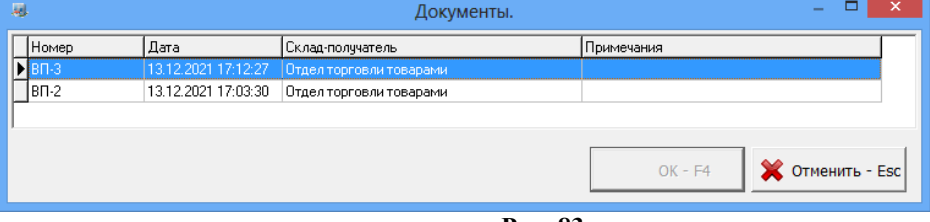

Выберите интересующий вас документ и нажмите «Enter». На экране появится выбранная накладная (рис.83а). Перед выводом на печать можно изменить шрифт и выбрать редактор для сохранения файла (кнопка «Дополнительно»).

Для получения распечатки нажмите клавишу F5 (кнопка »Печать»), для выхода клавишей «Tab» выберите кнопку «Отмена» и нажмите «Enter»(рис.83а).

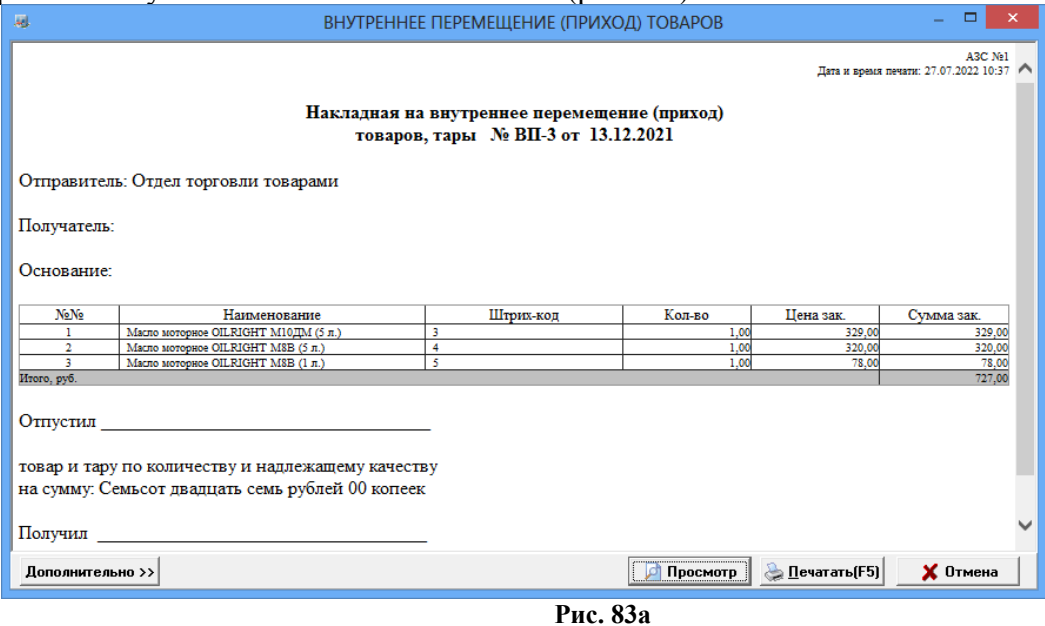

# **14.7. Сличительная ведомость. Инвентаризационная ведомость 14.7.1. Сличительная ведомость.**

Если в результате инвентаризации у некоторых товаров значения по учету, по факту не совпадают создается сличительная ведомость, где приводятся остатки: по учету, по факту и разница. В сличительную ведомость входят только товары с ненулевым значением разницы по учету и по факту.

Нажатием клавиши «F10» (или «Alt») перейдите в сличительной ведомости откройте меню «Отчеты товарные\Отчеты по инвентаризации», выберите «Сличительная ведомость» и нажмите «Enter». На экране появится окно «Документы».

Выберите интересующий вас документ и нажмите «Enter». На экране появится сличительная ведомость.

Для получения распечатки нажмите клавишу F5 (кнопка «Печать»), для выхода клавишей «Tab» выберите кнопку «Отмена» и нажмите «Enter».

# **14.7.2. Инвентаризационная ведомость**

По результатам инвентаризации создается инвентаризационная ведомость, где приводятся остатки: по учету, по факту и разница(т.е. все товары с ненулевыми остатками).

Нажатием клавиши «F10» (или «Alt») перейдите в строку основного меню.

Для просмотра или печати инвентаризационной ведомости откройте меню «Отчеты товарные\Отчеты по инвентаризации», выберите «Инвентаризационная ведомость» и нажмите «Enter». На экране появится окно «Документы» (рис.84).

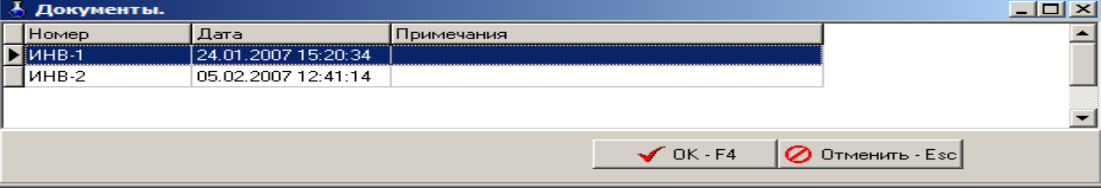

**Рис. 84** 

Выберите интересующий вас документ и нажмите «Enter». На экране появится инвентаризационная ведомость (рис.84а).

Для получения распечатки нажмите клавишу F5 (кнопка «Печать»), для выхода клавишей «Tab» выберите кнопку «Отмена» и нажмите «Enter».

| $\Box$ o $\times$<br>ИНВЕНТАРИЗАЦИОННАЯ ВЕДОМОСТЬ |                                                                                                    |                                                                |                       |          |         |       |            |                                         |             |           |  |
|---------------------------------------------------|----------------------------------------------------------------------------------------------------|----------------------------------------------------------------|-----------------------|----------|---------|-------|------------|-----------------------------------------|-------------|-----------|--|
|                                                   |                                                                                                    |                                                                |                       |          |         |       |            | Дата и время печати 14.11.2008 15:32:54 |             |           |  |
|                                                   |                                                                                                    |                                                                |                       |          |         |       |            |                                         |             |           |  |
|                                                   |                                                                                                    |                                                                |                       |          |         |       |            |                                         |             |           |  |
|                                                   | Инвентаризационная ведомость                                                                                         |                                                                |                       |          |         |       |            |                                         |             |           |  |
|                                                   |                                                                                                    | по результатам инвенгаризации товарно - материальных ценностей |                       |          |         |       |            |                                         |             |           |  |
|                                                   |                                                                                                    |                                                                | № ИНВ-1 от 24.01.2007 |          |         |       |            |                                         |             |           |  |
| No No                                             |                                                                                                    |                                                                |                       |          |         |       |            |                                         |             |           |  |
|                                                   | Коп                                                                                                    | Наименование                                                   |                       | Остаток  |         | Розн. | Зак. сумма |                                         | Розн. сумма |           |  |
|                                                   |                                                                                                    |                                                                | Пo                    | По       | Разниша | цена  | До         | После                                   | До          | После     |  |
|                                                   |                                                                                                    |                                                                | <b>VHery</b>          | факту    |         |       |            |                                         |             |           |  |
| Автол                                             |                                                                                                    |                                                                |                       |          |         |       |            |                                         |             |           |  |
|                                                   | 111111111111111 ABTON                                                                                                |                                                                | 997.00                | 997.00   | 0.00    | 29.50 | 29 411.50  | 29 411.50                               | 29 411.50   | 29 411.50 |  |
|                                                   |                                                                                                    | Итого по категории:                                            | 997.00                | 997.00   | 0.00    |       |            | 29 411.50 29 411.50 29 411.50 29 411.50 |             |           |  |
| Масла                                             |                                                                                                    |                                                                |                       |          |         |       |            |                                         |             |           |  |
| 2                                                 |                                                                                                    | 4600103006549 Лукойл стандарт SAE 15W-40                       | 4.00                  | 4.00     | 0.00    | 71.00 | 284.00     | 284.00                                  | 284.00      | 284.00    |  |
|                                                   |                                                                                                    | Итого по категории:                                            | 4.00                  | 4.00     | 0.00    |       | 284.00     | 284.00                                  | 284.00      | 284.00    |  |
|                                                   |                                                                                                    |                                                                |                       |          |         |       |            |                                         |             |           |  |
|                                                   |                                                                                                    | итого:                                                         | 1 001.00              | 1 001.00 | 0.00    |       | 29 695.50  | 29 695.50                               | 29 695.50   | 29 695.50 |  |
| łаī                                               | <u>b П</u> ечатать(F5)<br>الثلا<br>$\boldsymbol{\mathsf{X}}$ Отмена<br>Просмотр<br>Дополнительно >><br>Старый формат |                                                                |                       |          |         |       |            |                                         |             |           |  |
|                                                   |                                                                                                    |                                                                |                       |          |         |       |            |                                         |             |           |  |

**Рис.84а** 

### **14.7.3. Инвентаризационная опись**

По результатам инвентаризации создается инвентаризационная опись, в которую входят все данные по товарам (и с нулевыми остатками и с ненулевыми, расчетными и реальными остатками на складе).

**Внимание.** Для инвентаризационной описи формируются одновременно две формы вывода c:\Dexe\Forms\TradePatterns\InvListRep.html (по умолчанию) и c:\Dexe\Forms\TradePatterns\Inv-3.html (дополнительная). Для вывода инвентаризационной описи в дополнительной форме (Inv-3.html) в окне «Магазин.Перечень шаблонов отчетов» (меню «Отчеты товарные\Перечень шаблонов отчетов») в поле «Список шаблонов отчетов» выберите «Инвентаризационная опись» и в поле «Новая форма отчета» укажите Inv-3.html.

Посмотреть и распечатать инвентаризационную опись можно из окна «Торговля сопутствующими товарами.Инвентаризация» (меню Магазин\Инвентаризация), нажав мышкой кнопку «Печать ведомости».

### **14.7.4. Пустая инвентаризационная ведомость**

Пустая инвентаризационная ведомость содержит расчетные данные по всем товарам, и предназначена для проведения инвентаризации вручную (занесения вручную фактического количества товара).

### **14.8 Обмен товаров с поставщиком**

По результатам обмена товарами с поставщиком можно сформировать отчет "Обмен товаров с поставщиком" в двух вариантах (список документов или за период). В варианте «Список документов» документы уже сформированы их можно просмотреть или распечатать (рис.85). В варианте «За период» надо сформировать отчет за заданный период, по выбранному поставщику и выбранному товару обмена (рис.86,86а).

Списывается одно, оприходуется другое. Эти движения появятся в отчётах по движению товаров.

Так же за период работает экспорт как отдельно так и в составе выгрузки 1С с соответствующими настройками.

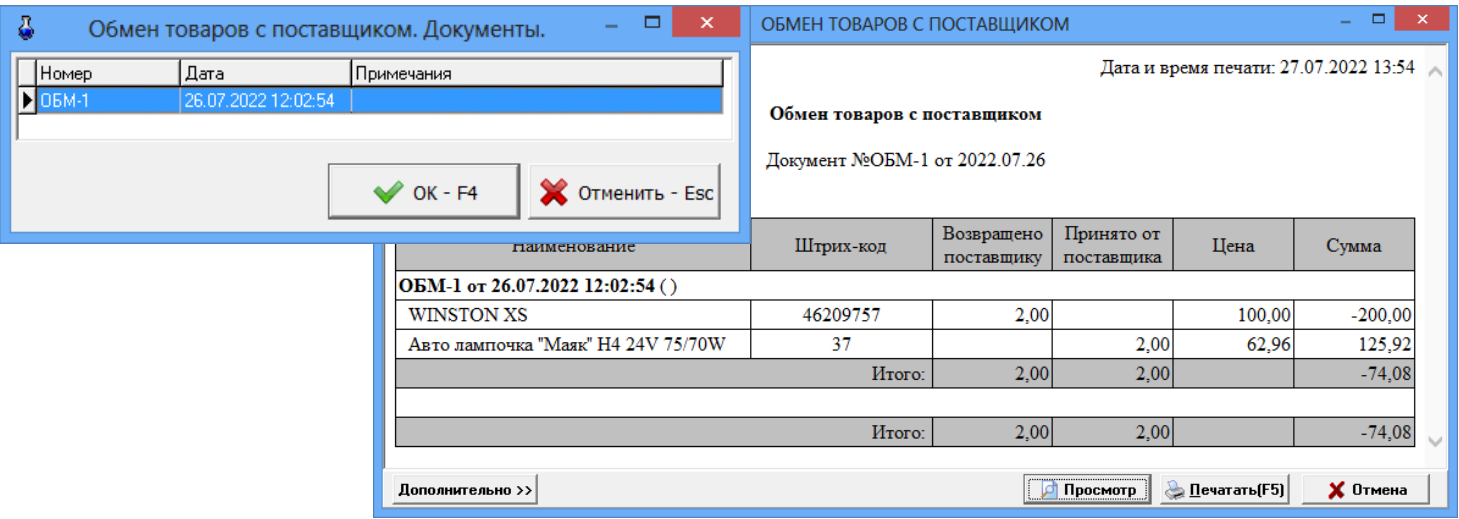

**Рис. 85**

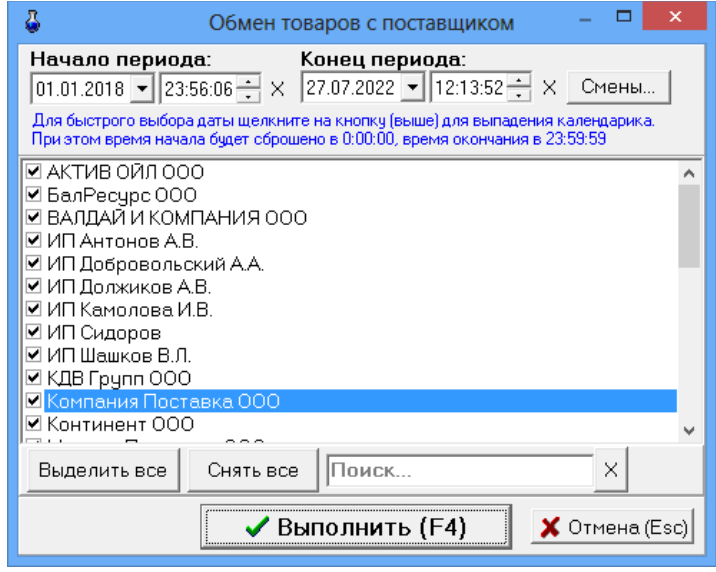

**Рис. 86**

| s<br>СУММА РЕАЛИЗАЦИИ ПО КАТЕГОРИЯМ                    | ▭<br>$\overline{\phantom{0}}$         | ×                        |          |                       |                 |  |  |  |  |  |
|--------------------------------------------------------|---------------------------------------|--------------------------|----------|-----------------------|-----------------|--|--|--|--|--|
|                                                        | Дата и время печати: 27.07.2022 14:00 |                          |          |                       |                 |  |  |  |  |  |
| Обмен товаров с поставщиком                            |                                       |                          |          |                       |                 |  |  |  |  |  |
| За период с 2018.01.01 23:56:06 по 2022.07.27 12:13:52 |                                       |                          |          |                       |                 |  |  |  |  |  |
|                                                        |                                       |                          |          |                       |                 |  |  |  |  |  |
| Наименование                                           | Возвращено<br>поставщику              | Принято от<br>поставшика | Цена     | Сумма                 |                 |  |  |  |  |  |
| ОБМ-1 от 26.07.2022 12:02:54 ()                        |                                       |                          |          |                       |                 |  |  |  |  |  |
| <b>WINSTON XS</b>                                      | 46209757                              | 2,00                     |          | 100,00                | $-200,00$       |  |  |  |  |  |
| Авто лампочка "Маяк" H4 24V 75/70W                     | 37                                    |                          | 2.00     | 62.96                 | 125,92          |  |  |  |  |  |
|                                                        | Итого:                                | 2,00                     | 2,00     |                       | $-74,08$        |  |  |  |  |  |
|                                                        |                                       |                          |          |                       |                 |  |  |  |  |  |
|                                                        | Итого:                                | 2,00                     | 2,00     |                       | $-74,08$        |  |  |  |  |  |
| Дополнительно >>                                       |                                       |                          | Просмотр | <u> Devararь</u> (F5) | $\times$ Отмена |  |  |  |  |  |

**Рис. 86а**

При списании товаров по результатам инвентаризации создается специальный отчет.

Нажатием клавиши «F10» (или «Alt») перейдите в строку основного меню.

Для просмотра или печати отчета по списанию товаров, в меню «Отчеты товарные\Отчеты по инвентаризации» выберите «Списание товаров» и нажмите «Enter». На экране появится окно, «Документы», в котором выберите номер документа для просмотра или печати. На экране появится Акт о списании товара (рис.87).

Для получения распечатки нажмите клавишу F5 (кнопка «Печать»), для выхода клавишей «Tab» выберите кнопку «Отмена» и нажмите «Enter».

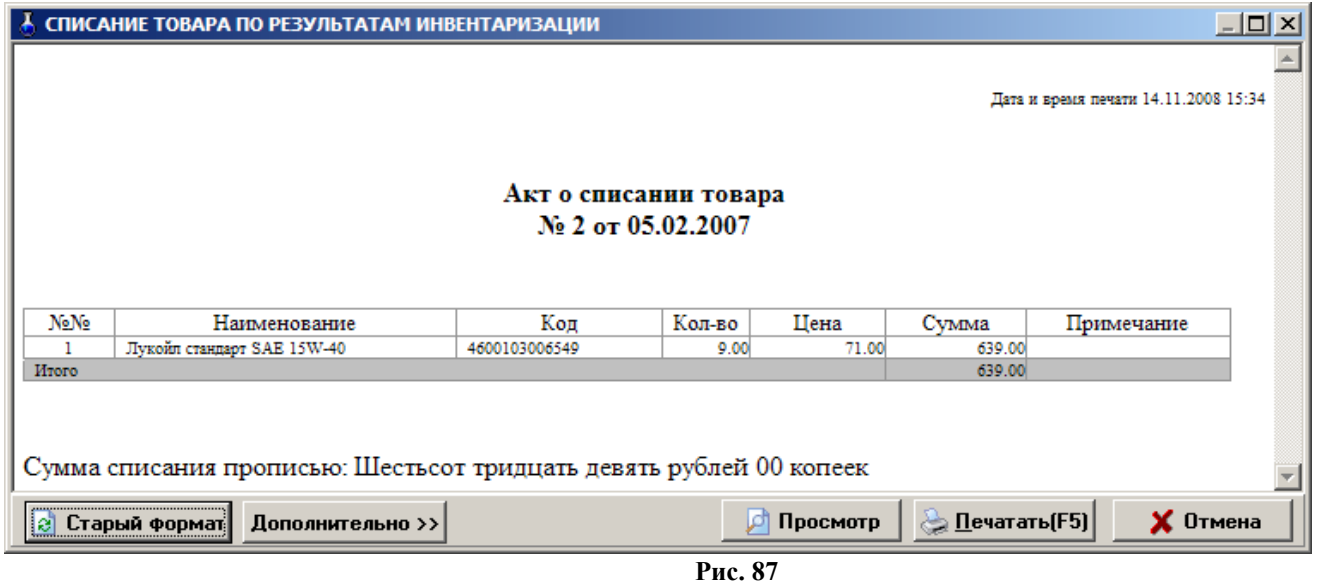

# **14.10. Оприходование товаров**

При оприходовании товаров по результатам инвентаризации (фактически на складе товара больше чем по БД) создается специальный отчет.

Нажатием клавиши «F10» (или «Alt») перейдите в строку основного меню.

Для просмотра или печати отчета по списанию товаров, в меню «Отчеты товарные\Отчеты по инвентаризации» выберите «Оприходование товаров» и нажмите «Enter». На экране появится окно «Документы», в котором выберите номер документа для просмотра или печати. На экране появится отчет по оприходованию товаров (рис.88).

Для получения распечатки нажмите клавишу F5 (кнопка «Печать»), для выхода клавишей «Tab» выберите кнопку «Отмена» и нажмите «Enter».

|                                                                                                    | ОПРИХОДОВАНИЕ ТОВАРА ПО РЕЗУЛЬТАТАМ ИНВЕНТАРИЗАЦИИ |               |      |                      |        |                                       | $\Box$ ol x |  |  |
|----------------------------------------------------------------------------------------------------|----------------------------------------------------|---------------|------|----------------------|--------|---------------------------------------|-------------|--|--|
|                                                                                                    |                                                    |               |      |                      |        | Дата и время печати: 14.11.2008 15:38 |             |  |  |
| Оприходование товара<br>по результатам инвентаризации № ИНВ-3 от 14.11.2008                                                                                                    |                                                    |               |      |                      |        |                                       |             |  |  |
| NoNo                                                                                                    | Наименование                                       | Штрих-код     | Кол. | Цена                 | Сумма  | Примечание                            |             |  |  |
|                                                                                                    | Жидкость омывающая "Up-sammer"4л                   | 156123        | 1.00 | 65.00                | 65.00  |                                       |             |  |  |
| 2                                                                                                    | Автошампунь "Химпюкс" 0.375мл                      | 2000000150741 | 1.00 | 22.00                | 22.00  |                                       |             |  |  |
| 3                                                                                                    | <b>Антизапотеватель</b>                            | 3333344       | 1.00 | 37.00                | 37.00  |                                       |             |  |  |
| 4                                                                                                    | Лампа авт 12v 100/90 43u ГАЛОГЕН<br>MASK 52450     | 4606735522112 | 1.00 | 54.00                | 54.00  |                                       |             |  |  |
| 5                                                                                                    | Гидромасло ВМГЗ 5л                                 | 4606882004714 | 1.00 | 276.00               | 276.00 |                                       |             |  |  |
| 6                                                                                                    | Дезодорант VIOLIN AITELE citrus 411                | 4607021504720 | 1.00 | 140.00               | 140.00 |                                       |             |  |  |
|                                                                                                    | Воронка с фильтром 4 в 1                           | 658954871256  | 1.00 | 67.50                | 67.50  |                                       |             |  |  |
|                                                                                                    |                                                    |               |      | <b><i>MTOro:</i></b> | 661.50 |                                       |             |  |  |
| Оприходовано товара на сумму: Шестьсот шестдесят один рубль 50 копеек<br><u> े П</u> ечатать(F5) <br>Просмотр<br>$\boldsymbol{\mathsf{X}}$ Отмена<br>lei.<br>Старый формат<br>Дополнительно >> |                                                    |               |      |                      |        |                                       |             |  |  |

**Рис. 88** 

### **14.11. Остатки товара**

Для просмотра или печати отчета о текущих остатках (расчетное значение), в меню «Отчеты товарные» выберите раздел «Остатки товара» и нажмите «Enter». На экране появится подменю:

- остатки товара по категориям
- остатки товара по поставщику
- остатки товара по наименованию. Выберите нужный вид отчета, появится

 окно рис.89 в котором задайте период (или смену(ы)), за который хотите получить отчет, тип товаров, выделите категории\подкатегории и нажмите «Ok».

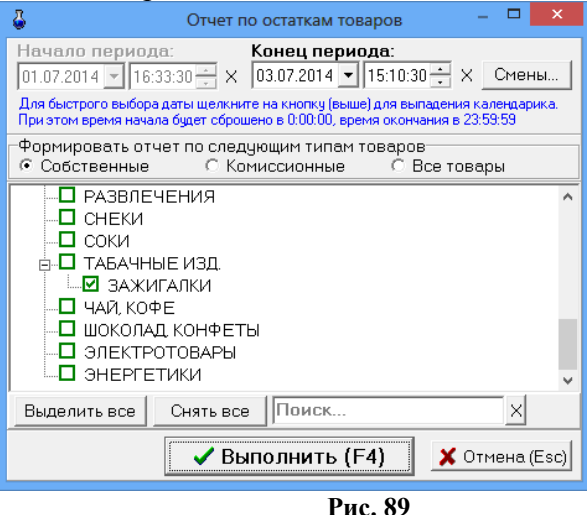

На экране появится отчет о товарах выбранных категорий\подкатегорий (рис.90).

Для получения распечатки нажмите клавишу F5 (кнопка «Печать»), для выхода клавишей «Tab» выберите кнопку «Отмена» и нажмите «Enter».

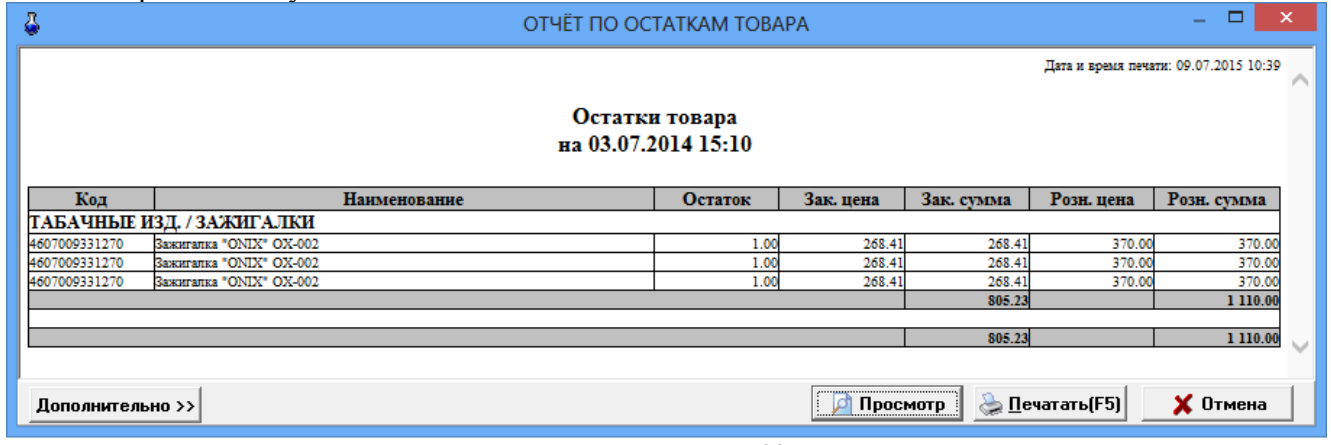

**Рис. 90** 

#### **14.12. Отчет о движении товаров**

Для просмотра или печати отчета о движении товара, в меню «Отчеты товарные» выберите «Движение товара» и нажмите «Enter». В появившемся окне задайте период, за который хотите сформировать отчет, цены, в которых должен быть сформирован отчет задайте настройку «Детализация» (для выбора отдельных товаров) или «Все товары» (рис.85). Нажмите клавишу «Enter» (кнопку «ok») для формирования отчета и «Esc» (кнопку «Cancel») – для отмены.

Внимание. Пункт "Детализация" и выбор товаров по наименованиям появляется и работает только при выборе третьего алгоритма формирования отчета (меню Магазин\Настройка\Отчеты\ Алгоритм вычисления остатков для товарных отчетов) .

Примечание. При формировании отчёта по движению товаров имеется возможность выбора номенклатуры товара попадающей в отчёт. При включенной настройке «Детализация» в отчёт выведутся суммарная строка и дополнительные строки с движением товара по каждому документу в выбранном периоде, с указанием полей "Дата" и "Наименование документа" в хронологическом порядке с указанием остатка после каждой операции. При включеннй настройке «Детализация»

отчет может сформироваться только для 1500 наименований товара. При отсутствии настройки «Детализация» позиция товара выведутся одной строкой.

На экране появится отчет по движению товара за выбранный период (рис.86).

Для получения распечатки нажмите клавишу F5 (кнопка «Печать»), для выхода клавишей «Tab» выберите кнопку «Отмена» и нажмите «Enter».

Из окна отчета можно настроить шрифт, осуществить постраничный просмотр периодического отчета. Для получения распечатки нажмите клавишу F5 (кнопка «Печать»), для выхода клавишей «Tab» выберите кнопку «Отмена» и нажмите «Enter».

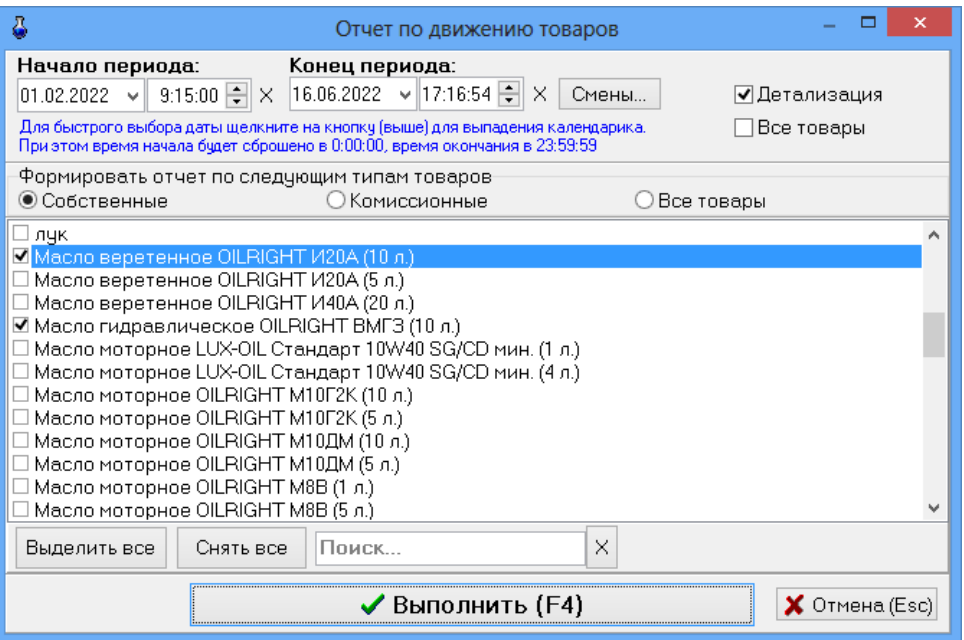

**Рис. 91** 

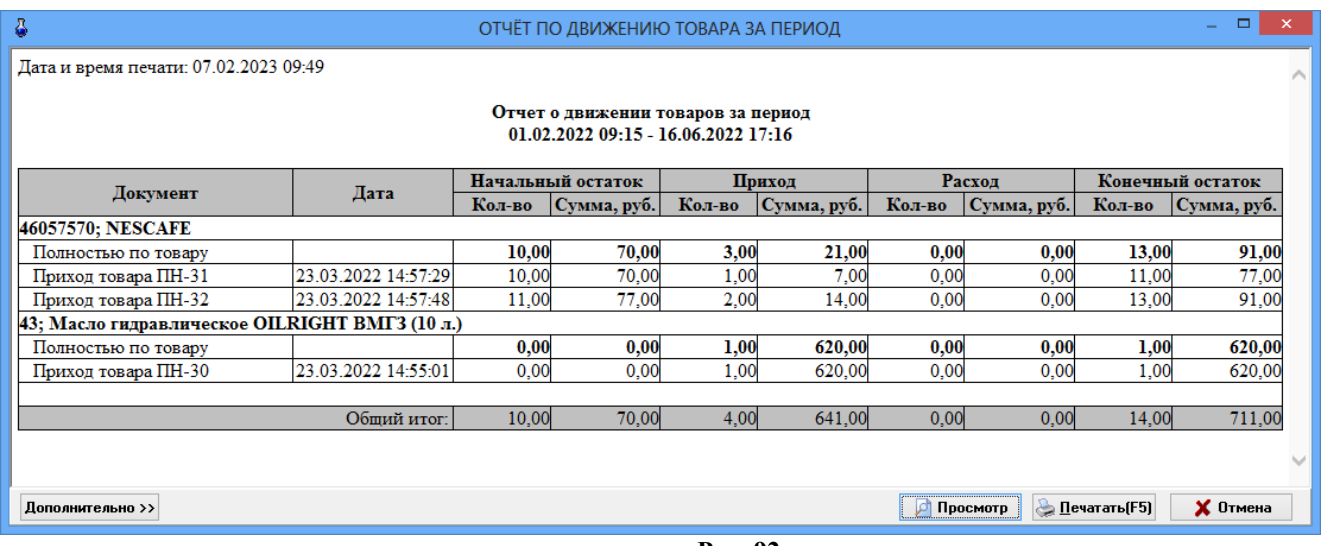

**Рис. 92** 

# **14.13. Товарный отчет за период**

# **14.13.1. Создание товарного периодического отчета**

Для создания периодического товарного отчета из меню «Отчеты товарные» выберите раздел подменю «Товарный отчет» и нажмите «Enter». На экране появится окно, в котором выберите тип товаров, для которых будет сформирован отчет, задайте период, за который хотите сформировать отчет (рис.93). Для получения товарного отчета за смену, нажмите кнопку «Смена» и выберите смену, за которую хотите сформировать отчет.

Нажмите клавишу «Enter» (кнопку «ok») для формирования отчета и «Esc» (кнопку «Cancel») – для отмены.

Внимание. Для вывода в товарный отчет дополнительных переменных по НДС в окне «Магазин:Шаблоны отчетов» (меню «Отчеты товарные\Перечень шаблонов отчетов»), в поле «Список шаблонов отчетов» выберите Товарный отчет и нажмите кнопку «Открыть в редакторе». Откроется HTML-Редактор, в котором можно изменить форму выбранного отчета (например, добавить столбцы с дополнительными переменными по НДС (кнопка «Переменные»)).

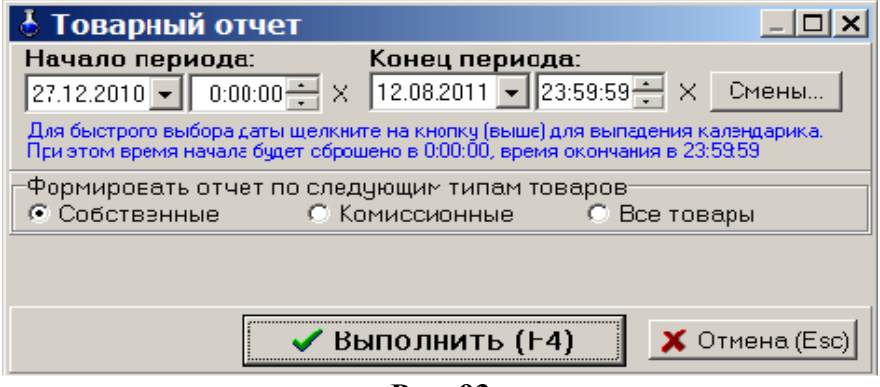

**Рис. 93**

На экране появится товарный отчет за период (рис.94).

Для получения распечатки нажмите клавишу F5 (кнопка «Печать»), для выхода клавишей «Tab» выберите кнопку «Отмена» и нажмите «Enter».

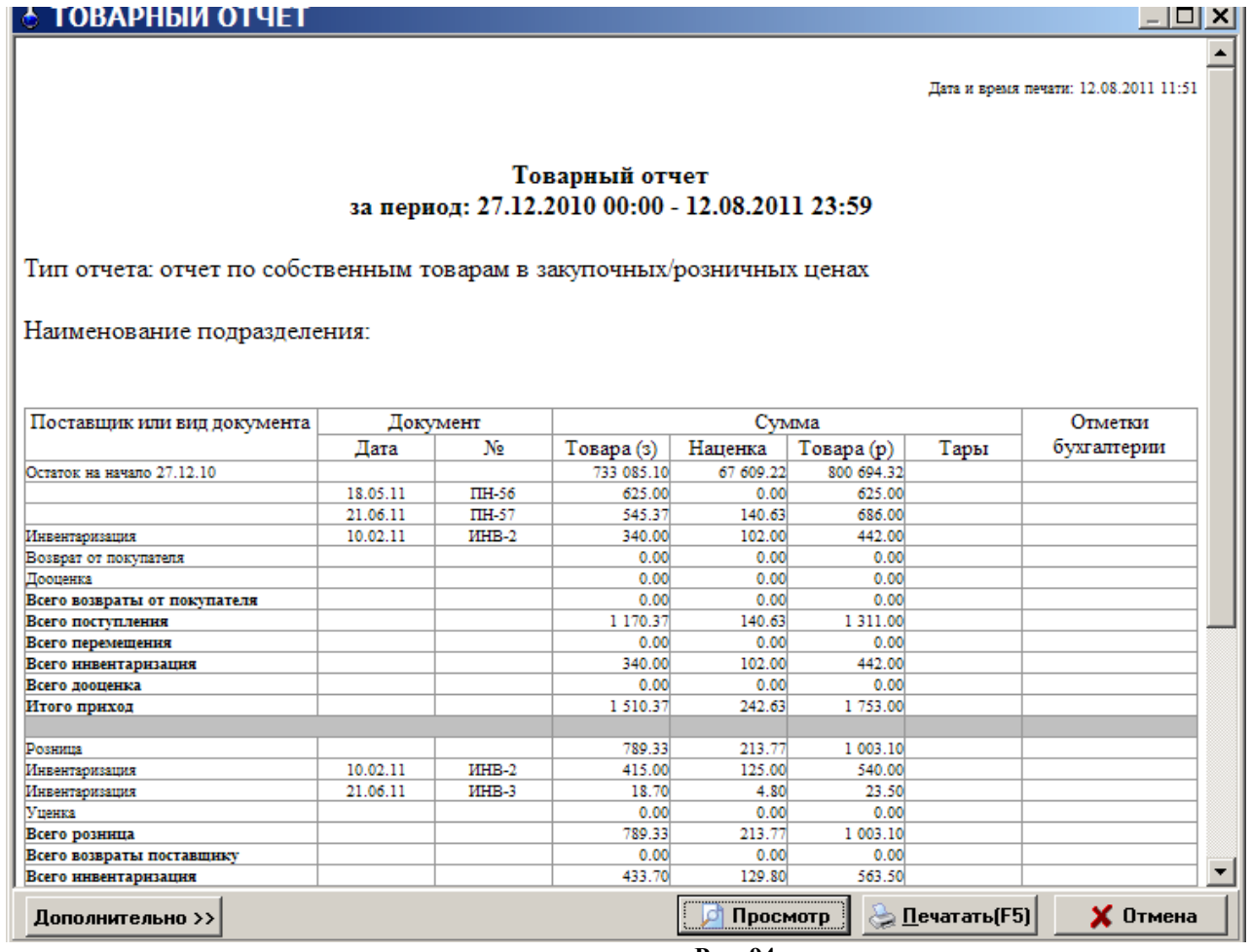

**Рис. 94** 

Из окна отчета можно настроить шрифт, осуществить постраничный просмотр периодического отчета. Для получения распечатки нажмите клавишу F5 (кнопка «Печать»), для выхода клавишей «Tab» выберите кнопку «Отмена» и нажмите «Enter».

# **14.14. Акт переоценки**

Для просмотра или распечатки акта переоценки нажатием клавиши «F10» (или «Alt») перейдите в строку основного меню, в меню «Отчеты товарные» выберите раздел подменю «Акт переоценки» и нажмите «Enter». На экране появится окно, в котором выберите акт за определенный период и нажмите клавишу «Enter» (кнопку «ok»). На экране отобразится выбранный акт о переоценке товара.

Для получения распечатки нажмите клавишу F5 (кнопка «Печать»), для выхода клавишей «Tab» выберите кнопку «Отмена» и нажмите «Enter».

# **14.15. Периодический отчет о переоценке товара**

Для создания периодического отчета о переоценке товара нажатием клавиши «F10» (или «Alt») перейдите в строку основного меню, в меню «Отчеты товарные» выберите раздел подменю «Отчет о переоценке товара» и нажмите «Enter». На экране появится окно, в котором задайте период, за который хотите получить отчет о переоценке товара и нажмите клавишу «Enter» (кнопку «ok»). На экране отобразится отчет о переоценке товара за заданный период.

Для получения распечатки нажмите клавишу F5 (кнопка «Печать»), для выхода клавишей «Tab» выберите кнопку «Отмена» и нажмите «Enter».

# **14.16. Рейтинговый отчет по товарам**

Рейтинговый отчет – это сформированный список товаров, которые за заданный период по выбранному критерию (по количеству или по прибыли) и выбранным категориям\подкатегориям, стали лучшими, худшими или средними.

Нажатием клавиши «F10» (или «Alt») перейдите в строку основного меню.

Для просмотра или печати рейтингового отчета откройте меню «Отчеты товарные», выберите раздел подменю «Рейтинговый отчет» и нажмите «Enter». В появившемся окне (рис.95) задайте период, критерий, тип рейтинга (лучший, худший, средний), категории\подкатегории товаров, которые будут участвовать в рейтинге, и нажмите «Enter». На экране появится рейтинговый отчет по результатам проведенного анализа (рис.96).

Примечание. При наличии галочки «По фактическим остаткам» в отчет будут выводиться только товары, которые есть на складе на остатках на дату "конец периода".

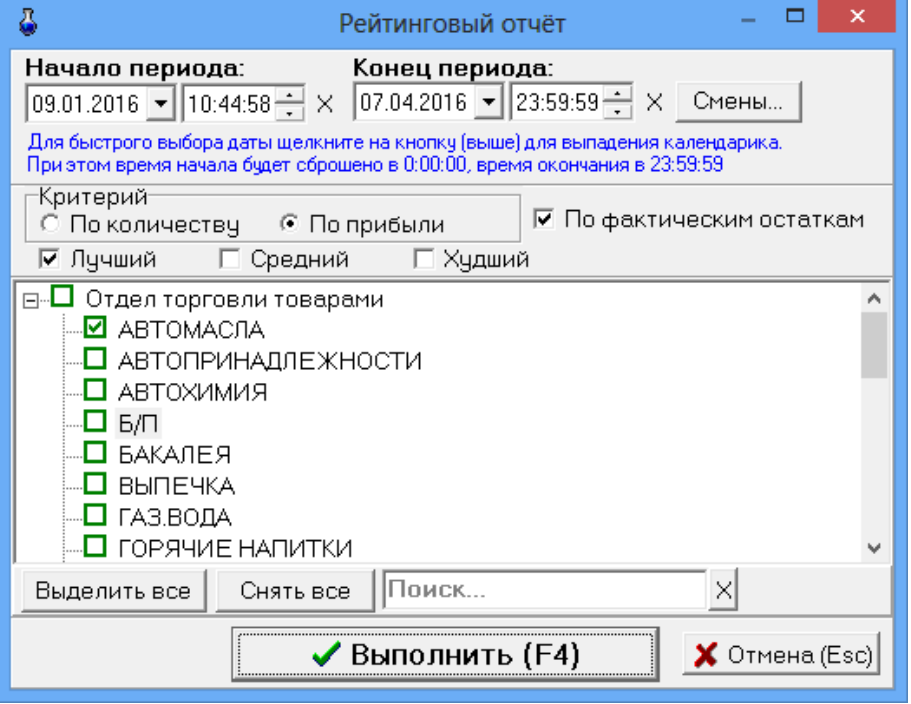

**Рис. 95** 

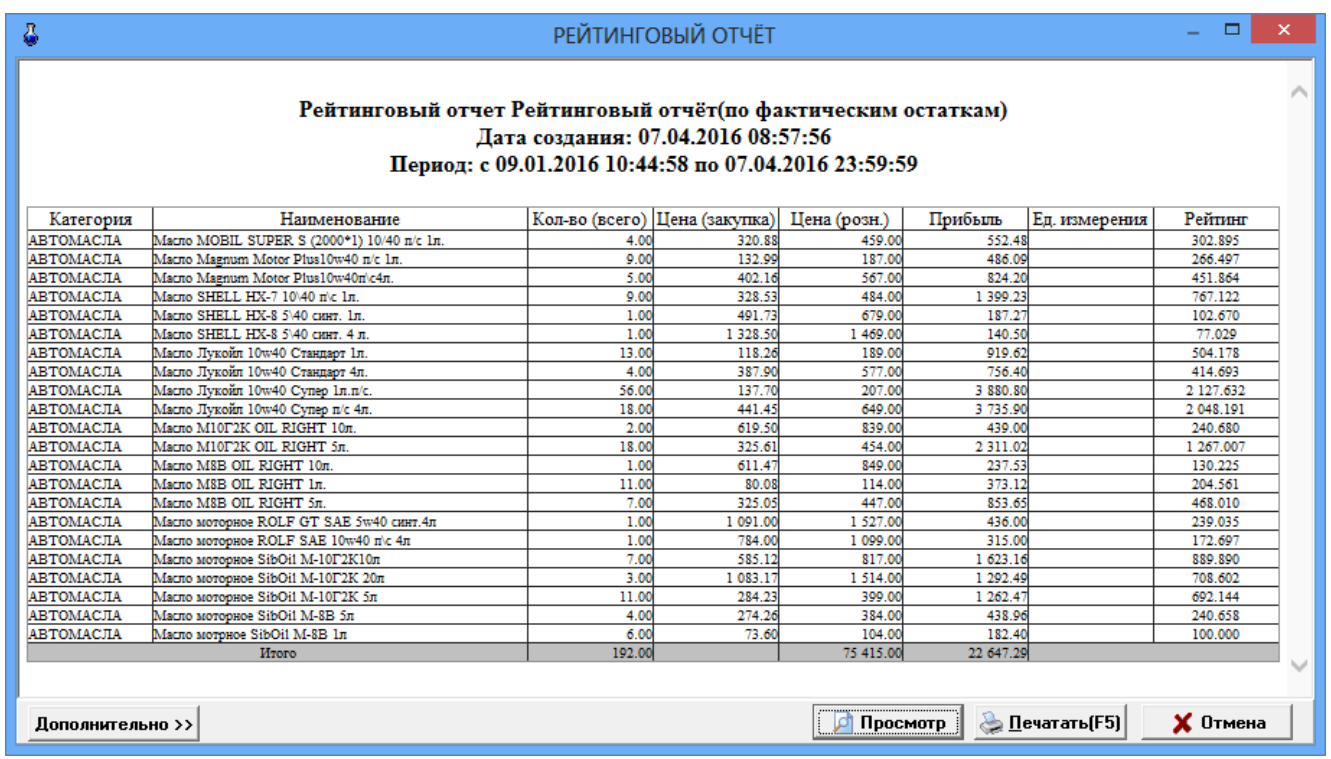

**Рис. 96** 

# **14.17. Отчет о платежных услугах**

В отчете о платежных услугах (меню «Отчеты товарные\Отчет о платежных услугах») отражены все проведенные платежи через e-port. Задайте границы отчетного периода или диапазон смен, отметьте услуги, по которым хотите получить отчет. Можно задать фильтрацию по номеру телефона/счета и(или) по номерам кассовых чеков. Для формирования отчета нажмите «ok» (рис.97). На экране отобразится отчет о проведенных платежах, сформированный по заданным данным (рис.97а).

Примечание. В отчете для каждого платежа отмечено его состояние в заданный период (завершен, не завершен, отменен или ошибка).

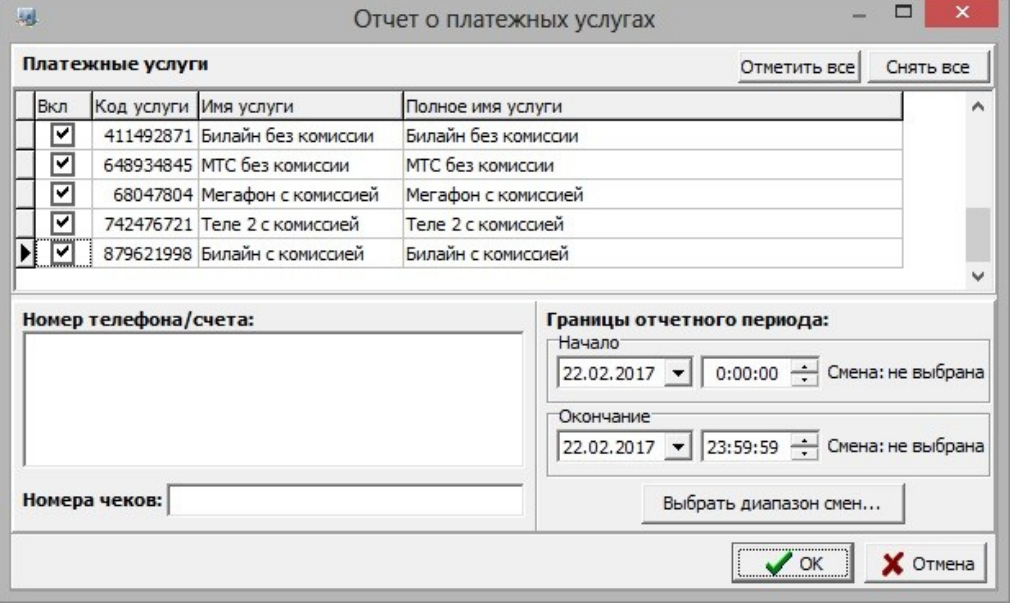

**Рис. 97** 

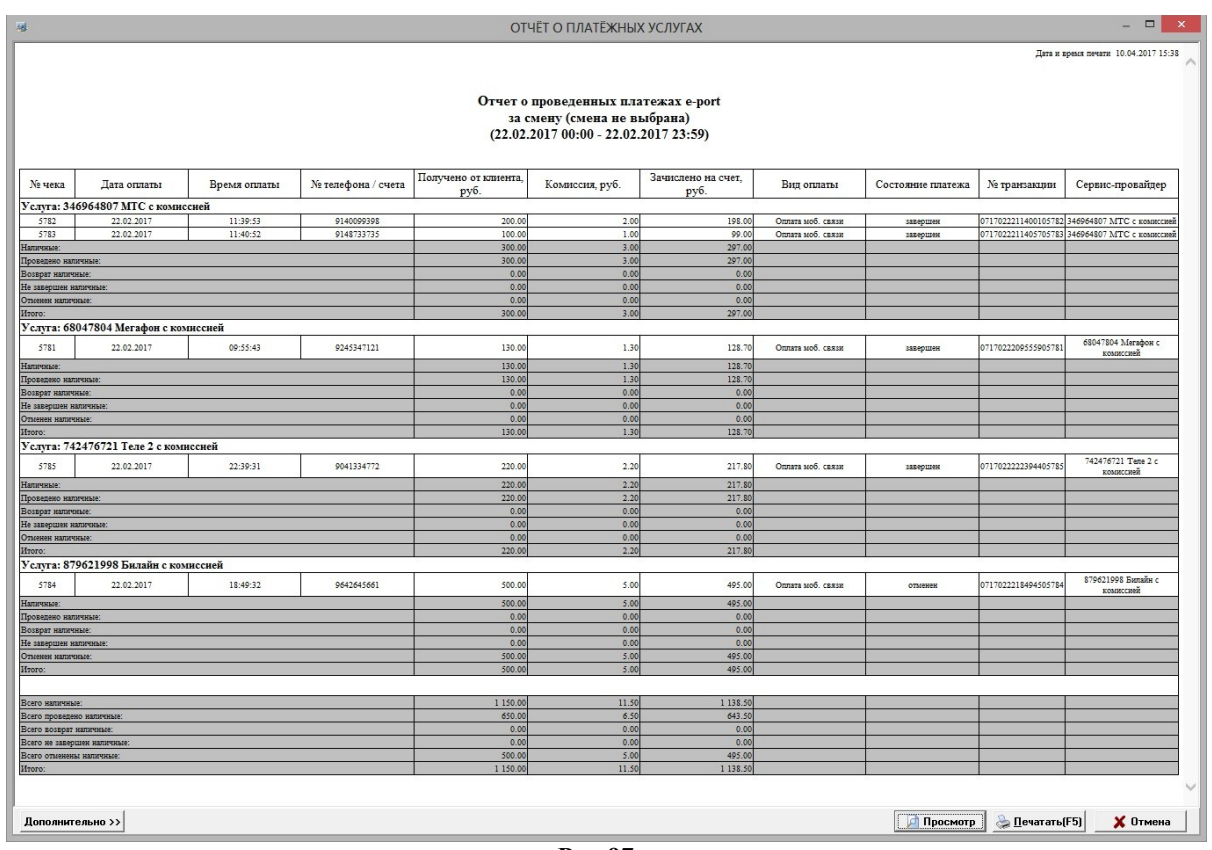

**Рис.97а**

# **14.17.1. Отчет по составу услуг**

В отчет по составу услуг будет выведен список услуг с детализацией каждой услуги по составу ингредиентов (количество ингредиента в услуге, закупочная и розничная цена/сумма, а так же суммарная информация о стоимости всех ингредиентов в составе услуги).

| 8             |                                                        | ОТЧЕТ О СОСТАВЕ УСЛУГ |                                           |        |        | □<br>$\overline{\phantom{0}}$ | $\times$     |  |  |
|---------------|--------------------------------------------------------|-----------------------|-------------------------------------------|--------|--------|-------------------------------|--------------|--|--|
|               |                                                        |                       |                                           |        |        | Дата и время печати:          | ∧            |  |  |
| Состав услуг  |                                                        |                       |                                           |        |        |                               |              |  |  |
| Align=Center  |                                                        |                       |                                           |        |        |                               |              |  |  |
| Код           | Наименование                                           | Количество            | Закупочная Закупочная Розничная Розничная |        |        |                               |              |  |  |
|               |                                                        |                       | шена                                      | сумма  | шена   | сумма                         |              |  |  |
| 1000000000634 | КОФЕ                                                   |                       |                                           |        | 125,00 |                               |              |  |  |
| 11111         | Caxap                                                  | 1,00                  | 25,00                                     | 25,00  | 30,00  | 30,00                         |              |  |  |
| 33333         | кофе молотый                                           | 0,07                  | 400,00                                    | 28,00  | 500,00 | 35,00                         |              |  |  |
| 22222         | молоко                                                 | 1,00                  | 50,00                                     | 50,00  | 60,00  | 60,00                         |              |  |  |
|               |                                                        | 2,07                  |                                           | 103,00 |        | 125,00                        |              |  |  |
| 1000000000702 | Салат новый                                            |                       |                                           |        | 80,00  |                               |              |  |  |
| 1000000000474 | Огурцы                                                 | 0.15                  | 130,00                                    | 19,50  | 150,00 | 22,50                         |              |  |  |
| 1000000000429 | Помидоры                                               | 0.10                  | 180,00                                    | 18,00  | 200,00 | 20,00                         |              |  |  |
| 11111         | Caxap                                                  | 0,15                  | 25,00                                     | 3,75   | 30,00  | 4,50                          |              |  |  |
| 44444         | капуста                                                | 0,20                  | 20,00                                     | 4,00   | 25,00  | 5,00                          |              |  |  |
| 55555         | лук                                                    | 0,10                  | 25,00                                     | 2,50   | 30,00  | 3,00                          |              |  |  |
| 66666         | морковь                                                | 0,10                  | 20,00                                     | 2,00   | 25,00  | 2,50                          |              |  |  |
|               |                                                        | 0,80                  |                                           | 49,75  |        | 57,50                         | $\checkmark$ |  |  |
|               | <u>• П</u> ечатать(F5)<br>Просмотр<br>Дополнительно >> |                       |                                           |        |        |                               |              |  |  |

**Рис.97б**

Отчет по товарам с истекшими сроками – это сформированный список товаров, на которые истек срок годности.

Нажатием клавиши «F10» (или «Alt») перейдите в строку основного меню.

Для просмотра или печати отчета откройте меню «Отчеты товарные», выберите раздел «Отчет по товарам с истекшими сроками». На экране появится подменю:

- товары с истекшими сроками по категориям
- товары с истекшими сроками по поставщику
- товары с истекшими сроками по наименованию. Выберите нужный отчет. В появившемся окне (рис.98) задайте период, категории\подкатегории товаров с истекшим сроком годности и нажмите «Enter». На экране появится отчет со списком товаров с истекшим сроком годности (рис.98а).

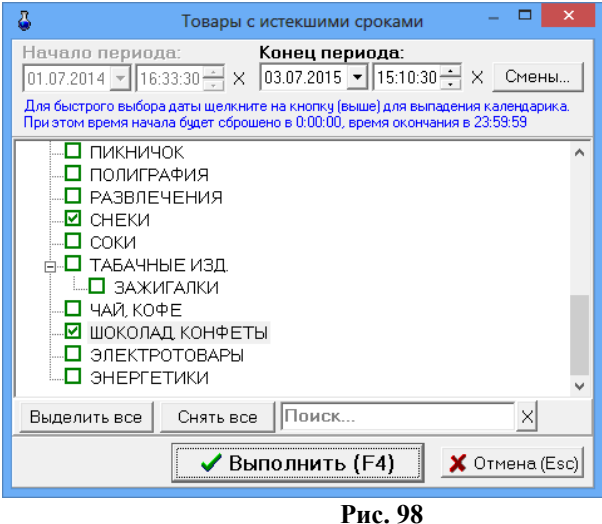

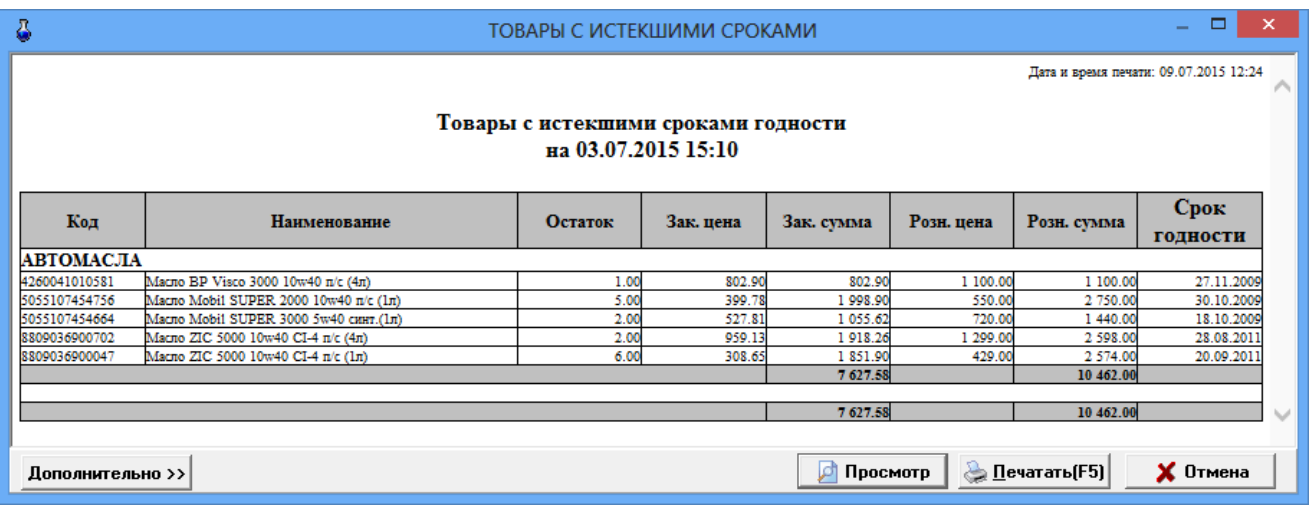

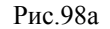

# **14.19. Отчеты по алкогольной продукции**

В соответствии с Федеральным законом от 22 ноября 1995 года №171-ФЗ "О государственном регулировании производства и оборота этилового спирта, алкогольной и спиртосодержащей продукции" разработан порядок декларирования розничной продажи алкогольной продукции. Для организаций, осуществляющих розничную продажу алкогольной продукции, разработаны дополнительные «Отчеты по алкогольной продукции (декларации)».

В декларациях указываются объемы продукции в тысячах декалитров (далах) с точностью до четвертого знака после запятой. 1дал=10л.

### **14.19.1. Декларация об объемах розничной продажи**

Примечание.Декларации продажи и поступления заполняются накопительно за каждый квартал, т.е. ост. на начало года + закупки за 1 квартал - расход = ост на конец 1 квартала, далее ост.на начало года + закупки за 1 и 2 квартал - расход за 1 и 2 квартал = ост на конец 2 квартала и т.д.

Для создания отчета «Декларация об объемах розничной продажи» из меню «Отчеты товарные/Отчеты по алкогольной продукции», выберите «Декларация об объемах розничной продажи». В открывшемся окне (рис.93) укажите год, квартал и нажмите кнопку «Построить». На экране появится «Декларация об объемах розничной продажи» за указанный год и квартал (рис.99).

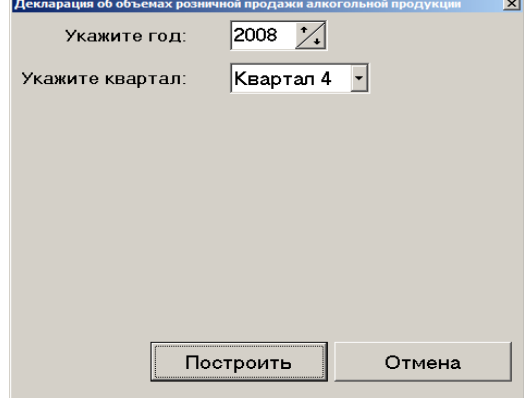

**Рис. 99** 

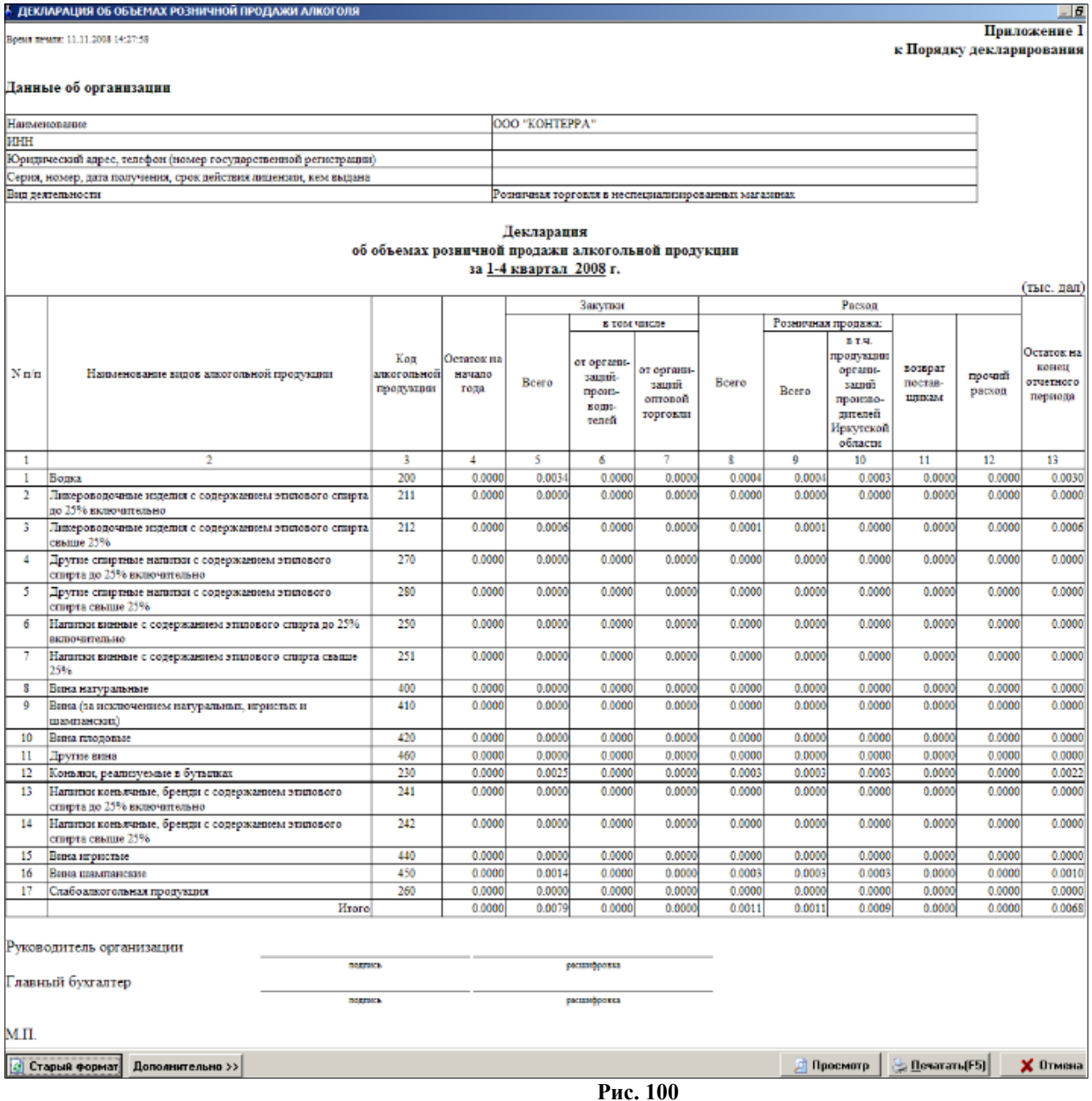

# **14.19.2. Декларация об объемах поступления**

Для создания отчета «Декларация об объемах поступления» из меню «Отчеты товарные/Отчеты по алкогольной продукции», выберите «Декларация об объемах поступления». В открывшемся окне (рис.100) укажите год, квартал и нажмите кнопку «Построить». На экране появится «Декларация об объемах поступления» за указанный год и квартал (рис.101).

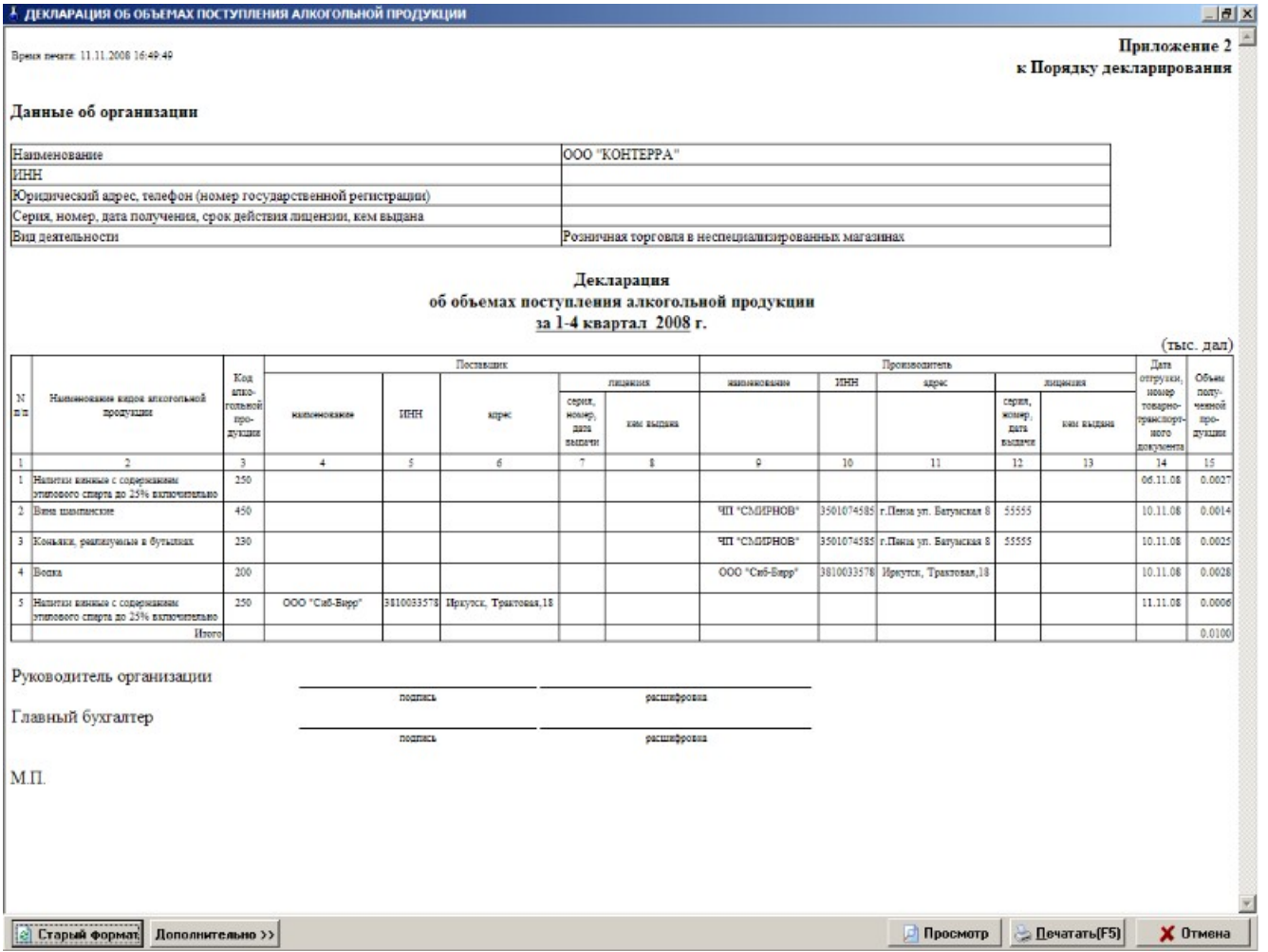

**Рис. 101** 

# **14.19.3 Декларация «Продажи в разрезе муниципальных образований»**

«Муниципальное образование» это город или район. В одно муниципальное образование могут входить несколько торговых объектов, расположенных на их территории. Декларация может быть создана для одного муниципального образования или сразу для нескольких.

В декларации «Продажи в разрезе муниципальных образований» за квартал объемы розничных продаж группируются не по каждому коду алк., а по пяти группам кодов алк.(т.е. водка и ликер.вод. - 200,211,212,270,280; Вина, винные напитки - 250,251,400,410,420,460; конъяки, кон.напитки, бренди - 230,241,242; вина шампанские - 440,450; с/алкогол. - 260).

Для создания отчета «Продажи в разрезе муниципальных образований» из меню «Отчеты товарные/Отчеты по алкогольной продукции», выберите «Продажи в разрезе муниципальных образований». В открывшемся окне (рис.99) укажите год, квартал и нажмите кнопку «Построить». На экране появится «Декларация об объемах розничной продажи алкогольной продукции в разрезе муниципальных образований» за указанный год и квартал (рис.102).

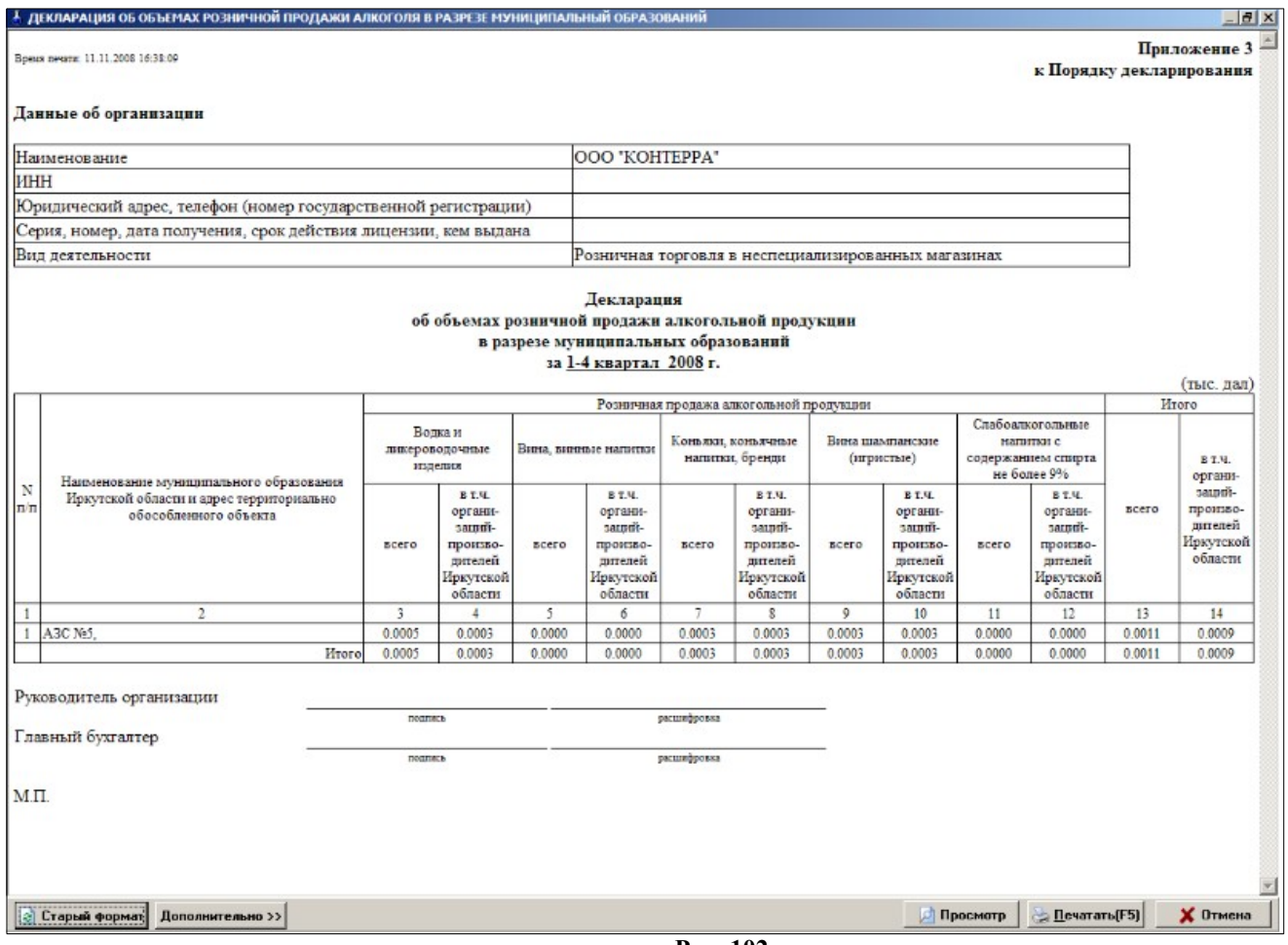

**Рис. 102** 

# **15. ЭКСПОРТ В 1С. НАСТРОЙКА ПАРАМЕТРОВ ЭКСПОРТА ДЛЯ ПО «ПТК АЗС. МАГАЗИН».**

Некоторые виды отчетов и журналов (меню «Экспорт» рис.97) можно экспортировать в текстовые файлы (приходГСМPrxLog.dbf). В таком виде эти отчеты и журналы можно записать на любой сменный носитель и просматривать их в текстовом редакторе (например, Excel) или в встроенном редакторе ПТК АЗС «Просмотр DBF-файлов» (рис.97), или использовать экспортированные в таком виде данные в 1С. Для задания параметров экспортируемых файлов (имя, путь) выберите подменю «Параметры экспорта» для ГСМ или «Параметры экспорта для товаров» для товаров.

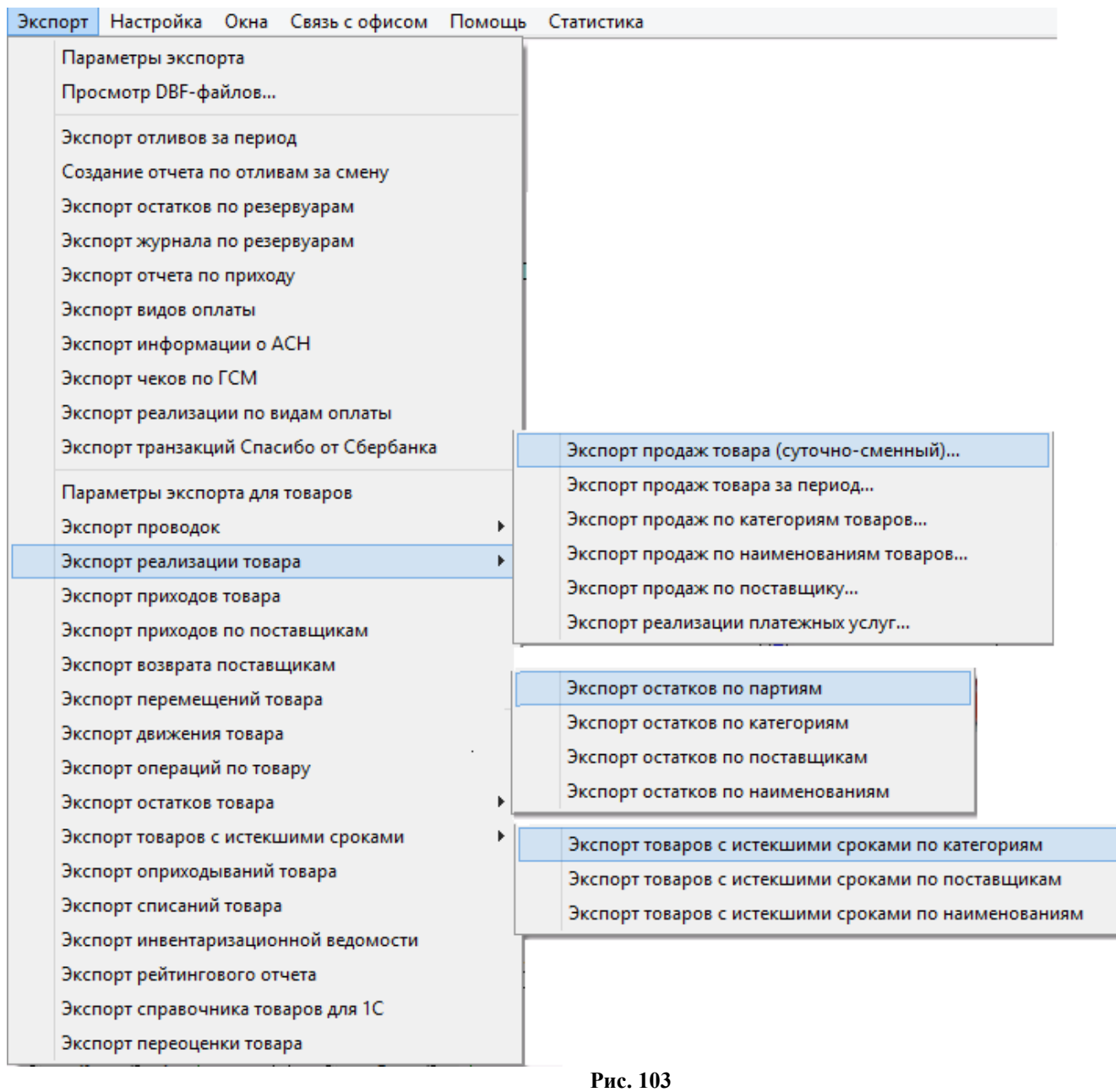

**Внимание!** Более подробно о выгрузке в 1С описано в документе **ПТК АЗС: Руководство по экспорту данных в 1С** (файл Экспорт данных в 1С.doc), который находится на инсталляционном диске ПТК АЗС.

Для задания параметров экспортируемых файлов (имя, путь) для ПО «ПТК АЗС. МАГАЗИН» в меню «Экспорт» выберите подменю «Параметры экспорта для товаров». Файл сформируется в каталоге EXPORT (см. окно «Параметры экспорта по товарам» рис.98). Имя файла формируется набором символов подстановки, описанных в окне «Параметры экспорта по товарам».

Можно задать настройку для экспорта данных по всем отделам или по текущему отделу. Можно задать опцию формирования отдельных файлов для каждой смены, если поставить флажок «Разбивать на отдельные файлы по сменам».

**Внимание!** Для передачи в 1С (с версии 7) в окне «Параметры экспорта» должна быть задана настройка «Использовать короткие имена файлов (8.3) с префиксом» - azs (стоять галочка и задано имя из трёх букв (например, – azs).

В этом случае полные имена создаваемых файлов экспорта будут писаться в файл «DBFFiles.txt». Если этот файл не нужен, выставите настройку «Автоматически удалять файл параметров экспорта-DBFFiles.txt».

Для экспорта всех наименований товаров из справочника (даже удаленных) задайте настройку «» в поле «Справочник товаров:Экспортировать все товары» (рис.98).

Для возможности выгрузки файлов экспорта в 1С отметьте галочками отчеты экспорта, которые в дальнейшем будут выгружены в 1С.

В зависимости от настройки «Свернуть услуги для 1С» выгрузка будет производиться "одной строкой" с указанием названия услуги (если настройка включена) или детально с указанием всех компонентов услуги (если выключена).

Внимание. Для удобства выгрузки в 1С разработан механизм задания кода для каждого отдела товаров без привязки к АЗС (с версии ПТК АЗС 2.33). При вводе новых АЗС в эксплуатацию выгрузка в 1С будет работать без дополнительных настроек! При нажатии кнопки "Коды товарных отделов", откроется список отделов (рис.104), в котором можно задать код отдела для каждого отдела (без учёта АЗС). При экспорте в DBF при формировании имён файлов и при добавлении строк в DBFFiles.txt будут учитываться эти коды Если эти коды не проставлены, то будет использоваться существующий механизм (считывать из товарной БД).

Для автоматической выгрузки в 1С задайте соответствующую настройку в окне Параметры экспорта (меню Экспорт\Параметры экспорта). Для выгрузки данных в формате CSV поставьте галки в столбце справа (меню Экспорт\Параметры экспорта для товаров).

Для запуска дополнительной обработки данных (с помощью bat-файла) после автоматической выгрузки, поставьте галку «Запустиь файл после автоматической выгрузки» и укажите путь bat-файла (меню Экспорт\Параметры экспорта).

Для сохранения введенных параметров щелкните кнопку «OK».

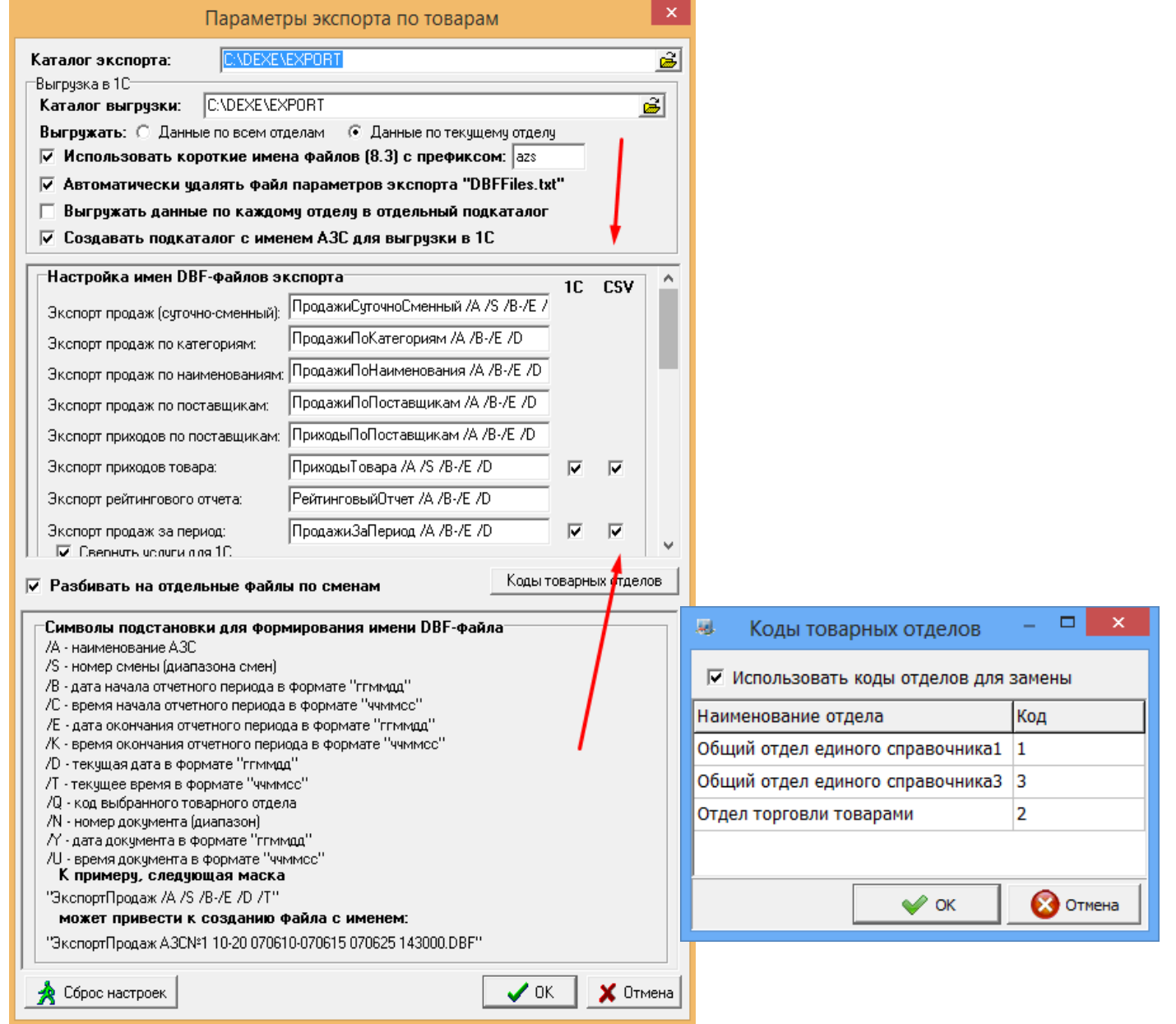
### **Рис. 104**

## **15.1. Экспорт отчета продаж по товарам (суточно-сменный)**

Нажатием клавиши «F10» (или «Alt») перейдите в строку основного меню.

Для создания файла отчета по продажам за смену в меню «Экспорт\Экспорт реализации товара» выберите подменю «Экспорт отчета продаж по товарам (суточно-сменный)». Откроется окно «Выберите смену», в котором выберите смену, за которую необходимо создать отчет по продажам. Откроется окно, в котором указан путь и имя файла (с расширением \*.dbf), куда сохранены данные по продажам. Экспортируемый отчет можно открыть и посмотреть в редакторе «Microsoft Excel».

15.2. Выгрузка отчетов по магазину в 1С (экспорт проводок)

Перед созданием файлов экспорта проводок для синхронизации с 1С бухгалтерией в меню «Магазин/Настройка» на закладке «Константы» должны быть введены константы (см. Руководство оператора, часть 2, Магазин, п.2.3).

Файлы экспорта проводок могут быть следующими:

- файл экспорта проводок данных,

- файл экспорта проводок выручки.

Для создания файла экспорта проводок данных в меню «Экспорт» клавишами  $\uparrow, \downarrow$  выберите пункт подменю «Экспорт проводок», в появившемся подменю выберите «Данные (розничные цены)». На экране высветится окно, в котором задайте период, за который хотите сформировать данные (файл данных с расширением «txt») для дальнейшего экспорта в 1С бухгалтерию.

Для сохранения созданного файла щелкните кнопку «OК».

На экране появится окно, в котором задайте имя файла и путь, куда он будет сохранен. Щелкните кнопку «Сохранить». Полученный файл можно прочитать в любом текстовом редакторе.

Аналогично создается файл экспорта проводок выручки.

15.3. Экспорт продаж по категориям товаров

Нажатием клавиши «F10» (или «Alt») перейдите в строку основного меню.

Для создания файла отчета по продаже товара выбранных категорий\подкатегорий за определенный период в меню «Экспорт\Экспорт реализации товара» выберите «Экспорт продаж по категориям товаров». В открывшемся окне (рис.100) задайте период и категории\подкатегории товара (поставьте «»), по которым хотите получить отчет, и щелкните «ОК». На экране появятся два сообщения, сначала: «Проводится длительная операция», далее – «Файл экспорта подготовлен и сохранен под именем \*.dbf». Щелкните кнопку «ОК». Созданный отчет, файл с расширением \*.dbf, сохранится в каталоге «EXPORT». Этот отчет можно открыть и посмотреть в редакторе «Microsoft Excel».

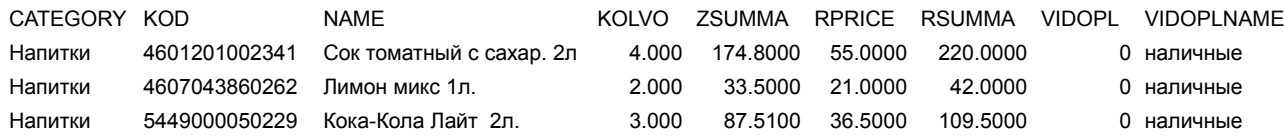

### **15.4. Экспорт продаж по наименованиям товаров**

Нажатием клавиши «F10» (или «Alt») перейдите в строку основного меню.

Для создания файла отчета по продаже товара выбранных наименований за определенный период в меню «Экспорт\Экспорт реализации товара» выберите «Экспорт продаж по наименованиям товаров». В открывшемся окне (аналогичном рис.100, только со списком наименований) задайте период и наименования товаров (поставьте  $\langle \langle \mathbf{v} \rangle$ ), по которым хотите

получить отчет, и щелкните «ОК». На экране появятся два сообщения, сначала: «Проводится длительная операция», далее – «Файл экспорта подготовлен и сохранен под именем \*.dbf». Щелкните кнопку «ОК». Созданный отчет, файл с расширением \*.dbf, сохранится в каталоге «EXPORT». Этот отчет можно открыть и посмотреть в редакторе «Microsoft Excel».

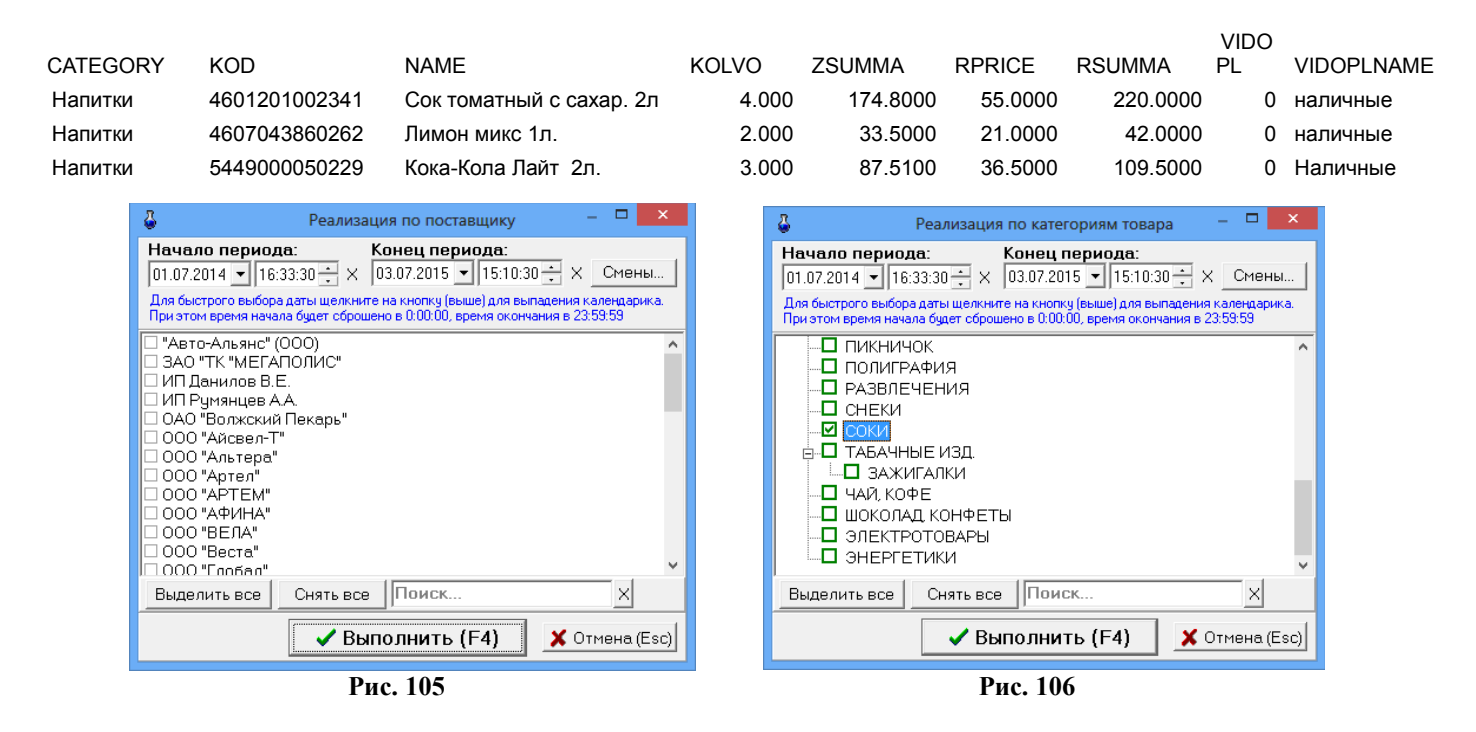

### **15.5. Экспорт продаж по поставщику**

Нажатием клавиши «F10» (или «Alt») перейдите в строку основного меню.

Для создания файла отчета по продаже товара выбранных поставщиков за определенный период в меню «Экспорт\Экспорт реализации товара» выберите «Экспорт продаж по поставщику». В открывшемся окне (аналогичном рис. 99) задайте период и поставщиков товаров (поставьте  $\langle \langle \mathbf{v} \rangle$ ), по которым хотите получить отчет, и нажмите «ОК». На экране появятся два сообщения, сначала: «Проводится длительная операция», далее - «Файл экспорта подготовлен и сохранен под именем \*.dbf». Щелкните кнопку «ОК». Созданный отчет, файл с расширением \*.dbf, сохранится в каталоге «EXPORT». Этот отчет можно открыть и посмотреть в редакторе «Microsoft Excel».

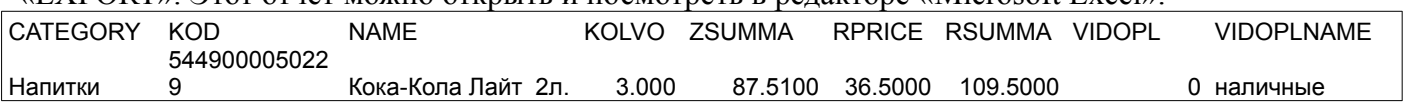

### **15.6. Экспорт прихода по поставщикам**

Нажатием клавиши «F10» (или «Alt») перейдите в строку основного меню.

Для создания файла отчета по приходу товара выбранных поставщиков за определенный период в меню «Экспорт» выберите «Экспорт приходов по поставщикам». В открывшемся окне (рис.99) задайте период и поставщиков товаров (поставьте «»), по которым хотите получить отчет, и нажмите «ОК». На экране появятся два сообщения, сначала: «Проводится длительная операция», далее - «Файл экспорта подготовлен и сохранен под именем \*.dbf». Щелкните кнопку «ОК». Созданный отчет, файл с расширением \*.dbf, сохранится в каталоге «EXPORT». Этот отчет можно открыть и посмотреть в редакторе «Microsoft Excel».

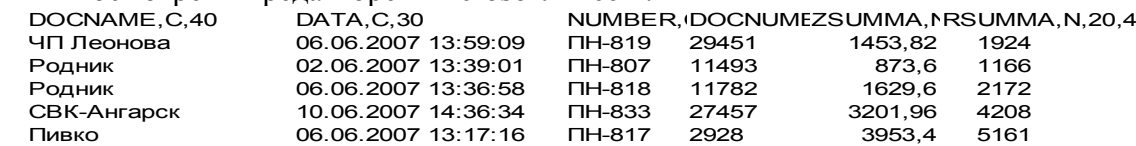

# **15.7. Экспорт рейтингового отчета**

Нажатием клавиши «F10» (или «Alt») перейдите в строку основного меню.

Для создания файла рейтингового отчета по продаже выбранных товаров за определенный период в меню «Экспорт» выберите подменю «Экспорт рейтингового отчета». В открывшемся окне задайте период, параметры рейтинга (лучший, средний, худший) и категории\подкатегории товаров (поставьте «»), по которым хотите получить отчет, и нажмите «Enter». На экране появятся два сообщения, сначала: «Проводится длительная операция», далее - «Файл экспорта подготовлен и сохранен под именем \*.dbf». Щелкните кнопку «ОК». Созданный отчет, файл с расширением \*.dbf, сохранится в каталоге «EXPORT». Этот отчет можно открыть и посмотреть в редакторе «Microsoft Excel».

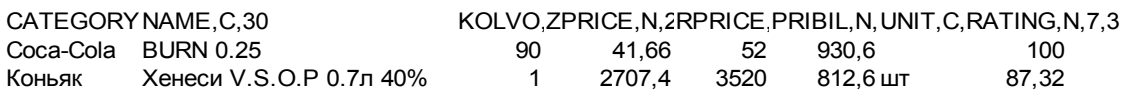

### **15.8. Экспорт приходов товара**

Для создания файла отчета по приходам товара за определенный период в меню «Экспорт» выберите подменю «Экспорт приходов товара». В открывшемся окне выберите смену (если выбрана текущая смена, щелкните кнопку «Текущая») или задайте период (выделите начальную и конечную смены), за который хотите получить отчет. В поле «Рабочее место» запишите номер рабочего места. Нажмите «Enter». На экране появятся два сообщения, сначала: «Проводится длительная операция», далее – «Файл экспорта подготовлен и сохранен под именем \*.dbf». Щелкните кнопку «ОК». Созданный отчет, файл с расширением \*.dbf, сохранится в каталоге «EXPORT». Этот отчет можно открыть и посмотреть в редакторе «Microsoft Excel».

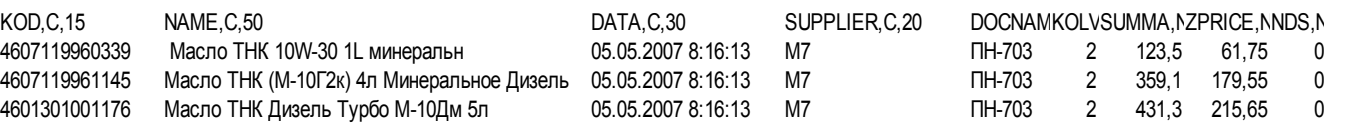

### **15.9. Экспорт реализации платежных услуг**

Для создания файла отчета по реализации платежных услуг в меню «Экспорт\Экспорт реализации товара» выберите (клавишами  $\uparrow \downarrow$ ) «Экспорт реализации платежных услуг» и нажмите «Enter». В открывшемся окне задайте период, за который хотите получить отчет, или выберите смену (нажмите кнопку «Выбрать диапазон смен»), отметьте (поставьте галочки) операторов мобильной связи. Можно задать группировку, т.е. в поле «Номер телефона/счета» задать номера телефонов(каждый на отдельной строке), или в поле «Номера чеков» - номера чеков ККМ. Нажмите кнопку «Ok» (рис.101). На экране появятся два сообщения, сначала: «Проводится длительная операция», далее – «Файл экспорта реализации платежных услуг за период подготовлен и сохранен под именем \*.dbf». Щелкните кнопку «ОК». Созданный отчет, файл с расширением \*.dbf, сохранится в каталоге «EXPORT». Этот отчет можно открыть и посмотреть в редакторе «Microsoft

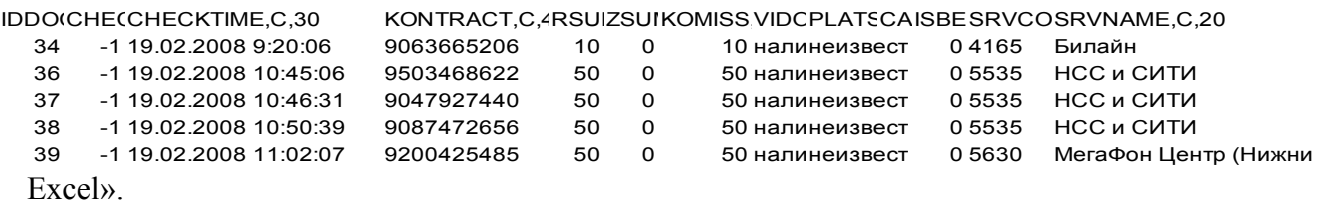

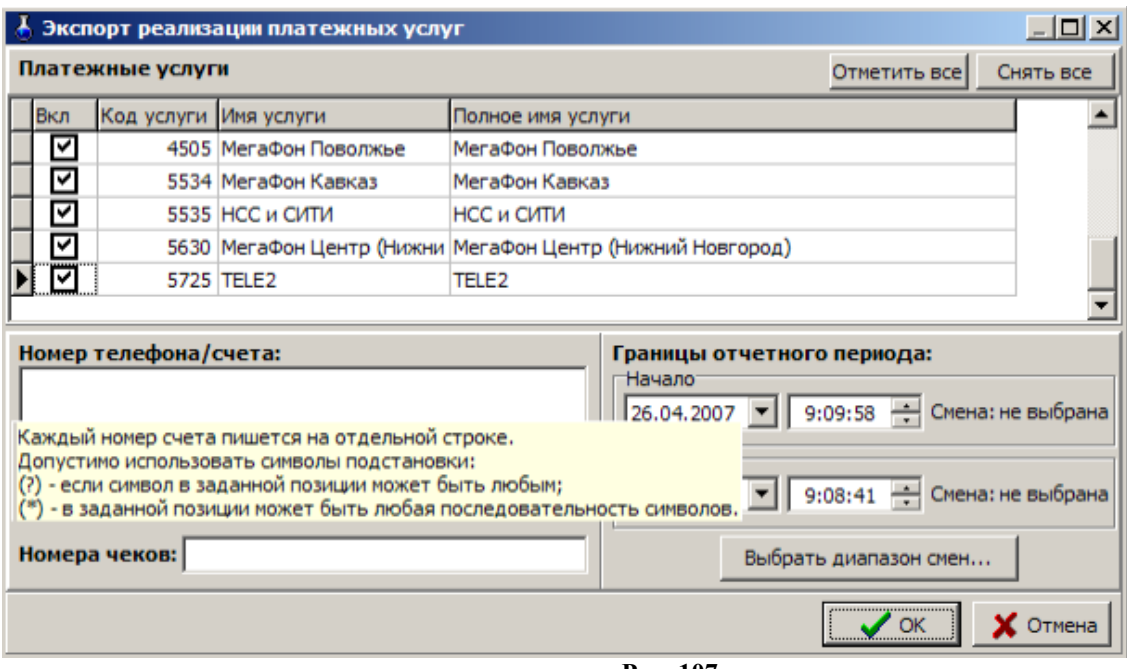

**Рис. 107** 

# **15.10. Экспорт инвентаризационной ведомости**

Для создания файла инвентаризационной ведомости в меню «Экспорт» выберите подменю «Экспорт инвентаризационной ведомости». В открывшемся окне выберите номер инвентаризационной ведомости и нажмите «ОК». На экране появятся два сообщения, сначала: «Проводится длительная операция», далее – «Файл экспорта инвентаризационной ведомости подготовлен и сохранен под именем \*.dbf». Щелкните кнопку «ОК». Созданный отчет, файл с расширением \*.dbf, сохранится в каталоге «EXPORT». Этот отчет можно открыть и посмотреть в редакторе «Microsoft Excel».

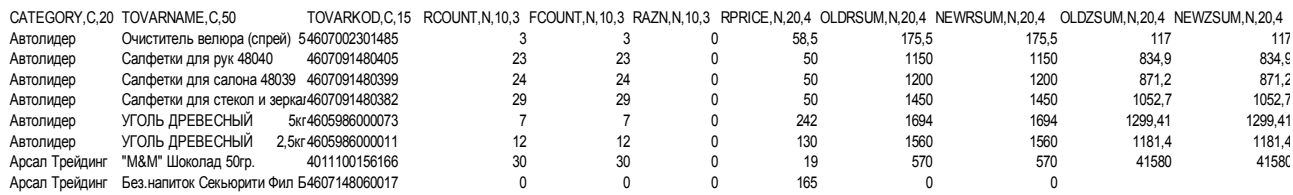

### **15.11. Экспорт справочника товаров для 1С**

Для экспорта справочника товаров в 1С в меню «Экспорт» выберите подменю «Экспорт справочника товаров для 1С». На экране появятся два сообщения, сначала: «Проводится длительная операция», далее – «Файл экспорта подготовлен и сохранен под именем \*.dbf». Щелкните кнопку «ОК». Созданный отчет, файл с расширением \*.dbf, сохранится в каталоге «EXPORT». Этот отчет можно открыть и посмотреть в редакторе «Microsoft Excel»

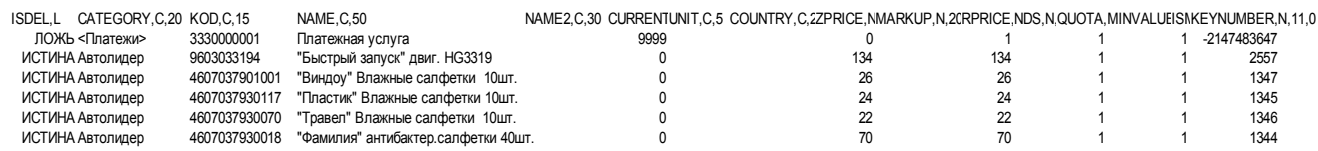

Аналогично можно создать файлы оприходований товаров, списаний товаров, перемещений товара, переоценки товара.

**Внимание!** Для выгрузки данных (отмеченных файлов в окне «Параметры экспорта по товарам») в 1С в меню «Экспорт» выберите подменю «Выгрузить данные по магазину в 1С».

### **15.12. Экспорт оприходований товара**

Для создания файла экспорта оприходований товара в меню «Экспорт» выберите подменю «Экспорт оприходований товара». В открывшемся окне выберите номер смены и нажмите «ОК». На экране появятся два сообщения, сначала: «Проводится длительная операция», далее – «Файл экспорта оприходований товара подготовлен и сохранен под именем \*.dbf». Щелкните кнопку «ОК». Созданный отчет, файл с расширением \*.dbf, сохранится в каталоге «EXPORT». Этот отчет можно открыть и посмотреть в редакторе «Microsoft Excel».

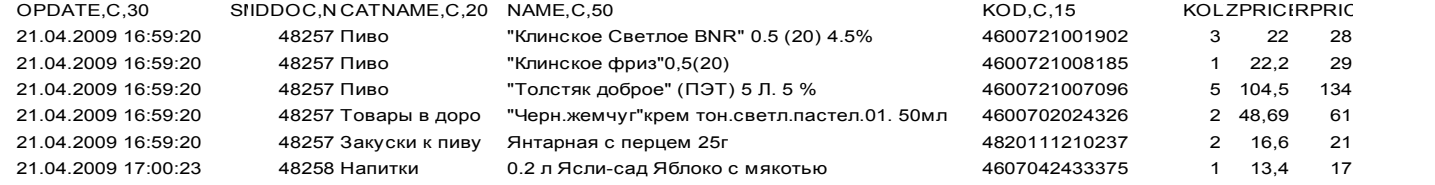

### **15.13. Экспорт списаний товара**

Для создания файла экспорта списаний товара в меню «Экспорт» выберите подменю «Экспорт списаний товара». В открывшемся окне выберите номер смены и нажмите «ОК». На экране появятся два сообщения, сначала: «Проводится длительная операция», далее – «Файл экспорта списаний товара подготовлен и сохранен под именем \*.dbf». Щелкните кнопку «ОК». Созданный отчет, файл с расширением \*.dbf, сохранится в каталоге «EXPORT». Этот отчет можно открыть и посмотреть в редакторе «Microsoft Excel».

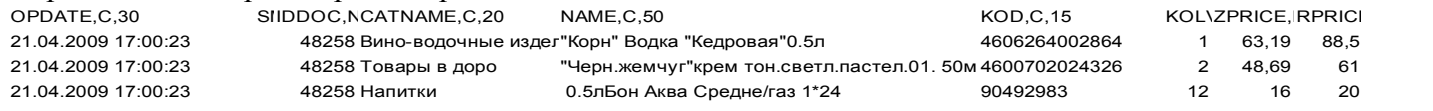

## **15.14. Экспорт переоценки товара**

Для создания файла экспорта переоценки товаров в меню «Экспорт» выберите подменю «Экспорт переоценки товара». В открывшемся окне выберите номер смены и нажмите «ОК». На экране появятся два сообщения, сначала: «Проводится длительная операция», далее – «Файл экспорта переоценки товара подготовлен и сохранен под именем \*.dbf». Щелкните кнопку «ОК». Созданный отчет, файл с расширением \*.dbf, сохранится в каталоге «EXPORT». Этот отчет можно открыть и посмотреть в редакторе «Microsoft Excel».

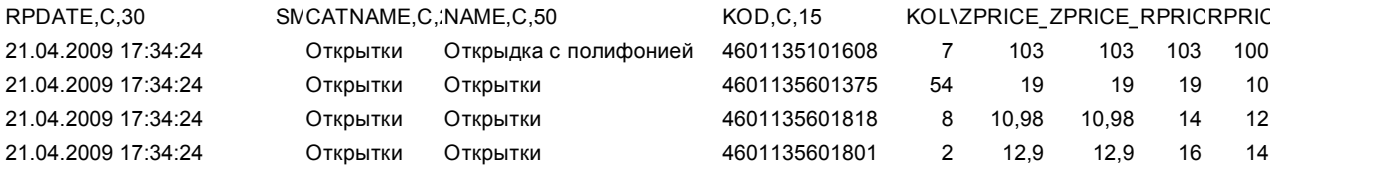

### **15.15. Экспорт перемещений товара**

Для создания файла экспорта перемещений товара в меню «Экспорт» выберите подменю «Экспорт перемещений товаров». В открывшемся окне выберите номер смены и нажмите «ОК». На экране появятся два сообщения, сначала: «Проводится длительная операция», далее – «Файл экспорта перемещений товаров подготовлен и сохранен под именем \*.dbf». Щелкните кнопку «ОК». Созданный отчет, файл с расширением \*.dbf, сохранится в каталоге «EXPORT». Этот отчет можно открыть и посмотреть в редакторе «Microsoft Excel».

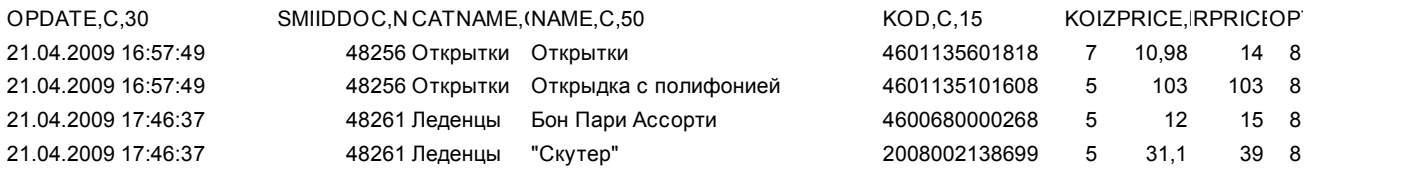

### **15.16. Экспорт движения товара**

Для создания файла экспорта движения товаров в меню «Экспорт» выберите подменю «Экспорт движения товара». В открывшемся окне выберите номер смены и нажмите «ОК». На экране появятся два сообщения, сначала: «Проводится длительная операция», далее – «Файл экспорта движения товара подготовлен и сохранен под именем \*.dbf». Щелкните кнопку «ОК». Созданный отчет, файл с расширением \*.dbf, сохранится в каталоге «EXPORT». Этот отчет можно открыть и посмотреть в редакторе «Microsoft Excel».

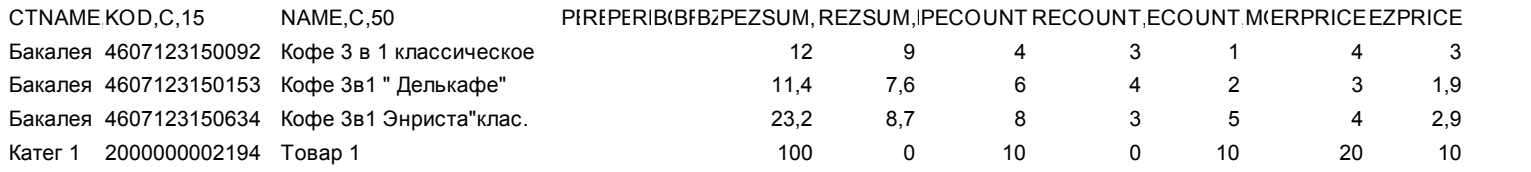

### **15.17. Экспорт операций по товару**

Отчет «Экспорт операций по товару» позволяет проследить все передвижения, все действия, выполненные с каждым выбранным товаром или группой товаров.

Для создания файла экспорта операций по товару в меню «Экспорт» выберите подменю «Экспорт операций по товару». В открывшемся окне отметьте « $\checkmark$ » товар, информацию по операциям которого хотите получить и нажмите кнопку «Выполнить». На экране появится сообщение«Файл экспорта операций по товару (наименование товара) подготовлен и сохранен под именем \*.dbf». Щелкните кнопку «ОК». Созданный отчет, файл с расширением \*.dbf, сохранится в каталоге «EXPORT». Этот отчет можно открыть и посмотреть в редакторе «Microsoft Excel». Ниже приведены коды операций.

0-Приход товара

1-Возврат поставщику

2-Продажа

3-Возврат от покупателя

4-Списание товара

8-Оприходование товара по результатам инвентаризации

21-Внутреннее перемещение (расход)

37-Внутреннее перемещение (приход)

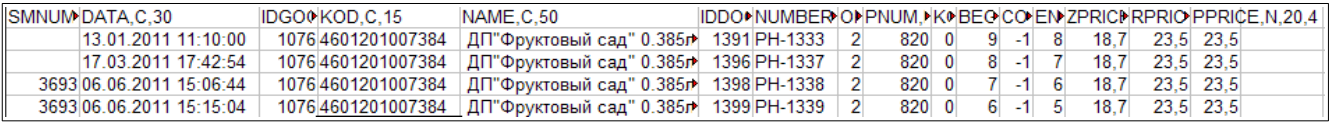

### **15.18. Экспорт товаров с истекшими сроками**

Нажатием клавиши «F10» (или «Alt») перейдите в строку основного меню.

Для создания файла отчета товаров с истекшими сроками откройте меню ««Экспорт», выберите раздел «Экспорт товаров с истекшими сроками». На экране появится подменю:

- товары с истекшими сроками по категориям
- товары с истекшими сроками по поставщику

– товары с истекшими сроками по наименованию. Выберите нужный отчет. В появившемся окне (рис.92) задайте период, категории\подкатегории товаров с истекшим сроком годности и нажмите «Enter». На экране появятся два сообщения, сначала: «Проводится длительная операция», далее – «Файл экспорта подготовлен и сохранен под именем \*.dbf». Щелкните кнопку «ОК». Созданный отчет, файл с расширением \*.dbf, сохранится в каталоге «EXPORT». Этот отчет можно открыть и посмотреть в редакторе «Microsoft Excel».

# **15.19. Экспорт остатков товара**

Нажатием клавиши «F10» (или «Alt») перейдите в строку основного меню.

Для создания файла отчета остатков товаров откройте меню ««Экспорт», выберите раздел «Экспорт остатков товаров» и нажмите «Enter». На экране появится подменю:

- экспорт остатков по партиям
- экспорт остатков по категориям
- экспорт остатков по поставщику
- экспорт остатков по наименованию. Выберите нужный вид отчета, появится

 окно рис.83 в котором задайте период (или смену(ы)), за который хотите получить отчет, тип товаров, выделите категории\подкатегории и нажмите «Ok».

На экране появятся два сообщения, сначала: «Проводится длительная операция», далее – «Файл экспорта подготовлен и сохранен под именем \*.dbf». Щелкните кнопку «ОК». Созданный отчет, файл с расширением \*.dbf, сохранится в каталоге «EXPORT». Этот отчет можно открыть и посмотреть в редакторе «Microsoft Excel».

# **Приложение 1**

# **Классификатор видов алкогольной продукции**

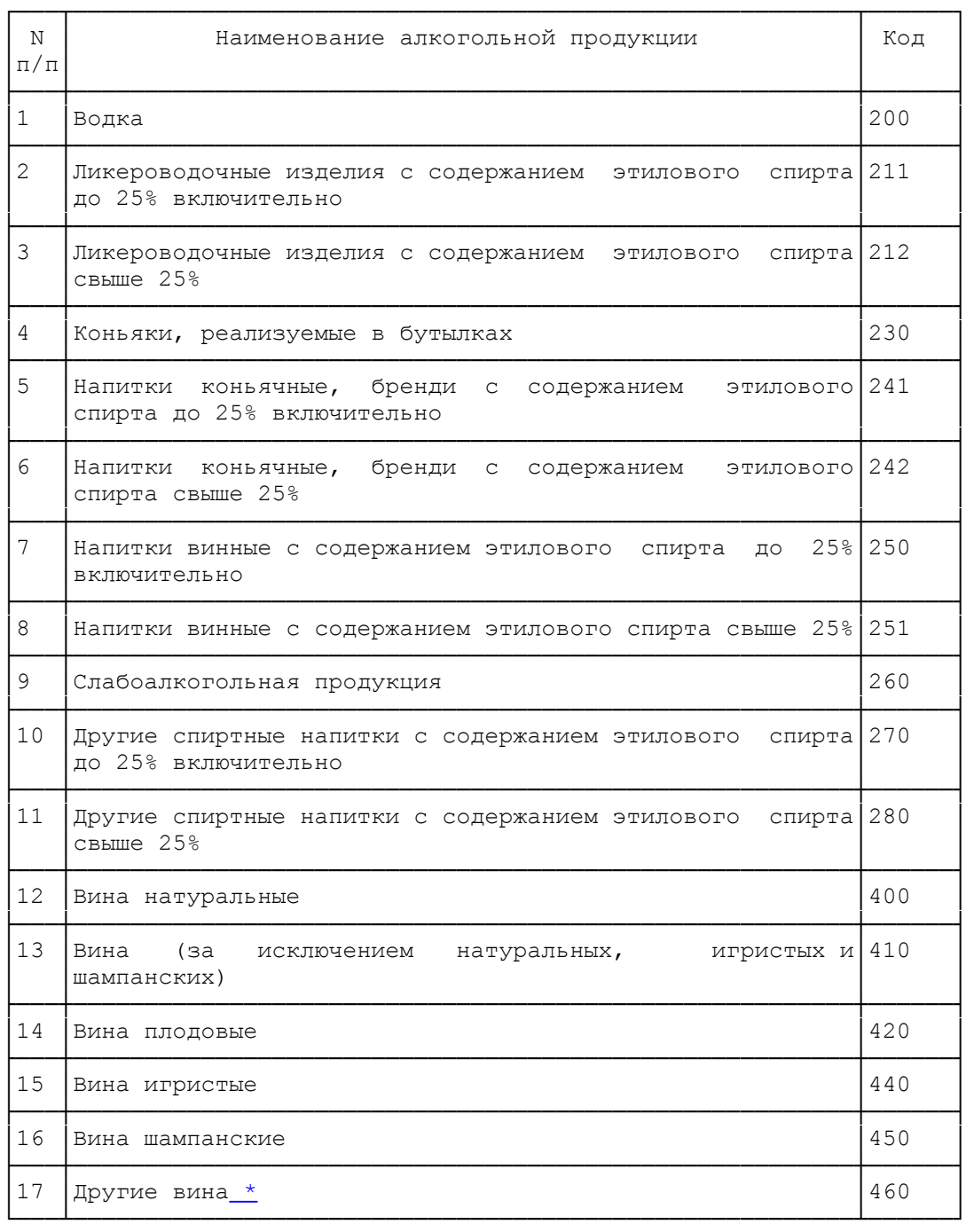

 $\frac{1}{2}$  ,  $\frac{1}{2}$  ,  $\frac{1$ 

**\*** Вермуты, плодово-виноградные вина, фруктово-ягодные вина, сидры, медовые вина и другие.

# **Приложение2.**

# **Настройки для обслуживания карт «ПроЦентКарт».**

Для настройки параметров для отпуска по картам «ПроЦентКарт» откройте окно «Данные по ПроЦентКарт» (меню Настройка\Просмотр/Настройка данных ПроЦентКарт).

На закладке Настройки поставьте галочки для включения нужных настроек(рис.1):

– Выборочная настройка эмитентов/эмиссий (рис.2):

Примечание. Настройка «Выборочная настройка эмитентов/эмиссий » позволяет ввести дополнительные настройки (эмитенты/эмиссии) карт для разрешения обслуживания. Данная настройка действует, если нет запрета предыдущей настройки «Запретить отпуск по эмитентам, не присутствующим в поле разрешенных»,

- Разрешить пополнение карт ПроЦентКарт ,
- Разрешить пополнение карт, принадлежащих физическим лицам,
- Разрешить пополнение карт, принадлежащих юридическим лицам.

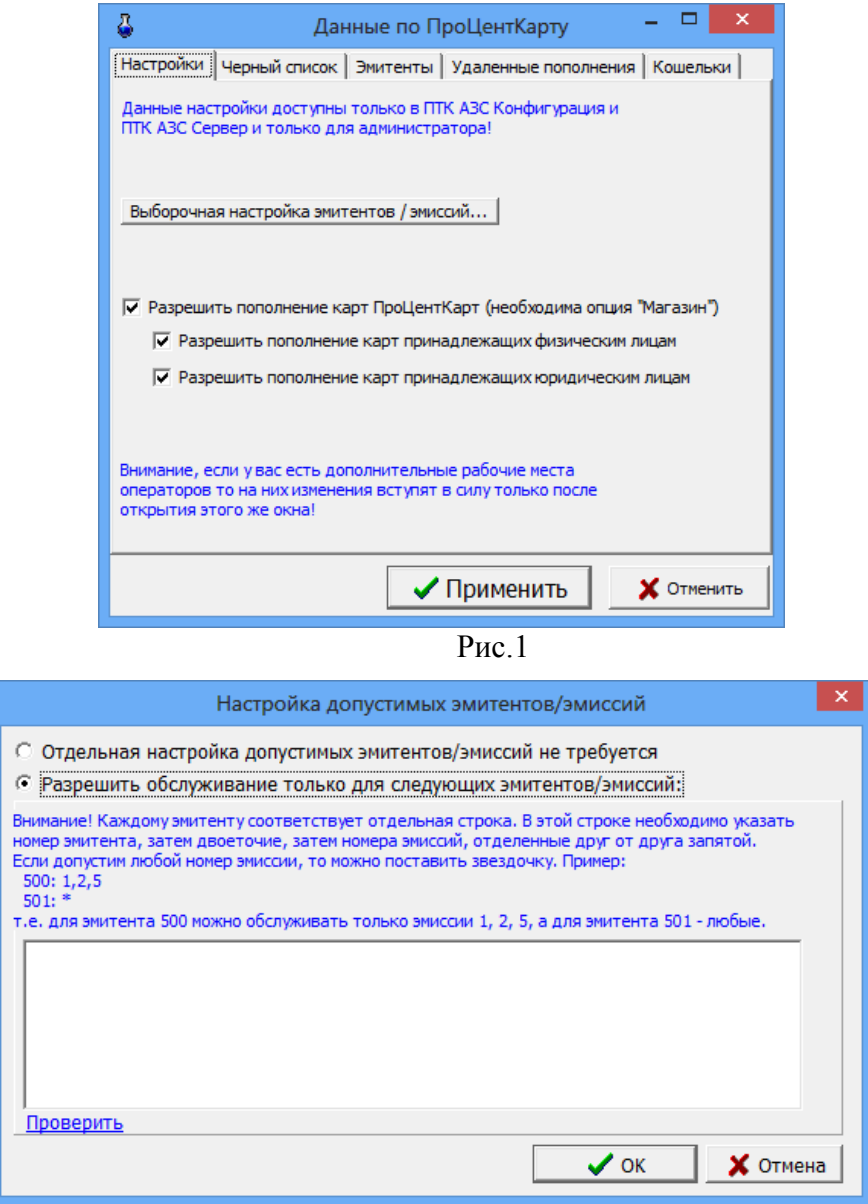

Рис.2

На закладке «Черный список» можно посмотреть номера карт, по которым обслуживание запрещено.

На закладке Эмитенты можно посмотреть эмитенты, по которым обслуживание разрешено. Если список пуст, значит разрешены к обслуживанию все эмитенты.

На закладке Удаленные пополнения можно посмотреть список удаленных пополнений (рис.3).

На закладке Кошельки можно посмотреть привязку кодов ГСМ на АЗС к электронным кошелькам, добавить, изменить, удалить кошельки (рис.4).

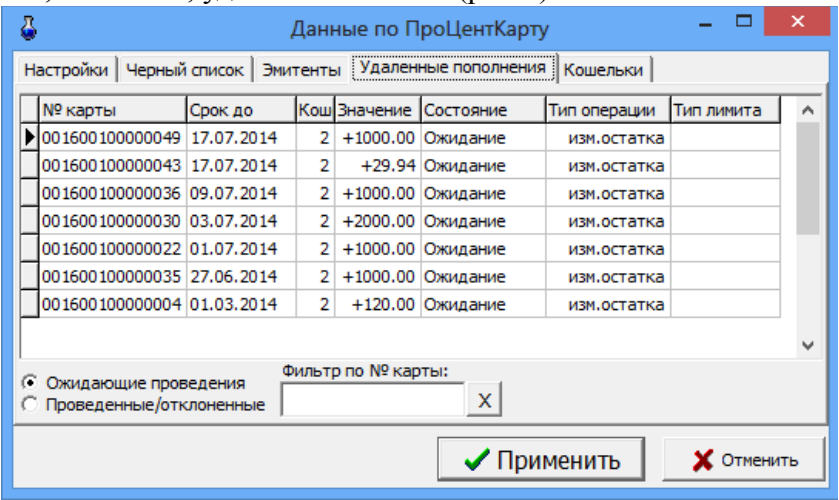

Рис.3

| Д                                                                                 |                                                                        |              | Данные по ПроЦентКарту | × |  |  |  |  |
|-----------------------------------------------------------------------------------|------------------------------------------------------------------------|--------------|------------------------|---|--|--|--|--|
|                                                                                   | Настройки   Черный список   Эмитенты   Удаленные пополнения   Кошельки |              |                        |   |  |  |  |  |
| Привязка кодов ГСМ на АЗС к электр. кошелькам<br>ПроЦентКарта различных эмитентов |                                                                        |              |                        |   |  |  |  |  |
|                                                                                   | ГСМ (на АЗС)                                                           |              | Эмитент Кошелек в ПЦ   | ۸ |  |  |  |  |
|                                                                                   | 0-Валюта                                                               |              | 6255 0-Валюта          |   |  |  |  |  |
|                                                                                   |                                                                        | 6255 1-98    |                        |   |  |  |  |  |
|                                                                                   | $2$ -C <sub>T</sub> <sub>5</sub> T                                     |              | 6255 2-CN5T            |   |  |  |  |  |
|                                                                                   |                                                                        | 6255 3-80    |                        |   |  |  |  |  |
|                                                                                   |                                                                        | 6255 4-AM-92 |                        |   |  |  |  |  |
|                                                                                   |                                                                        | 6255 5-AV-95 |                        |   |  |  |  |  |
|                                                                                   |                                                                        |              | 6255 6-ДТ              |   |  |  |  |  |
|                                                                                   |                                                                        |              | 6255 7-ДТЛ             |   |  |  |  |  |
|                                                                                   |                                                                        |              | 6255 8-ДТЗ             |   |  |  |  |  |
| Добавить<br>Изменить<br>Удалить                                                   |                                                                        |              |                        |   |  |  |  |  |
|                                                                                   | √ Применить<br>Отменить                                                |              |                        |   |  |  |  |  |

Рис.4

# **Приложение 3**

# **Интеграция ПТК АЗС с автоматизированной системой «Меркурий».**

Автоматизированная система «Меркурий» предназначена для электронной сертификации поднадзорных госветнадзору грузов, отслеживания пути их перемещения по территории Российской Федерации в целях создания единой информационной среды для ветеринарии, повышения биологической и пищевой безопасности.

**Примечание. ФЗ «О ветеринарии»** с изменениями, внесенными **[ФЗ N 243-ФЗ](http://help.vetrf.ru/images/f/f9/243-%D0%A4%D0%97.pdf),** заложил основу для изменения порядка ветеринарной сертификации с целью внедрения электронной ветеринарной сертификации и на ее основе – прослеживаемости подконтрольных товаров. Переход на обязательное оформление ВСД в электронном виде происходит с 1 июля 2018 года.

Информацию о том как работать в системе **«Меркурий»** можно получить по адресу <http://vetrf.ru/vetrf-docs/mercuryquickstart>.

Для регистрации в системе Меркурий и получения доступа необходимо предоставить в [Территориальное Управление Россельхознадзора](http://www.fsvps.ru/fsvps/structure/terorgs) сведения об организации/ИП, сведения о местах осуществления деятельности (производство, переработка, хранение, реализация), сведения об администраторе организации/ИП, который будет работать в системе и, при необходимости, предоставлять доступ другим сотрудникам организации.

Для регистрации перечисленные сведения необходимо оформить в виде заявки по шаблону: [для ИП](http://help.vetrf.ru/images/b/be/SampleMercuryIP_fsvps.docx) и [для ЮЛ](http://help.vetrf.ru/images/7/7e/SampleMercuryUL_fsvps.docx). Заявку направить в [Территориальное Управление Россельхознадзора.](http://www.fsvps.ru/fsvps/structure/terorgs)

После обработки на указанный в заявке адрес электронной почты вы получите письмо с **реквизитами доступа**, после чего можно начинать работать с системой через веб-интерфейс.

**Интеграция с автоматизированной системой «Меркурий»** реализована в ПТК АЗС версии 12 и выше с использованием API-интерфейса **.**

Для подключения **системы «Меркурий» к ПО «ПТК АЗС. МАГАЗИН» выполните следующие настройки:**

- **на закладке "**Параметры подключения" (меню МАГАЗИН\\Меркурий\Настройка) задайте полученные после регистрации в системе Меркурий **реквизиты доступа** (пример см рис.1)
- введите идентификатор хозяйствующего субъекта (ХС) из присланных **реквизитов доступа и** нажмите «Проверить ...». Если такой ХС объект найден, то на экране отобразятся его торговые площадки. Выберите свою торговую площадку, нажмите «Добавить существующую» и «Применить».

Если вашей торговой площадки нет, то нажмите «Создать новую». На экране появится сообщение «Внимание» (рис.3), прочитав которое, для продолжения нажмите «Да».

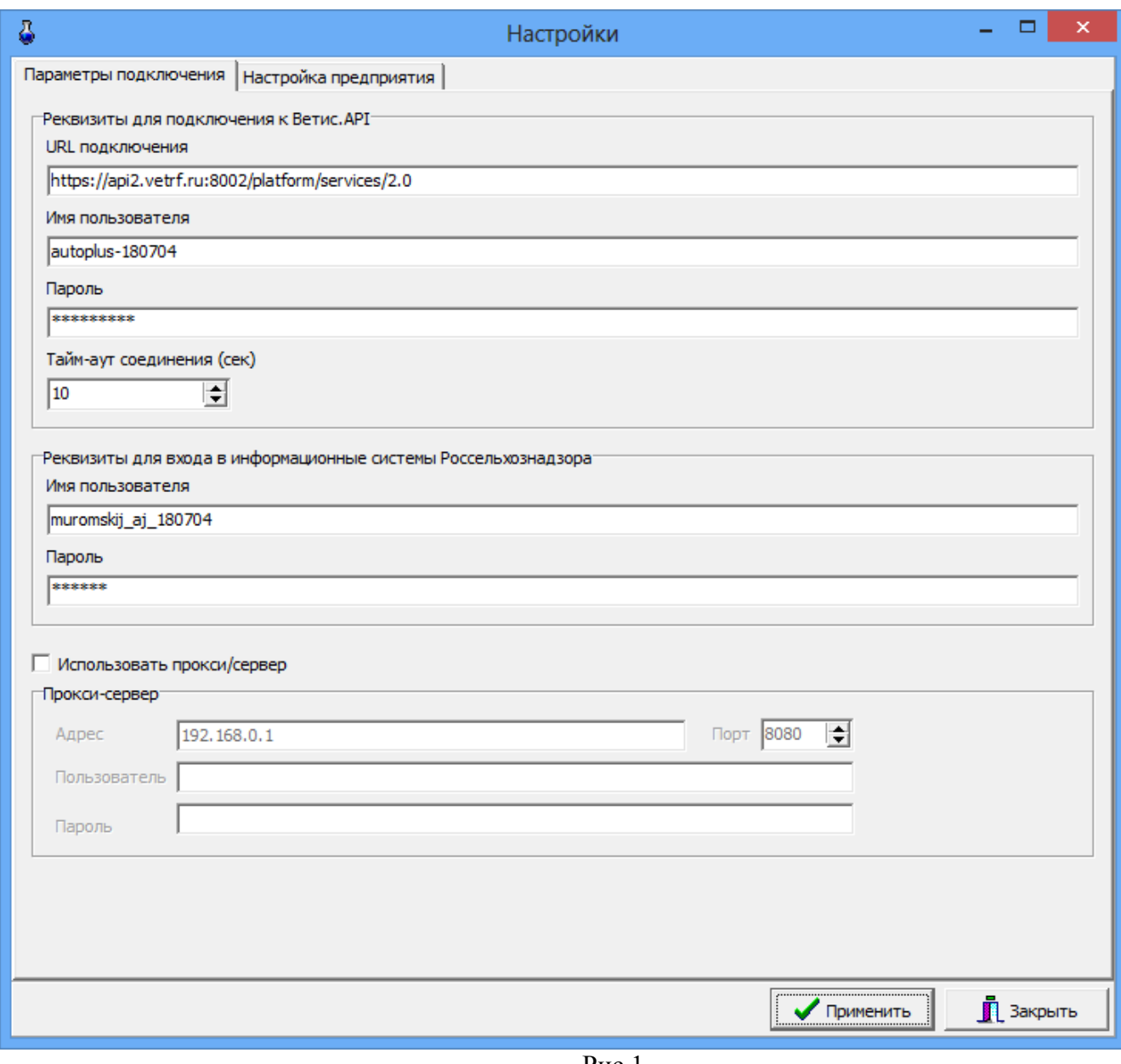

Рис.1

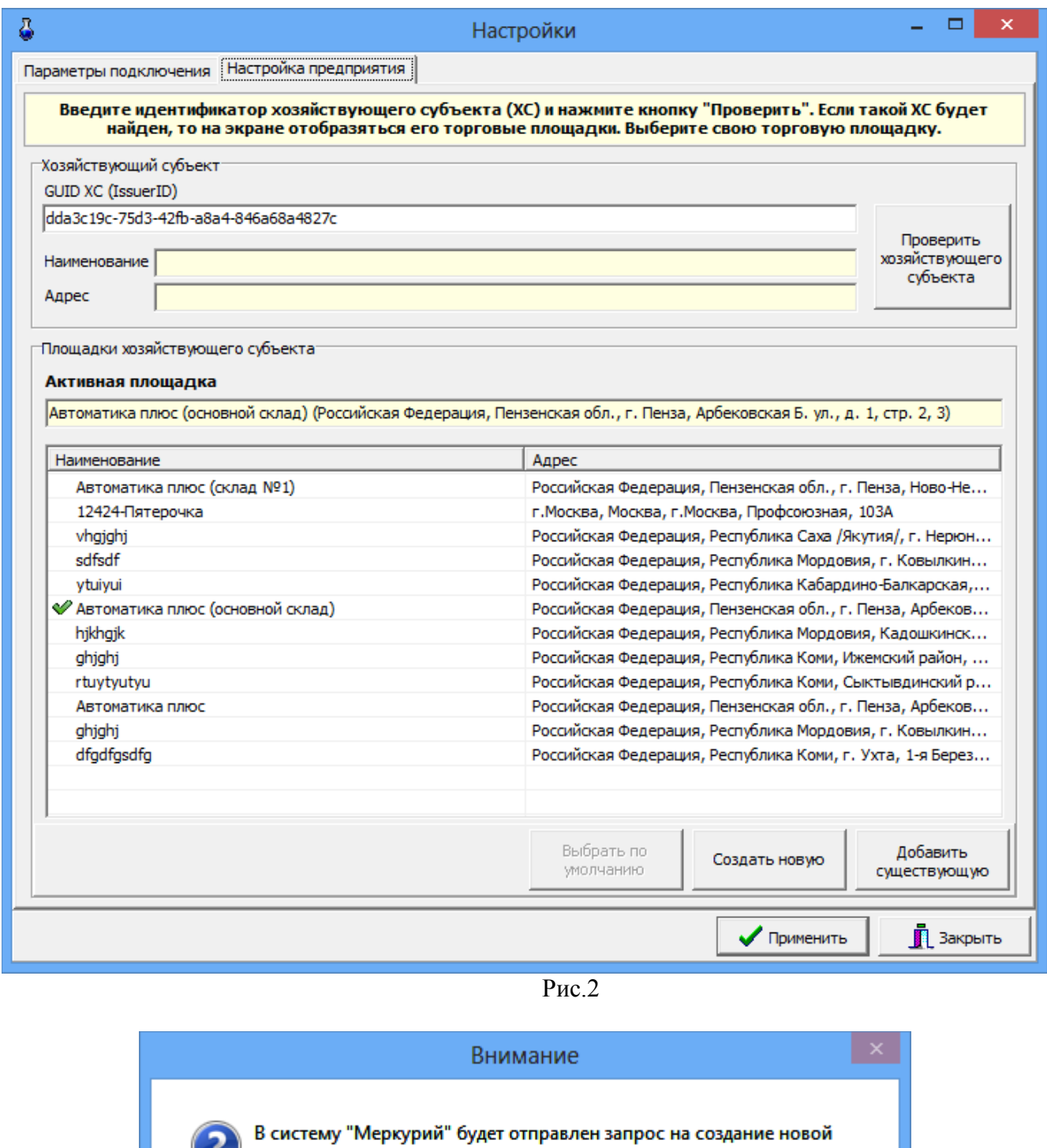

советску исредит одет оправлен запрос на создание нового торговой площадки. Далее эту площадку нужно будет связать с<br>хозяйствующим субъектом, используя кнопку "Добавить существующую".<br>Продолжить создание площадки?  $\mathbf{a}$  $\underline{\mathsf{Her}}$ 

Рис.3

Для оформления ветеринарно-сопроводительных документов на товар в окне

«Ветеринарно-сопроводительные документы» (меню Магазин\Меркурий\) в поле «Параметры запроса ВСД» задайте тип документа (например, входящий ВСД), статус документа (например, оформлен), выберите товар (рис.4). Для просмотра информации о товаре выберите закладку «Информация о ВСД». Откроется окно со сведениями об отправителе, получателе, с информацией о продукции (рис.5). Для гашения щелкните на закладке «Погасить ВСД» (рис.4).

| Информация о ВСД Погасить ВСД   | Тип документа                        |                                                                |                |                  |
|---------------------------------|--------------------------------------|----------------------------------------------------------------|----------------|------------------|
| Дата оформления   Идентификатор |                                      | Наименование продукции                                         | Объем          | входящий ВСД     |
| 2018-10-03                      | 71a5efff-0a62-4169-9be4-5378b8fc1a8f | Яйцо куриное С1 упакованное по 10 штук картон (35 уп в коробе) | 5              |                  |
| 2018-10-05                      | 7929842a-e919-435a-a176-b474a9c7c43a | Яйцо куриное первой категории нефасованное 360 шт              | $\overline{5}$ | Статус документа |
| 2018-11-19                      | 6e11783e-fa79-4937-b084-9c1576e1b660 | Яйцо куриное С1 упакованное по 10 штук картон (35 уп в коробе) | $\overline{2}$ | оформлен         |
|                                 |                                      |                                                                |                | <b>Д</b> Найти   |

Рис.4

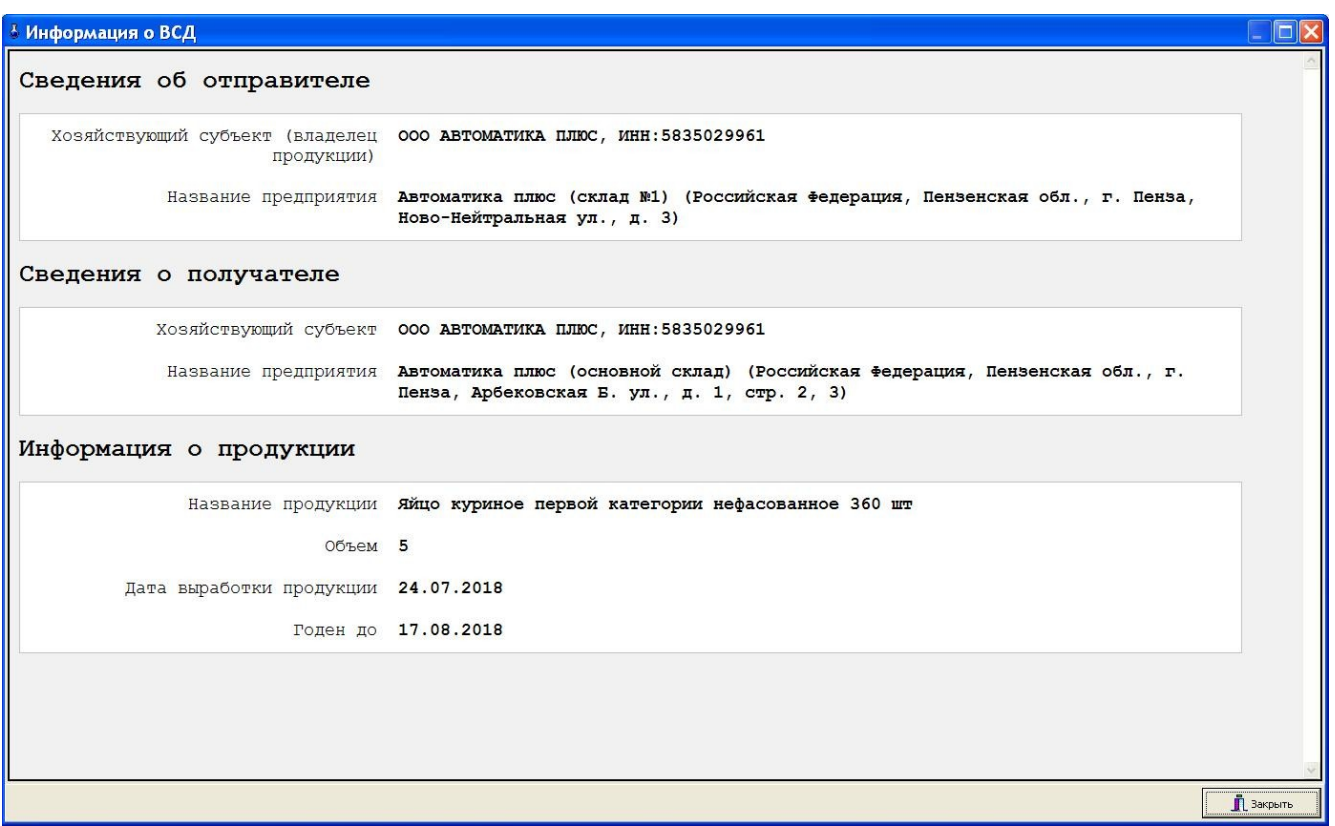

Для гашения щелкните на закладке «Погасить ВСД» (рис.4). В открывшемся окне (рис.6) нажмите «ОК».

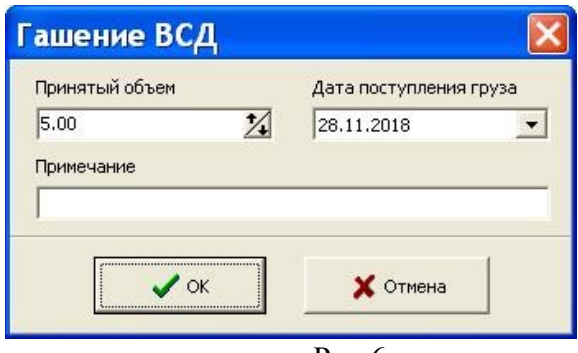

Рис.6

Для оформления перевозки товаров в окне «Оформление ВСД» (меню Магазин\Меркурий\) задайте тип транзакции, выберите предприятие-получатель, вид транспорта, способ хранения при перевозке, наименование продукта, нажмите «Переместить» (рис.7). В открывшемся окне «Информация о партии» введите необходимые данные и нажмите «Ок» (рис.8).

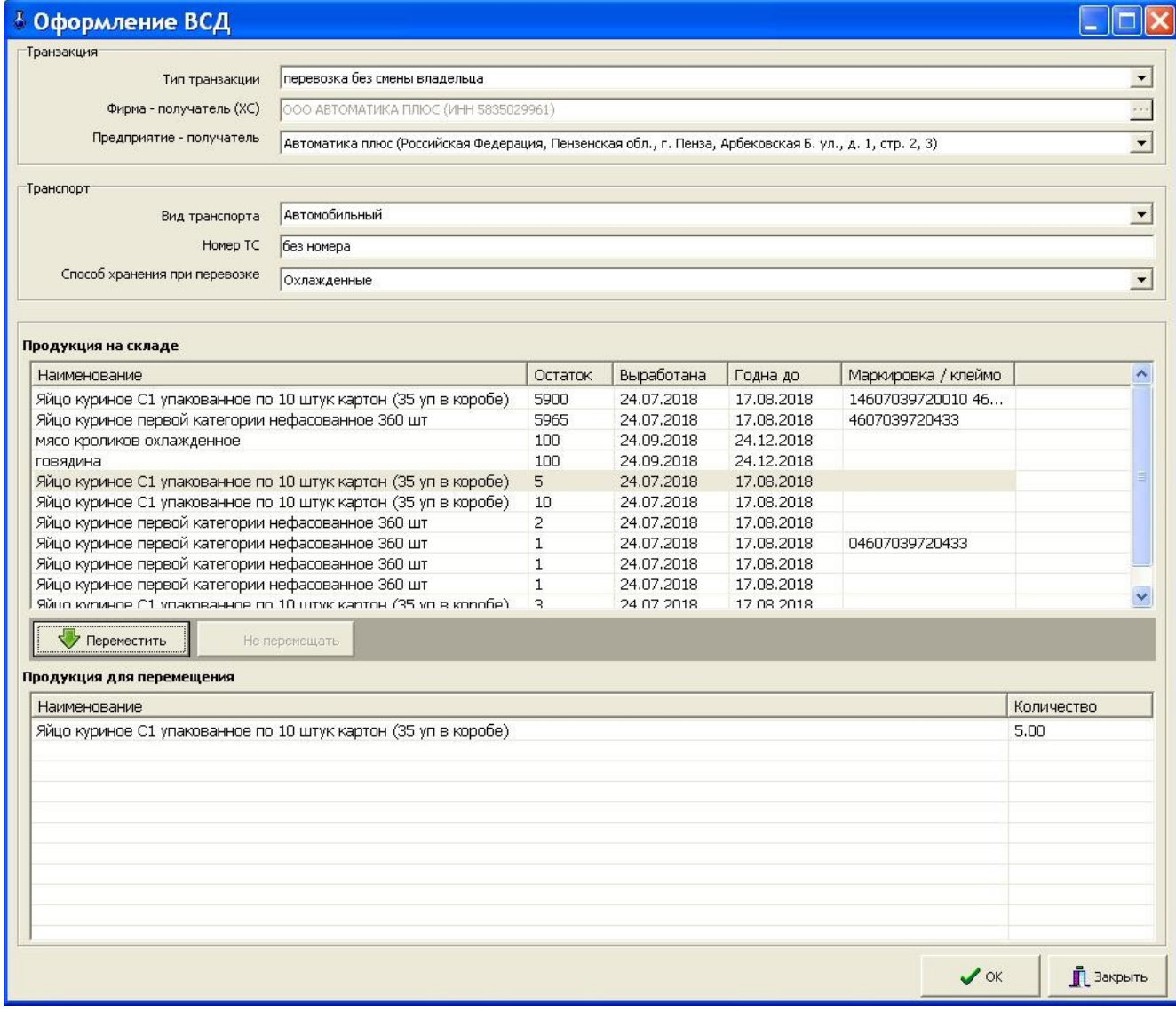

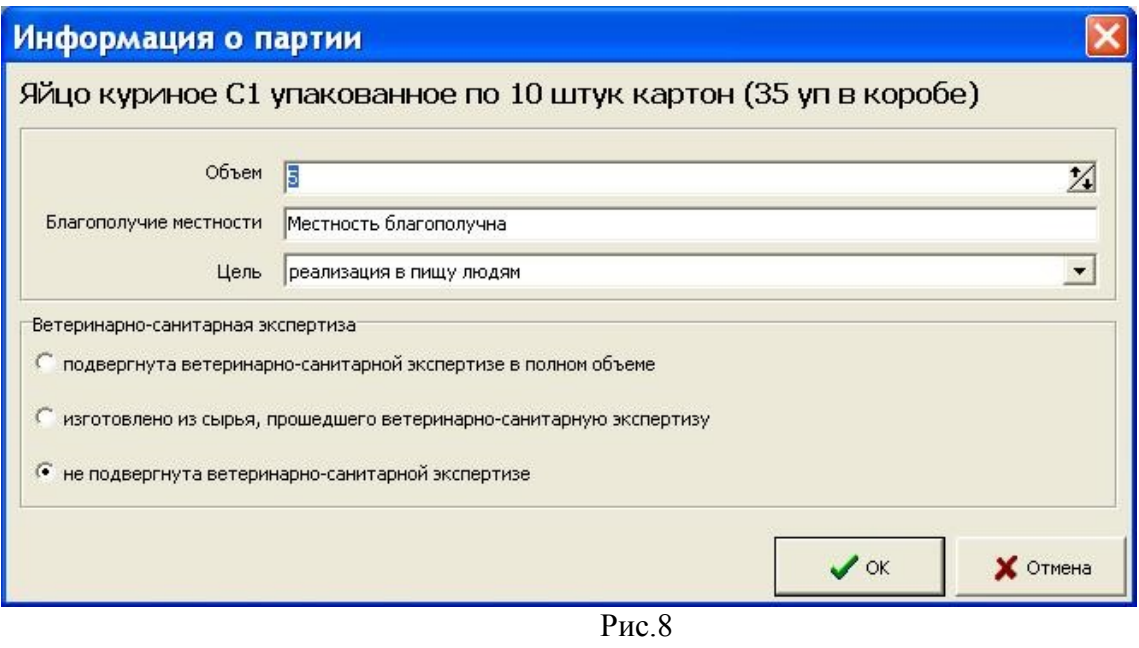

# **Приложение.4**

# **Инструкция по настройке и работе с терминалом сбора данных АТОЛ.**

# **1. Настройки для работы с терминалом сбора данных АТОЛ (ТСД).**

1.1. Для взаимодействия с ТСД АТОЛ на компьютере, где установлена программа «ПТК АЗС. Сервер» требуются следующие библиотеки:DataMobilePDT.dll, Tovar.dll, SuperObject100.bpl (эти библиотеки должны находиться в каталоге C:\DEXE\).

Необходимые файлы устанавливаются автоматически с помощью инсталлятора ПТК АЗС.

1.2. Для обмена с ТСД создайте папку C:\FTP\DataMobile на компьютере, где установлена программа «ПТК АЗС. Сервер»

1.3. В программе «ПТК АЗС. Сервер» (меню МАГАЗИН\Настройка\Оборудование) поставьте галку "Использовать терминал сбора данных", выберите DataMobile, затем нажмите "ОК" и перезапустите ПТК АЗС.

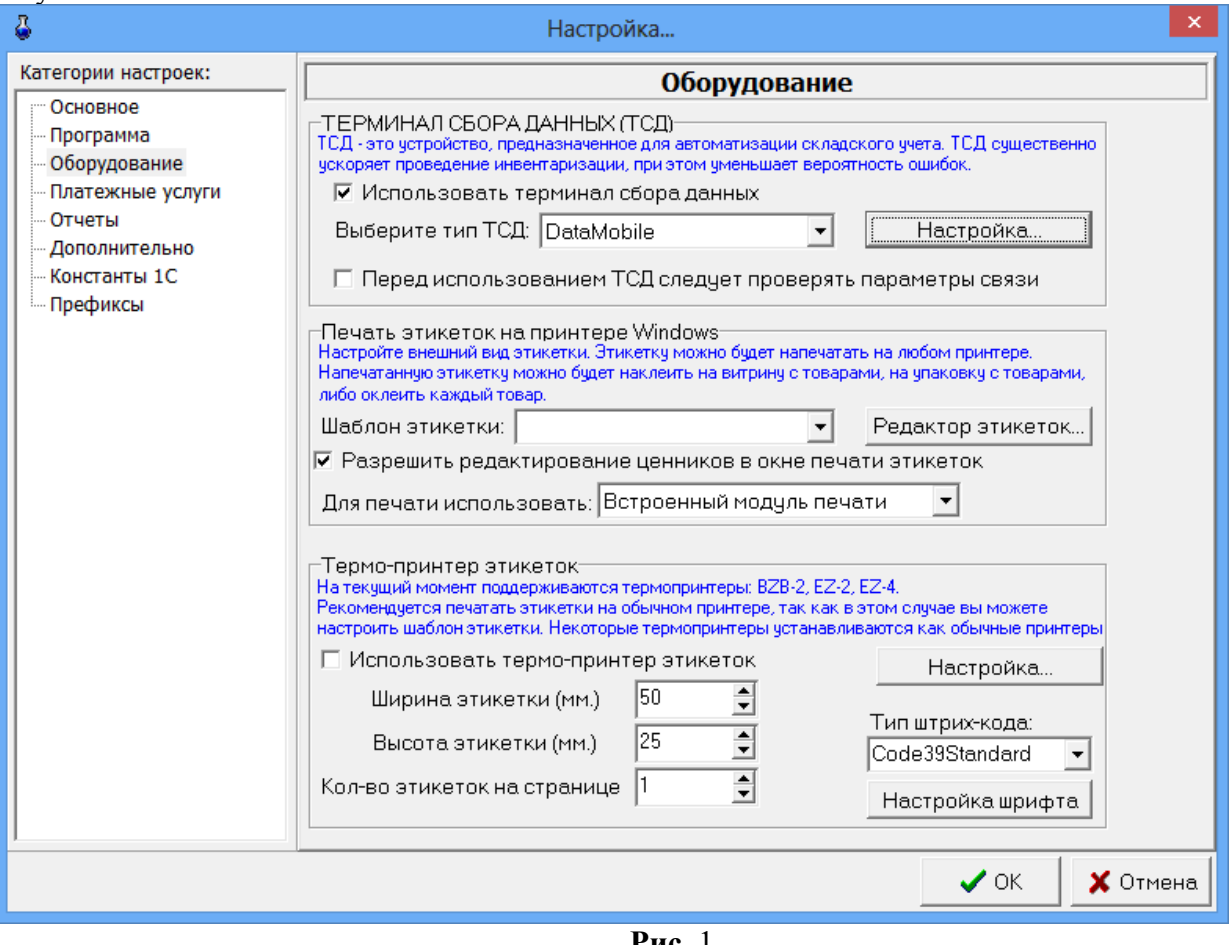

**Рис.** 1

1.4. Нажмите "Настройка.." и в открывшемся окне прочитайте подробную информацию на вкладке "Информация" (рис.2). На компьютере «ПТК АЗС. Сервер» необходимо установить FTP Server (например, FileZilla FTP Server). Инструкция по его установке есть в документации к DataMobile: Manual\_DM\_Android.pdf

(https://data-mobile.ru/files/Manual DM Android.pdf). Настройте на компьютере FTP-сервер FileZilla согласно скаченной инструкции «Manual DM Android.pdf». После установки необходимо задать разрешение для FileZilla FTP Server в брандмауэре.

# **2. Обмен файлами между компьютером и ТСД**

**2.1. Обмен файлами между компьютером и ТСД через WiFi.**

2.1.1. Подключите ТСД к вашей сети WiFi.

2.1.2. На ТСД в настройках мобильного приложения DataMobile укажите IP-адрес компьютера с ПТК АЗС- Сервер, порт 21, а также логин и пароль для доступа на ftp.

Чтобы указать параметры подключения к FTP-серверу, необходимо зайти в меню (бургерменю в левом верхнем углу), затем щелкнуть по шестерёнке, затем перейти на вкладку "Обмен", затем щелкнуть "ОФФЛАЙН ОБМЕН". Там нужно выбрать Вид обмена: "FTP-сервер" (ниже появятся настройки подключения к FTP), затем указать Адрес FTP-сервера, Порт, Логин, Пароль. Затем нажать "ПРОВЕРИТЬ СОЕДИНЕНИЕ". После этого убедиться, что на компьютере в папке DataMobile (которая была заранее создана в каталоге FTP), появились папки "in" и "out".

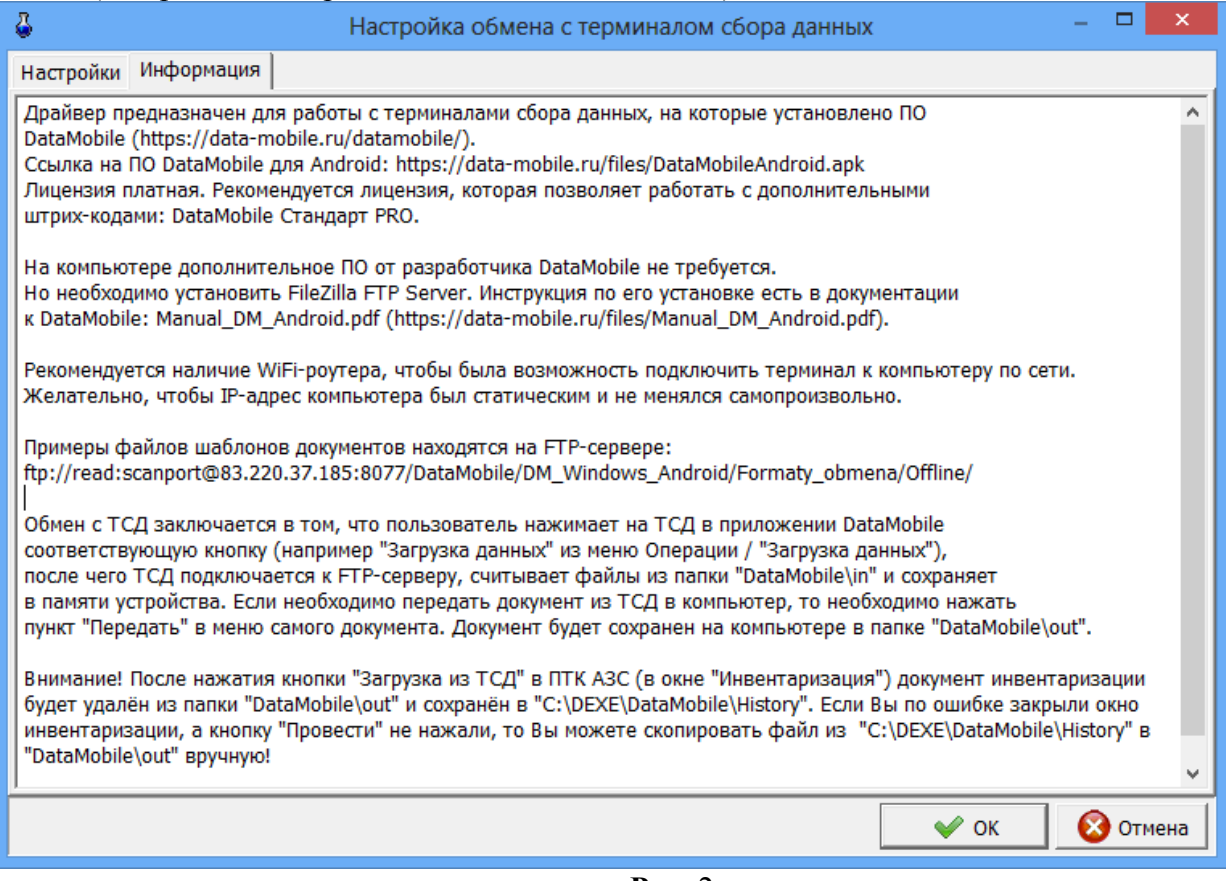

**Рис.** 2

2.1.3. В программе «ПТК АЗС. Сервер» (меню МАГАЗИН\Настройка\Оборудование) нажмите "Настройка.", далее "Редактировать список пользователей и передать в ТСД..."(рис.3). Настройте список пользователей (рис.4), затем нажмите кнопку "Сохранить в папку DatasMobile\in (для ТСД)".

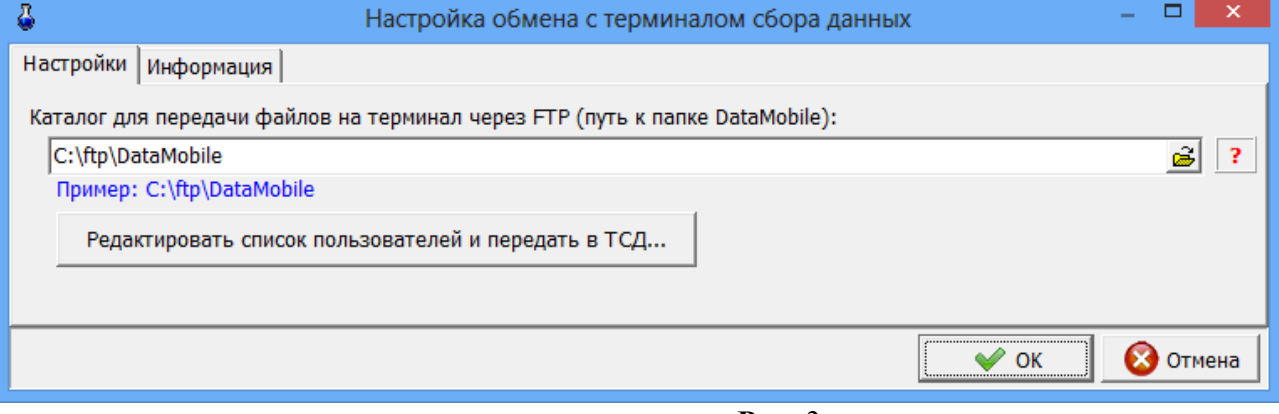

**Рис.** 3

127 49056638.62.01.29-04 34 11

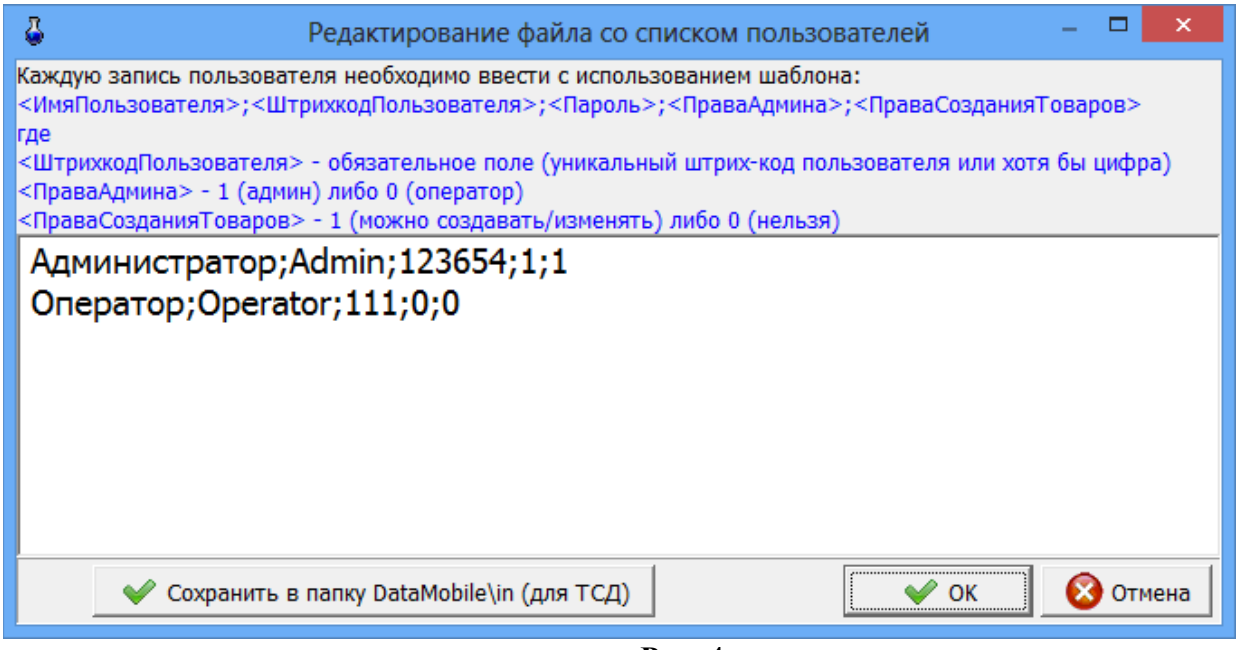

**Рис.** 4

2.1.4. Для загрузки списка пользователей в ТСД , на ТСД зайдите в меню\Операции\Загрузка данных и нажмите кнопку "ЗАГРУЗКА ДАННЫХ". На экране отобразится информация об успешной загрузке пользователей и сразу же откроется окно авторизации.

# **2.2. Пример проведения инвентаризации через WiFi.**

2.2.1.Откройте окно «Справочник товаров» (меню Магазин\Справочники\ Товары), щелкните на"Записать в ТСД" (рис.5), затем нажмите кнопку "Выполнить передачу базы данных в ТСД"(рис.6).

| Торговля сопутствующими товарами. Справочник товаров.                                                                                                    | $\Box$ $\times$ $\Box$                                                                                   |  |  |  |  |  |  |
|----------------------------------------------------------------------------------------------------|----------------------------------------------------------------------------------------------------|--|--|--|--|--|--|
| наименованию (F6) Фильтр (F8)<br>цене (F7)<br>Поиск по: коду (F5)<br>Записать в ТСД<br>⊽ Сконер<br>0.00p.<br>Автоочистка                                    | <b>RU</b>                                                                                                |  |  |  |  |  |  |
| Доп. свед Остаток Едиом Страна Закцена Наценка, % Розицена НДС<br>Прайс-лист<br>Наименование<br>Штрьенкод<br>Отдел ККМ Налог.система<br>Категория<br>$\sim$ | По частям Код ВКПД Производ Емкость, л   Маркироі А<br>Мин. зак. Мин. парт Поставщик<br>Весь слисок (F9) |  |  |  |  |  |  |
| 팀<br>7.00<br>429<br>10.00 Bes H.BC<br>46057570<br><b>NESCAFE</b><br>ЖИДКОСТИ ОХЛА:<br>11 Не определена                                                      | ИП Антонов А.В.<br>⊡<br>$\overline{\phantom{a}}$                                                         |  |  |  |  |  |  |
| 45.00<br>45.00 Bes H.E.C<br>4606272029952<br>120<br>$\Omega$<br>АВТО ЛАМПОЧКИ<br>11<br>$1 - OCH$<br>Кофе с молоком<br>Россия                                | 図<br>ИП Антонов А.В.<br>Кол-во товара                                                                    |  |  |  |  |  |  |
| ABTOMACOA<br>11 He onogeneral                                                                                                    |                                                                                                    |  |  |  |  |  |  |
| АВТОПРИНАДЛЕЖ<br>11 He orpegeneral                                                                                                    | $65 \text{ mT}$ .                                                                                        |  |  |  |  |  |  |
| АНТИФРИЗ<br>11.<br>$1 - 0$ CH                                                                                                    |                                                                                                    |  |  |  |  |  |  |
| ГЕРМЕТИКИ<br>11 Не отределена                                                                                                    |                                                                                                    |  |  |  |  |  |  |
| Готовые блода<br>11 Не определена                                                                                                    |                                                                                                    |  |  |  |  |  |  |
| жидкости для о<br>11 He orpegeness                                                                                                    | Экспорт данных                                                                                           |  |  |  |  |  |  |
| ХИДКОСТИ ТОРМС<br>11 Не огределена                                                                                                    | Импорт данных                                                                                            |  |  |  |  |  |  |
| <b>МАСЛА ГИДРАВЛИ</b><br>$1 - 0$ CH<br>11                                                                                                    |                                                                                                    |  |  |  |  |  |  |
| МАСЛА ИНДЫСТРИ.<br>11<br>$1 - 0CH$                                                                                                    | <b>Г</b> Автонаценка                                                                                     |  |  |  |  |  |  |
| $1 - 0CH$<br>MAC/IA MOTOPHINE<br>11                                                                                                    | Провести (F4)                                                                                            |  |  |  |  |  |  |
| MACGA TRAHCMMCL<br>11<br>$1 - 0CH$                                                                                                    |                                                                                                    |  |  |  |  |  |  |
| Пополнение карт<br>11 He organiziene<br>$\vert \vert$ c                                                                                                    | <b>OTMONS</b> (ESC)                                                                                      |  |  |  |  |  |  |
| <b><i><u><u>I</u></u></i></b> <i><u>D</u>povee</i><br>11 He orpegeness                                                                                      |                                                                                                    |  |  |  |  |  |  |
| $\mathbb{E}[\mathbf{H} \mathbf{H}] = \mathbb{E}[\mathcal{E} \mathbf{X}]$<br>11 Не определена<br>Салаты                                                      | Ввести штрих-код                                                                                         |  |  |  |  |  |  |
| CHEAPETH<br>11 Не определена<br>Лополнительные штоке-колы                                                                                                   | $\mathbf{x}$                                                                                             |  |  |  |  |  |  |
| СМАЗКИ<br>11 He organizing<br>Kon-no: 0<br>Штрик-код<br>Использовать сканер                                                                                 |                                                                                                    |  |  |  |  |  |  |
| 11 Не огределена<br>$\overline{\mathbf{H}}$<br>для ввода штрих кодов<br>талоны                                                                              |                                                                                                    |  |  |  |  |  |  |
| Ттосол<br>$1 - 0$ CH<br>11                                                                                                    |                                                                                                    |  |  |  |  |  |  |
| Добавить штоки-код<br>ФИЛЬТРА<br>11 Не отределена                                                                                                    |                                                                                                    |  |  |  |  |  |  |
| <b>MUOKOJIAJI</b><br>11 Не определена<br>Удалить штоки-код                                                                                                  |                                                                                                    |  |  |  |  |  |  |
| $\bullet$ $\bullet$ $\times$ $\times$                                                                                                    |                                                                                                    |  |  |  |  |  |  |
| Alt + 1 - список категорий Alt + 2 - список товара Alt + 3 - таблица заказа F3 - общий поиск ?                                                              |                                                                                                    |  |  |  |  |  |  |
| 0/0<br>Режим: ПОИСК                                                                                                    |                                                                                                    |  |  |  |  |  |  |

**Рис.** 5

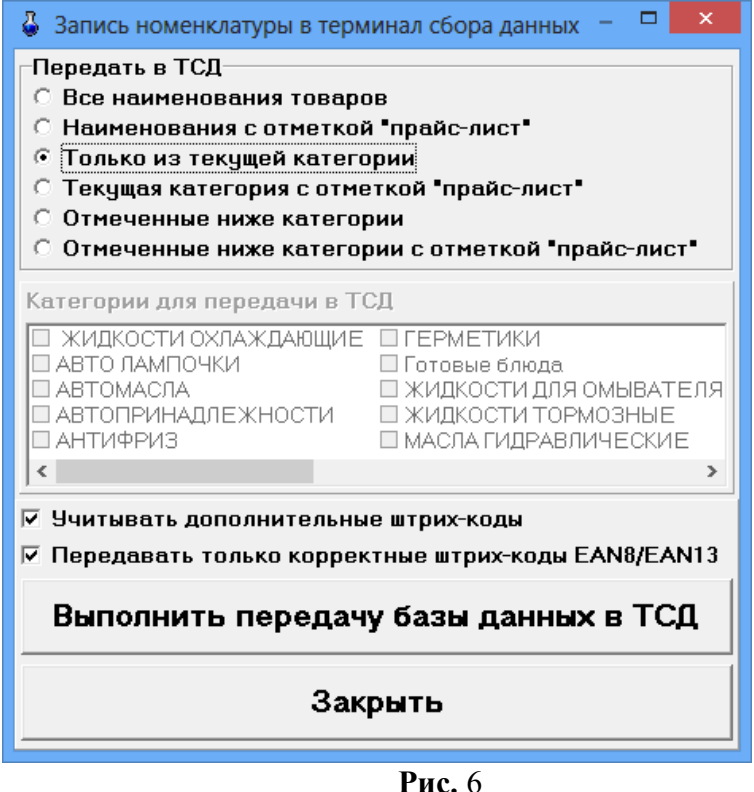

2.2.2. Выдастся сообщение с указанием дальнейших действий (рис.7). Выполняем эти действия.

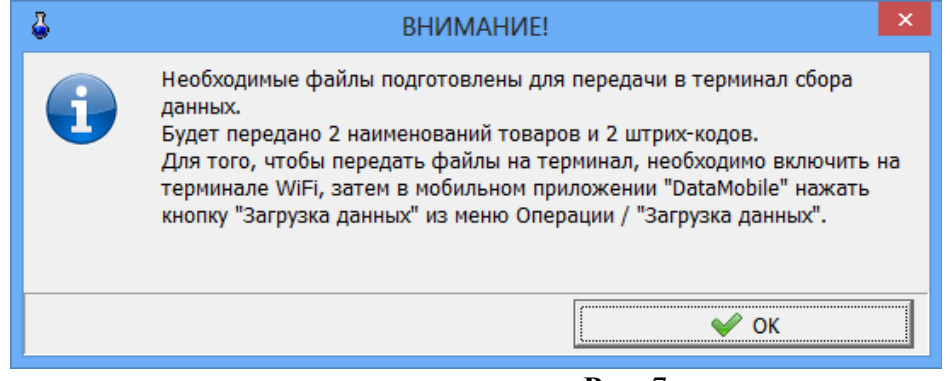

**Рис.** 7

Убедитесь, что эти товары появились в Справочнике "Товары" в ТСД. Для этого в программе DataMobile в ТСД в главном меню нажмите на кнопку

 (слева от Документы (рис.8)) выберите «Справочники». При нажатии на товар должен отобразиться штрих-код.

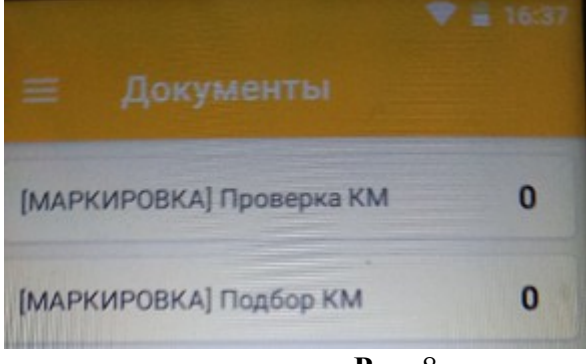

**Рис.** 8

2.2 3. Выйдите из меню, на экран "Документы", нажмите пункт "Инвентаризация", далее "+" и выполните инвентаризацию, т.е отсканируйте товары со склада в ТСД, проверьте количество.

2.2 4. После того, как сделали инвентаризацию, нажмите на документе и выберите меню "Выгрузить".

2.2 5. Далее в окне Инвентаризация (меню Магазин \ Инвентаризация) нажать Загрузка из ТСД. Программа отобразит информацию о каждом штрих-коде и количестве, после этого количество из ТСД будет записано в таблицу. Далее нажать "Провести".

Обмен с ТСД заключается в том, что пользователь нажимает на ТСД в приложении DataMobile соответствующую кнопку (например "Загрузка данных" из меню Операции / "Загрузка данных"), после чего ТСД подключается к FTP-серверу, считывает файлы из папки "DataMobile\in" и сохраняет в памяти устройства. Если необходимо передать документ из ТСД в компьютер, то необходимо нажать пункт "Выгрузить" в меню самого документа. Документ будет сохранен на компьютере в папке "DataMobile\out" .

**Внимание.** После нажатия кнопки "Загрузка из ТСД" в ПТК АЗС (в окне "Инвентаризация") документ инвентаризации будет удалён из папки "DataMobile\out" и сохранён в "C:\DEXE\ DataMobile\History". Если Вы по ошибке закрыли окно инвентаризации, а кнопку "Провести" не нажали, то Вы можете скопировать файл из "C:\DEXE\DataMobile\History" в "DataMobile\out" вручную!

# **2.3. Обмен файлами между компьютером и ТСД с помощью кабеля USB.**

2.3.1. При отсутствии на АЗС сети WIFI, можно настроить ручной обмен файлами между ПК и ТСД с помощью кабеля USB. Для этого установите ТСД Атол Smart.lite на коммуникационнозарядную подставку для ТСД. Подключите коммуникационно-зарядную подставку через USBкабель к ПК. Подождите когда ПК обнаружит устройство (рис.9).

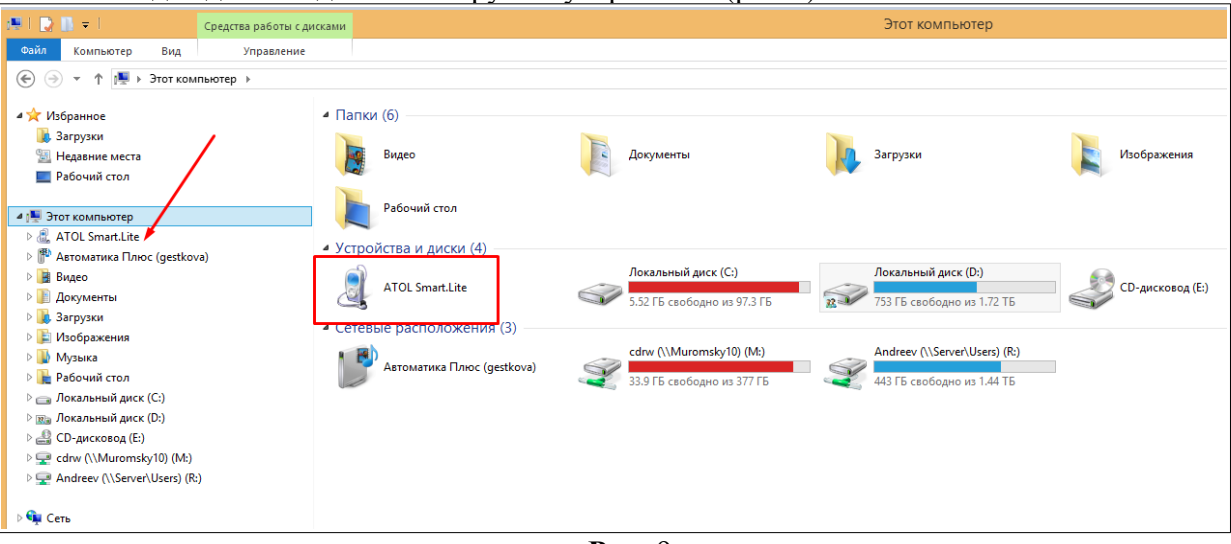

**Рис.** 9

При подключении ТСД к ПК в системной шторке на экране терминала появится пункт «USB connected» (провести по экрану сверху вниз). Выбрете пунк Transfer files (рис.10), закройте окно.

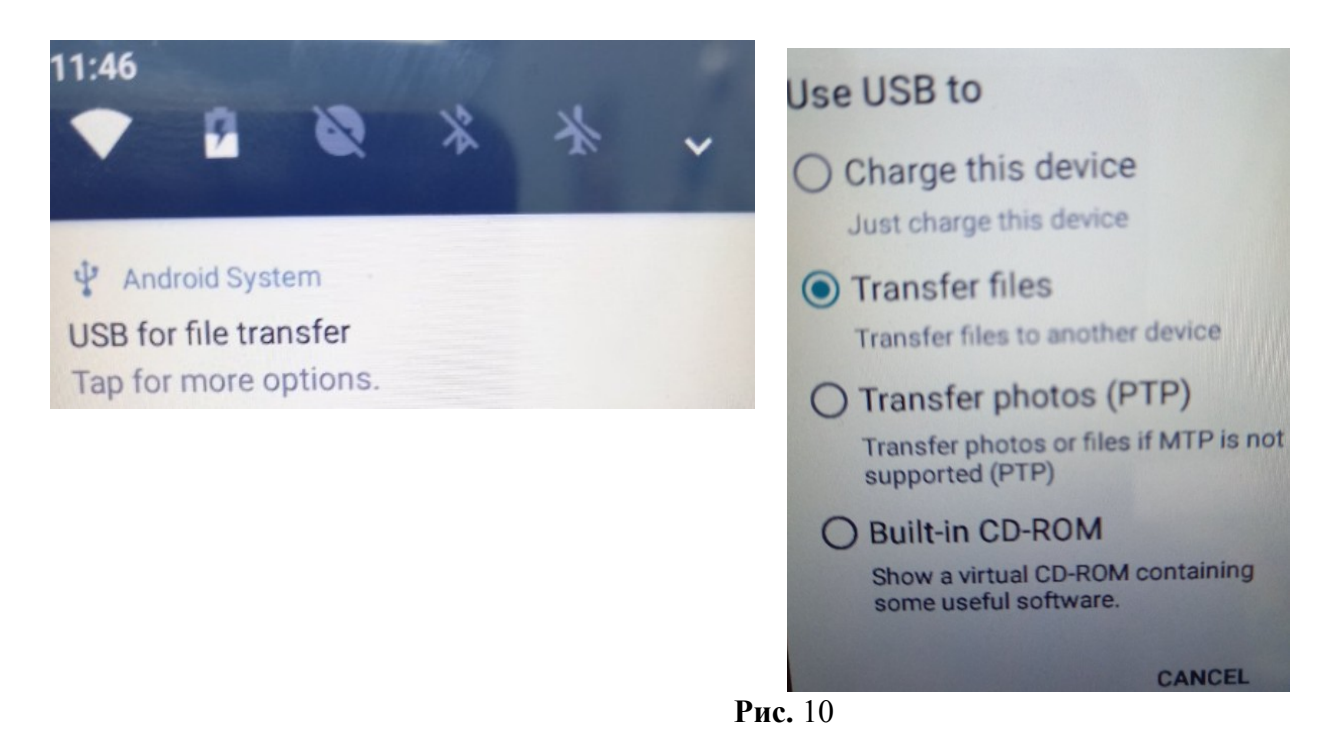

2.3.2. Для указания параметров подключения к локальной папке, через которую будет производится ручной обмен с ПК необходимо зайти в меню на терминале (бургер-меню в левом верхнем углу), затем щелкнуть по шестерёнке, затем перейти на вкладку "Обмен", затем щелкнуть "ОФФЛАЙН ОБМЕН". Там надо выбрать Вид обмена: "Локальная папка" (ниже появятся настройки подключения к локальной папке). Затем нажать "ПРОВЕРИТЬ Папки" (рис.11).

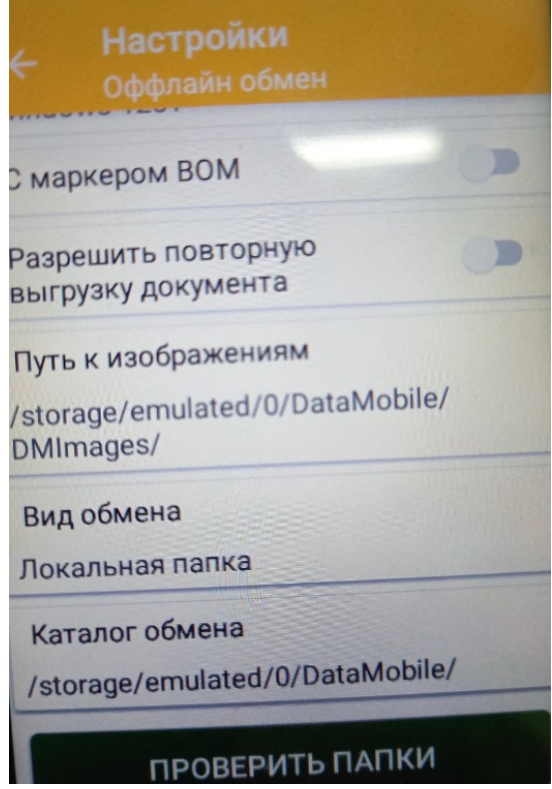

**Рис.** 11

На экране появится сообщение «папка in=ok, log=ok, out=ok» Далее создайте вручную папки "in" , "out", «log» на компьютере в каталоге FTP, в папке DataMobile.Путь к папке DataMоbile должен быть задан в настройках Магазин\Настройка\Оборудование\Настройка — Каталог для передачи данных.

2.3.3. В программе «ПТК АЗС. Сервер» (меню МАГАЗИН\Настройка\Оборудование) нажмите "Настройка.", далее "Редактировать список пользователей и передать в ТСД..."(рис.3). Настройте список пользователей, затем нажмите кнопку "Сохранить в папку DataMobile\in (для ТСД)". На компьютере заходим в созданную папку DataMobile\in. В папке будет файл ptkazs\_Users. Копируем его в папку DataMobile\in, которая находится в корне подключенного к ПК ТСД.

2.3.4. Для загрузки списка пользователей в ТСД , на ТСД зайдите в меню\Операции\Загрузка данных и нажмите кнопку "ЗАГРУЗКА ДАННЫХ". На экране отобразится информация об успешной загрузке пользователей. После этого файл из папки DataMobile\in на терминале исчезнет.

# **2.4. Пример проведения инфвентаризации вручную**

2.4.1. Откройте окно «Справочник товаров» (меню Магазин \ Справочники \ Товары), щелкните на"Записать в ТСД" , затем нажмите кнопку "Выполнить передачу базы данных в ТСД". Далее нажмите "Выполнить передачу базы данных в ТСД". Зайдите в папку DatasMobile\in на ПК, копируем созданные файлы в папку DataMobile\in на терминале сбора данных.

2.4.2.. На ТСД зайдите в меню, затем "Операции", затем "Загрузка данных" и там нажмите кнопку "ЗАГРУЗКА ДАННЫХ" Появится сообщения об успешной загрузке данных. Файлы из папки DataMobile\in на терминале автоматически удалятся.

2.4.3. Убедитесь, что эти товары появились в Справочнике "Товары" в ТСД. Для этого в

программе DataMobile в ТСД в главном меню нажмите на кнопку (слева от Документы ) выберите «Справочники». При нажатии на товар должен отобразиться штрих-код.

2.4.4. Выйдите из меню, на экран "Документы", нажмите пункт "Инвентаризация", далее "+" и выполните инвентаризацию, т.е отсканируйте товары со склада в ТСД, проверьте количество.

2.4.5 После того, как выполнили инвентаризацию, нажмите на документе и выбираем меню "Выгрузить" Заходим в папку на терминале DataMobile\out. Копируем созданный файл в папку DataMobile\out на ПК ( внимание — после копирования файлов, папку DataMobile\out на терминале надо очистить вручную.

2.4.6. Далее в окне Инвентаризация (меню Магазин \ Инвентаризация) нажать Загрузка из ТСД. Программа отобразит информацию о каждом штрих-коде и количестве, после этого количество из ТСД будет записано в таблицу. Далее нажать "Провести".

2.4.7. Далее в окне Инвентаризация (меню Магазин \ Инвентаризация) нажать Загрузка из ТСД. Программа отобразит информацию о каждом штрих-коде и количестве, после этого количество из ТСД будет записано в таблицу. Далее нажать "Провести".

# **Приложение 5**

# **Интеграция ПТК АЗС с автоматизированной системой электронного документооборота (ЭДО). 1. ВВЕДЕНИЕ**

**Электронный документооборот** (ЭДО) - совокупность автоматизированных процессов по работе с документами, представленными в электронном виде, с реализацией концепции «безбумажного делопроизводства».

**СБИС** - это система ЭДО, позволяющая вести обмен документами между компаниями, используя электронную подпись. СБИС взаимодействует со всеми системами маркировки — ЕГАИС, Честный знак, Меркурий — и подходит для операций с любыми маркированными товарами. Можно отправлять и принимать электронные документы на маркированные товары — СБИС сам зарегистрирует все операции в системе маркировки.

**УПД** - это универсальный передаточный документ. Его особенность состоит в многофункциональности, благодаря которой можно заметно уменьшить объем документооборота. Возможность составить УПД в электронном виде появилась благодаря формату, утвержденному Приказом ФНС от 24.03.2016 № ММВ-7-15/155@.

Интеграция ПТК АЗС с системой СБИС позволяет упростить оборот обязательных к маркировке товаров.

# **1.1. Что необходимо для работы с маркированной продукцией**

1. Регистрация в системе Честный ЗНАК

Для всех ИП и ООО, которые участвуют в обороте

2. Электронная подпись

Чтобы зарегистрироваться в системе и подписывать электронные документы

3. Электронный документооборот

Система (ПТК АЗС), которая позволит обмениваться документами с поставщиками.

4. Онлайн-касса

С поддержкой реализации маркированной продукции

5. 2D-сканер для кодов DataMatrix

Только двумерные сканеры могут считывать такие коды

6. Лицензия СБИС Обмен с госсистемами

Для отправки данных о полученной продукции в МОТП

# **2. ПОСЛЕДОВАТЕЛЬНОСТЬ ДЕЙСТВИЙ ДЛЯ НАСТРОЙКИ ИНТЕГРАЦИИ ПТК АЗС СО СБИС**

# **2.1. Установка ПО СБИС**

2.1.1.Обратиться в СБИС для получения ключей и консультаций по инсталляции ПО СБИС и настройке личного кабинета.

2.1.2. Скачать и установить КриптоПро CSP.

2.1.3. Скачать и установить sbis3-sdk-setup.exe (https://update.sbis.ru/sbis edo sdk/sbis3-sdksetup.exe).

2.1.4. По выданной в СБИС ссылке запустить приложение СБИС , ввести выданные логин и пароль. Установить плагин, скаченный с сайта (например, sbis3plugin-setup.msi)

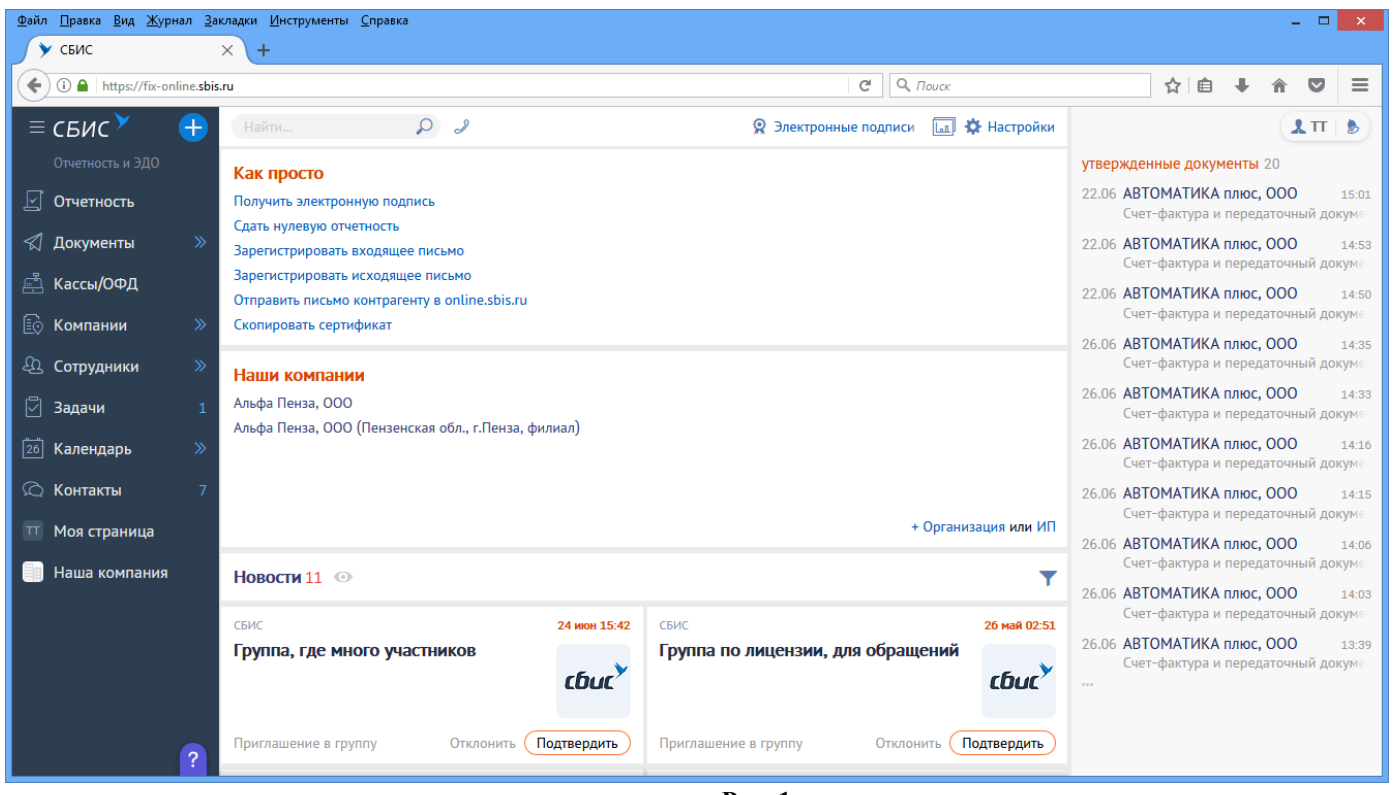

**Рис. 1**

# **2.2. Настройки в ПТК АЗС для интеграции со СБИС**

2.2.1. Должна быть куплена и прошита в ключ защиты ПТК-АЗС опция «Интеграция со СБИС».

2.2.2. В меню МАГАЗИН\СБИС\Настройка задать адрес сервера СБИС. Там же необходимо задать реквизиты доступа к этому серверу (Логин\ Пароль), выданные при подключении к СБИС.

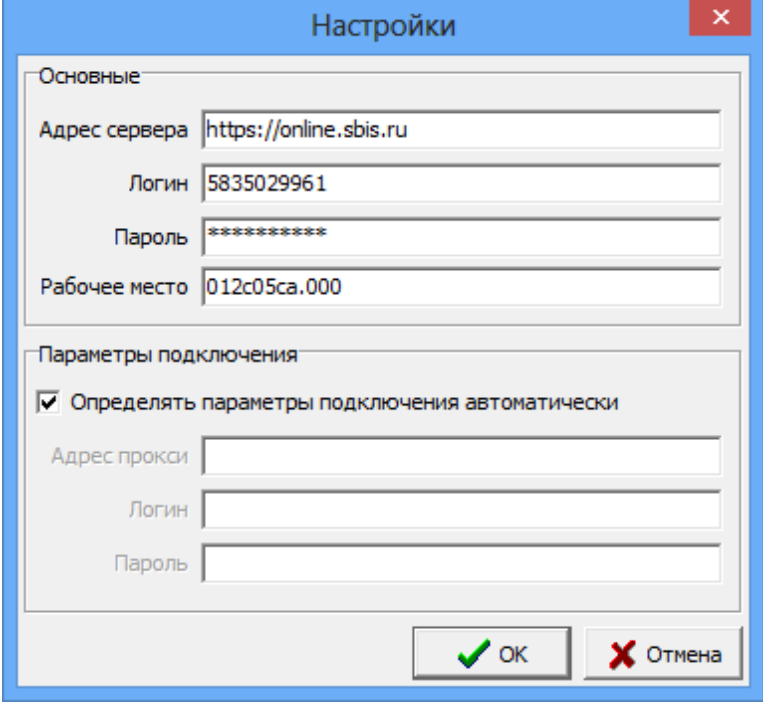

2.2.3. В визитной карточке предприятия (меню Настройка\Визитная карточка предприятия) должны обязательно быть заполнены поля ИНН, КПП, соответствующие вашей организации.

# **3. ИНТЕГРАЦИЯ ПТК АЗС СО СБИС 3.1. Оформление прихода от поставщика.**

1. Поставщик формирует приходную накладную в СБИС или какой-то другой системе и отправляет ее в адрес вашего предприятия.

2. Список входящих документов в адрес вашего предприятия можно увидеть в меню Магазин\СБИС\Документы.

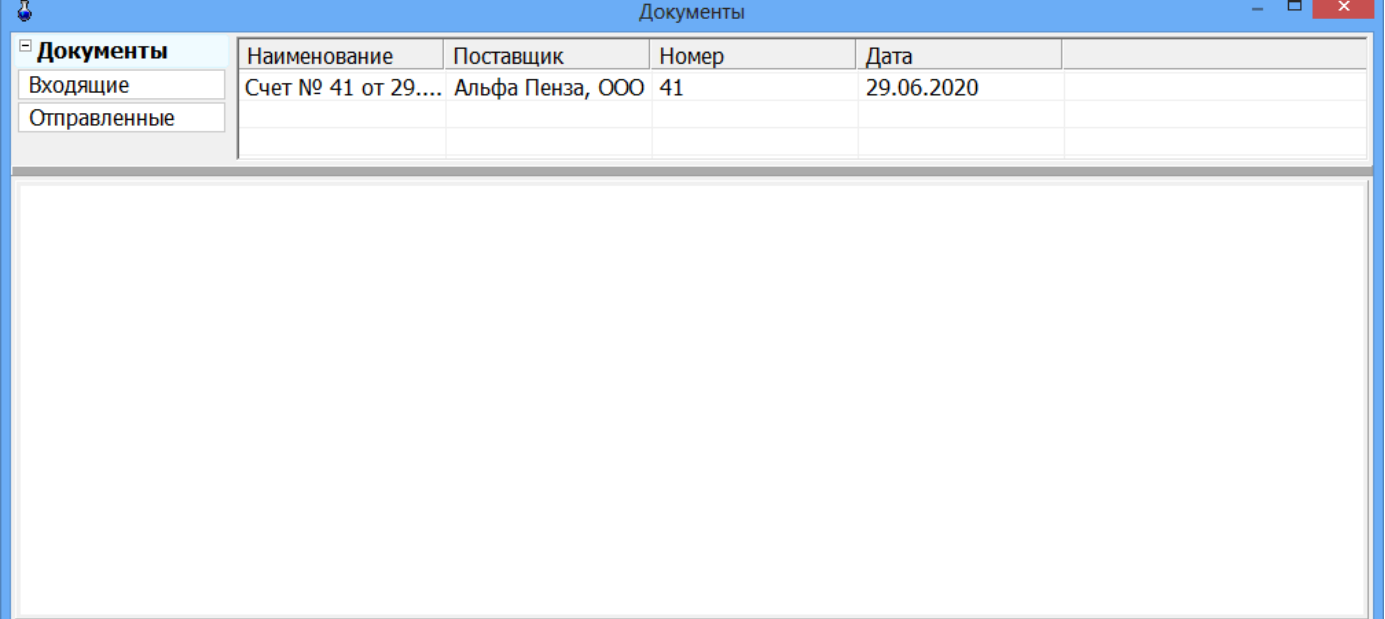

**Рис. 3**

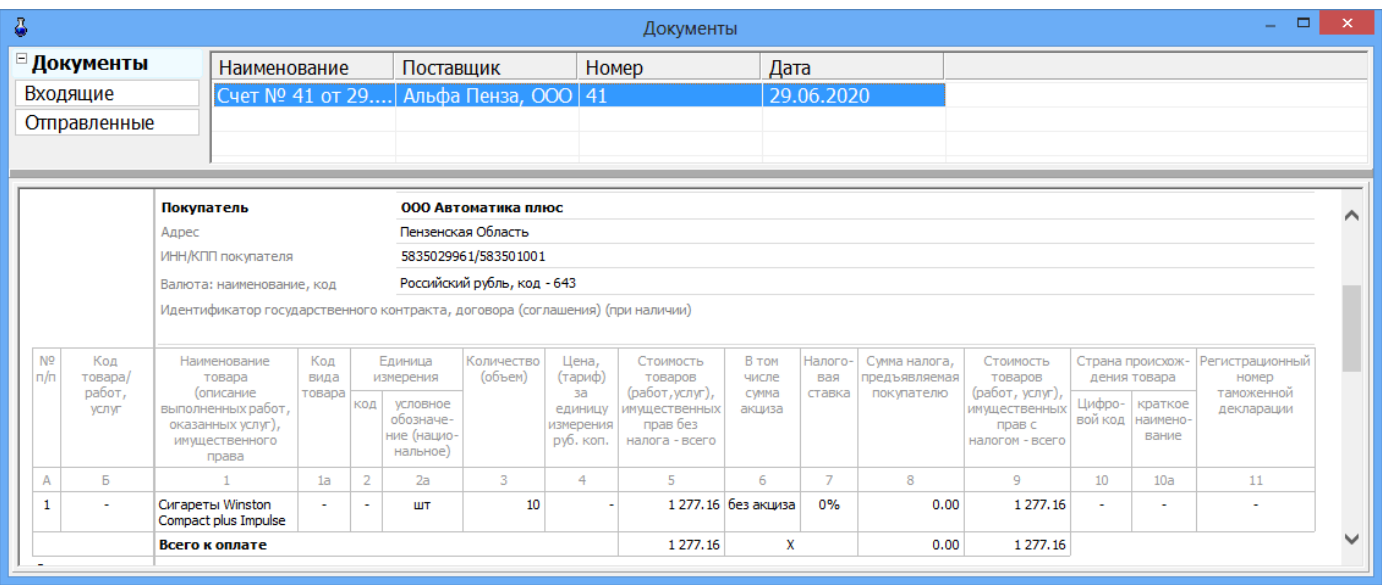

**Рис. 4**

3. На АЗС проверяется соответствие физически поступившего товара и отраженного в приходной накладной. Двойным щелчком мыши на присланной накладной откройте окно «Информация о передаточном документе». Сканируйте штрих код поступившего товара (сигарет) и если он есть в приходной накладной, то выделение красным пропадает. Если все отсканированные товары соответствуют приходной накладной, то необходимо нажать «Принять документ». Документ будет заверен ЭП и СБИС автоматически перенесет товар с баланса поставщика на покупателя (на

АЗС). Если есть ошибки, т. е. остались штрих коды выделенные красным, надо нажать «Отклонить документ», в этом случае накладная вернется к поставщику.

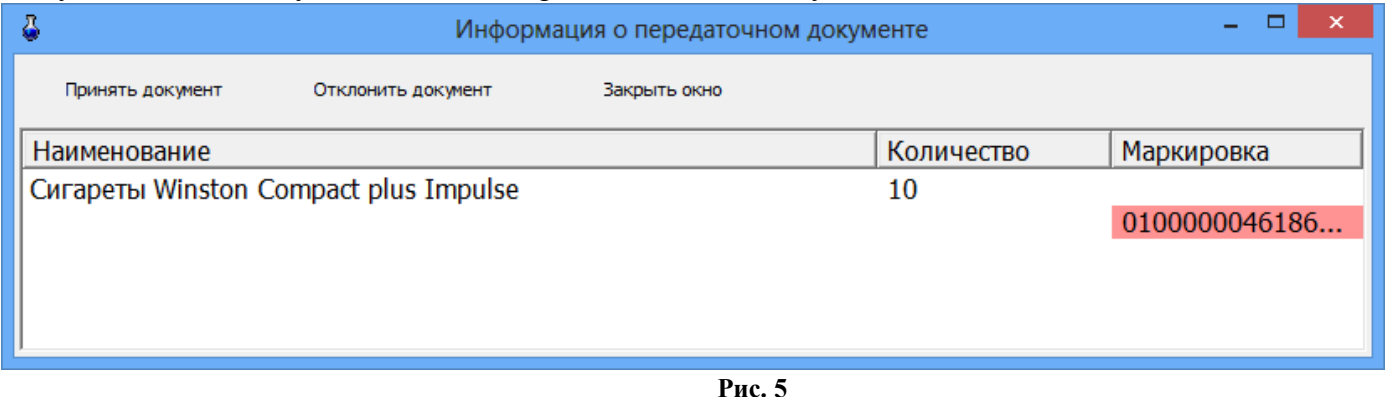

# **3.2. Оформление внутреннего перемещения (расход).**

1. В окне «Торговля сопутствующими товарами Накладная на внутреннее перемещение (расход)» выберите товар для внутреннего перемещения, задайте количество, выберите склад (куда будет перемещен товар), нажмите «Провести» (рис.6).

Примечание. У склада обязательно должны быть заданы ИНН и КПП.

2. Появится окно «Внимание» (рис.7), нажмите «Ок».

3. В открывшемся окне (рис.8) отсканируйте матричный код и нажмите «Оформить документ». Появиться окно «Внимание» (рис.9).

4. Начнется оформление документа в СБИС. На экране появится окно «Проводится обработка документа».

5. По завершению документ можно посмотреть в меню Магазин\СБИС\Документы\ Отправленные.

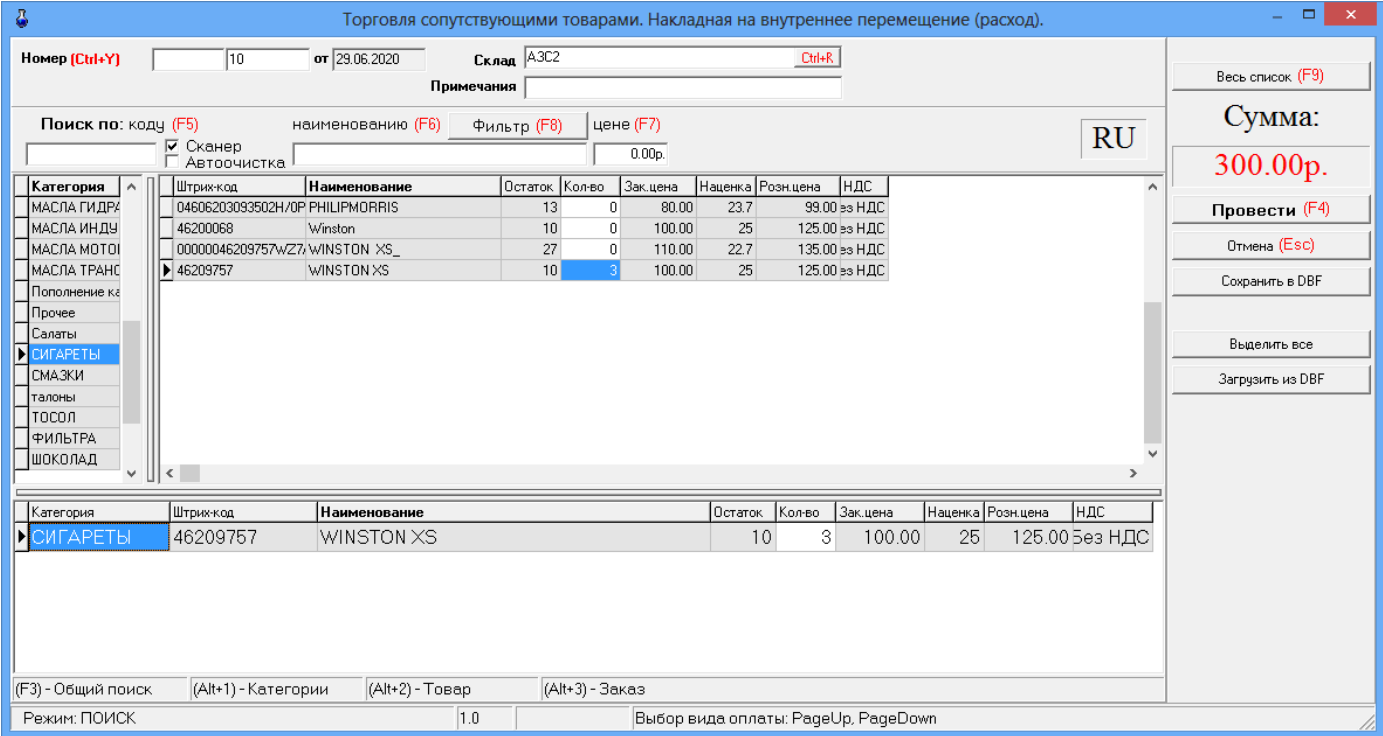

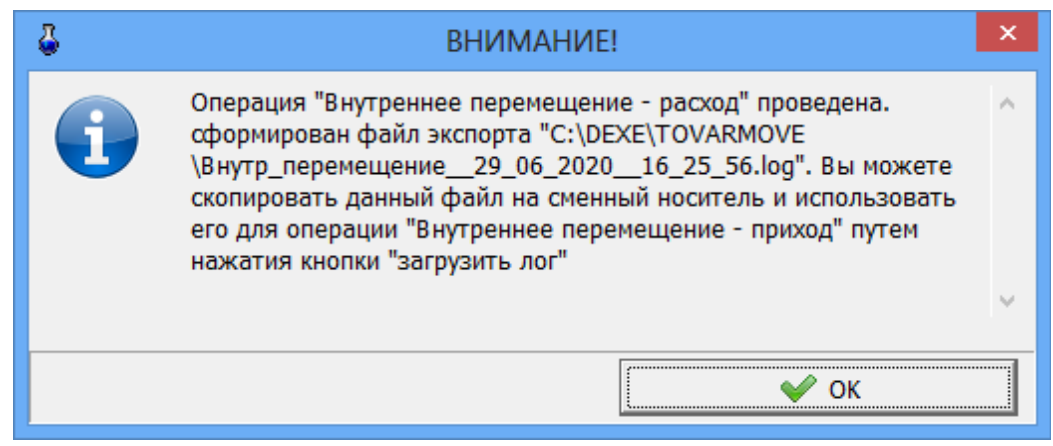

#### **Рис. 7**

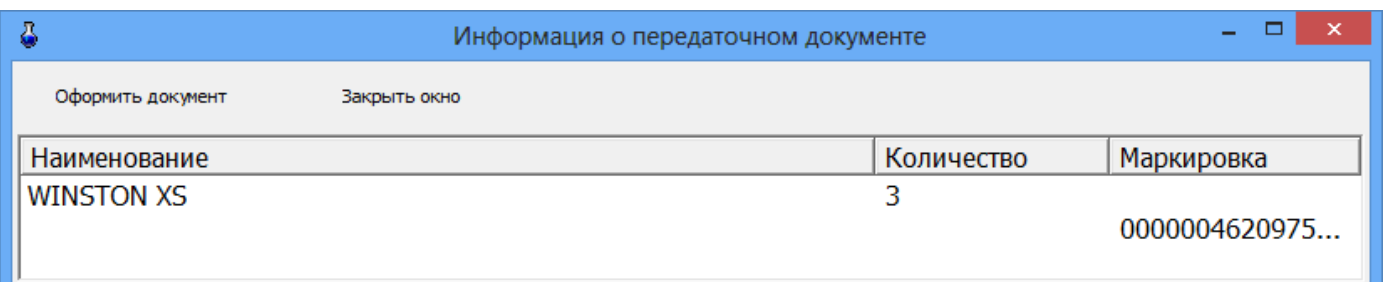

#### **Рис. 8**

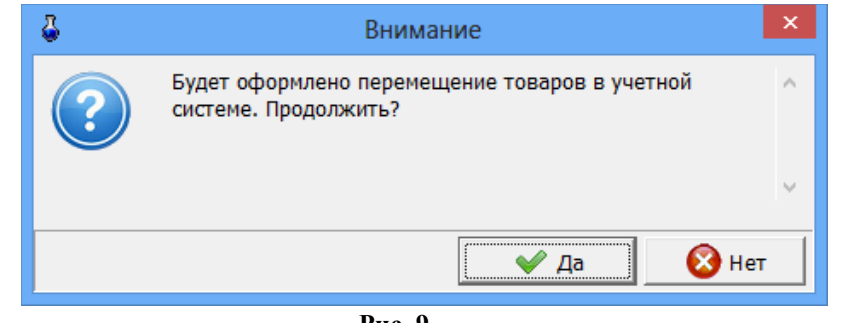

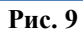

# **3.3. Оформление возврата поставщику.**

1. В окне «Торговля сопутствующими товарами Возвратная накладная» выберите товар для возврата, задайте количество, нажмите «Основание» (выберите документ), нажмите «Провести» (рис.10).

2. Появится окно «Информация о передаточном документе» (рис.11), отсканируйте матричный код возвращаемого маркированного товара (сигарет) и нажмите «Оформить документ».

4. Начнется оформление документа в СБИС.

5. По завершению документ можно посмотреть в меню Магазин\СБИС\Документы\ Отправленные.

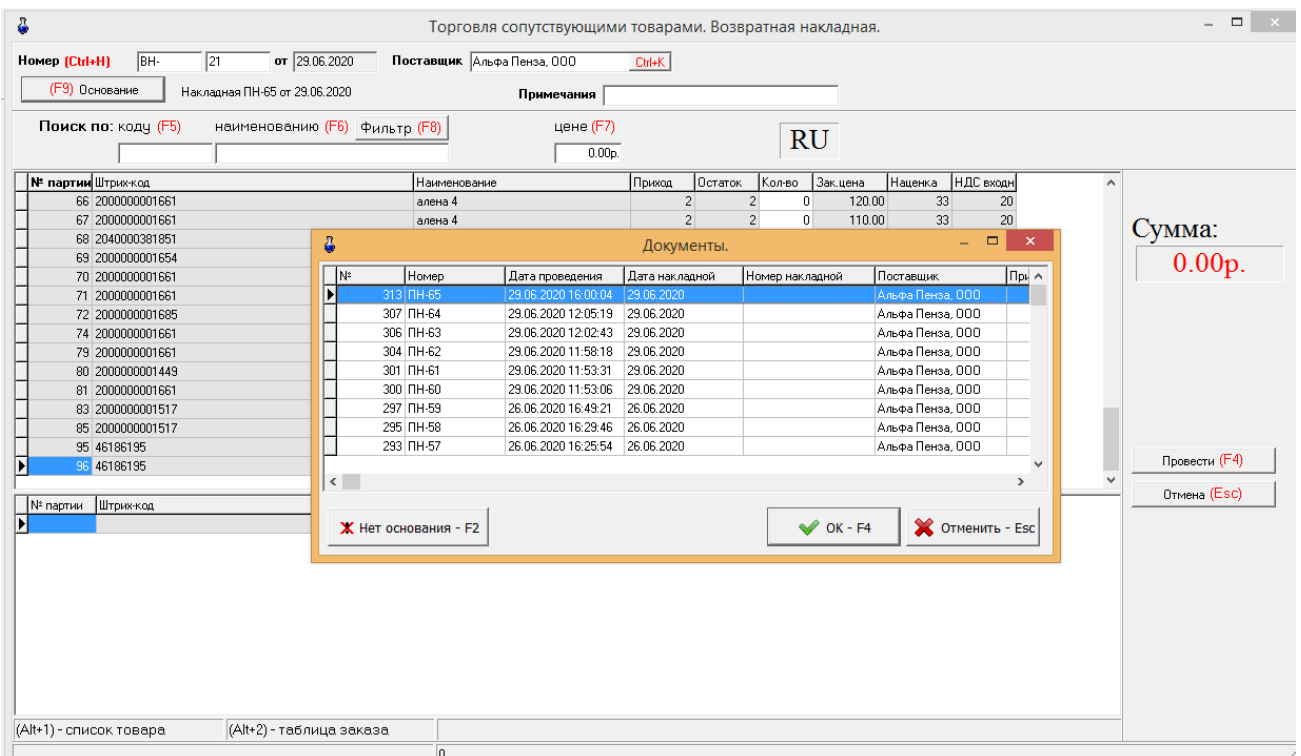

**Рис. 10**

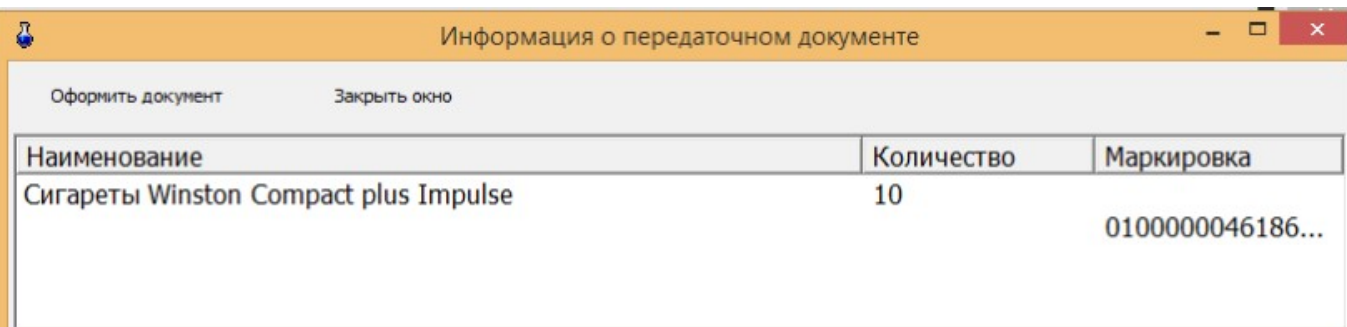

**Рис. 11**

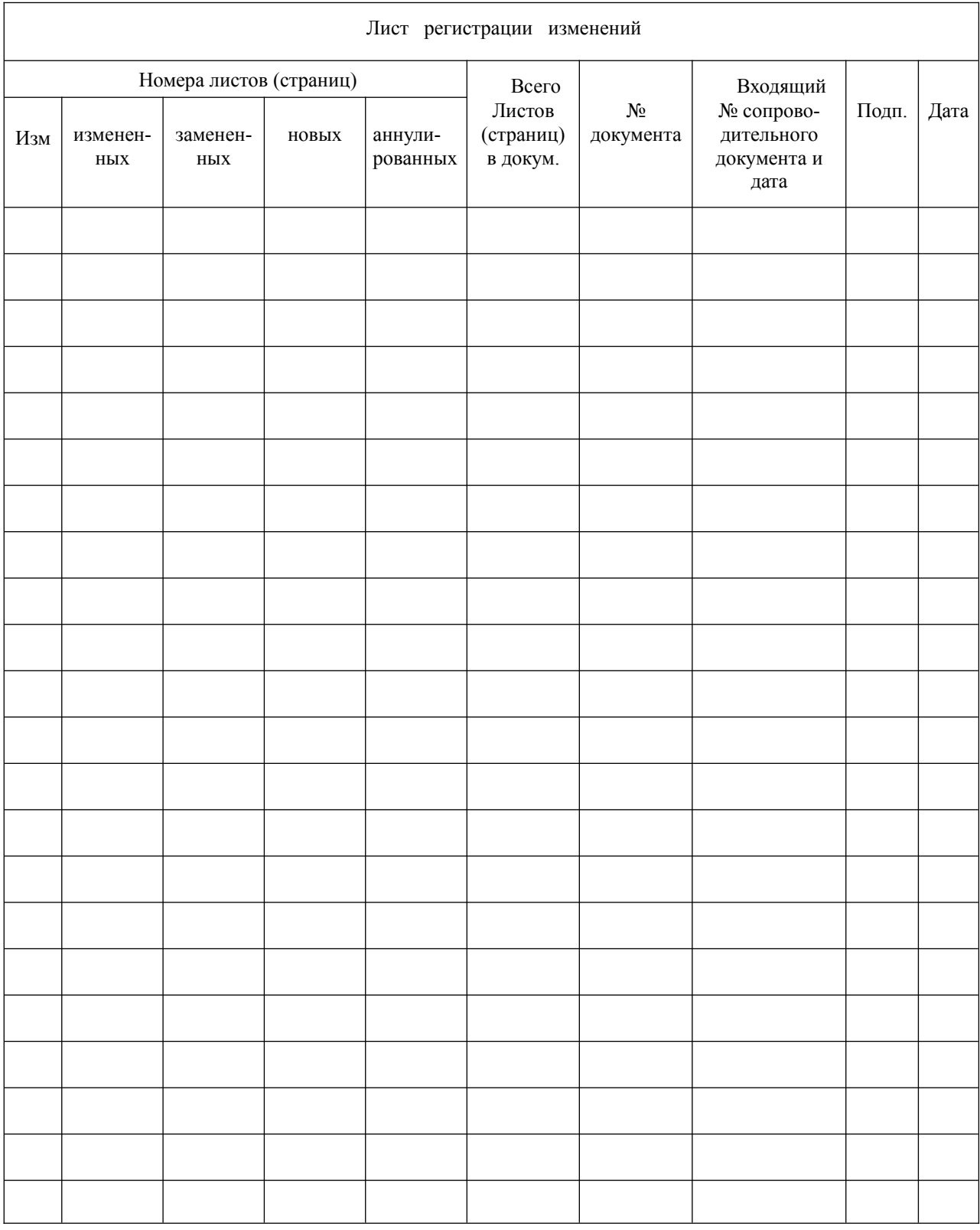